# **SYBASE®**

ユーザーズ・ガイド

## **Sybase ETL**

4.8

ドキュメント ID:DC00906-01-0480-01

改訂:2009 年 2 月

Copyright © 2009 by Sybase, Inc. All rights reserved.

このマニュアルは Sybase ソフトウェアの付属マニュアルであり、新しいエディションまたはテクニカル・ノートで特に示 されない限り、後続のリリースにも付属します。このマニュアルの内容は予告なしに変更されることがあります。このマ ニュアルに記載されているソフトウェアはライセンス契約に基づいて提供され、使用や複製はこの契約に従って行う場合 にのみ許可されます。

追加ドキュメントを注文する場合は、米国、カナダのお客様は、カスタマ・フルフィルメント事業部 ( 電話 800-685-8225、 ファックス 617-229-9845) までご連絡ください。

米国のライセンス契約が適用されるその他の国のお客様は、上記のファックス番号でカスタマ・フルフィルメント事業部 までご連絡ください。その他の海外のお客様は、Sybase の関連会社または最寄りの販売代理店にお問い合わせください。 アップグレードは定期ソフトウェア リリース日にのみ提供されます。このマニュアルの内容を Sybase, Inc. の書面による 事前の許可なく複製、転載、翻訳することは、電子的、機械的、手作業、光学的、その他、形態や手段を問わず禁じられ ています。

Sybase の商標は Sybase trademarks ページ (http://www.sybase.com/detail?id=1011207) で参照できます。Sybase および表記されて いる商標は、Sybase, Inc の商標です。® は、米国で登録されていることを示します。

Java および Java 関連の商標は、Sun Microsystems, Inc. の米国およびその他の国における商標または登録商標です。

Unicode と Unicode のロゴは Unicode, Inc. の登録商標です。

このマニュアルに記載されているその他の社名および製品名は、当該各社の商標または登録商標の場合があります。

米国政府による使用、複製、開示には、国防総省の場合は DFARS 52.227-7013 の (c)(1)(ii)、民間機関の場合は FAR 52.227- 19(a)-(d) の条項に定められた制約が適用されます。

Sybase, Inc., One Sybase Drive, Dublin, CA 94568.

## 目次

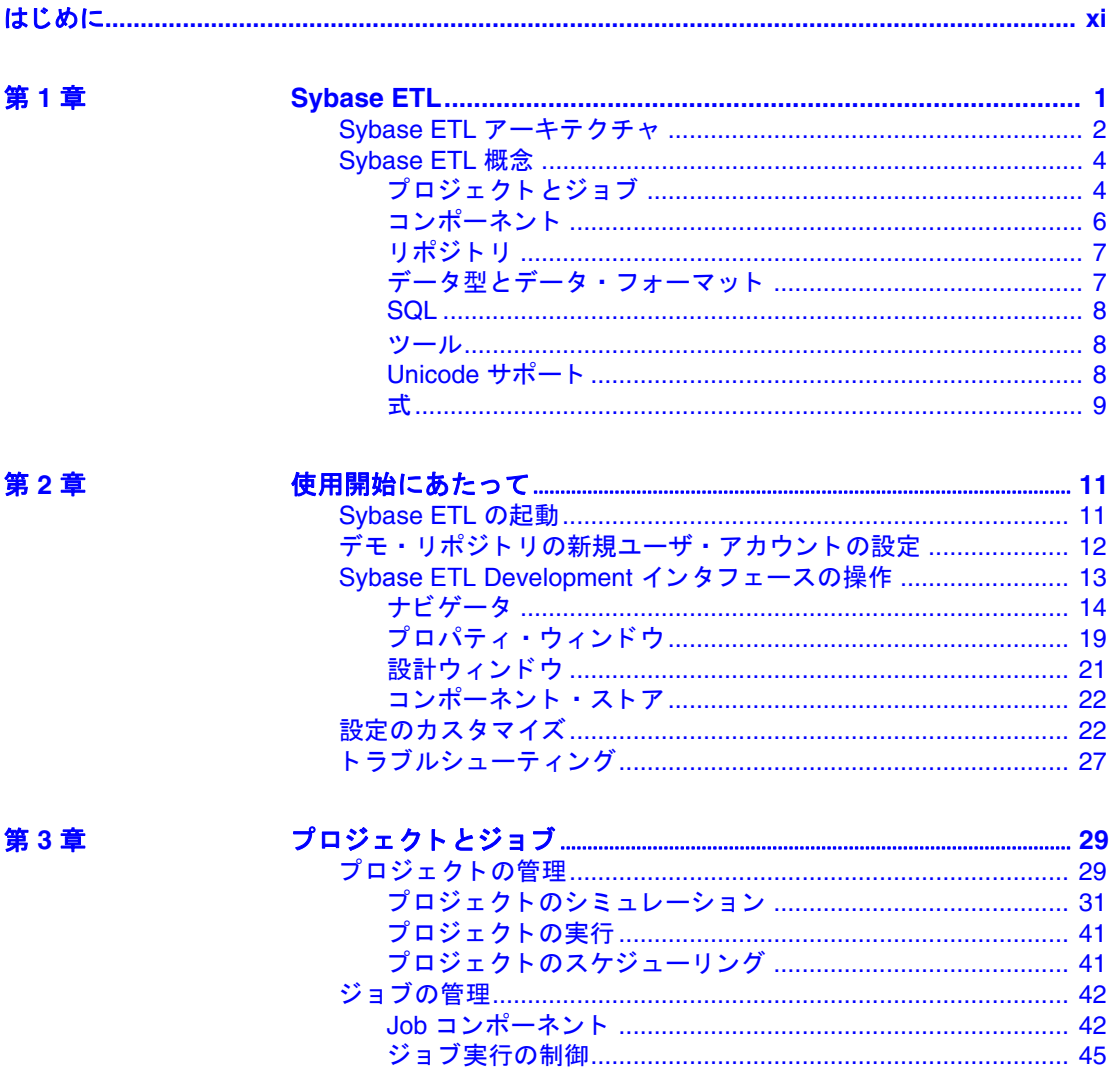

第4章

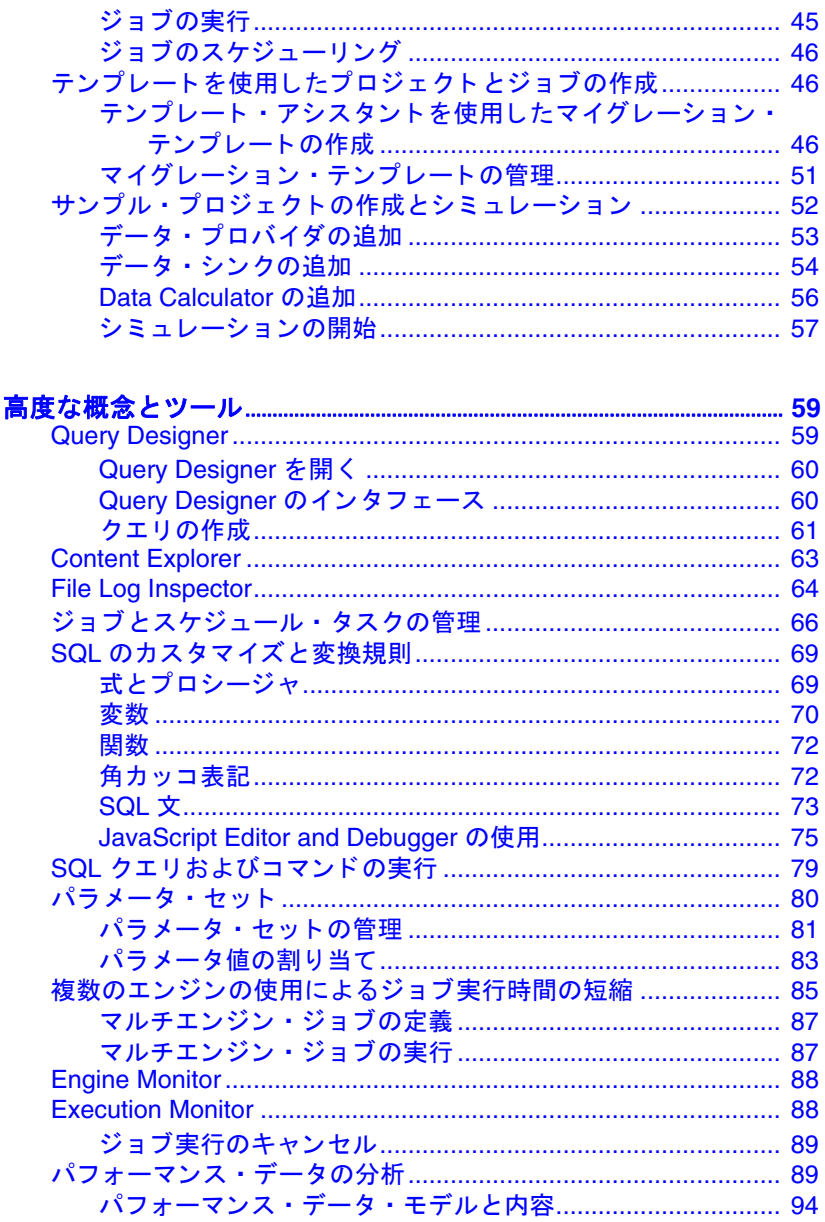

第5章

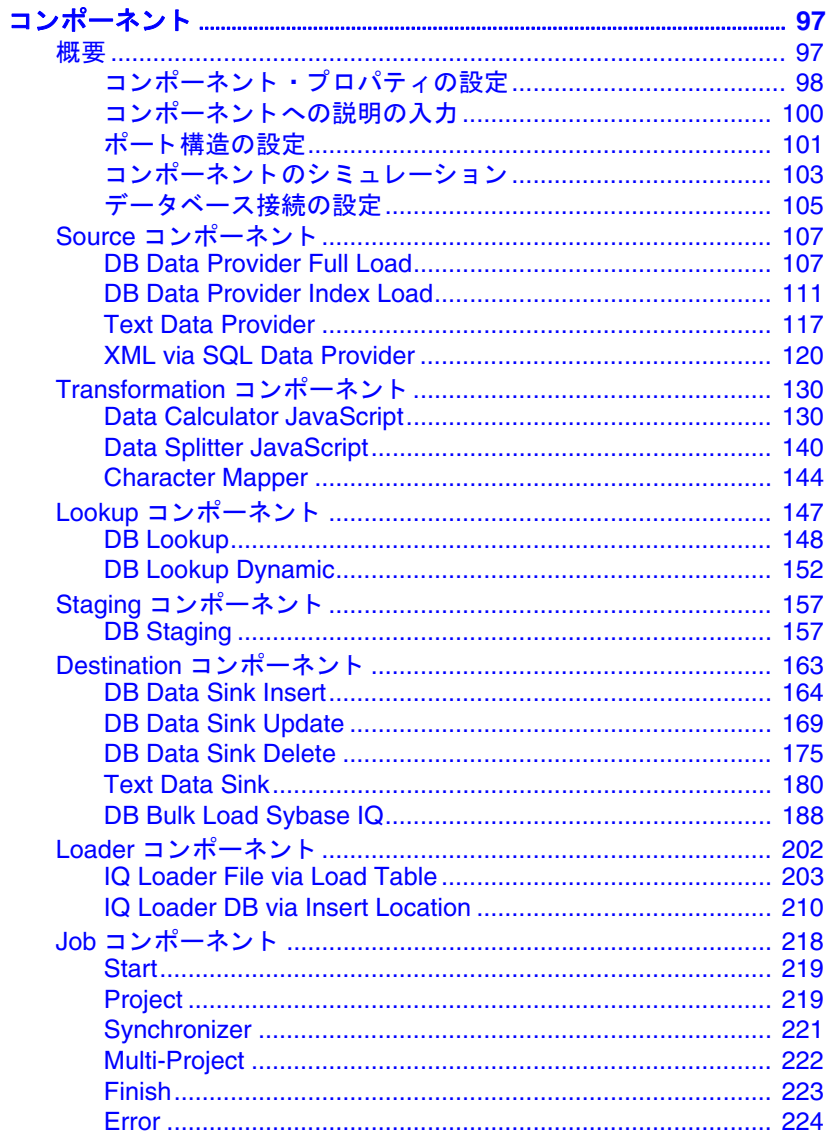

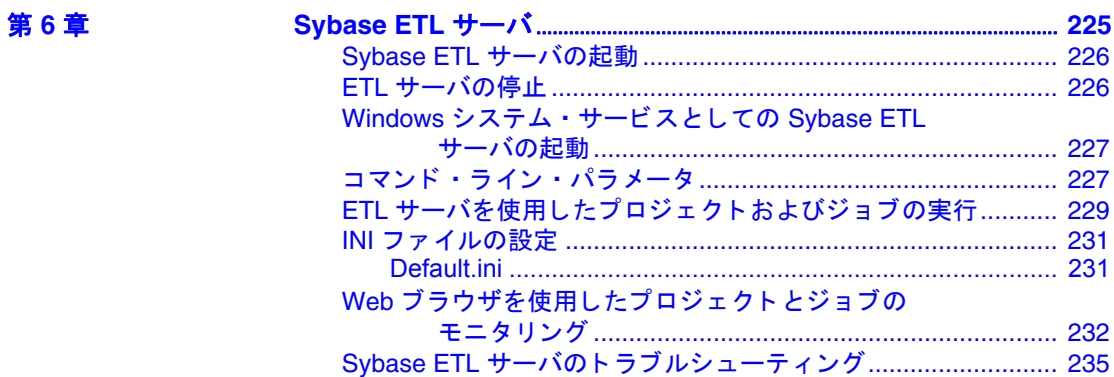

付録 A

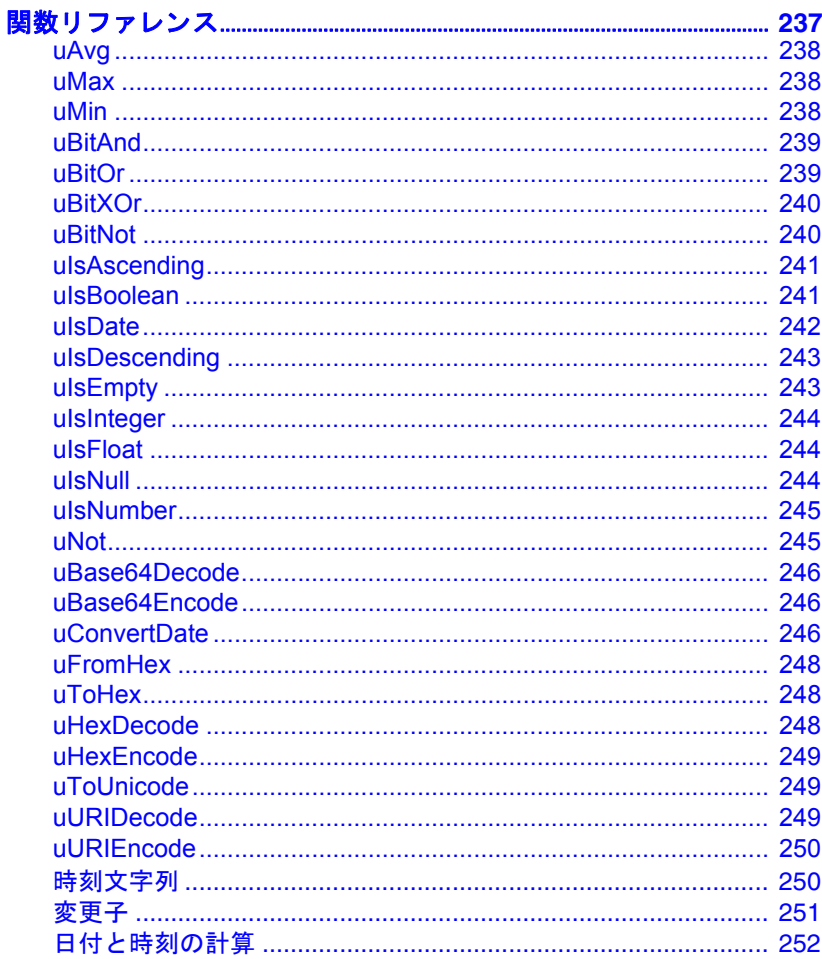

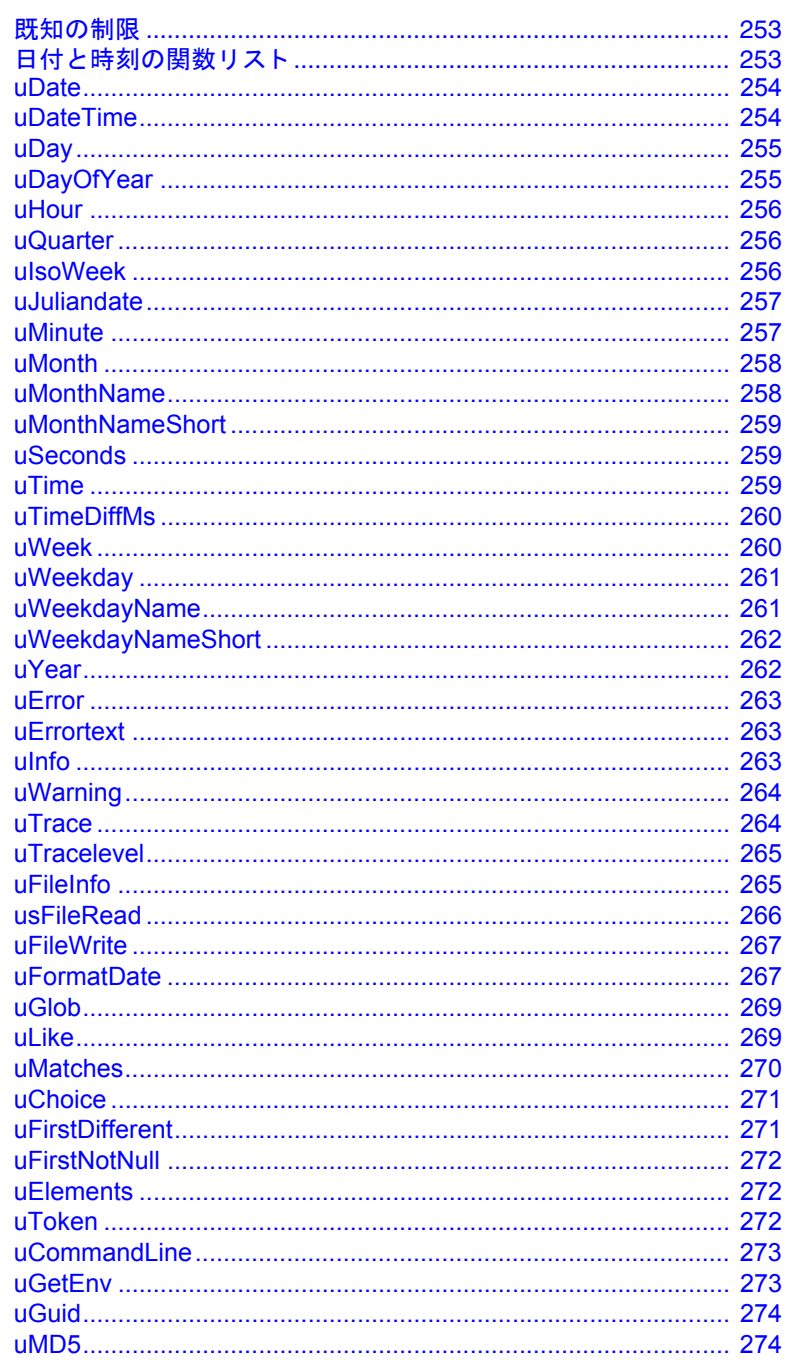

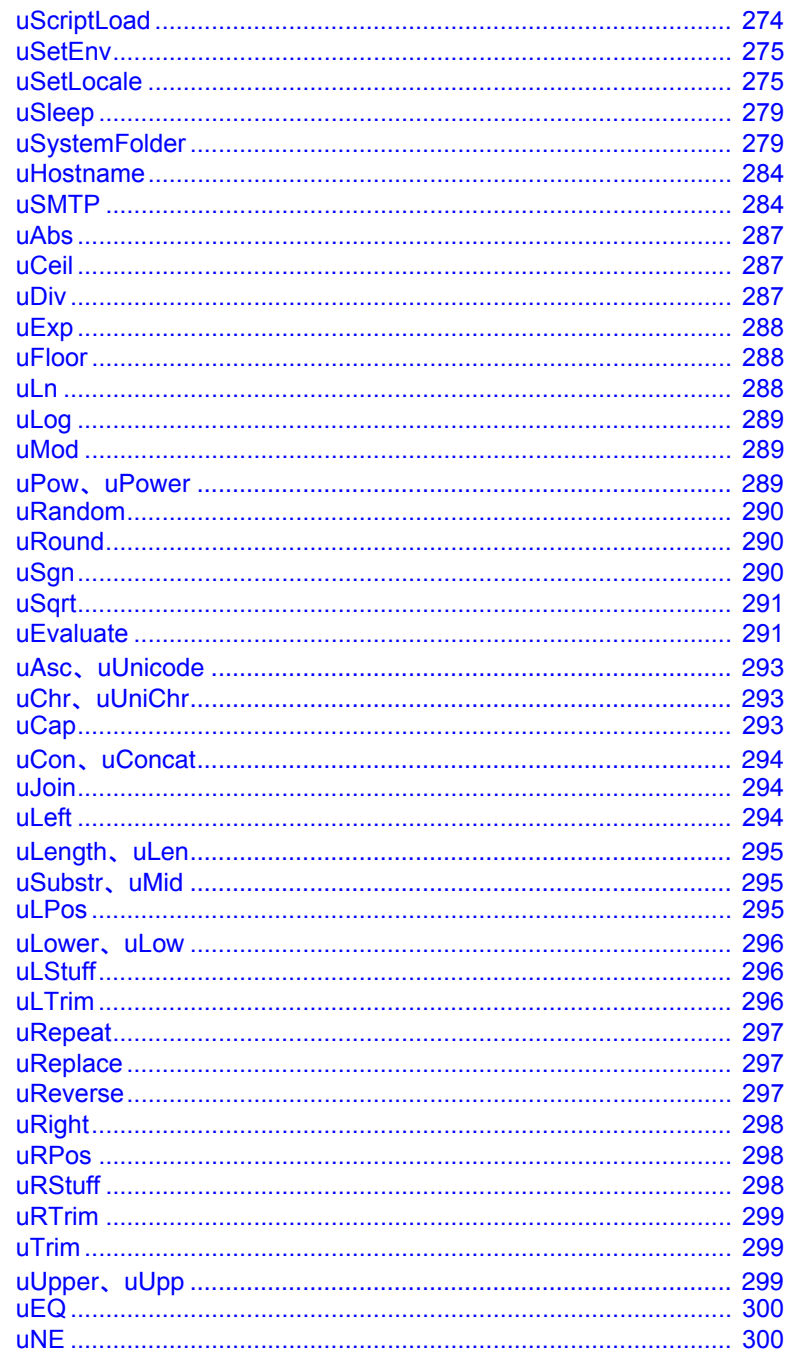

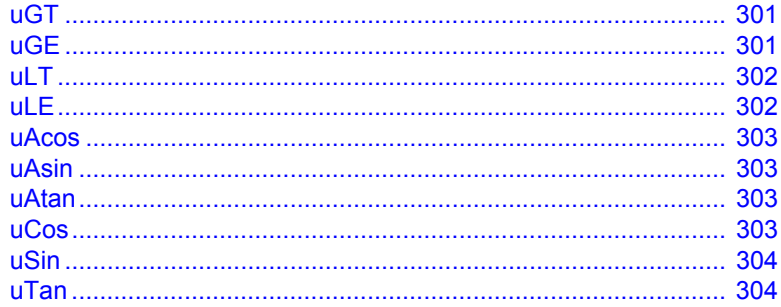

### 付録 B

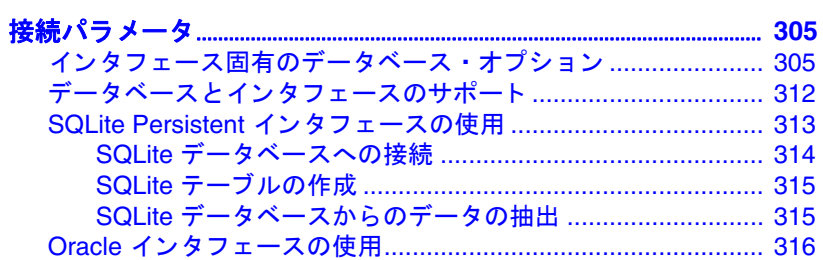

付録 C

付録 D

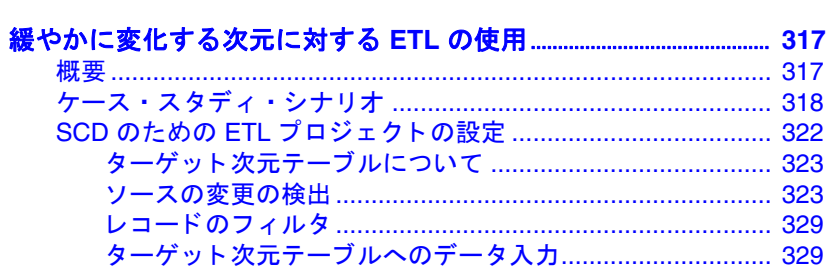

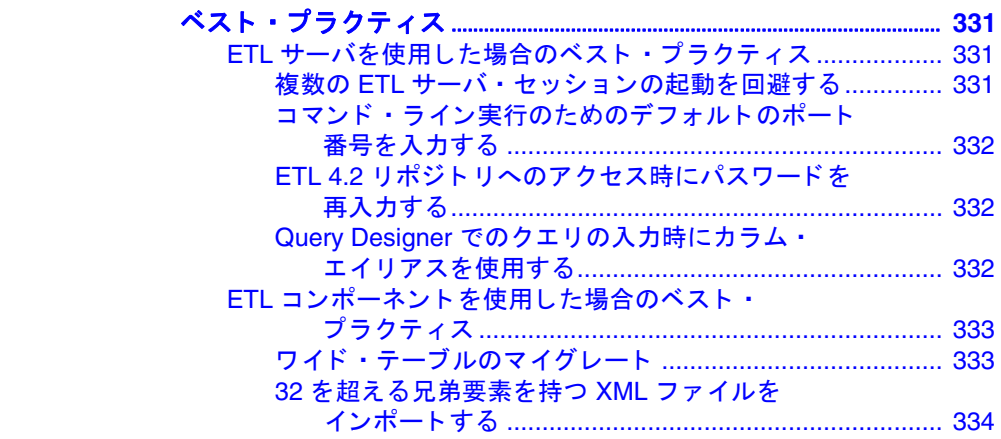

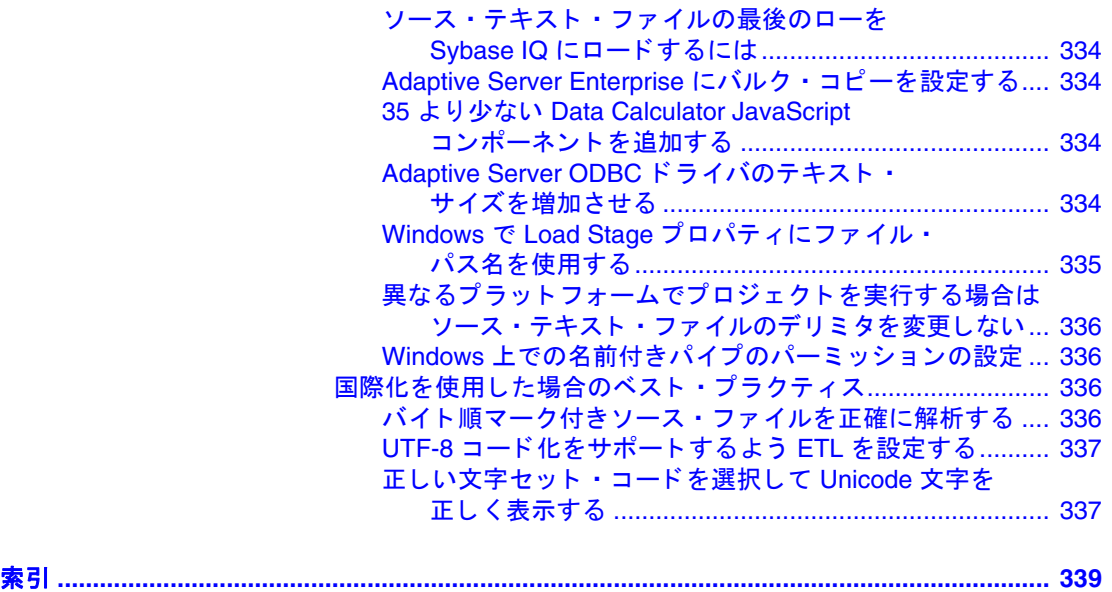

### <span id="page-10-0"></span>はじめに

対象読者 このマニュアルは、Sybase ETL Development のユーザを対象にし ています。

- このマニュアルの使用方法 このマニュアルには、以下の章があります。
	- 「第 1 章 [Sybase ETL](#page-16-0)」では、Sybase ETL アーキテクチャと Sybase ETL Development および Sybase ETL サーバの機能セッ トの概要について説明します。
	- 「第 2 章 [使用開始にあたって」](#page-26-0)では、Sybase ETL の使用を開始 する方法について説明します。 Sybase ETL Development インタ フェースの基本について説明し、このインタフェースを使用 して実行できる機能についても説明します。
	- 「第 3 章 [プロジェクトとジョブ」](#page-44-0)では、プロジェクトおよび ジョブの作成、シミュレーション、実行について説明します。 シミュレーション・モードの使用方法と、テンプレートを使 用したプロジェクトおよびジョブの作成方法について説明し ます。
	- 「第 4 章 [高度な概念とツール」で](#page-74-0)は、設計作業を簡単にする組 み込みツールについて説明します。
	- 「第 5 章 [コンポーネント」](#page-112-0)では、プロジェクトおよびジョブの 作成に使用する Sybase ETL コンポーネントについて説明し ます。
	- 「第 6 章 [Sybase ETL](#page-240-0) サーバ」では、Sybase ETL サーバの使用 方法について説明します。
	- 「付録 A [関数リファレンス」で](#page-252-0)は、Sybase ETL で使用できる組 み込み関数について説明します。
	- 「付録 B [接続パラメータ」](#page-320-0)では、データベース設定オプション について説明します。また、一部のサポートされているイン タフェースに関する追加情報も提供します。
	- 「付録 C [緩やかに変化する次元に対する](#page-332-0) ETL の使用」では、い くつかの一般的な SCD シナリオなど、緩やかに変化する次元 (SCD) について説明し、Sybase ETL を使用してこれらのシナ リオを実装する方法についても説明します。

#### ユーザーズ・ガイド **xi**

• 「付録 D [ベスト・プラクティス」で](#page-346-0)は、Sybase ETL を操作するた めの推奨事項とガイドラインについて説明します。

**関連マニュアル** 詳細については、次のマニュアルを参照してください。

- 『Sybase ETL 新機能ガイド 』- Sybase ETL 4.8 の新しい機能につい て説明しています。
- 『Sybase ETL リリース・ノート』 マニュアルには記載できなかっ た最新の情報が記載されています。

### その他の情報 Sybase Getting Started CD、SyBooks™ CD、Sybase Product Manuals Web サイトを利用すると、製品について詳しく知ることができます。

• Getting Started CD には、PDF 形式のリリース・ノートとインス トール・ガイド、SyBooks CD に含まれていないその他のマニュ アルや更新情報が収録されています。この CD は製品のソフト ウェアに同梱されています。Getting Started CD に収録されている マニュアルを参照または印刷するには、Adobe Acrobat Reader が必 要です (CD 内のリンクを使用して Adobe の Web サイトから無料で ダウンロードできます )。

• SyBooks CD には製品マニュアルが収録されています。この CD は 製品のソフトウェアに同梱されています。Eclipse ベースの SyBooks ブラウザを使用すれば、使いやすい HTML 形式のマニュアルにア クセスできます。

一部のマニュアルは PDF 形式で提供されています。それらのマ ニュアルは SyBooks CD の PDF ディレクトリに収録されています。 PDF ファイルを開いたり印刷したりするには、Adobe Acrobat Reader が必要です。

SyBooks のインストールと起動の方法については、Getting Started CD の『SyBooks インストール・ガイド』、または SyBooks CD の *README.txt* ファイルを参照してください。

• Sybase Product Manuals Web サイトは、SyBooks CD のオンライン版 であり、標準の Web ブラウザを使ってアクセスできます。また、 製品マニュアルのほか、EBFs/Maintenance、Technical Documents、 Case Management, Solved Cases, ニュース・グループ, Sybase Developer Network へのリンクもあります。

Sybase Product Manuals Web サイトにアクセスするには、Product Manuals (http://www.sybase.com/support/manuals/) にアクセスしてく ださい。

### **Web** 上の **Sybase** 製

Sybase Web サイトの技術的な資料は頻繁に更新されます。

### ❖ 製品動作確認の最新情報にアクセスする

- 1 Web ブラウザで Technical Documents (http://www.sybase.com/support/techdocs/) を指定します。
- 2 [Certification Report] をクリックします。
- 3 [Certification Report] フィルタで製品、プラットフォーム、時間枠 を指定して [Go] をクリックします。
- 4 [Certification Report] のタイトルをクリックして、レポートを表示 します。

### ❖ コンポーネント動作確認の最新情報にアクセスする

- 1 Web ブラウザで Availability and Certification Reports (http://certification.sybase.com/) を指定します。
- 2 [Search By Base Product] で製品ファミリと製品を選択するか、 [Search by Platform] でプラットフォームと製品を選択します。
- 3 [Search] をクリックして、入手状況と動作確認レポートを表示します。
- ❖ **Sybase Web** サイト **(** サポート・ページを含む **)** の自分専用のビューを作成する

MySybase プロファイルを設定します。MySybase は無料サービスです。 このサービスを使用すると、Sybase Web ページの表示方法を自分専用 にカスタマイズできます。

- 1 Web ブラウザで Technical Documents (http://www.sybase.com/support/techdocs/) を指定します。
- 2 [MySybase] をクリックし、MySybase プロファイルを作成します。

#### **Sybase EBF** とソフト ウェア・メンテナンス

#### ❖ **EBF** とソフトウェア・メンテナンスの最新情報にアクセスする

- 1 Web ブラウザで Sybase Support Page (http://www.sybase.com/support) を指定します。
- 2 [EBFs/Maintenance] を選択します。ユーザ名とパスワードの入力が 求められたら、MySybase のユーザ名とパスワードを入力します。
- 3 製品を選択します。

4 時間枠を指定して [Go] をクリックします。EBF/Maintenance リリー スの一覧が表示されます。

鍵のアイコンは、「Technical Support Contact」として登録されてい ないため、一部の EBF/Maintenance リリースをダウンロードする 権限がないことを示しています。未登録ではあるが、Sybase 担当 者またはサポート・コンタクトから有効な情報を得ている場合 は、[Edit Roles] をクリックして、「Technical Support Contact」役割 を MySybase プロファイルに追加します。

5 EBF/Maintenance レポートを表示するには [Info] アイコンをクリッ クします。ソフトウェアをダウンロードするには製品の説明をク リックします。

**表記規則 おつの**マニュアルで使用する構文の表記規則は、次のとおりです。

| キー              | 定義                                                                                                    |
|-----------------|----------------------------------------------------------------------------------------------------|
| コマンドおよびメソッド     | コマンド名、コマンドのオプション名、<br>ユーティリティ名、ユーティリティのフ<br>ラグ、Java メソッド/クラス/パッケー<br>ジ、その他のキーワードは、小文字の<br>Arial フォントで表記する。                          |
| 変数              | 斜体は次の内容を示す。<br>myServer などのプログラム変数<br>• 次のような置換の必要がある入力テキ<br>ストの一部<br>Server.log                                                    |
|                 | • ファイル名                                                                                                    |
| 「ファイル 1- [ 保存 ] | メニュー名とメニュー項目はプレーン・<br>テキストで表記される。ハイフンはメ<br>ニューの選択肢間の移動を示す。 たとえ<br>ば、 [ ファイル ] - [ 保存 ] は、 [ ファイル ]<br>メニューから [ 保存 ] を選択することを<br>示す。 |
| package 1       | 等幅フォントは次の内容を示す。<br>• GULインタフェースやコマンド・ライ<br>ンに入力する情報、またはプログラム<br>のテキストとして入力する情報<br>サンプル・プログラムのフラグメント<br>サンプル出力のフラグメント                |

アクセシビリティ機能 このマニュアルには、アクセシビリティを重視した HTML 版もあります。 この HTML 版マニュアルは、スクリーン・リーダーで読み上げる、または 画面を拡大表示するなどの方法により、その内容を理解できるよう配 慮されています。

> Sybase ETL の HTML マニュアルは、連邦リハビリテーション法第 508 条のアクセシビリティ規定に準拠していることがテストにより確認さ れています。第 508 条に準拠しているマニュアルは通常、World Wide Web Consortium (W3C) の Web サイト用ガイドラインなど、米国以外の アクセシビリティ・ガイドラインにも準拠しています。

> 注意アクセシビリティ・ツールを効率的に使用するには、設定が必要 な場合があります。一部のスクリーン・リーダーは、テキストの大文 字と小文字を区別して発音します。たとえば、すべて大文字のテキスト (ALL UPPERCASE TEXT など ) はイニシャルで発音し、大文字と小文 字の混在したテキスト (MixedCase Text など ) は単語として発音しま す。構文規則を発音するようにツールを設定することをおすすめしま す。詳細については、ツールのマニュアルを参照してください。

> Sybase のアクセシビリティに対する取り組みについては、Sybase Accessibility (http://www.sybase.com/accessibility) を参照してください。 Sybase Accessibility サイトには、第 508 条と W3C 標準に関する情報の リンクもあります。

不明な点があるときは Sybase ソフトウェアのインストール環境ごとに、Sybase 製品の保守契 約を結んでいるサポート・センタとの連絡担当者がいます。マニュア ルやオンライン・ヘルプで解決できない問題がある場合は、この担当 者を通して最寄りの Sybase のサポート・センタまでご連絡ください。

### 第 1 章 **Sybase ETL**

<span id="page-16-0"></span>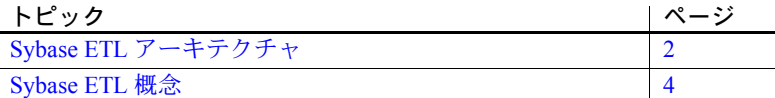

Sybase ETL では、広範な変換機能を使用して、複数の異機種データ・ ソースからデータを抽出し、そのデータを 1 つまたは複数のデータ・ ターゲットにロードできます。そのスケーラブルなグリッド・アー キテクチャによって、さまざまなオペレーティング・システムや コンピュータにまたがる並列的な変換処理が可能になります。

Sybase ETL には次の機能があります。

- データ抽出 さまざまなデータ・ソースからデータを抽出し ます。
- データ変換 データ・ストリームの変換、消去、結合、分割 を行います。
- データ・ロード update、insert、delete、または bulk copy 文を 使用して、データをターゲット・データベースにロードします。

<span id="page-17-1"></span><span id="page-17-0"></span>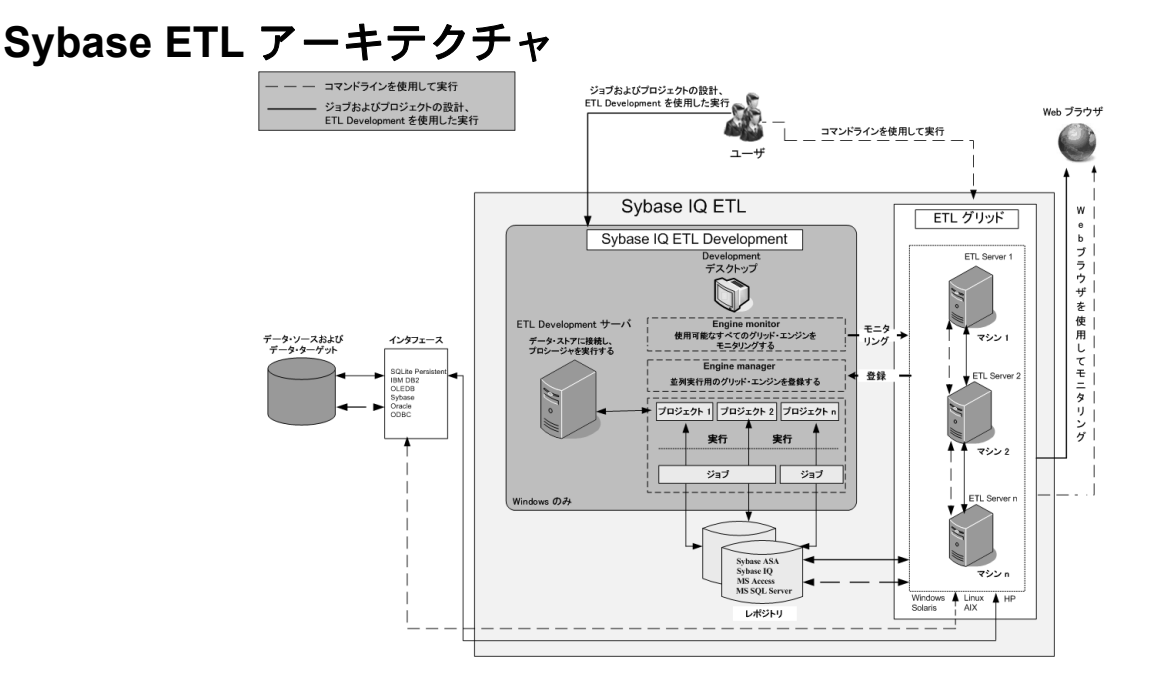

Sybase ETL のコン<br>ポーネント

Sybase ETL には、Sybase ETL Development と Sybase ETL サーバが含ま れます。

Sybase ETL Development (Windows でのみ使用可能 ) は、データ変換プ ロジェクトおよびジョブの作成および設計を目的としたグラフィカ ル・ユーザ・インタフェース (GUI) ツールです。このツールには、ETL 変換フローの開発期間を短縮するために設計された完全なシミュレー ション環境とデバッグ環境が備えられています。

Sybase ETL サーバは、スケーラブルな分散型のグリッド・エンジンです。 データ・ソースに接続し、Sybase ETL Development で設計された変換 フローを使用して、データ・ターゲットへのデータの抽出およびロー ドを行います。詳細については、「[Sybase ETL](#page-240-0) サーバ」(225 ページ ) を 参照してください。

Sybase ETL Development には、データベースへの接続やプロシージャ の実行など、実際の処理を制御する ETL Development サーバが含まれ ています。ジョブとプロジェクトの並列実行を行うために、ご使用の ネットワーク内の異なるオペレーティング・システムに複数の ETL サーバを追加できます。各サーバは、他のすべてのピア・サーバに対 して特定のサービスを公開します。 Sybase ETL では、グリッド上のさ まざまなサーバを使用してプロジェクトおよびジョブを並列的に実行 するので、変換速度のスケーラビリティが向上します。

Sybase ETL サーバは、インタフェースと呼ばれるメソッドまたはド ライバを使用して、送信先または送信元データベースに接続します。 サポートされているインタフェースの他に、Sybase IQ への接続に使 用される ODBC ドライバが Sybase IQ インストーラによって自動的に インストールされます。サポートされるその他のインタフェースをイ ンストールするには、それぞれのベンダのマニュアルを参照してくだ さい。

注意Sybase ETL Development を使用して開発されたプロジェクトと ジョブの並列実行を行うには、独立した実行プログラムとして使用可 能な Sybase ETL サーバをインストールしてください。

コマンド・ラインを使用して、サポートされているすべてのプラッ トフォームでジョブとプロジェクトを実行できます。詳細については、 「ETL [サーバを使用したプロジェクトおよびジョブの実行」](#page-244-0)(229 ペー [ジ](#page-244-0))を参照してください。

- ETL サーバの登録 グリッドに追加するすべての ETL サーバを登録する必要があります。 Sybase ETL Development ツール内で使用できる Engine Manager を使用 して、サーバを登録できます。詳細については[、「複数のエンジンの](#page-100-0) [使用によるジョブ実行時間の短縮」](#page-100-0)(85 ページ ) を参照してください。
- ETL サーバのモニタ<br>リング リング Sybase ETL Development ツール内で使用できる Engine Monitor を使用 して、サーバをお使いのネットワークでモニタリングできます。詳細 については、「[Engine Monitor](#page-103-0)」(88 ページ ) を参照してください。コマン ド・ライン起動で Web ブラウザを使用すると、リモート・プロジェク トとリモート・ジョブをモニタリングできます。詳細については、「[Web](#page-247-0) [ブラウザを使用したプロジェクトとジョブのモニタリング」](#page-247-0)(232 ペー [ジ](#page-247-0))を参照してください。

注意このマニュアルでは、グリッド・エンジンと ETL サーバという 用語は同じ意味で使用されています。

### <span id="page-19-2"></span><span id="page-19-0"></span>**Sybase ETL** 概念

この項では、Sybase ETL の概念について説明します。

### <span id="page-19-1"></span>プロジェクトとジョブ

プロジェクトとは、コンポーネント、リンク、変換規則の集合です。 各プロジェクトには、プロジェクトの実行時に順番にシミュレートま たは実行される 1 つまたは複数の手順が含まれています。シミュレー トまたは実行時に、コンポーネントはさまざまなデータ・ソースに接 続し、そのデータ・ソースから変換規則に基づいて変換対象のデー タを読み込みます。プロジェクトは、自由に配置できる各種のコン ポーネントで構成されます。コンポーネントは、[Component Store] の セクションから [Design] ウィンドウにドラッグすることによってプロ ジェクトに追加できます。

複数のプロジェクトをジョブ内で順番に実行するか並列に実行でき ます。ジョブはプロジェクトの実行順序を制御します。ジョブはス ケジュールとモニタが可能です。

### プロジェクトとジョブの実行

プロジェクトは、シミュレーション・モードまたは実行モードを使用 して実行できます。

どちらのモードでも、データ・ターゲットまたはデータ・シンクへの データの物理的な転送など、プロジェクトに含まれているコンポーネ ントのすべての機能が実行されます。

シミュレーション・モードでは次のことが実行できます。

- 変更内容を保存せずにプロジェクトを実行する。
- 変換プロセスを順を追ってモニタして検証する。データ・フロー はリンク上および含まれているコンポーネント内に表示されます。 また、コンポーネントを検査し、マッピングと計算を変更でき ます。

変更後、新しい設定でコンポーネントを再初期化し、次のコン ポーネントに移ることができます。いずれかのコンポーネントを 変更した後、プロジェクトの最初からシミュレーションを開始す る必要はありません。

プロジェクトは対話型または非対話型の方法でシミュレートできます。 どちらの方法でも、データはシミュレーションの最後にデータ・シン クに書き込まれます。詳細については[、「プロジェクトの対話型シ](#page-48-0) [ミュレーション」](#page-48-0)(33ページ)および[「プロジェクトの非対話型シ](#page-49-0) [ミュレーション」](#page-49-0)(34 ページ) を参照してください。

注意プロジェクトをシミュレーション・モードで実行する場合、その 目的が変換規則のテストであれば、テスト・データ・ターゲットを使 用できます。

実行モードでは次のことが実行できます。

- リポジトリに保存されていたプロジェクトとジョブを実行する。 保存されていない変更は実行されません。
- プロジェクトを直接実行し、データ・シンク内の変更を反映す る。変換プロセスを順を追ってモニタすることはできません。

注意プロジェクトとジョブは、Sybase ETL Development から実行するか、 スケジュール・タスクとして実行できます。詳細については[、「ジョブ](#page-81-0) [とスケジュール・タスクの管理」](#page-81-0)(66 ページ ) を参照してください。

### プロジェクトのカスタマイズ

- データ変換プロジェクトは、プログラミング・コードや SQL 文を 1 行 ずつ手動で入力しなくても作成できます。たとえば、次の方法を使用 できます。
- Query Designer を使用して、クエリ、検索定義、前処理 SQL、後処 理 SQL の内部に select 文を生成する。
- コンポーネント間のリンクのデータ・マッピング機能を使用して、 データ・ソースとデータ・シンク間で属性をマッピングする。
- 使用しているコンポーネントの組み込み Create Table From Port コマ ンドを使用して、テンポラリ・ステージング・テーブルまたは永 続ステージング・テーブルを作成する。
- 使用しているコンポーネントの組み込み Create Table From Port コマ ンドを使用して、送信先データベース内にテーブルを作成する。
- Content Explorer を使用して、接続されているすべてのデータ・ソー スのスキーマ情報とデータ内容をブラウズする。
- XML via SQL Data Provider コンポーネントを使用して、階層的な XML ドキュメントを読み込み、関係構造を自動的に生成する。
- Sybase ETL Development 内でプロジェクトの実行をスケジュール し、ジョブを作成する。

また、複雑なデータ変換条件を扱う場合は、次の方法を使用できます。

- 手動で最適化された SQL select 文を使用して、データ抽出プロセ スを調整する。
- SQL を使用して、前処理コマンドと後処理コマンドの内部でデー タ操作コマンドを適用する。
- JavaScript を使用して、プロシージャの記述、複雑な計算の実行、 またはオペレーティング・システム環境でのオブジェクトの操作 を行う。
- 式内の間接指定 ( 角カッコ表記 ) を使用して、環境変数またはユー ザ変数を使用してプロジェクトを制御する値を動的に割り当てる。

### <span id="page-21-0"></span>コンポーネント

### レコードごとのコンポーネントのステップ実行

シミュレーション・モードでは、多くの Transformation コンポーネン トで現在のデータ・セットを 1 ステップずつ実行し、適用された変換 の結果をすぐに視覚化できます。

### 適合性のあるポート構造とマッピング

プロジェクト内のすべてのデータは、IN ポートと OUT ポートという コンポーネント・ポートを通過します。各ポートには、データ・フ ローの構造が設定されています。すべてのコンポーネントのポート構 造を変更して、構造がコンポーネントの設定に直接依存しないように することができます。ポート構造に追加された属性は、コンポーネン ト内ですぐに参照できます。

コンポーネントを接続するとき、Sybase ETL は OUT ポートと IN ポー ト間に標準のマッピングを作成しようとします。接続のマッピング は、[Mapping] ウィンドウで変更できます。 [Mapping] ウィンドウを開 くには、接続リンクを右クリックし、[Mapping] を選択します。詳細につ いては[、「現在のマッピングの表示」](#page-50-0)(35 ページ ) を参照してください。

### <span id="page-22-0"></span>リポジトリ

リポジトリには、Sybase ETL のオブジェクト、プロジェクト、ジョブ に関連するすべてのデータと情報が格納されています。

セッションの間、複数のリポジトリに並行してアクセスできます。プ ロジェクトはリポジトリ間でコピーおよび転送できるので、運用リポ ジトリを開発リポジトリから切り離すことができます[。「プロジェクト](#page-44-1) [の管理」](#page-44-1)(29 ページ) を参照してください。

通常、リポジトリは部門や会社のような単一のクライアントに属します。 複数のクライアントが同じリポジトリを使用することもできます。各ク ライアントは任意の数のクライアント・ユーザをサポートでき、各ユー ザは情報へのアクセスを制御するユーザ名とパスワードを持ちます。

注意リポジトリ・テーブル内のデータを手動で操作しないでください。 リポジトリを手動で操作した場合、Sybase ではそのリポジトリの機能 を保証できません。また、リポジトリが使用できなくなり、作業内容 が失われる場合があります。

### <span id="page-22-1"></span>データ型とデータ・フォーマット

データ・ソースのデータ型は変換時に維持されます。

Sybase ETL では、文字列データ型と数値データ型が内部で識別されます。 データ・プロバイダまたはデータ・シンクの [Standardize Data Format] オプションを使用すると、データが標準フォーマットに自動的に変換 され、続いてターゲット・データベースで処理できるフォーマットに 変換されます。異なるデータベースで作業している場合、さまざまな 日付フォーマットや数値フォーマットを手動で変換する必要はありま せん。

デフォルトでは、[Standardize Data Format] オプションが選択されてい ます。ただし、日付フィールドや数値フィールドに問題がある場合は、 [Preference] ウィンドウでこの設定を無効にし、データを手動で変換で きます。詳細については[、「設定のカスタマイズ」](#page-37-1)(22 ページ ) を参照 してください。

### <span id="page-23-0"></span>**SQL**

データ・プロバイダによって渡されるデータの大部分は、Query プロパ ティに格納されている SQL 文を使用して定義されます。Sybase ETL では、 SQL92 規格の修正版をサポートしています。

SQL 文は、手動で記述するか、既存のプロジェクトから Query プロパ ティにコピーできます。SQL92 の詳細を使用して作業しない場合は、 Query Designer を使用してクエリを引き出し、自動的に SQL 文を生成 します。

### <span id="page-23-1"></span>ツール

接続されているすべてのデータ・ソースからの構造情報とカタログ情 報には、Sybase ETL のツールからアクセスできます。これらのツール を使用すると、スキーマ情報やデータをブラウズできるだけでなく、 新しいデータベース・オブジェクトを作成することもできます。さま ざまな Sybase ETL ツールの詳細については[、「高度な概念とツール」](#page-74-0) (59 [ページ](#page-74-0) ) を参照してください。

### <span id="page-23-2"></span>**Unicode** サポート

すべてのコンポーネントは、Unicode とマルチバイト・データを処理 およびサポートするように設計されています。計算、スクリプト、プ ロシージャで、Unicode 対応の変換機能を使用できます。Sybase ETL の Unicode サポートのレベルでは、次のような抽出、変換、ロードが 可能です。

- Unicode 文字
- コンポーネント・プロパティ内の次の Unicode 文字
	- ファイル名またはディレクトリ名
	- テーブル名や属性名などのメタデータ
	- データベース、スキーマ、ユーザ、パスワードなどの 接続設定
	- 変換規則
	- 角カッコ表記 (SBN) 式

<span id="page-24-0"></span>式

角カッコ表記 (SBN) は、Sybase ETL 環境内で広範に適用される間接指 定メカニズムです。角カッコ表記は、式、SQL 文、ファイル名指定の 内部で適用できます。角カッコ表記を使用すると、実行時に値を動的 に計算したり割り当てたりすることができます。

第 2 章 **使用開始にあたって** 

<span id="page-26-0"></span>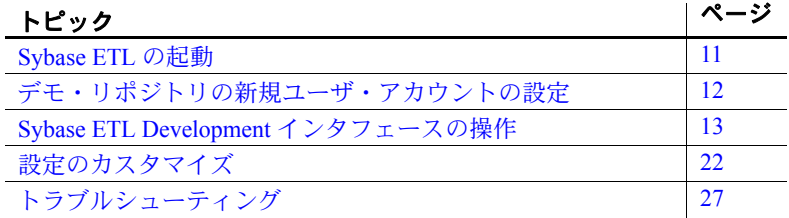

### <span id="page-26-2"></span><span id="page-26-1"></span>**Sybase ETL** の起動

1 Windows で、[ スタート ] - [ プログラム ] - [Sybase] - [Sybase ETL Development 4.8] - [Sybase ETL Development] を選択します。

ログイン・ウィンドウが表示されます。

- 接続 Repository
- クライアント transformer
- クライアント・ユーザ名 TRANSFORMER
- パスワード transformer

これらの値は、初回ログイン時に自動的に設定されます。 以降のログインで、この情報を選択または入力する必要 が生じる場合があります。

[Logon] をクリックします。

2 ナビゲータで、

[Repository] - [*TRANSFORMER.transformer.Repository*] - [Projects] を クリックして、利用可能なプロジェクトのリストを開きます。

注意プロジェクトのリストには、製品に同梱されているデモ・プロ ジェクトが表示されます。各デモ・プロジェクトには、コンポーネ ントの使用方法やシナリオの実装方法を示すサンプルが入ってい ます。

3 既存のプロジェクト名をダブルクリックして開くか、[Projects] を右 クリックし、[New] を選択して新しいプロジェクトを作成します。

### <span id="page-27-1"></span><span id="page-27-0"></span>デモ・リポジトリの新規ユーザ・アカウントの設定

デモ・リポジトリに新規ユーザを追加するには、次の手順に従います。

- 1 Sybase ETL Development のインタフェースから [File] [Open Repository] を選択します。
- 2 [Client User] フィールドに新しいクライアント・ユーザ名を入力し ます。

注意デモのプロジェクトやジョブにアクセスする場合は、クライ アント名を変更しないでください。

- 3 パスワードを入力します。
- 4 [Register new user] オプションを選択します。
- 5 [Show all objects] オプションを選択します。このオプションを選択 しなければ、デモのプロジェクトやジョブにアクセスできません。
- 6 [Logon] をクリックします。
- 7 パスワードを再入力し、[OK] をクリックします。

### <span id="page-28-1"></span><span id="page-28-0"></span>**Sybase ETL Development** インタフェースの操作

Sybase ETL Development のインタフェースは、次の要素で構成されて います。

- 設計ウィンドウ 変換規則に基づいてプロジェクトやジョブを 作成するために使用します。
- コンポーネント・ストア プロジェクトのコンポーネントを検索 するために使用します。
- ナビゲータ プロジェクト、ジョブ、テンプレートを検索するた めに使用します。最近アクセスしたプロジェクト、ジョブ、テン プレートもここに表示されます。
- アシスタント・ウィンドウ 現在のタスクに関するヘルプが表示 されます。
- プロパティ・ウィンドウ コンポーネントのプロパティを設定す るために使用します。

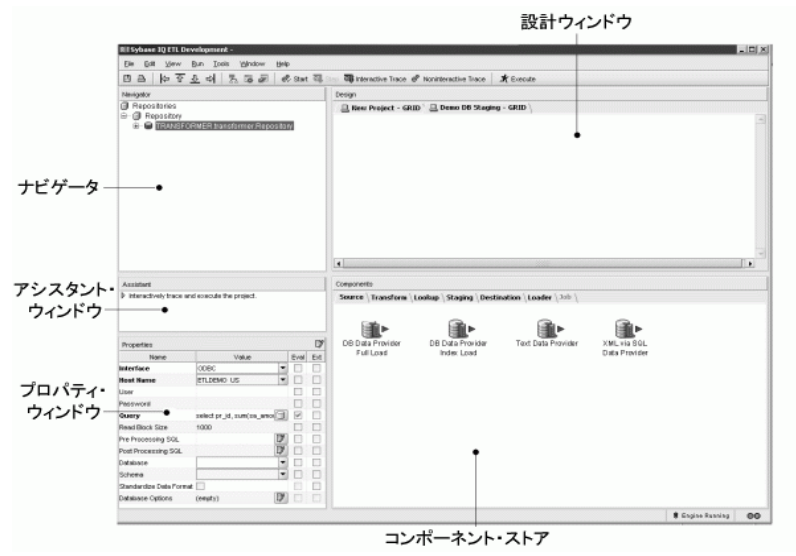

### <span id="page-29-0"></span>ナビゲータ

ナビゲータを使用すると、次の操作を実行できます。

- リポジトリの管理
- リポジトリ内の移動および参照
- プロジェクトとジョブの管理
- プロジェクトとジョブの実行
- ユーザ・アカウントの管理

### リポジトリの管理

Sybase ETL のリポジトリは、プロジェクト、ジョブ、セッション・パ ラメータに関連するすべてのデータを保存および管理するテーブルの 集まりです。 Sybase IQ、Microsoft SQL Server、 Sybase Adaptive Server® Anywhere (ASA)、および Microsoft Access データベースを Sybase ETL リポジトリとして使用できます。

注意リポジトリ・テーブルのデータを手動で操作しないでください。 リポジトリが使用できなくなったり、データが消えたりする可能性が あります。リポジトリを手動で操作した場合、Sybase ではそのリポジ トリの機能を保証できません。

プロジェクトまたはジョブにアクセスするには、それぞれのリポジト リにログオンする必要があります。リポジトリを開くには、少なくと も 1 つのクライアントと 1 つのクライアント・ユーザを割り当てる必 要があります。1 つのクライアントに複数のクライアント・ユーザを 割り当てることもできます。

#### ❖ リポジトリを開く

- 1 [File] [Open Repository] を選択します。または、ナビゲータでリポ ジトリを右クリックし、[Open Repository] を選択します。
- 2 接続リストからリポジトリを選択し、[Logon] をクリックします。

#### ❖ リポジトリ接続の終了

- 1 ナビゲータでリポジトリ名を右クリックし、[Close Connection] を 選択します。
- 2 確認ダイアログで [Yes] をクリックして、接続と開いているすべて のプロジェクトおよびジョブを終了します。

リポジトリを終了すると、現在リポジトリに接続しているユーザ・セッ ションがすべて終了します。

- ❖ クライアント・ユーザ・セッションの終了
	- 1 ナビゲータでリポジトリ名を右クリックし、[Close Client] を選択 します。
	- 2 確認ダイアログで [Yes] をクリックして、クライアントと開いてい るすべてのプロジェクトおよびジョブを終了します。

#### ❖ リポジトリの追加

- 1 [File] [Open Repository] を選択して [Repository Logon] ウィンドウ を開きます。
- 2 [Add] をクリックします。
- 3 新しいリポジトリ接続のパラメータを入力し、[Save] をクリックし ます。

新しいリポジトリにアクセスするには、少なくとも 1 つのクライ アントと 1 つのクライアント・ユーザ定義を作成する必要があり ます。

#### ❖ クライアントとクライアント・ユーザの作成

- 1 [Repository Logon] ウィンドウで、[Client] フィールドにクライアン ト名を入力します。
- 2 [Client User] フィールドにクライアント・ユーザ名を入力します。 名前は 255 文字までの英数字とし、先頭に数字を使用することは できません。
- 3 パスワードを入力します。
- 4 [Register New User] オプションを選択します。
- 5 クライアント内の既存のプロジェクトをすべて表示する権限がク ライアント・ユーザにある場合は、[Show All Objects] オプション を選択します。
- 6 [Logon] をクリックします。
- 7 パスワードを再入力し、[OK] をクリックします。

注意[Use Accounts] ウィンドウからもユーザを作成できます[。「ユーザ](#page-33-0) [の作成」](#page-33-0)(18ページ)を参照してください。

### ❖ リポジトリの編集

- 1 [File] [Open Repository] を選択して [Repository Logon] ウィンドウ を開きます。
- 2 修正するリポジトリを選択し、[Edit] をクリックします。
- 3 変更を加えたら [Save] をクリックします。

### ❖ リポジトリの削除

- 1 接続リストからリポジトリを選択し、[Remove] をクリックします。
- 2 確認ダイアログで [Yes] をクリックします。

### リポジトリ内の移動および参照

ナビゲータの階層ツリー・リストには、次の項目が表示されます。

- 開いているリポジトリ。
- 開いているリポジトリに対するクライアント・ユーザ・セッション。
- プロジェクト、ジョブ、テンプレートなど、リポジトリに保存さ れているオブジェクト。
- 最近開いたプロジェクト、ジョブ、テンプレート。

リポジトリは複数のクライアント・ユーザ・セッションで同時に開く ことができます。クライアント・ユーザはクライアントの一部です。 クライアント・ユーザもクライアントも、リポジトリにログオンする ときに登録されます。

次の例はツリー構造を示しています。

```
Repositories
-- <RepositoryName1>
---- <ClientUser1>.<Client1>.<Repository Name1>
------ Recent
-------- Recently opened projects
-------- Recently opened jobs
-------- Recently opened templates
------ Projects
-------- Project 1
-------- Project 2
-------- Project_N
------ Jobs
-------- Job_1
-------- Job_2
-------- Job_M
------ Templates
------ Template 1-------- Template_L
---- <ClientUser1>.<ClientM>.<Repository Name1>
---- <ClientUserN>.<Client1>.<Repository Name1>
-- <RepositoryName2>
```
### プロジェクトとジョブの管理

ナビゲータからプロジェクトとジョブを管理できます[。「第](#page-44-0) 3 章 プロ [ジェクトとジョブ」](#page-44-0)を参照してください。

### ユーザ・アカウントの管理

ナビゲータから次の操作を行うことができます。

- ユーザを作成する。
- ユーザを削除する。
- パスワードを変更する。
- 可視性を変更する。

登録済みのクライアント・ユーザのみがリポジトリにアクセスでき ます。クライアント・ユーザの登録は [Repository Logon] ウィンドウ または [User Accounts] ウィンドウで行うことができます。

### <span id="page-33-0"></span>❖ ユーザの作成

- 1 ナビゲータでリポジトリ名を右クリックし、[User Accounts] を選択 します。
- 2 [Add User] をクリックします。
- 3 ユーザ名を入力します。ユーザ名の条件は次のとおりです。
	- 英数字のみを使用する。
	- 先頭は英字にする。
	- 最大 255 文字まで。
	- 空にしない。
- 4 パスワードを入力します。
- 5 パスワードを再入力します。
- 6 他のリポジトリ・ユーザに属するオブジェクトを表示するには、 [ Show All Objects] オプションを選択します。
- 7 [OK] をクリックします。
- ❖ ユーザの削除
	- 1 ナビゲータでリポジトリ名を右クリックし、[User Accounts] を選択 します。
	- 2 削除するユーザを選択し、[Remove User] をクリックします。

選択したユーザが現在リポジトリに接続している場合は、ユーザ を削除して開いているすべてのプロジェクトおよびジョブを終了 するかどうかを確認するプロンプトが表示されます。[Yes] をク リックします。

3 削除するユーザのパスワードを入力し、[OK] をクリックします。

### ❖ パスワードの変更

- 1 ナビゲータでリポジトリ名を右クリックし、[User Accounts] を選択 します。
- 2 パスワードを変更するユーザを選択します。
- 3 [Change Password] をクリックします。
- 4 ユーザの既存のパスワードと新しいパスワードを入力します。新し いパスワードを再入力します。
- 5 [OK] をクリックします。

### <span id="page-34-0"></span>プロパティ・ウィンドウ

プロパティ・ウィンドウでは、次の操作を実行できます。

- コンポーネントのプロパティを表示して編集する。
- コンポーネントの必須プロパティを確認する。
- コンポーネントのプロパティの動的評価を許可する。
- コンポーネントのプロパティを暗号化する。
- コンポーネントにカスタム・プロパティを追加してその値を編集 する。
- コンポーネント設定ウィンドウにアクセスする。

コンポーネント固有のプロパティ設定については、「第 5 章 [コンポー](#page-112-0) [ネント」](#page-112-0)を参照してください。

### コンポーネントのプロパティの表示と編集

コンポーネントのプロパティおよび値を表示して編集するには、設計 ウィンドウでコンポーネントを選択します。選択したコンポーネント のすべてのプロパティが、プロパティ・ウィンドウに表示されます。

### 必須プロパティの確認

プロパティ・ウィンドウに太字で表示されるプロパティ名は、コンポー ネントが正しく動作するために必要なプロパティであることを示しま す。その他のプロパティは省略可能で、コンポーネントの微調整や設 定に使用できます。

### 動的な式の許可

動的な間接式 (SBN 式 ) の評価を許可するには、[Evaluate] オプション を選択します。角カッコ [ ] を使用して、対応するフィールドに SBN 式を入力します。[Evaluate] オプションを使用すると、設計時に静的な 値を割り当てるのではなく、実行時に動的なプロパティ設定を計算し て評価できます。

一部のプロパティ項目については、[Evaluate] オプションがデフォルト で選択されています。

- ❖ プロパティ評価の有効化/無効化
	- 1 プロパティ・ウィンドウで、実行時に評価するプロパティ名を右 クリックします。
	- 2 [Evaluate] を選択します。

### プロパティの暗号化

プロジェクトおよびジョブのデータとプロパティの値は、Sybase ETL リポジトリに保存されています。Sybase ETL リポジトリ内のほとんど のレコードは暗号化されず、判読可能な形式で表現されます。パスワー ド・プロパティについては、[Encrypt] オプションがデフォルトで選択 されています。

### ❖ プロパティ値の暗号化

- 1 プロパティ・ウィンドウで、プロパティ名を右クリックします。
- 2 [Encrypt] をクリックします。

または、プロパティ値の横にある [Encrypt] チェックボックスをオンに します。

### カスタム・プロパティの追加と編集

カスタム・コンポーネント・プロパティを追加または編集するには、 プロパティ・ウィンドウを使用します。他のプロパティと同様に、カ スタム・プロパティにも、式やユーザ定義プロシージャで参照できる 変数が組み込まれます。

詳細については[、「カスタム・プロパティ」](#page-115-1)(100ページ)を参照してく ださい。

### コンポーネント設定ウィンドウへのアクセス

プロパティ・ウィンドウで、プロパティ・アイコンをクリックして、 選択したコンポーネントの設定ウィンドウを開きます。

注意設定ウィンドウがないコンポーネントもあります。
# 設計ウィンドウ

設計ウィンドウでは、次の操作を実行できます。

- プロジェクトとジョブを作成および修正する。詳細については、 [「プロジェクトとジョブ」](#page-44-0)(29 ページ ) を参照してください。
- プロジェクトをシミュレートおよび実行する。詳細については、 [「プロジェクトのシミュレーション」](#page-46-0)(31 ページ ) と[「プロジェク](#page-56-0) [トの実行」](#page-56-0)(41 ページ ) を参照してください。
- ジョブを実行する[。「ジョブの管理」](#page-57-0)(42 ページ ) を参照してくださ  $\mathcal{V}^{\mathcal{I}^{\mathrm{o}}}$
- ❖ 設計ウィンドウへのコンポーネントの追加

プロジェクトまたはジョブを作成するには、コンポーネントを追加し て接続し、そのプロパティを設定する必要があります。コンポーネン トは次の 4 つの方法で設計ウィンドウに追加できます。

- 1 コンポーネント・ストアでコンポーネントを選択し、設計ウィン ドウにドラッグします。この方法では、プロジェクトだけでなく、 ジョブにもコンポーネントを追加できます。その他の方法では、プ ロジェクトにのみコンポーネントを追加できます。
- 2 コンポーネント・ストアでコンポーネントをダブルクリックします。
- 3 コンポーネント・ストアでコンポーネントを右クリックし、[Add] を選択します。
- 4 設計ウィンドウで既存のコンポーネントのポートを右クリック し、[Add Component] を選択します。コンポーネント・タイプをポ イントし、追加するコンポーネントを選択します。選択したポート が入力ポートであるか出力ポートであるかに応じて、既存のコン ポーネントの前後にコンポーネントが追加されます。
- ❖ 設計ウィンドウからのコンポーネントの削除
	- 1 設計ウィンドウで、削除するコンポーネントを選択します。
	- 2 右クリックして [Delete] を選択します。
- ❖ 一般的なコマンドの処理
	- 1 設計ウィンドウ内を右クリックして、通常のプロジェクトを開き ます。このメニューには、[Close] や [Print] などの一般的なコマン ドが表示されます。コンポーネントを右クリックして、 [Component] ポップアップ・メニューを開きます。[Component] メ ニューには、コンポーネント固有のコマンドが表示されます。
	- 2 実行するアクションを選択します。

# コンポーネント・ストア

コンポーネント・ストアは、コンポーネントを一般的な目的によって 分類する複数のセクションで構成されています。

コンポーネント・ストアからプロジェクトへコンポーネントを追加す るには、次のいずれかの操作を行います。

- コンポーネントを設計ウィンドウにドラッグします。
- コンポーネントを右クリックし、[Add] を選択します。
- コンポーネントをダブルクリックします。

# 設定のカスタマイズ

 Sybase ETL Development で設定グループをカスタマイズするには、 [Preferences] ウィンドウを使用します。

- Workbench
	- Appearance
	- Data Viewer
	- Query Designer
- Engine
- Performance Logging

## ❖ 設定のカスタマイズ

- 1 Sybase ETL Development のメイン・ウィンドウから [File] [Preferences] を選択します。
- 2 [Preferences] ウィンドウで、[Appearance] を選択し、次のオプショ ンを設定します。
	- [Locale for user interface display] 使用している環境のロケー ル言語を選択します。 de ( ドイツ語 )、 en US ( 米語 )、また は en GB (英語 ) を選択できます。デフォルトは en US です。
	- [Show assistant for creating projects] このオプションを選択す ると、プロジェクトを完成させるプロセスを案内したり、開い ているプロジェクトの現在の状態に関する情報を確認したり するためのアシスタントが表示されます。
	- [Default font for displaying text] [Text Data Provider] および [Text Data Sink] コンポーネント・ウィンドウにテキスト・ファ イルの内容を表示するためのフォントを選択します。この設定 は、UNICODE など西欧言語以外の文字セットで作業する場合 に便利です。デフォルト・フォントは Monospaced です。テキ スト表示に推奨されるフォントは Dialog または Monospaced です。
	- [Default font for displaying data] アプリケーション全体でポー ト・データを表示するためのフォントを選択します。この設定 は、UNICODE など西欧言語以外の文字セットで作業する場合 に便利です。Sybase ETL Development を初めてインストールす る場合、デフォルト・フォントは Dialog になります。以前に Sybase ETL Development をインストールしたことがある場合、 フォントは以前に定義した値に設定されます。フォントを Dialog に設定することをおすすめします。

注意[Default font for displaying text] および [Default font for displaying data] 設定を使用する場合は、東アジア言語用のファ イルをインストールすることをおすすめします。 Windows の [コントロール パネル] で [地域と言語のオプション] をクリッ クし、[ 言語 ] タブを選択して、[ 東アジア言語のファイルをイ ンストールする ] オプションを選択します。このオプションを 有効にすると、Unicode 文字の表示に必要なフォントがインス トールされます。

[Create a new project on startup] - このオプションを選択する と、Sybase ETL の起動時に新規プロジェクトが自動的に作成 されます。

- [Create links automatically when components are added]  $\zeta$   $\varnothing$  $\pi$ プションを選択すると、既存のコンポーネントと、プロジェク トに追加された新しいコンポーネントの間に、リンクが自動的 に作成されます。
- [Default action on double-clicking a connection]  $-\frac{1}{2} \leq \pm 1$ ン中に接続をダブルクリックしたときに [Mapping] ウィンド ウを開くか [Preview] ウィンドウを開くかを指定します。 [Mapping] ウィンドウにはマッピング情報、[Preview] ウィンド ウには接続データのプレビューが表示されます。デフォルトは [Mapping] です。
- [Display qualified transformation objects] このオプションを選 択すると、ナビゲータ内のオブジェクト名の先頭に所有者名が 付きます。たとえば、このオプションを選択すると、プロジェ クト名は次のようにナビゲータに表示されます。

TRANSFORMER.Demo Character Mapper

ここで、TRANSFORMER は、プロジェクトを作成したクラ イアント・ユーザの名前です。

- [Use unique object names] このオプションを選択すると、リ ポジトリの接続時に固有のプロジェクト名とジョブ名が適用 されます。
- [Show password in component tooltips] 基になるデータベース へのログインに使用されるパスワードをコンポーネントのヒ ントに表示する場合は、このオプションを選択します。デフォ ルトでは、パスワードは一連のアスタリスクとしてヒントに表 示されます。
- [Use enhanced color accessibility] 色の識別が困難なユーザに対 応するためにコンポーネントのポートの色を変更するには、こ のオプションを選択します。このオプションを選択すると、ポー トのデフォルトの色が黄色から青色に変わるので、色の識別が 困難なユーザでもポートの状態を見分けることができます。
- [Use vertical component layout] プロジェクトとジョブの配列 をデフォルトの左から右ではなく、上から下へと縦に表示する には、このオプションを選択します。
- [Show information dialogs] アクションを実行するときに情報 プロンプトが表示されないようにする場合は、このオプション の選択を解除します。
- [Number of recently opened projects, jobs, and templates to display]  $-$ 最近アクセスしたプロジェクト、ジョブ、テンプレートをナビ ゲータと [File] メニューに表示する数を指定します。
- [Open the last repository automatically] このオプションを選択 すると、再起動時に、前回ログオンしたリポジトリに自動的に 接続します。
- [Save repository client password] リポジトリにログインした 後にクライアント・パスワードを保存する場合は、このオプ ションを選択します。選択した場合は、次のログイン時にパス ワードを入力する必要がなくなり、[Repository] ウィンドウの [Password] フィールドに自動的に入力されます。
- 3 [Data Viewer] を選択し、エクスポートされたデータ・フィールド の最大長を指定します。デフォルト値は 255 です。ここで指定し た値より長いデータ・フィールドは、エクスポート・ファイルで 切り捨てられます。
- 4 [Query Designer] を選択し、次のオプションを設定します。
	- [Enable delete functionality of database objects]  $-$  このオプション を選択すると、Query Designer でテーブルを右クリックして [Truncate Object] を選択したときに、そのテーブルのすべての レコードが削除されます。
	- [Default number of records to retrieve from the Query Designer]  $-$ Query Designer によって取得されるデータ・レコードのデフォ ルト数を指定します。デフォルトは 25 です。
	- [Create joins automatically] テーブルまたはビュー内で使用さ れている同じ属性名の間に自動的にジョインを作成するには、 このオプションを選択します。
	- [Use brackets when creating joins] 生成されたクエリでジョイン 句を自動的にカッコで囲むには、このオプションを選択します。 たとえば、select 文は次のように表示されます。

```
select * FROM SALES ((<join statement 1>)
<join statement 2>)
```
• [Default number of recently accessed tables and views to display]  $-\frac{1}{2}$ アクセスしたテーブルおよびビューを Query Designer の [Recent] タブに表示する数を指定します。デフォルト値は 25 です。

- 5 [Engine] を選択し、次のオプションを設定します。
	- [Start local engine during application startup] Sybase ETL の起動 時にローカル・エンジンを開始するには、このオプションを選 択します。
	- [Interval between engine monitor updates (sec)]  $-$  Engine Monitor の更新間隔を秒数で指定します。デフォルトは 5 秒です。
	- [Rate of simulation (msec)] シミュレーションのトレース遅延 を設定してシミュレーション速度を制御します。シミュレー ションのトレース遅延オプションには、10 ~ 9999 ミリ秒の値 を設定できます。デフォルトは 250 ミリ秒です。
	- [Grid engine ping timeout (sec)] ローカル・グリッド・エンジ ンを開始または再開する前にグリッド・エンジンへのアクセス が許可されている時間を秒数で指定します。デフォルトは 60 秒です。
	- [Interval between progress monitor updates (sec)]  $-$  ジョブ実行の 進行状況モニタの更新間隔を秒数で指定します。デフォルトは 5 秒です。
	- [Allow selection of the execution engine] プロジェクトの実行 に使用するグリッド・エンジンを指定できるようにする場合 は、このオプションを選択します。
	- [Execution engine server] プライマリ・グリッド・エンジン・ サーバの IP アドレスを指定します。
	- [Execution engine port] プライマリ・グリッド・エンジン・ サーバのポート・アドレスを指定します。
- 6 [Performance Logging] を選択し、パフォーマンス・データへのロギ ングの詳細レベルを指定します。
	- 0 パフォーマンス・データをリポジトリに記述しない。
	- 1 パフォーマンス・データをリポジトリに記述する。これは デフォルトの値。
- 7 [Save] をクリックします。変更を有効にするには、Sybase ETL の 再起動が必要になる場合があります。再起動しなければ、変更は 次回 Sybase ETL を起動したときに有効になります。

# トラブルシューティング

インストール時に、Sybase ETL インストーラによってデータ・ソース の初期セットが作成されます。これらのリポジトリ・データ・ソース が何らかの理由で失われた場合、それらを復元しなければ Sybase ETL が開きません。デモ・リポジトリの ODBC データ・ソースの初期セッ トを復元するには、次の手順に従います。

- 1 ODBC ユーザ・データ・ソースを設定します。
	- a [スタート ] [ 設定 ] [ コントロール パネル ] [ 管理ツール ] -[ データ ソース (ODBC)] を選択します。
	- b [Add] をクリックします。
	- c リストから [Microsoft Access Driver] を選択します。[Finish] を クリックします。
	- d 「データ ソース名 ] フィールドに DEMO\_Repository と入力し ます。
	- e インストール・ディレクトリの *Demodata* フォルダから *IQETLDEMO\_REP.MDB* データベースを選択します。[OK] を クリックします。
- 2 [Repository Logon] ウィンドウでリポジトリの接続を設定します。
	- [File] [Open Repository] を選択して [Repository Logon] ウィン ドウを開きます。
	- 接続リストからリポジトリを選択し、次のいずれかを選択します。
		- [Edit]
		- [Add and enter a name for the connection]
	- インタフェース・リストから [ODBC] を選択します。
	- ホスト・リストから、[DEMO\_Repository] を選択します。
	- [Save] をクリックします。
- 3 デモ・リポジトリで、プロジェクトに必要な次の ODBC ユーザ・ データ・ソースを追加設定します。
	- ドライバ Microsoft Access
	- 名前 ETLDEMO DWH、データベース DEMO DWH.MDB
	- 名前 ETLDEMO GER、データベース DEMO GER.MDB
	- 名前 ETLDEMO\_US、データベース DEMO\_US.MDB
		- これらのユーザ・データ・ソースのデータベース・ファイル は、インストール・ディレクトリの *Demodata* フォルダにもあ ります。

<sub>第 3 章</sub> プロジェクトとジョブ

<span id="page-44-0"></span>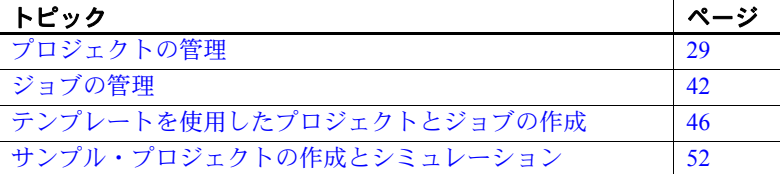

# <span id="page-44-1"></span>プロジェクトの管理

プロジェクトは、コンポーネントと、ポートを介してコンポーネン トを接続するリンクで構成されています。プロジェクトに関連した 基本操作には、作成、削除、名前の変更、保存などがあり、複雑な 操作には、シミュレーションなどがあります。

Sybase ETL プロジェクトは、1 つまたは複数の Source コンポーネ ントで始まり、1 つまたは複数の Destination コンポーネントで終 わります。

Sybase ETL のコンポーネントは次のとおりです。

- Data Provider コンポーネントは通常、Transformation コンポー ネント、Processing コンポーネント、または Data Sink コンポー ネントに接続されています。
- Transformation コンポーネントと Processing コンポーネントに は入力ポートと出力ポートがあり、他の種類のコンポーネン トと隣接させることができます。
- Transformation コンポーネントで複数の入力データ・ストリー ムが許可されている場合は、始点となる複数の Source コン ポーネントが必要です。
- Transformation コンポーネントに複数のデータ・ストリーム出 力がある場合は、各データ・ストリームをコンポーネントに 接続できます。

### ❖ プロジェクトの作成

- 1 ナビゲータで [Projects] を右クリックし、[New] [Projects] を選択 します。または、[File] メニューの [New] - [Projects] を選択します。
- 2 コンポーネント・ストアから設計ウィンドウに、プロジェクトの コンポーネントをドラッグします。

### ❖ プロジェクトの変更

- 1 ナビゲータで、変更するプロジェクトをダブルクリックします。
- 2 変更を加えて、プロジェクトを保存します。

### ❖ プロジェクトのロック解除

別のユーザ・クライアントによってロックされているプロジェクトは、 read-only モードで開きます。

プロジェクトを読み込みまたは書き込みできるようにするには、 ロックされたプロジェクトを開いたときに表示されるウィンドウ で [Unlock and Open] をクリックします。

### ❖ プロジェクトのコピー

- 1 コピーするプロジェクトをダブルクリックして、設計ウィンドウ で開きます。
- 2 ナビゲータでプロジェクトを右クリックし、[Save As] を選択します。 または、[File] メニューの [Save As] を選択します。

複数のリポジトリで作業している場合は、ターゲット・リポジト リを選択します。

3 新しいプロジェクトの名前を入力します。既存のプロジェクトの コピーが作成されます。元のプロジェクトはそのまま残り、元の プロジェクトへの参照も保存されません。

### ❖ プロジェクトの転送

複数のリポジトリを使用している場合、あるリポジトリから別のリポ ジトリにプロジェクト全体をコピーして、元のプロジェクトへの参照 を保持できます。たとえば、開発リポジトリのプロジェクトをテスト・ リポジトリまたは運用リポジトリに移動する場合があります。元のプ ロジェクトへの参照を保存することにより、転送の次回開始時にプロ ジェクトが認識されて、受信オブジェクトに関連するすべてのものが 選択的に置き換えられます。

- 1 ナビゲータで転送するプロジェクトを右クリックし、[Transfer] を 選択します。または、[File] メニューの [Transfer] を選択します。
- 2 プロジェクトを転送するリポジトリを選択します。

注意転送によってコピーされるのは、プロジェクトの定義と実行プロ パティです。パラメータ・セットなどの関連データは転送されません。

### ❖ プロジェクトの削除

- 1 ナビゲータでプロジェクトを右クリックし、[Delete] を選択します。
- 2 [Yes] をクリックして、削除を確定します。

### ❖ プロジェクト名の変更

- 1 ナビゲータでプロジェクトを右クリックし、[Rename] を選択します。
- 2 プロジェクトの新しい名前を入力し、[OK] をクリックします。

#### ❖ 実行プロパティのリセット

インクリメンタル・ロードのロード・オプションをリセットするには、 次の手順に従います。

- 1 ナビゲータでプロジェクトを右クリックし、[Reset Execution Properties] を選択します。
- 2 [Yes] をクリックして、実行プロパティのリセットを確定します。 Load Index Value (DB Index Load コンポーネント ) の現在の値がリ セットされます。

# <span id="page-46-0"></span>プロジェクトのシミュレーション

プロジェクトをシミュレートすると、変換プロセスを順を追ってモニ タして検証できます。プロジェクトの実行とは対照的に、シミュレー ションでは次のことができます。

- 変更内容を保存せずにプロジェクトを実行する。
- 変換プロセスのすべての段階でデータを表示する。

シミュレーションの最後には、データがデータ・シンクに書き込まれ ます。Data Calculator など多くの Transformation コンポーネントでは、 シミュレーション中に変換規則とサンプル値を変更して、潜在的なす べてのコンテンツの規則ベースを検証できます。

次のいずれかの方法で、プロジェクトをシミュレートできます。

• 対話型 - [Run] - [Start] を選択してシミュレーション対象のプロ ジェクトを初期化し、[Run] - [Step] を選択して手動でコンポーネ ントを進め、プロジェクトの実行をシミュレートします。

または、[Run] - [Interactive Trace] を選択してシミュレーション対象 のプロジェクトを初期化し、事前に定義したペースでコンポーネ ントを自動的にステップ実行します。

• 非対話型 - [Run] - [Noninteractive Trace] を選択して、対話なしで プロジェクトをシミュレートします[。「プロジェクトの非対話型](#page-49-0) [シミュレーション」](#page-49-0)(34 ページ)を参照してください。

注意すべてのコンポーネントが正常に初期化された後にのみ、プロ ジェクトをシミュレートできます。

シミュレーションの基本機能は、次の高度な手順で構成されています。

- 対話型または非対話型のシミュレーションを開始する。
- コンポーネントをステップ実行する。
- 接続リンクまたはコンポーネント内のデータ・フローを表示する。
- コンポーネントを変更し、再初期化して、データ・フローのシミュ レーションを続行する。

シミュレーションの詳細レベルでは、次のことができます。

- 接続リンクのデータ・コンテンツを表示する。
- コンポーネント内の入力データと出力データを表示する。
- プロパティまたは計算を変更し、変換規則とサンプル値を変更し て規則ベースを検証できるようにする。
- 計算またはプロパティを変更した後で、再度コンポーネントをス テップ実行する。
- what-if シナリオを実行する。
- プロジェクトの複数のステップを実行する。

# プロジェクトの対話型シミュレーション

プロジェクト全体を対話的に実行するには、[Run] - [Interactive Trace] を選択します。プロジェクトを対話的にシミュレートする場合は、シ ミュレーションを任意の時点で中止し、[Run] - [Step] または [Run] - [Step Through] を選択して、残りのプロジェクト・コンポーネントを手 動でステップ実行することができます。

- ❖ プロジェクトの対話型シミュレーション
	- 1 シミュレーションを開始するには、ツールバーの [Start] をクリッ クします。[Start] をクリックすると、次の処理が行われます。
		- プロジェクト内のすべてのコンポーネントが初期化されます。
		- プロジェクト内のすべての接続が検証されます。
		- プロジェクト内のすべての pre-SQL 文が実行されます。
		- すべての静的ルックアップ・コンポーネントのデータが取得お よびキャッシュされます。シミュレーション中にルックアップ・ テーブルのデータに加えられた変更は、シミュレーション・プロ セスには反映されません。
	- 2 コンポーネントを選択し、ツールバーの [Step] アイコンをクリッ クして、コンポーネントを実行します。

コンポーネントのステップ実行とは、1 つのコンポーネントを実行 または処理することです。1 つのステップで処理されるデータ・レ コードは、コンポーネントの IN ポートに現在入力されているレ コードです。

コンポーネントが複数回ステップ実行され、その間に他のコン ポーネントがない場合、受信または転送されるレコードの数は一 定になります。多くのコンポーネントは、コンポーネント内およ びプロジェクト・ビュー外の両方からステップ実行できます。

- 3 接続リンクまたはコンポーネント内のデータ・フローを表示します。
	- 変換プロセスを通じてデータを表示するには、コンポーネント 間またはコンポーネントのポート間のリンクを調べます。Data Calculator や Data Splitter などのその他のコンポーネントには、 プレビュー機能が組み込まれています。
	- **接続リンクでデータを表示するには、右クリックして** [Preview] を選択します。

• 現在ポートにあるデータを表示するには、ポートを右クリック して [Preview] を選択します。

注意処理レコードがない場合や、使用可能なシミュレーショ ン・データがない場合、[Preview] オプションは無効になります。

- コンポーネント内からデータを表示するには、コンポーネント をダブルクリックするか、プロパティ・ウィンドウの [Rule] ア イコンをクリックします。このオプションを使用して、Data Calculator や Data Splitter などのコンポーネント内での変換規 則の影響を確認します。
- 4 コンポーネントを変更し、初期化します。

コンポーネントを変更したら、再初期化してデータ・フローのシ ミュレーションを続行できます。現在のプロジェクトのシミュ レーション全体をやり直す必要はありません。

- a コンポーネントをダブルクリックして、プロパティ・ウィンド ウでプロパティを変更します。
- b 変更内容を保存します。
- c コンポーネントを右クリックし、[Initialize] を選択します。

注意対話型トレースでは、DB コンポーネントでの post-SQL 文の 実行などの後処理タスクは実行されません。

#### ❖ トレース遅延の設定

シミュレーションの対話型トレース遅延オプションを設定することに よって、シミュレーション速度を制御できます。

- 1 [File] [Preferences] [Engine] を選択します。
- 2 シミュレーション・フィールドの [Rate] の値を変更します。10 ~ 9999 ミリ秒の値を入力できます。デフォルト値は 250 ミリ秒です。

## <span id="page-49-0"></span>プロジェクトの非対話型シミュレーション

対話なしでプロジェクトをシミュレートするには、[Run] - [Non Interactive Trace] を選択します。非対話型トレースでは、プロジェクト がステップ実行され、実行の最後に接続レコード数が更新されます。

シミュレーションがまだ開始されていない場合は、このオプションを 選択すると、シミュレーションが自動的に開始され、すべてのデータ を処理するまで継続されます。

対話型トレースとは異なり、非対話型トレースを使用してプロジェク トをシミュレートした場合、シミュレーションを任意の時点で中止す ることはできません。

# 現在のマッピングの表示

[Mapping Definition] ウィンドウには、隣接した IN 構造と OUT 構造の 属性間の現在のマッピングが表示されます。

現在のマッピングを表示するには、次の手順に従います。

- 1 接続リンクを右クリックし、[Mapping] を選択します。
- 2 [Mapping Definition] ウィンドウで、次の手順に従います。
	- 接続ポートのすべての属性とその現在のマッピングを表示す るには、[Display structure] を選択します。
	- フィールドだけでなく、現在のレコードの値も表示する場合 は、[Display structure and values] を選択します。このビューに は、リンクに接続しているポートの現在の内容が表示されま す。ポートにデータが含まれていない場合、ポート構造のみが このウィンドウに表示されます。ポートに到達するまでプロ ジェクトをステップ実行して、ポートにデータを入力すること ができます。

### 自動マッピングの適用

マッピングを作成するには、[Mapping] メニューから定義済みのマッピ ング・シーケンスのいずれかを選択します。

- [Create mapping by Order] IN 構造と OUT 構造のポート属性を順 番にマッピングします。双方の属性数が異なる場合、一部のポー ト属性はマッピングされません。
- [Create mapping by Name] 名前に従って IN 構造と OUT 構造の ポート属性をマッピングします。
- [Create mapping by Name Case Sensitive] 大文字と小文字を区別し た名前に従って IN 構造と OUT 構造のポート属性をマッピングし ます。
- [Create mapping by Prefix] 指定されたプレフィクスは無視し、名 前に従って IN 構造と OUT 構造のポート属性をマッピングします。
- [Create mapping by Best Match] よく似た IN 構造と OUT 構造の ポート属性をマッピングします。

### 手動マッピングの適用

1 つのマッピングを手動で作成するには、接続ポイントを選択し、ポー ト属性の接続ポイントにドラッグします。

現在のマッピングを変更するには、接続ポイントのマッピング・ライ ンを選択し、マッピングされていないポート属性にドラッグします。

1 つのマッピングを削除するには、マッピングを右クリックし、[Delete] を選択します。

リンクのマッピングをすべて削除するには、[Mapping] メニューの [Remove All] を選択します。

### マッピングされた属性の表示

デフォルトでは、[Mapping Definition] ウィンドウに、IN 構造と OUT 構 造のすべてのポート属性が表示されます。マッピングされた属性のみ を表示するには、ツールバーの [Display only mapped attributes] アイコ ンをクリックします。

## ポート属性の管理

[Structure Viewer] ウィンドウでは、ポート属性の追加と削除や、設定 または既存の属性の変更を行うことができます。

#### ❖ ポート構造への属性の追加

- 1 設計ウィンドウでポートを右クリックし、[Edit Structure] を選択し ます。
- 2 [Structure Viewer] ウィンドウで [Actions] [Add] を選択するか、 属性を右クリックして [Add] を選択します。
- 3 属性の名前を入力します。ポート属性の名前は英文字で始める必 要があり、英数字のみを使用できます。予約されている JavaScript キーワードは使用しないでください。詳細については[、「変数」](#page-85-0)(70 [ページ](#page-85-0)) を参照してください。

[Populate Attribute] オプションを選択して、複数のポート構造に属 性を追加します。選択した接続に参加しているすべてのポート構 造に新しい属性が追加され、自動的にマッピングされます。[OK] をクリックします。

4 その他の詳細を指定します。

#### ❖ ポート構造からの属性の削除

- 1 設計ウィンドウでポートを右クリックし、[Edit Structure] を選択し ます。
- 2 [Structure Viewer] ウィンドウで [Actions] [Remove] を選択するか、 属性を右クリックして [Remove] を選択します。

#### ❖ ポート属性の変更

- 1 設計ウィンドウでポートを右クリックし、[Edit Structure] を選択し ます。
- 2 [Structure Viewer] ウィンドウで属性設定を変更し、[Save] をクリッ クします。

詳細については[、「ポート構造の管理」](#page-116-0)(101 ページ)を参照してくだ さい。

## データ型の変更 レコード構造のデータ型を変更すると、Sybase ETL で変換時にレコー ド構造に対して使用される内部論理表現が変更されます。送信元テー ブルや送信先テーブルのデータ構造定義は変更されません。最終的な Data Sink のデータ構造と生成中の内容との互換性を確保する必要があ ります。

### シミュレーション・フローの表示

シミュレーションを開始した後、次の方法でシミュレーション・フ ローを参照できます。

- 緑色の点線で囲まれたボックスはアクティブなコンポーネントを 示し、コンポーネント間を 1 ステップずつ移動します。
- レコード数がリンク上に表示され、ボックスの移動に従って移動 します。

各ステップ内で処理されるレコードの数は、Read Block Size プロパ ティを持つ前のコンポーネントの Read Block Size の現在値によって異 なります。

シミュレーションの実行時には、小さな値を選択すると便利です。Read Block Size を大きな値に設定すると、プロジェクト実行時のパフォーマ ンスを大幅に高めることができます。

#### 現在のコンポーネントおよび選択したコンポーネントからのステップ実行

シミュレーションを開始すると、最初に実行されるコンポーネントが 緑色の点線ボックスに囲まれて表示されます。

変更を行わずにプロジェクトをステップ実行すると、ボックスは成功 アイコンまたは失敗アイコンを表示しながらシミュレーションの最後 までコンポーネント間を移動します。

現在のコンポーネントとは別のコンポーネントを選択して、プロパ ティを検査したり変更したりできます。選択したコンポーネントは緑 色の実線ボックスで示されます。

### 図 **3-1**:現在のコンポーネントと選択したコンポーネント

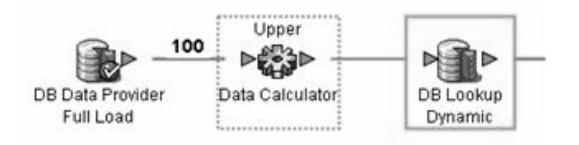

ツールバーの [Step] をクリックするか、[Run] - [Step] を選択すると、現 在のコンポーネントが次に実行されます。シミュレーション中に現在 のコンポーネントとは異なるコンポーネントを検査または変更するに は、そのコンポーネントをクリックします。選択したコンポーネント が緑色の実線ボックスで強調表示されます。

変更を加えた後、選択したコンポーネントまたは現在のコンポーネン トのいずれかからシミュレーションを再開します。

- 選択したコンポーネントからシミュレーションを再開するには、 右クリックして [Step] を選択します。
- 現在のコンポーネントからシミュレーションを再開するには、 ツールバーの [Step] をクリックします。

注意未処理のコンポーネントを右クリックし、[Initialize and Step] を選 択すると、そのコンポーネントは初期化されてステップ実行され、次に 処理されるコンポーネントが強調表示されます。

#### コンポーネントの転送と後方転送

ボックスで示されるシミュレーションのビジュアル・フローは、ほとん どのプロジェクトで単純明快であり、あるコンポーネントから次のコン ポーネントに移動するだけです。ただし、プロジェクト・シミュレー ションのフローは必ずしも一方向にのみ進むとは限りません。フローの 方向は、プロジェクト内で使用されているコンポーネントによって異な ります。

Data Calculator や Character Mapper などのコンポーネントの転送では、多 数のレコードを受け取り、そのレコードに変換を適用して、レコード を転送します。1 つのステップで処理されるレコードの数は、前のコン ポーネントから受け取ったレコードの数によってのみ決定されます。

その他のコンポーネントでは、前の Read Block Size 設定が上書きされ ます。Staging コンポーネントは、Data Source コンポーネントのクエリ で定義されたデータ・ストリームの結果セット全体に対して動作する ように設計されています。結果セット全体が IN ポートに配信されるま で、データ・レコードの処理や転送は行われません。Staging コンポー ネントは独自の Read Block Size プロパティを使用して、次のステップ で転送されるレコード数を変更します。シミュレーション時の各コン ポーネントの動作の詳細については、「第 5 章 [コンポーネント」を](#page-112-0)参 照してください。

### 複数のロケーションからのデータのプレビュー

任意の接続リンク、ポート、またはコンポーネントを右クリックし、 [Preview] を選択して [Content Browser] ウィンドウを開くと、選択した ロケーションで現在使用可能なデータが表示されます。

注意処理レコードがない場合や、使用可能なシミュレーション・デー タがない場合、[Preview] オプションは無効になります。

[Content Browser] ウィンドウには、複数のロケーションから複数のプ レビューを同時に表示できるタブがあります。コンポーネントの IN ポートと OUT ポートの内容を並列タブでプレビューすると役に立つ ことがあります。

表示したデータを定義ファイルに保存するには、ツールバーの [Export data] アイコンをクリックします。データをエクスポートするためのオ プションを指定します。

### シミュレーション中の部分的な実行または初期化

1 つのコンポーネントに変更を加えた後でシミュレーション全体を再 開すると、特に多数のコンポーネントで構成されるプロジェクトに多 数の入力レコードが含まれる場合、非常に時間がかかります。また、 複雑なシミュレーション・フローの途中にある 1 つのコンポーネント をシミュレーションしたいだけの場合、大きなプロジェクトを 1 ス テップずつ進めるのは根気が必要です。プロジェクトの対象位置まで 複数ステップを進める場合は、コンポーネントを選択し、[Run] メ ニューの [Step through] または [Start through] を選択します。

#### 特定のコンポーネントまでのシミュレーション

プロジェクトの途中のコンポーネントから現在のプロジェクトの検証 を開始するには、コンポーネントを選択し、[Run] - [Start Through] を選 択します。シミュレーションによって現在のプロジェクトが開始され、 現在のコンポーネントと選択したコンポーネント間のすべてのコン ポーネントが処理された後、選択したコンポーネントが処理されます。

### **Read/Write Block Size** の影響

Read Block Size として入力した値によって、1 つのシミュレーション・ ステップ中にコンポーネントでフェッチされるレコードの数が定義さ れます。Write Block Size を設定すると、書き込まれるレコードの数が 定義されます。ほとんどの Data Provider コンポーネントには Read Block Size プロパティがあります。ほとんどの Data Sink コンポーネン トでは、Write Block Size をカスタマイズできます。Staging コンポーネ ントなどの変換コンポーネントでは、読み込みと書き込みの両方の値 をカスタマイズできます。

注意Block Size プロパティは、プロジェクトのシミュレーション中と、 プロジェクトおよびジョブの実行中に評価されます。シミュレーショ ンの目的には小さな値が適していますが、[Run] - [Execute] をクリック すると、実行速度が低下します。シミュレーションでの Block Size は 32K に制限されています。

## 複数のデータ・ストリームの制御

ほとんどのプロジェクトは、リンクで接続されたコンポーネントの 1 つのストリームで構成されていますが、接続されていない複数のデー タ・ストリームを持つ 1 つのプロジェクトを設定することもできます。 Sybase ETL は並列システムなので、ストリームの処理順序を予測する ことはできません。

複数のデータ・ストリームを使用する場合は、データ・ストリームご とにプロジェクトを設計して、プロジェクト内のすべてのコンポーネ ントが相互接続するようにすることをおすすめします。このような設 計ガイドラインに従うと、プロジェクトを接続してジョブ・プロセス・ フローを形成することによってデータ・ストリームを制御できます。

# <span id="page-56-0"></span>プロジェクトの実行

次のいずれかの方法に従って、デフォルト・グリッド・エンジンでプ ロジェクトを実行できます。

• [Run] - [Execute] を選択するか、ツールバーの [Execute] アイコンを クリックします。設計ウィンドウで現在開かれているプロジェク トが実行されます。

実行は、シミュレーションの状態に影響を与えます。保存されて いないプロジェクトを実行しようとすると、プロジェクトの保存 を求めるメッセージが表示されます。プロジェクトを保存する と、プロジェクトのシミュレーション・データはすべて失われ、 プロジェクトが実行されます。

注意プロジェクト定義はリポジトリから読み込まれるため、実行 前にプロジェクトに変更を保存する必要があります。変更を保存 しなければ、実行は開始されません。

• ナビゲータで、実行するプロジェクトを選択します。右クリック して [Execute Project] を選択します。選択したプロジェクトが実行 されます。

[Execution Monitor](#page-103-0) が表示されます。詳細については、「Execution Monitor」 (88 [ページ](#page-103-0) ) を参照してください。

# プロジェクトのスケジューリング

プロジェクトをスケジューリングするには、[Tools] - [Runtime Manager] を選択します。Runtime Manager を使用して、タスクの作成、編集、削 除、実行、終了を行います。

詳細については[、「ジョブとスケジュール・タスクの管理」](#page-81-0) (66 [ページ](#page-81-0) ) を参照してください。

# <span id="page-57-1"></span><span id="page-57-0"></span>ジョブの管理

ジョブを使用すると、1 つまたは複数のプロジェクトに強力な制御フ ローを設定できます。ユーザの操作なしで Sybase ETL ジョブを実行す るようにスケジュールすることができます。

ジョブ内のプロジェクトの成否に応じて、ジョブ実行を制御すること ができます。

# **Job** コンポーネント

1 つのプロジェクトを実行するジョブは、少なくとも次のコンポーネ ントで構成されています。

- Start コンポーネント
- Project コンポーネント
- Finish コンポーネント

## 図 **3-2**:最小限のコンポーネントを持つジョブ

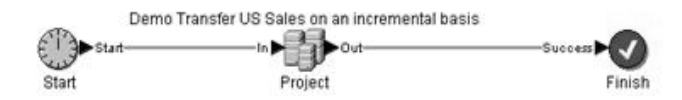

ジョブを拡張して次のものを複数含めることができます。

- 連続または並列順のプロジェクト
- シンクロナイザ
- Finish コンポーネントと Error コンポーネント

Start コンポーネントには、常に 1 つ以上の Project コンポーネントが続 きます。

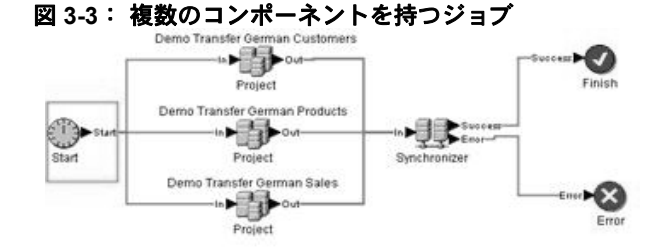

### ❖ ジョブの作成

- 1 ナビゲータでジョブを右クリックし、[New] [Job] を選択します。 使用可能な Job コンポーネントが、コンポーネント・ストアに表 示されます。
- 2 Start コンポーネントをコンポーネント・ストアから設計ウィンド ウに追加します。
- 3 Project コンポーネントを追加し、Start コンポーネントに接続します。
- 4 Finish コンポーネントを追加し、Project コンポーネントに接続します。
- 5 Project コンポーネントをダブルクリックします。
- 6 このジョブに含めるプロジェクトを選択します。[Save] をクリック します。

これでジョブを Sybase ETL Development で実行したり、スケジュール・ タスクとして実行したりする準備ができました。

ナビゲータで、ジョブに含まれるプロジェクトを表示してアクセスで きます。

#### ❖ ジョブの変更

- 1 ナビゲータでジョブ名をダブルクリックするか、ジョブを右ク リックして [Open] を選択します。
- 2 ジョブを変更し、変更内容を保存します。

#### ❖ ジョブのコピー

- 1 コピーするジョブをダブルクリックして、設計ウィンドウで開き ます。
- 2 ナビゲータでジョブを右クリックし、[Save As] を選択します。ま たは、[File] メニューの [Save As] を選択します。

複数のリポジトリで作業している場合は、ターゲット・リポジト リを選択します。

3 ジョブの名前を指定します。既存のジョブのコピーが作成されま す。元のジョブはそのまま残り、元のジョブへの参照も保存され ません。

注意別のリポジトリにジョブをコピーしても、ジョブに含まれるプロ ジェクトはコピーされません。ジョブ内のすべてのプロジェクトおよ びマルチプロジェクト・コンポーネントについて、新しいリポジトリ からプロジェクトを選択する必要があります。

### ❖ ジョブの転送

複数のリポジトリを使用している場合、あるリポジトリから別のリポ ジトリにジョブおよび含まれているプロジェクトをすべてコピーして、 元のオブジェクトへの参照を保持できます。たとえば、開発リポジト リのジョブをテスト・リポジトリまたは運用リポジトリに移動する場 合があります。元のジョブへの参照を保存することにより、転送の次 回開始時にジョブが認識されて、受信オブジェクトに関連するすべて のものが選択的に置き換えられます。

- 1 ナビゲータで転送するジョブを右クリックし、[Transfer] を選択し ます。または、[File] メニューの [Transfer] を選択します。
- 2 ジョブを転送するリポジトリを選択します。

ジョブおよび含まれているすべてのプロジェクトは、あるリポジ トリから別のリポジトリにコピーされますが、元のオブジェクト が参照されます。

注意転送によってコピーされるのはジョブ定義のみです。パラメータ・ セットや実行プロパティなどの関連データは転送されません。

#### ❖ ジョブの削除

- 1 ナビゲータでジョブを右クリックし、[Delete] を選択します。
- 2 [Delete] をクリックします。デフォルトでは、選択したジョブのみ が削除されます。ジョブおよび含まれるすべてのプロジェクトを

削除するには、[Delete Included Projects] オプションを選択します。

注意ジョブで使用したプロジェクトを削除する前に、そのプロジェク トが他のジョブで使用されていないことを確認してください。これは 自動的には確認されません。設計用に現在開かれており、いずれかの ユーザによってロックされているプロジェクトは影響を受けません。

### ❖ ジョブ名の変更

- 1 ナビゲータでジョブを右クリックします。
- 2 [Rename] を選択します。

# ジョブ実行の制御

ジョブの実行は、次の方法で制御できます。

- Synchronizer コンポーネントを使用します。このコンポーネントを 使用すると、プロジェクトの成否に基づいてジョブの実行を分岐 することができます。
- 各プロジェクトのエラーを無視します。

詳細については、「Job [コンポーネント」](#page-233-0)(218 ページ) を参照してくだ さい。

# ジョブの実行

ジョブは、Sybase ETL Development から直接実行することも、オペ レーティング・システムのタスク・マネージャでスケジュール・タス クとして特定の時間間隔で実行することもできます。

- 設計ウィンドウで現在開かれているジョブを実行するには、 [Run] - [Execute] を選択します。
- ナビゲータからジョブを直接実行するには、ジョブを右クリック し、[Job Execute] を選択します。
- ジョブをスケジューリングするには、[Tools] [Runtime Manager] を 選択します[。「ジョブとスケジュール・タスクの管理」](#page-81-0)(66 ページ ) を参照してください。

# ジョブのスケジューリング

ジョブをスケジューリングするには、[Tools] - [Runtime Manager] を選 択します。Runtime Manager を使用して、タスクの作成、編集、削除、 実行、終了を行います。Runtime Manager は Windows のタスク・スケ ジューリング・マネージャをベースとしているため、現在システム上 で定義されている、スケジューリングされたすべての ETL タスクを検 索できます。

詳細については[、「ジョブとスケジュール・タスクの管理」](#page-81-0) (66 [ページ](#page-81-0) ) を参照してください。

# <span id="page-61-0"></span>テンプレートを使用したプロジェクトとジョブの作成

テンプレートを使用して、プロジェクトとジョブを自動的に作成でき ます。

# テンプレート・アシスタントを使用したマイグレーション・テンプレー トの作成

テンプレート・アシスタントを使用すると、新しいテンプレートを作 成するか、既存のテンプレートを使用して、データベース間でデータ をマイグレートすることができます。

### ❖ マイグレーション・テンプレートの作成

- 1 [File] [New] [Template] を選択します。または、ナビゲータでテ ンプレートを右クリックし、このオプションを選択します。
- 2 マイグレーションの詳細を入力します。
	- テンプレートの名前を指定します。この名前はテンプレート・ オブジェクトに使用され、生成された変換オブジェクトの修飾 名としても使用されます。
- マイグレーションの種類を指定します。 デフォルトで使用可能なマイグレーションの種類は、*DB to IQ* です。
- [Allow execution on multiple engines] オプションを選択して、複 数のエンジンを実行できるようにします。
- [Use IQ Multiplex] オプションを選択して、データを IQ にロー ドする複数のライタを使用することによってマルチプレック ス実行をサポートします。複数のテーブルが IQ データベース にマイグレートされる場合、このオプションを選択します。

注意マルチプレックス実行をサポートするには、ETL Development および ETL サーバと同じマシンに Adaptive Server® Anywhere (ASA) 11 ODBC ドライバをインストールす る必要があります。

- [Use IQ Client Side Load] オプションを選択して、バルク・ロー ド・データをリモート・ホスト・マシンにあるファイルから IQ データベースにロードできるようにします。
- [Use IQ Lock Table] オプションを選択して、ターゲット・テー ブルを排他モードでロックし、同時実行トランザクションに よって更新されないようにします。このオプションを選択す ると、他のトランザクションがクエリを実行したり、ロックさ れたテーブルに対して更新を実行したりできなくなります。 [Use IQ Lock Table] オプションはまた、Sybase IQ の同じテーブ ルをロードする複数のプロジェクトをキューします。

このオプションを選択する場合、プロジェクトがロックを取得 するまでの待機時間である最長ブロック時間を指定する必要 があります。

- [Next] をクリックします。
- 3 ソース・データベースの接続情報を入力し、転送するテーブルを 選択します。指定するデータベース接続パラメータについては、 [「データベース接続の設定」](#page-120-0)(105 ページ ) を参照してください。

注意データベース接続プロパティは、DB コンポーネントのプロ パティと同じです。

指定したデータベースで使用可能なテーブルのリストを表示する には、[Logon] をクリックします。デフォルトでは、各テーブルが 転送用に選択されています。転送しないテーブルの選択を解除し ます。また、1 行以上のテーブル・ローを選択してから、右クリッ クし、[Exclude] を選択します。テーブルを転送対象に含めるには、 右クリックして [Transfer] を選択します。

または、次をクリックすることもできます。

- すべてのテーブルを除外する場合は、[Exclude all objects from transfer] アイコン
- すべてのテーブルを転送対象に含める場合は、[Include all objects in transfer] アイコン

テーブルの詳細情報を表示するには、テーブル・ローを選択して 右クリックし、次を選択します。

- [Browse] テーブル・データを表示します。
- [Count] 選択したテーブルのレコード数を表示します。すべ てのテーブルのレコード数を表示するには、[Count All] をク リックします。

[Next] をクリックします。

4 送信先データベースのデータベース接続プロパティを入力しま す。指定する必要のあるデータベース接続パラメータの詳細につ いては[、「データベース接続の設定」](#page-120-0)(105 ページ ) を参照してくだ さい。

使用可能なテーブルのリストを表示するには、[Logon] をクリック します。選択したテーブルのテーブル・データまたはレコード数 を表示するには、右クリックして [Browse] または [Count] を選択し ます。すべてのテーブルのレコード数を表示するには、[Count All] をクリックします。

[Next] をクリックします。

- 5 転送するテーブルの転送設定を指定します。
	- a 送信元テーブルのスキーマまたは所有者情報を保持するには、 [Preserve schema/owner] オプションを選択します。

注意送信先データベースに同じスキーマまたは所有者が存在 している必要があります。

b ステージのプロパティを入力します。

[Stage] フィールドと [Stage Server] フィールドでは、DB Bulk Load IQ コンポーネントの Load Stage プロパティへのパスを指 定します。[Use Pipes] オプションが選択されている場合、パ スは自動的に設定されます。[Use Pipes] オプションが選択さ れていない場合は、パス・デリミタで終わる値を手動で入力 します。たとえば、*C:*\*ETLStage*\ のように指定します。

これらのプロパティの詳細については、「[DB Bulk Load Sybase](#page-212-0)  IQ [プロパティ・リスト」](#page-212-0)(197 ページ ) を参照してください。

注意手順 2 のマイグレーションの詳細ウィンドウにある [Use IQ Client Side Load] オプションを選択すると、[Use Pipes] オプ ションと [Stage server] フィールドが無効になります。

c ソース属性を選択します。

デフォルトでは、テーブルのすべての属性が転送対象として 選択されます。属性の選択を変更するには、[Columns] フィー ルドのアイコンをクリックします。

[Select Attribute] ウィンドウで、転送から除外する属性の選択 を解除します。1 つまたは複数の属性ローを選択し、右クリッ クして [Exclude] を選択することで、属性の選択を解除するこ ともできます。

d 送信先テーブルを選択します。

送信元テーブルと送信先テーブルの名前は同じであることが前 提となります。別の名前を使用するには、[Destination] フィール ドに新しい名前を入力するか、既存のテーブルを選択します。

- e 各テーブルに適したアクションを実行するための追加オプ ションを指定します。
	- データ・モデル・オプション 転送が開始される前に、 送信先テーブルが存在することを確認します。データ・ モデル・オプションは、送信先データ・モデルの設定に 役立ちます。これらのオプションは実行には影響を与え ませんが、テンプレートから作成したデータ・モデルに は影響を与えます。

選択したソース属性に基づいて、既存でない送信先テーブ ルを作成するには、[Create Table] オプションを選択する か、オプションを右クリックして [Activate] を選択します。 既存のテーブルを再作成するには、[Drop Table] オプショ ンを選択します。

• 実行オプション - これらのオプションは、プロジェクト・ レベルの実行に影響を及ぼします。

ロード前に送信先テーブルのすべてのレコードを削除す るには、[Truncate] オプションを選択します。このオプショ ンは、ターゲット・コンポーネントの Truncate Table プロパ ティに対応しています。

重大なプロジェクトでエラーが発生すると、ジョブの実行 が中断され、エラー信号が送信されます。[Critical] オプショ ンと [Ignore Errors] オプションは、マルチプロジェクト・ジョ ブ・コンポーネントのプロパティに対応しています。

 [Ignore Errors] 設定は、このテンプレートを使用して生成 されたプロジェクトには影響を与えません。

6 収集したデータに対して実行するタスクを選択します。

注意ここで説明するタスクはすべて、テンプレートの保存を 除き、ナビゲータで保存されているテンプレートを右クリッ クして実行することもできます。

- [Save template] このオプションを選択すると、テンプレート がリポジトリに保存されます。テンプレートを保存すると、収 集したデータを同様のジョブで再利用できます。
- [Build projects and jobs] 送信元テーブルごとに 1 つのプロ ジェクトと、すべてのプロジェクトの実行を制御するマイグ レーション・ジョブを作成するには、このオプションを選択し ます。
- [Create the destination data model] 入力したデータ・モデル・ オプションに従って送信先データ・モデルを設定するには、こ のオプションを選択します。送信先テーブルの作成前に実行さ れる SQL コマンドを入力するには、[Advanced] をクリックし ます。
- [Execute job] [Execute job] オプションは、[Build projects and jobs] オプションが選択されている場合にのみアクティブにな ります。このオプションを選択すると、マイグレーション・テ ンプレートのデータが処理された後に、生成されたジョブが実 行されます。

[Finish] をクリックします。

注意収集したデータが失われないようにする場合は、少なくとも [Save template] オプションまたは [Build Projects and jobs] オプショ ンを選択するようにしてください。

注意生成されたジョブを実行する前に、エンジンを登録するか、 ジョブを開いて [Multi Engine Execution] オプションを非アクティ ブにしてください[。「複数のエンジンの使用によるジョブ実行時](#page-100-0) [間の短縮」](#page-100-0)(85 ページ ) を参照してください。

データの処理中に、現在の状態や進行状況を表示することができ ます。

# マイグレーション・テンプレートの管理

### ❖ テンプレートの作成

- 1 ナビゲータでテンプレートを右クリックします。
- 2 [New] [Template] を選択します。

テンプレート・アシスタントの指示に従って、マイグレーション・ テンプレートを設定します。

### ❖ テンプレートの変更

- 1 ナビゲータでテンプレートをダブルクリックするか、変更するテ ンプレートを右クリックして [Open] を選択します。
- 2 テンプレートに変更を加えて保存します。

### ❖ テンプレートのコピー

- 1 ナビゲータでテンプレートを右クリックします。
- 2 [Copy] を選択します。新しいテンプレートの名前を入力します。テ ンプレートを別のリポジトリにコピーすることもできます。

### ❖ テンプレートの削除

- 1 ナビゲータでテンプレートを右クリックします。
- 2 [Delete] を選択します。

注意テンプレートを削除しても、そのテンプレートを基にしてい るジョブおよびプロジェクトは影響を受けません。

## ❖ テンプレート名の変更

- 1 ナビゲータでテンプレートを右クリックします。
- 2 [Rename] を選択し、テンプレートの新しい名前を入力します。

### ❖ テンプレートからのジョブの作成

保存されているテンプレートに基づいてマイグレーション・ジョブと すべての関連プロジェクトを作成するには、次の手順に従います。

- 1 ナビゲータでテンプレートを右クリックします。
- 2 [Build] を選択します。一意の名前を徹底するために、作成タイム スタンプがすべてのオブジェクト名に追加されます。

### ❖ テンプレートからのデータ・モデルの作成

テンプレートに保存されたデータ・モデル・オプションに従って送信 先データ・モデルを設定するには、次の手順に従います。

- 1 ナビゲータでテンプレートを右クリックします。
- 2 [Create Data Model] を選択します。

# <span id="page-67-0"></span>サンプル・プロジェクトの作成とシミュレーション

この項では、コンポーネントを使用してサンプル・プロジェクトを作 成し、シミュレートする方法について説明します。コンポーネント、 プロパティ、および機能の詳細については、第 5 章 [コンポーネントを](#page-112-0) 参照してください。

プロジェクトには通常、次の 1 つまたは複数の要素が含まれています。

• プロジェクト・データ・ストリームにデータ・フィードを提供す るデータ・プロバイダ

- フィールド値を変換または再マップするデータ・トランスフォーマ
- 変換された値をターゲットに書き込むデータ・シンク

注意この項の結果は、デフォルト・リポジトリの Demo Getting Started プロジェクトで確認できます。

# データ・プロバイダの追加

次のいずれかの方法で、DB Data Provider Full Load をプロジェクトに 追加します。

- コンポーネント・ストアの [Source] タブから設計ウィンドウに、コ ンポーネントをドラッグします。
- コンポーネント・ストアで追加するコンポーネントを右クリック し、[Add] を選択します。
- コンポーネント・ストアで追加するコンポーネントをダブルク リックします。

コンポーネントを設計ウィンドウに追加すると、コンポーネントのデ フォルト設定が表示されます。

注意設定ウィンドウに太字で表示されているプロパティは必須です。

### ❖ データ・プロバイダの設定

- 1 [Interface] メニューの [ODBC] を選択します。さまざまなインタフェー スの種類については[、「データベース接続の設定」](#page-120-0)(105 ページ ) を 参照してください。
- 2 [Host Name] メニューで [ETLDEMO\_US] を選択します。

コンポーネントの初期設定を確認すると、設定がプロパティ・ ウィンドウに表示されます。

- 3 データ・ソースから取得する情報を定義するには、[Query] フィー ルドの [Query] アイコンをクリックします。
- 4 SQL クエリを入力するか、[Query Designer] アイコンをクリックし て必要な SQL を生成します。

[Query Designer] ウィンドウの左側のウィンドウ枠で、接続されてい るデータベースのテーブル・カタログをナビゲーションできます。

- 5 1 つまたは複数のテーブルを追加するには、テーブル名を設計 ウィンドウにドラッグするか、テーブル名を右クリックして [Add Object to Query] を選択します。
- 6 PRODUCTS テーブルをクリックして、設計ウィンドウにドラッグ します。
- 7 [Save] をクリックして Query Designer を閉じ、[Query] ウィンドウ に戻ります。select クエリが自動的に生成されます。
- 8 [Execute the Query] アイコンをクリックして、クエリを実行または テストします。また、クエリを変更することもできます。
- 9 [Save] をクリックして [Query] ウィンドウを閉じます。

注意コンポーネントの設定が正常に完了すると、関連するポート の色が赤色または黄色から緑色に変わります。

# データ・シンクの追加

次のいずれかの方法で、DB Data Sink Insert をプロジェクトに追加します。

- コンポーネント・ストアの [Destination] タブから設計ウィンドウ に、コンポーネントをドラッグします。
- コンポーネント・ストアで追加するコンポーネントを右クリック し、[Add] を選択します。
- コンポーネント・ストアで追加するコンポーネントをダブルク リックします。

コンポーネントを設計ウィンドウに追加するとすぐに、コンポーネン トのデフォルト設定が表示されます。

注意設定ウィンドウに太字で表示されているプロパティは必須です。

## ❖ データ・シンクの設定

- 1 [Interface] メニューの [ODBC] を選択します。さまざまなインタフェー スの種類については[、「データベース接続の設定」](#page-120-0)(105 ページ ) を 参照してください。
- 2 [Host Name] メニューで [ETLDEMO\_DWH] を選択します。
- 3 [Destination Table] フィールドに PRODUCTS と入力します。また は、[Destination table] アイコンをクリックし、表示されるリスト で [PRODUCTS] を選択します。
- 4 [Finish] をクリックして、設定を確定します。

これでプロジェクトに 2 つのコンポーネントができました。[File] - [Preferences] ウィンドウで [Create automatic links when components are added] オプションを選択した場合、コンポーネント間のリンクが自動 的に作成されます。リンクが自動的に作成されない場合は、出力ポー トをクリックしてデータ・シンクの入力ポートにドラッグすると作成 されます。

DB Data Provider Full Load コンポーネントの出力ポート (OUT ポート ) と DB Data Sink Insert コンポーネントの入力ポート (IN ポート ) が両方 とも緑色で表示されます。これは両方のコンポーネントが設定された ことを示します。

DB Data Sink Insert コンポーネントのプロパティ・ウィンドウで、選択 したコンポーネントのすべてのプロパティを確認したり設定したりで きます。

#### ❖ 属性マッピングの確認と定義

- 1 コンポーネント間のリンクを右クリックします。リンクの色が緑 色に変わります。
- 2 [Mapping] を選択します。

データ・ソースとターゲット・ソース間のマッピングが自動的に作成 されます。マッピングを変更するには、接続している線を選択し、別 の接続ポイントに付加します。

注意割り当てられていないターゲット接続ポイントにのみマッピン グできます。すべてのターゲット接続ポイントが割り当て済みの場合 は、現在リンクされているマッピング・ラインを選択して削除するこ とによって、接続ポイントの割り当てを解除してください。削除する には、マッピング・ラインを選択して [Delete] キーを押すか、右ク リックして [Delete] を選択します。

# **Data Calculator** の追加

- 1 コンポーネント・ストアの [Transform] タブをクリックします。
- 2 Data Calculator Javascript コンポーネントを選択し、既存のコンポー ネントを接続しているリンクにドロップします。リンクの色が青 色に変わります。

Data Calculator コンポーネントを解放すると、次のようになります。

- Data Calculator コンポーネントが左右のコンポーネントにリン クされます。
- [Data Calculator] ウィンドウが表示されます。

[Data Calculator] ウィンドウには、テーブル・ビューとグラフ・ ビューがあります。

- テーブル・ビューは、変換規則を入力するために使用します。
- グラフ・ビューは、入力ポートと出力ポート間のマッピング・ シーケンスを視覚的に定義するために使用します。
- 3 [Graph] タブをクリックします。 2 つのセクション IN と OUT は、 ポート属性の現在の構造を表します。
- 4 デフォルトのマッピングを順番に割り当てる場合は、[Yes] をク リックします。
- 5 [Tabular] タブをクリックして、テーブル・ビューに戻ります。
- 6 PR\_NAME 属性のすべての受信データを大文字に変更します。 uUpper(IN.PR\_NAME) ' OUT.PR\_NAME
- 7 IN.PR\_NAME 属性の [Transformation Rule] カラムに uUpper(IN.PR\_NAME) と入力します。関数を追加しなくても、 IN.PR\_NAME 値は OUT.PR\_NAME 属性に転送されます。
- 8 [Save] をクリックして、設定を確定します。プロジェクトのすべ てのポートが緑色で表示されます。これは、すべてのコンポーネ ントが正常に設定されたことを示します。
- 9 [File] [Save] を選択します。
# シミュレーションの開始

- 1 ツールバーの [Start] アイコンをクリックして、すべてのコンポー ネントを初期化します。
- 2 コンポーネントごとにプロジェクトをステップ実行するには、 [Step] をクリックします。

シミュレーションの任意の時点で、現在のデータ・セットをプレ ビューできます。たとえば、最初のステップが実行されると、デー タ・レコードは Source コンポーネントから Data Calculator に転送 されます。リンク上の数値は、転送されたレコードの数を示しま す。

3 リンクを右クリックし、[Preview] を選択すると、リンク上のデー タをプレビューできます。

注意処理レコードがない場合や、使用可能なシミュレーション・ データがない場合、[Preview] オプションは無効になります。

第 4 章 高度な概念とツール

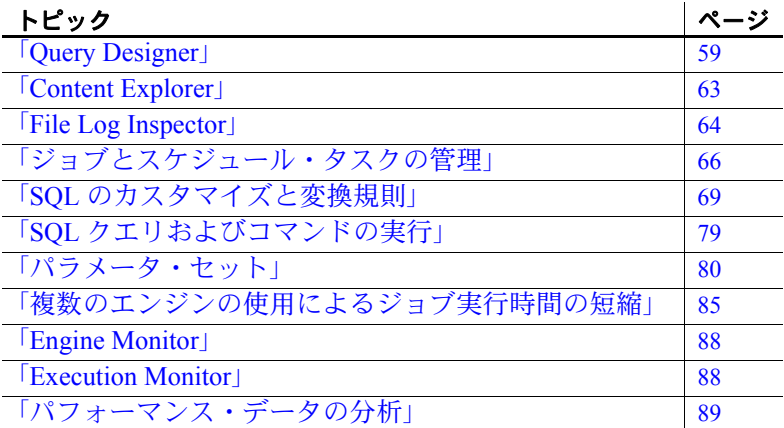

# <span id="page-74-0"></span>**Query Designer**

Query Designer は次の目的に使用します。

- 現在のプロジェクトの接続されているデータベースのテーブ ル・カタログを参照する。
- グラフィカル・ユーザ・インタフェースを使用して SQL クエ リを作成する。
- 生成された SQL 文を確認する。
- データベースに対して SQL クエリを実行する。
- 選択したテーブルまたはビューでデータを参照する。
- スキーマにテーブルを作成する。

### ユーザーズ・ガイド **59**

• テーブルのすべてのレコードを削除する。

注意テーブルのすべてのレコードを削除するには、[File] - [Preference] ウィンドウの [Enable delete functionality of database] objects] オプションを選択します。詳細については[、「設定のカス](#page-37-0) [タマイズ」](#page-37-0)(22 ページ ) を参照してください。

• テーブルまたはビューのレコード数をカウントする。

## **Query Designer** を開く

この項では、デモ・リポジトリの Demo Getting Started プロジェクトを 使用して、Query Designer でクエリを作成します。

Query Designer を開くには、次の手順に従います。

- 1 ナビゲータで Demo Getting Started プロジェクトをダブルクリック して、設計ウィンドウで開きます。
- 2 設計ウィンドウで DB Data Provider Full Load コンポーネントをダ ブルクリックします。または、コンポーネントを選択して、その プロパティをプロパティ・ウィンドウに表示します。
- 3 [Query] アイコンをクリックします。
- 4 [Query Designer] アイコンをクリックします。

# **Query Designer** のインタフェース

Query Designer のインタフェースは、次の要素で構成されています。

- [Query Definition] ウィンドウ枠 作業対象のレコードに固有の select 文を自動的に生成するために使用する設計ウィンドウが含 まれます。
- ナビゲータ すべてのテーブルとビューが [Model] タブに表示さ れ、最近使用したテーブルまたはビューが [Recent] タブに表示さ れます。[File] - [Preferences] ウィンドウの [Recent] タブに表示され るテーブルまたはビューのデフォルト数を設定できます。詳細に ついては[、「設定のカスタマイズ」](#page-37-0)(22 ページ ) を参照してください。
- 属性タブ ([Select]、[Join]、[Where]、[Sort]、[Group]) と [Generated Query] タブ - 属性の詳細に加えて、生成されたクエリをクエリ作 成中に表示できます。

# クエリの作成

この項では、デモ・リポジトリの Demo Getting Started プロジェクトを 使用してクエリを作成します。

## ❖ 簡単なクエリの作成

テーブルからすべての属性を取得する簡単なクエリを生成するには、 PRODUCTS テーブルを使用します。

- 1 ナビゲータで [Model] タブを選択し、テーブルまたはビューの名 前をクリックします。特定のテーブル名またはビュー名を検索す るには、[CTRL + F] キーを押します。
- 2 選択したオブジェクトを設計ウィンドウにドラッグします。
- 3 生成されたクエリの結果を表示するには、[View] [Generated Query] を選択するか、[Generated Query] タブを選択します。

## ❖ 複数のテーブルを使用したクエリの作成

2 つのテーブルをジョインして情報を取得するクエリを生成するに は、PRODUCTS テーブルと SALES テーブルを使用します。

- 1 PRODUCTS テーブルをナビゲータから設計ウィンドウにドラッグ します。
- 2 SALESテーブルをナビゲータから設計ウィンドウにドラッグします。
- 3 両方のテーブルの PR\_ID フィールドをリンクして、テーブル間に ジョインを作成します。Query Designer で複数のテーブルまたは ビュー内の同じ名前の属性間にジョインを自動的に作成するに は、次の手順に従います。
	- a Sybase ETL Development のメイン・ウィンドウから [File] [Preferences] を選択します。
	- b [Workbench] [Query Designer] を選択し、[Create joins automatically] オプションを選択します。詳細については、 [「設定のカスタマイズ」](#page-37-0)(22 ページ ) を参照してください。
- 4 ジョイン属性の詳細を表示するには、Query Designer ウィンドウ の [Join] タブをクリックします。

❖ ジョインのデフォルト設定の変更

2 つのテーブル間のジョインは、ジョイン・フィールドを接続する線 によって示されます。この線には、ジョイン演算子のラベルが付けら れています。デフォルトでは、等価ジョインです。

- 1 2 つのジョイン・フィールドを接続する線を右クリックします。
- 2 [Modify] を選択します。
- 3 ジョインのタイプを選択します。

### ❖ ジョインのソート順の変更

- 1 [Join] タブでローを右クリックし、次のいずれかを選択します。
	- [Move to start]
	- [Move up]
	- [Move down]
	- [Move to end]
- 2 ジョインのデフォルト状態に戻すには、ローを右クリックし、[Sort joins to default order] を選択します。

### ❖ **select** 句への **1** つまたは複数の属性の追加

- 1 PRODUCTS テーブルと SALES テーブルが設計ウィンドウにない場 合は、これらのテーブルを設計ウィンドウにドラッグします。
- 2 1 つの属性を追加するには、追加する属性を右クリックし、[Add Items to Selection] を選択します。複数の属性を追加するには、[Ctrl] キーを押しながら、追加する属性を選択します。

または、[Query Definition] ウィンドウ枠の [PRODUCTS] および [SALES] タブをクリックし、select 句に追加する属性を選択します。 属性を検索するには、[Search] アイコンをクリックし、検索条件を 入力します。

注意アスタリスク (\*) をワイルドカードとして使用すると、任意 の数の不明な文字を検索できます。

次に例を示します。

• 属性が integer データ型の場合、検索条件を次のように指定で きます。

int、int\*、i\*ger

• 属性名に "PROD" が含まれ、その末尾が "CD" の場合、検索 条件を次のように指定できます。

\*PROD\*CD

- ❖ 選択したテーブルのすべての属性を **select** 句に追加
	- 1 [Query] タブでテーブルのヘッダをクリックします。
	- 2 右クリックし、[Add Items to Select] を選択します。

#### ❖ 属性の詳細と生成されたクエリの表示

- 1 Query Designer によって生成されたクエリを表示するには、[View] [Generated Query] を選択するか、[Generated Query] タブを選択します。
- 2 適切なタブをクリックして、属性の詳細を表示します。

#### ❖ **select** 属性への関数の追加

- 1 [Select] タブで、関数を追加する属性を右クリックします。
- 2 追加する関数を選択します。

# <span id="page-78-0"></span>**Content Explorer**

Content Explorer を使用して、接続されているすべてのデータ・ソース のスキーマ情報とデータ内容をブラウズします。ファイルやリポジト リに保存できないアドホック・クエリを生成する場合にのみ Content Explorer を使用します。生成された SQL を保存するには、生成された クエリを [Generated Query] ウィンドウで選択してコピーします。 [Generated Query] ウィンドウを開くには、[View] メニューの [Generated Query] を選択します。また、[Generated Query] タブでクエリを選択し てコピーすることもできます。

Content Explorer を開くには、次のいずれかの方法を使用します。

- [Tools] [Content Explorer] を選択します。データ・ソースに現在接 続されているすべてのコンポーネントが [Choose Data Source] ウィ ンドウに表示されます。現在接続されているデータベースのリス トに表示される名前は、ユーザ定義の名前とコンポーネント・タ イプの汎用名の組み合わせです。コンポーネントを選択し、[Start] をクリックして Content Explorer を開きます。
- データベース・コンポーネントを右クリックし、[Content Explorer] を選択します。

# <span id="page-79-0"></span>**File Log Inspector**

プロジェクトおよびジョブの実行や致命的なエラーに関する情報を検 査したり、システム・ログを確認したりするには、File Log Inspector を使用します。

- 1 [Tools] [File Log Inspector] を選択します。生成されたログ・ファ イルが表示されます。
- 2 表示するログ・ファイル情報をクリックします。次のいずれかま たはすべてのログ・ファイルを表示できます。

注意ログ・ファイルは、インストール・ディレクトリの \*log* サブ ディレクトリにあります。

- *execution.log* ジョブとプロジェクトの実行に関する情報が 記録されます。
- *fatal.log* 予期しない深刻な動作が発生した場合に書き込ま れる低レベルの情報が記録されます。この内容には、システム が *system* ログ・ファイルに書き込むことができなくなったと きの致命的なシステム例外の情報が含まれます。
- *system.log* システム・アクティビティに関する情報に加え て、操作イベントと例外イベントに関する情報が記録されま す。*system.log* ファイルのエラー・コードをチェックすると、 Sybase ETL の操作中に発生したエラーの原因と、考えられる 解決方法を判別できます。次の表は、*system.log* ファイルで発 生する可能性があるエラー・コードを示します。

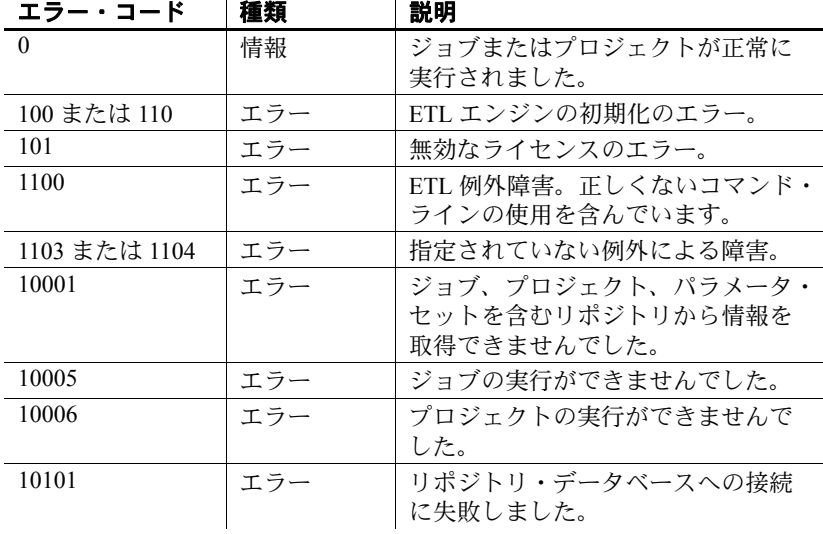

*system.log* ファイルに書き込まれるデータの詳細レベルは、 設定されているトレース・レベルに応じて異なります。

トレース・レベルを設定するには、次の手順に従います。

- [Tools] [Enable System Trace] を選択します。
- JavaScript プロシージャの uTracelevel(*n*) 関数を使用します。

uTracelevel(*n*) 関数 (*n* は 0 ~ 5 の値 ) を使用すると、コン ポーネントの内部からトレース・レベルを設定できます。

• インストール・フォルダの *etc* サブディレクトリにある *default.ini* ファイルで次の行を変更して、トレース・レベ ルを指定します。

Tracelevel=*value*

ここで、*value* は、設定するトレース・レベルです。変更 内容を有効にするには、Sybase ETL を再起動する必要があ ります。

注意トレース・レベルは 0 または 5 のいずれかに設定するこ とをおすすめします。

- 3 ( オプション ) ログをトランケートするには、ツールバーの [Truncate log] アイコンをクリックします。[Yes] をクリックして操 作を確定します。
- 4 ( オプション ) 特定のログ・ファイルを検索するには、ツール  $\check{\wedge}$  [Select rows containing a string or regular expression] アイコン をクリックします。

注意Log File Inspector では、ログ・ファイルの最新の 1 MB のみ表示 されます。サイズが大きいログ・ファイルでそれ以前のレコードを表 示するには、そのファイルをテキスト・エディタで開きます。

# <span id="page-81-0"></span>ジョブとスケジュール・タスクの管理

プロジェクトとジョブを管理し、現在のスケジュール・タスクの概要 を確認するには、Runtime Manager を使用します。タスクを作成、編集、 削除、実行、終了するには、Runtime Manager のスケジューリング・ ウィザードを使用します。

Runtime Manager は Windows のタスク・スケジューリング・マネー ジャをベースとしているため、現在システム上で定義されている、 スケジューリングされたすべての ETL タスクが含まれます。

## ❖ 新しいスケジュールの作成

- 1 [Tools] [Runtime Manager] を選択します。
- 2 [Actions] [Create] を選択します。または、ツールバーの [Create a new schedule] アイコンをクリックします。
- 3 実行するプロジェクトまたはジョブを選択します。 [Next] をク リックします。
- 4 スケジュール名を入力します。開始時刻と終了日を入力し、タス クの実行頻度を指定します。
	- [Daily] 毎日、指定した時刻にタスクを実行します。
	- [Weekly] 毎週、特定の曜日の指定した時刻にタスクを実行 します。曜日を指定します。
	- [Monthly] 選択した各月で特定の日の特定の時刻にタスクを 実行します。月の日付を指定し、適切な月を選択します。
- [Once] 指定した日付と時刻に一度だけタスクを実行します。
- [At Login] ログイン時にタスクを実行します。
- [At System Startup] システム起動時にタスクを実行します。

[Next] をクリックします。

5 スケジュールを実行する Windows ユーザ・アカウントのユーザ名 とパスワードを入力します。パスワードを確認します。[Next] を クリックします。

注意有効な Windows ユーザ・アカウントを入力する必要がありま す。インストールの種類に応じて、ユーザは ETL ユーザ・フォル ダ ( インストール・ディレクトリなど ) または Windows ユーザ・ ディレクトリに対する読み取りまたは書き込みアクセス権を持っ ている必要があります。

6 スケジュールが正常に作成されると、メッセージが表示されます。 [Finish] をクリックします。

新しいスケジュールが Runtime Manager に表示されます。既存のスケ ジュールが存在する場合は、既存のスケジュールも一緒に表示されます。

### ❖ スケジュールの編集

- 1 編集するスケジュール・プロジェクトまたはジョブを選択します。
- 2 ツールバーの [Edit a Schedule] アイコンをクリックするか、 [Actions] メニューから [Edit] を選択します。

## ❖ スケジュールの実行

- 1 実行するスケジュール・プロジェクトまたはジョブを選択します。
- 2 ツールバーの [Execute a Schedule] アイコンをクリックするか、 [Actions] メニューから [Execute] を選択します。

#### ❖ スケジュールの削除

- 1 削除するスケジュール・プロジェクトまたはジョブを選択します。
- 2 ツールバーの [Delete a Schedule] アイコンをクリックするか、 [Actions] メニューから [Delete] を選択します。

## ❖ スケジュールの終了

- 1 終了するスケジュール・プロジェクトまたはジョブを選択します。
- 2 ツールバーの [Terminate a running Schedule] アイコンをクリックす るか、[Actions] メニューから [Terminate] を選択します。

スケジュールしたプロジェクトまたはジョブは、Windows のタスク ス ケジューラの制御下で実行されます。

タスク スケジューラのジョブ実行ステータス・コードを次の表に示し ます。

| 結果             | 種類  | 説明                                     |
|----------------|-----|----------------------------------------|
| $\Omega$       | 情報  | ジョブまたはプロジェクトが正常に実行され<br>ました。           |
| $\overline{1}$ | 警告  | ジョブまたはプロジェクトの実行がキャンセ<br>ルされました。        |
| 101            | 警告  | 有効なライセンスがありません。                        |
| 10001          | エラー | リポジトリからジョブ・データを取得できま<br>せん。            |
| 10002          | エラー | ジョブの初期化コンポーネントが見つかりま<br>せん。            |
| 10003          | エラー | 外部ジョブ設定を初期化できません。                      |
| 10004          | エラー | 初期化に失敗しました。                            |
| 10005          | エラー | ジョブまたはプロジェクトの実行に失敗しま<br>した。            |
| 10101          | エラー | リポジトリ・データベースへの接続に失敗し<br>ました。           |
| 10102          | エラー | 接続されているデータベースで有効なリポジ<br>トリが見つかりませんでした。 |
| 10103          | エラー | 接続されているリポジトリでセッションを開<br>けません。          |

表 **4-1**:ジョブ実行ステータス・コード

# <span id="page-84-0"></span>**SQL** のカスタマイズと変換規則

プロジェクトまたはジョブを設定するときに、次の内容をカスタマイ ズできます。

- Source コンポーネントの設定用の SQL クエリ
- タスクの前処理および後処理用の SQL コマンド
- 変換プロセスを操作するための式、条件、プロシージャ

SQL コマンドのフォーマットは、コンポーネントに接続されている データベース・システムに応じて異なります。ただし、Sybase ETL (JavaScript) でサポートされている変換言語のフォーマットは、プロ ジェクトで使用するソースまたはターゲット・システムに関係なく同 じです。

JavaScript 式を角カッコ表記 (SBN) 式に含めることができます。この処 理を行うと、カスタマイズの労力が大幅に削減されます。SBN 式は、 コンポーネント・プロパティ ( 特定のプロパティに対して Evaluate オ プションがアクティブな場合 )、SQL 文、または任意の前処理または 後処理コマンドの一部として使用できます。SBN 式は、開始および終 了角カッコの間に配置します。設計時に定義する定数式とは異なり、 SBN 式は実行時に評価されます。

## 式とプロシージャ

式は、識別子と 1 つの値を計算できる演算子の組み合わせです。単純 式は、変数、定数、属性、またはスカラ関数です。演算子を使用して、 2 つ以上の単純式を複合式にジョインできます。

式の例を次に示します。

```
'Miller'
uConcat("Time ", "goes by")
(uMid(SA ORDERDATE, 1, 10) \geq 1998-01-01')[uTracelevel(3)]
```
プロシージャは、式、文、および制御構造体を含むプログラミング単位 です。たとえば、JavaScript で次のようにプロシージャを記述できます。

```
if (IN. PR PRICE < 250)OUT.PR_GROUP2 = 'low end' ;
else {
    if (IN.PR PRICE < 1000)
       OUT.PR GROUP2 = 'mid range';
    else 
       OUT.PR_GROUP2 = 'high end'; 
}
```
# 変数

変数は、値のシンボリック名です。変数には 2 つの基本プロパティが あります。

- スコープ
- データ型

変数のスコープによって、環境のどのスコープで変数を参照できるか が決定されます。

変数には 2 つの種類があります。

- ポート変数
- コンポーネント変数
- 

ポート変数 ポート構造体の値は、コンポーネント内のポート変数の一部として参 照されます。IN ポートと OUT ポートの両方の自動ポート変数があり ます。ポート変数はコンポーネント内で有効で、ポート構造体の名前 とデータ型を継承します。変数の名前には、IN ポートの場合は IN. プ レフィクスが付けられ、OUT ポートの場合は OUT. プレフィクスが付 けられます。IN ポート変数は読み取り専用ですが、OUT ポート変数 は書き込み可能です。

ポート変数を式で使用した例を次に示します。

uUpper(IN.CU\_NAME)

ポート変数をプロシージャで使用した例を次に示します。

OUT.CU\_NAME = uUpper(IN.CU\_NAME);

コンポーネント変数 コンポーネント変数は、コンポーネント・プロパティに関連付けら れ、現在評価されているプロパティの内容を表します。これらの変数 はコンポーネントの内部で参照できます。次に示すように、変数の名 前には、REF. プレフィクスが付けられます。

uIsNull(REF.Host)

変換での柔軟性を高めるために、すべてのポート変数とコンポーネン ト変数は内部でデータ型 string を使用します。そのため、数値を使用 すると予期しない動作が発生することがあります。

1 で乗算された場合、計算では string 型の変数の数値が使用されます。

```
IN.Margin="2", IN.Price="10"
IN.Margin>IN.Price - returns TRUE
```
数値比較を適用するには、次のようにします。

IN.Margin\*1>IN.Price\*1 - returns FALSE

ポート変数とコンポーネント変数の名前には、次の JavaScript キー ワードを使用しないでください。

| break    | case     | catch        | continue   | default    |  |
|----------|----------|--------------|------------|------------|--|
| delete   | do       | else         | finally    | for        |  |
| function | if       | in           | instanceof | new        |  |
| return   | switch   | this         | throw      | try        |  |
| typeof   | var      | void         | while      | with       |  |
| abstract | boolean  | byte         | char       | class      |  |
| const    | debugger | double       | enum       | export     |  |
| extends  | final    | float        | goto       | implements |  |
| import   | int      | interface    | long       | native     |  |
| package  | private  | protected    | public     | short      |  |
| static   | super    | synchronized | throws     | transient  |  |
| volatile | const    | export       |            |            |  |

予約されている **JavaScript** キーワード

## 関数

Sybase ETL には、Unicode 文字セットをサポートする設計に基づいて 関数と演算子の完全なセットが含まれています。

Sybase ETL 関数には u プレフィクスが付けられています ( uConcat() な ど )。

## <span id="page-87-0"></span>角カッコ表記

式と SQL 文には、角カッコ表記 (SBN) 式を含めることができます。 SBN 式は、Sybase ETL サーバ で式または SQL 文が実行される前に評 価されます。SBN 式は、角カッコ [..] で囲みます。「SBN 式」という表 記は、間接式の同意語として使用されます。

SBN 式は以下で使用できます。

- 式
- SQL クエリ
- pre-SQL 文と post-SQL 文
- 変換規則
- ファイル名
- パス定義
- コンポーネント・プロパティ
- URL

例 リテラルは、引用符で囲まれた文字列です。リテラルで SBN を使用 した場合、SBN が最初に評価されます。

'Arrival Date: [uDate('now', 'localtime')]'

次の式は、Text Data Provider でファイルのパスを指定します。

[uSystemFolder('APP DEMODATA')]\PRODUCTS.TXT

注意コンポーネントのプロパティ・ウィンドウの [Eval] カラムは、入 力された値が評価されて SBN 式が解決されるかどうかを示します。多 くのプロパティ項目では、[Eval] カラムはオプションです。[Eval] チェックボックスを切り替えるには、プロパティ項目を右クリックし、 [Evaluate] を選択します。

## **SQL** 文

SQL クエリは、データを抽出するすべてのコンポーネント ( 主に Data Provider および Staging コンポーネント ) に使用します。クエリは OUT ポート構造体を定義するので、これらのコンポーネントで必須です。

コンポーネントのクエリを入力するには、プロパティ・ウィンドウで [Query] アイコンをクリックします。次のことができます。

- クエリの入力。
- クエリの実行。
- クエリの保存。
- [Query Designer](#page-74-0) を開く。詳細については、「Query Designer」 (59 [ページ](#page-74-0) ) を参照してください。
- データベース・スキーマの検索。

## クエリの入力

- 1 [Query] フィールドに select 文を入力します。Query Designer を使 用してアドホック・クエリを作成することもできます。詳細につ いては、「Ouery Designer」(59 ページ)を参照してください。クエ リのテーブルと属性は、使用可能なデータベース・スキーマから 選択できます[。「データベース・スキーマの検索」](#page-89-0)を参照してく ださい。
- 2 [Execute Query] アイコンをクリックします。

注意既存の select 文を変更した場合は、別の手順を実行する前にコン ポーネントを初期化します。

## クエリの検証

クエリは、コンポーネントに接続されているデータベース・システム に対して直ちに検証されます。したがって、クエリ構文は、接続され ているデータベース・システムで使用されているネイティブの SQL 言語に準拠している必要があります。SQL92 ANSI 標準クエリを使用 すると、select 文を変更することなく、別のデータベース・システム に切り替えられます。

## <span id="page-89-0"></span>データベース・スキーマの検索

クエリのテーブルと属性は、使用可能なデータベース・スキーマから 選択できます。

- 1 プロパティ・ウィンドウで [Query] アイコンをクリックします。
- 2 [Database Lookup] アイコンをクリックします。
- 3 クエリで使用するテーブルと属性を選択し、[OK] をクリックします。

## クエリでの **SBN** 式の使用

次の例は、クエリで SBN 式を使用する方法を示しています。

例 特定の顧客レコードを取得する select 文は、そのレコードの定数顧客 レコード CU\_NO を含むことができます。

select \* FROM CUSTOMERS WHERE CU NO = '12345678'

SBN を使用すると、CU\_NO の定数値をカスタム・コンポーネント・ プロパティに割り当てることによって、さらに柔軟なアプローチを使 用できます。詳細については[、「カスタム・プロパティ」](#page-115-0)(100 ページ ) を参照してください。プロパティ CustNo に値 "12345678" が割り当て られている場合、動的な式を含む select 文は次のようになります。

select \* FROM CUSTOMERS WHERE CU\_NO = '[REF.CustNo]'

SBN 式の内部では、任意の Sybase ETL 関数を使用できます。次の文 は、CustNo1 に *"1234"* の値を使用し、CustNo2 に *"4567"* の値を使用 して、同じレコードを返します。

select \* FROM CUSTOMERS WHERE CU NO = '[uConcat (REF.CustNo1, REF.CustNo2)]'

## 前処理 **SQL** 文と後処理 **SQL** 文

データベース・コネクティビティを含むコンポーネントでは、コン ポーネントのプロパティ・ウィンドウに前処理 SQL 文と 後処理 SQL 文を入力できます。これらのプロパティを使用すると、コンポーネン トの初期化 ( 前処理 ) 中に実行される SQL 文、またはプロジェクトの 完了後 ( 後処理 ) に実行される SQL 文を入力できます。

いくつかの注意事項があります。

- 実行後、SQL 文は出力を返しません。
- 接続されているデータベース・システムで受け入れられる SQL 文 を使用できます。
- セミコロンをデリミタとして使用することによって、複数の SQL 文を前処理または後処理 SQL プロパティに入力できます。
- 前処理および後処理 SQL で SBN 式を使用できます。

前処理および後処理 SQL の例を次に示します。

```
delete from products;
update customers 
set cu desc = 'valid';
```
## **JavaScript Editor and Debugger** の使用

JavaScript は、他の製品やアプリケーションに埋め込むために設計された オブジェクト指向スクリプト言語です。JavaScript では、プログラムに よってオブジェクトを制御するためのオブジェクト操作が可能です。

JavaScript の機能は、言語の柔軟性を向上させるグリッド関数によっ て強化されています。JavaScript Editor and Debugger を使用すると、 JavaScript コードを対話的に編集、デバッグ、実行できます。

機能 JavaScript Editor and Debugger は、受信データの変換規則を設定するた めに主に使用されます ( その他の目的でも使用されます )。JavaScript Editor and Debugger の内部では、1 つの入力レコードを使用してスクリ プトを実行およびテストできます。

JavaScript Editor and Debugger には、次の機能があります。

- 読みやすいように色分けされた構文
- コードを実行またはステップ実行するときに、変数および属性の 値を制御するウォッチリスト
- 任意の行位置でコードの実行を停止する複数のユーザ定義のブ レークポイント
- コードの実行開始位置を選択できるユーザ定義の実行ポイント
- 行ごとにコードを実行するステップ・モード
- デバッグ時のステップオーバー
- JavaScript 式の評価
- コード実行の結果の検証

## **JavaScript Editor and Debugger** の起動

- 1 Data Calculator JavaScript コンポーネントをダブルクリックするか、 プロパティ・ウィンドウの [Rule] アイコンをクリックします。
- 2 [Transformation Rule] カラムでローを選択し、[Edit] アイコンをク リックします。

 [JavaScript Editor and Debugger] ウィンドウには、次の内容が表示され ます。

- ナビゲータ [Variables] タブと [JavaScript] タブが含まれます。 [Variable] タブには、入出力ポート変数、テンポラリ変数、事前定 義変数が表示されます。[JavaScript] タブには、プロシージャ内で適 用できるすべての関数、コマンド、システム変数が表示されます。
- [Edit/Debug] ウィンドウ枠 実際のコードを編集できます。
- 次のタブは、ウィンドウの下部に表示されます。
	- [Tasks] プロシージャがコンパイルされた後の検証結果が表 示されます。
	- [Watch List] デバッグ中にコードをステップ実行するとき、 選択した変数とその値が表示されます。
	- [Input Records] 現在の入力レコードの内容が表示されます。 入力レコードと出力レコードの同期をとるには、ツールバー の [Start debugging] アイコンをクリックします。
	- [Output Record] 現在の出力レコードの内容が表示されます。
	- [Expression] JavaScript 式を入力して、ツールバーの [Evaluate] をクリックすると、式の結果が表示されます。
- 編集モードとデバッ<br>グ・モード JavaScript Editor and Debugger は、編集モードで起動します。デバッグ・ モードに切り替えるには、[Debug] - [Start] を選択します。

デバッグ・モードでは、編集領域の背景が濃い灰色で表示されます。 編集モードに切り替えるには、ツールバーの [Stop debugging and start editing] アイコンをクリックします。

## **JavaScript** の編集とデバッグ

JavaScript コードを検証するには、[Debug] - [Start] を選択します。検証 の結果は、[Tasks] タブに表示されます。

JavaScript Editor には、スクリプトの実行をトレースする十分な機能が あります。行ごとにコードをステップ実行することや、あるブレーク ポイントから別のブレークポイントまでステップ実行することができ ます。変数の現在の値は、いつでも確認できます。

注意コメント行の先頭には、2 つのスラッシュ (//) を付けます。

#### ❖ コードのステップ実行

注意JavaScript Editor and Debugger は、コンポーネントの入力ポートに 入力データがなくても動作します。ただし、最良の結果を得るには、デ バッグ機能を使用する前に入力ポートにデータを入力してください。

1 スクリプトを検証するか、デバッグ・モードに切り替えます。

行 1 を指す緑色の矢印は、実行の進捗状況を示します。

- 2 [Task] タブに "Successful compilation" という結果メッセージが表示 されることを確認します。
- 3 次の行に移動するには、ツールバーの [Step] アイコンをクリック します。

実行中の任意の時点で、変数名と現在の値を検査できます。変数 名と現在の値を検査するには、ナビゲータで変数を選択して右ク リックします。

### ❖ ブレークポイントの追加と削除

プロシージャを行ごとにステップ実行する代わりに、選択した行にブ レークポイントを追加します。

- 1 ブレークポイントを追加または削除するには、ブレークポイント を設定する行をクリックします。
- 2 右クリックし、[Add/Remove breakpoint] を選択します。

#### ❖ ブレークポイントまでのステップ実行

- 1 ステップごとにツールバーの [Go] アイコンをクリックします。
- 2 最後のブレークポイントで [Go] アイコンをクリックすると、スク リプトの残りの部分が実行されます。

## 変数のインライン検査

デバッグ・モードでコードをステップ実行しているとき、またはコー ドが実行された後、変数の現在の値のインライン検査を実行できます。 変数を右クリックすると、変数名と値が表示されます。

## ウォッチ・リストでの値のモニタリング

ウォッチ・リストを使用して、コードの実行中における変数値の変化 をモニタリングできます。コードをステップ実行するとき、1 つまた は複数の変数で発生する変化をウォッチ・リストで確認できます。

## ❖ ウォッチ・リストへの変数の追加

- 1 変数を右クリックします。
- 2 [Add to Watchlist] を選択します。

### ❖ ウォッチ・リストからの変数の削除

- 1 [Watch List] タブで、変数ローを選択し、右クリックします。
- 2 [Remove Watch Variable] を選択します。

## 特殊な **JavaScript** 機能

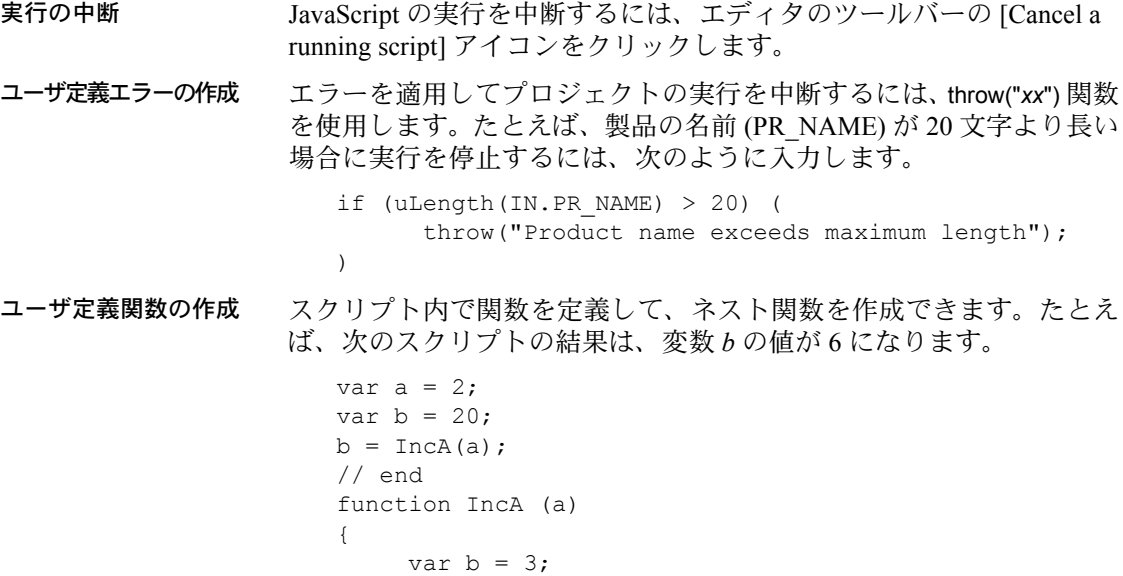

 $a =$  IncB(b) +  $a$ ++;

```
return a;
                       function IncB(b)
                       {
                           b = b + 1;return b;
                       }
                   }
データ型の変換 Sybase ETL のすべての変数は文字列として表されます。そのため、数
                値を使用すると予期しない動作が発生することがあります。parseInt()
                および parseFloat() 関数を使用して、文字列を整数型または浮動型に変
                換できます。
                   var a = "123";
                  var b = "22";a > bwill return FALSE while
                   parseInt(a) > parseInt(b)
                   returns TRUE.
ファイルのインクルード 外部ファイルをスクリプトにインクルードするには、
                uScriptLoad("filename") 関数を使用します。外部ファイルには、関数な
                ど、任意の有効な JavaScript 構造体を含めることができるので、再使
                用可能なコードを作成できます。次に例を示します。
                   uScriptLoad("C:\scripts\myfunc.js");
                   var a = 11;
                   var b = 2;
                  var c = 0;
                   b = \text{gcd}(a, b);
                   // gcd function defined in C:\scripts\myfunc.js
```
# <span id="page-94-0"></span>**SQL** クエリおよびコマンドの実行

Source、Lookup、Staging、Destination コンポーネントに関連付けられ たデータベースに対して SQL クエリまたは一連の SQL コマンドを入 力して実行できます。

- ❖ **SQL** クエリの実行
	- 1 設計ウィンドウでコンポーネントを右クリックし、[Execute SQL Query] を選択します。
	- 2 [Query] フィールドに select 文を入力します。接続されているデー タベースの有効な SQL 表記を使用してクエリを構築できます。使 用可能なデータベース・スキーマのテーブルとビューを使用して クエリを作成するには、[Database Lookup] アイコンをクリックし ます。
	- 3 [Execute the query] アイコンをクリックします。

正常に実行されると、[Data Viewer] ウィンドウに結果が表示され ます。

## ❖ **SQL** コマンドの実行

- 1 設計ウィンドウでコンポーネントを右クリックし、[Execute SQL Commands] を選択します。
- 2 [Command] フィールドに SQL コマンドを入力します。使用可能な データベース・スキーマのテーブルとビューを使用してコマンド を作成するには、[Database Lookup] アイコンをクリックします。
- 3 [Execute the command] アイコンをクリックします。 SQL コマンドが正常に実行されると、メッセージが表示されます。

注意一連のコマンドを実行しても結果セットは返されません。

# <span id="page-95-0"></span>パラメータ・セット

プロジェクトを実行するとき、リポジトリに格納されている値ですべ てのコンポーネント・プロパティが初期化されます。パラメータ・セッ トを使用して、これらの値の一部を上書きできます。たとえば、プロ ジェクトまたはジョブを開発から運用に移行するときに、パラメータ・ セットを使用してデータベース接続の設定を変更できます。パラメー タ・セットを使用するには、次の手順に従います。

- パラメータとして使用するコンポーネント・プロパティを選択し ます。
- パラメータ値のセットを格納します。
- 格納されたパラメータ・セットを実行時に割り当てます。
- ❖ 実行パラメータとしてのコンポーネント・プロパティの選択
	- 1 プロパティ・ウィンドウで、実行パラメータとして使用するすべ てのコンポーネント・プロパティを右クリックし、[External] を選 択します。
	- 2 パラメータ・セットを介して式を割り当てるすべてのコンポーネ ント・プロパティを右クリックし、[Evaluate] を選択します。すべ ての非表示の値 ( タブや CRLF など ) を含めます。
	- 3 プロジェクトを保存します。

注意プロジェクト・パラメータを提供するすべてのコンポーネント に一意の名前を指定してください。プロパティのプロンプトおよび説 明も変更できます。プロパティのプロンプトおよび説明を変更する方 法の詳細については[、「カスタム・プロパティ」](#page-115-0)(100 ページ ) を参照 してください。

## パラメータ・セットの管理

プロジェクトおよびジョブにパラメータ・セットを割り当てることが できます。

[Parameter Set] ウィンドウを開くには、設計ウィンドウまたはナビゲー タでプロジェクトまたはジョブを右クリックし、[Parameter Sets] を選 択します。

選択したプロジェクトまたはジョブに対して定義されているパラメー タ・セットのリストが [Parameter Set] ウィンドウに表示されます。

注意プロジェクト設計で表示される値がパラメータ・セットに入力す る必要のある値と異なるプロパティがあります。このようなプロパ ティとその値のリストについては[、「特殊なプロパティ値」](#page-99-0)の項を参照 してください。

#### ❖ パラメータ・セットの作成

- 1 [Parameter Set] ウィンドウで [Set] [New] をクリックします。定義 済みパラメータのリストがウィンドウに表示され、その現在の値 が一番下に表示されます。
- 2 追加する値で現在の値を上書きします。
- 3 [Save] をクリックします。
- 4 パラメータ・セットの名前を入力します。
- 5 [OK] をクリックします。

#### ❖ パラメータ・セットの変更

- 1 [Parameter Set] ウィンドウでパラメータ・セットを選択します。
- 2 [Set] [Open] をクリックします。
- 3 新しい値で現在のパラメータを上書きします。
- 4 [Save] をクリックします。

#### ❖ パラメータ・セットの削除

- 1 [Parameter Set] ウィンドウでパラメータ・セットを選択します。
- 2 [Set] [Delete] をクリックします。

### ❖ パラメータ・セットのコピー

- 1 [Parameter Set] ウィンドウでパラメータ・セットを選択します。
- 2 [Set] [Copy] をクリックします。
- 3 新しいパラメータ・セットの名前を入力します。
- 4 [OK] をクリックします。

#### ❖ パラメータ・セットを使用したプロジェクトまたはジョブの実行

- 1 ナビゲータでプロジェクトまたはジョブを右クリックします。
- 2 [Execute Project with Parameter Set] または [Job Execute with Parameter Set] を選択します。追加の [Execute] ボタンを含む [Parameter Set] ウィンドウが開きます。
- 3 リストからパラメータ・セットを選択するか、1 つの実行のパラ メータ値を追加します。
- 4 [Execute] をクリックします。詳細については、「Execution [Monitor](#page-103-1)」(88 ページ ) を参照してください。

注意保存済みのパラメータ・セットが使用できない場合、ウィンド ウは自動的に編集モードで開きます。スケジュール・プロジェクトお よびスケジュール・ジョブへのパラメータ・セットの割り当ての詳細 については[、「ジョブとスケジュール・タスクの管理」](#page-81-0)(66 ページ ) を 参照してください。

## パラメータ値の割り当て

## パラメータの選択

- 1 つのパラメータを選択するには、適切なリスト・ローをクリック します。
- 複数のパラメータを選択するには、目的のロー全体をマウスでド ラッグするか、[CTRL] キーを押しながら目的のローを選択します。

## パラメータ値の入力または編集

パラメータを選択した後、次の操作を行います。

- 新しい値を入力します。古い値が上書きされます。
- [Value] セルで既存の値を直接編集します。
- [Value] セルのポップアップ・メニューから [Edit] を選択し、値を 編集します。[Save] をクリックします。
- ❖ 複数のプロパティへの同じ値の割り当て

パラメータ・セットはコンポーネント・プロパティに基づいているので、 複数のプロパティに同じ値を割り当てる場合があります。

- 1 値を割り当てるパラメータを選択します。
- 2 新しい値を入力し、選択したすべての行にその値を使用すること を確認します。

あるいは、[Edit Selected values] ボタンをクリックするか、[Edit] ま たはポップアップ・メニューから [Edit selected] を選択し、値を編 集して確認します。

## パラメータ・リストのソート

1 つまたは複数のカラムを使用してパラメータ・リストをソートでき ます。

## ❖ **1** つのカラムによるパラメータのソート

- 1 カラム・ヘッダをクリックします。
- 2 クリックするたびに、昇順、降順、元のソート順に切り替わります。
- ❖ 複数のカラムによるパラメータのソート
	- 1 1番目のカラム・ヘッダを何度かクリックして、適切な順序に ソートします。
	- 2 [Ctrl] キーを押しながら 2 番目のカラム・ヘッダをクリックしてカ ラムをソートします。

## <span id="page-99-0"></span>特殊なプロパティ値

プロジェクト設計で表示される値がパラメータ・セットに入力する必 要のある値と異なるプロパティがあります。

#### チェックボックス

プロジェクト設計でチェックボックスによって表されるプロパティに は、値として0(非アクティブ)または1(アクティブ)を指定する必 要があります。

式

パラメータ・セットで変数値を使用するには、設計ウィンドウの場合 と同様に式を入力します。[Eval] カラムは、プロパティが式で有効か どうかを示します。詳細については[、「角カッコ表記」](#page-87-0)(72 ページ ) を 参照してください。

式は、非表示の文字 ( タブや CRLF など ) を含む値を設定する場合に 特に必要です。プロジェクトを設計するときは、これらのプロパティ に [Evaluate] オプションを設定する必要があります。

注意式は [Parameter Set] ウィンドウでは検証できません。

#### ドロップダウン・メニュー

一部のメニューでは、基になるパラメータ値が表示されません。これ らの値をパラメータ・セットで割り当てるには、[Evaluate] オプション の設定が必要になる場合があります。

次の表は、どの値 ( 値 ) が表示値 ( プロンプト ) に対応しているかと、 [Evaluate] オプションを有効にする必要があるかどうかを示しています。

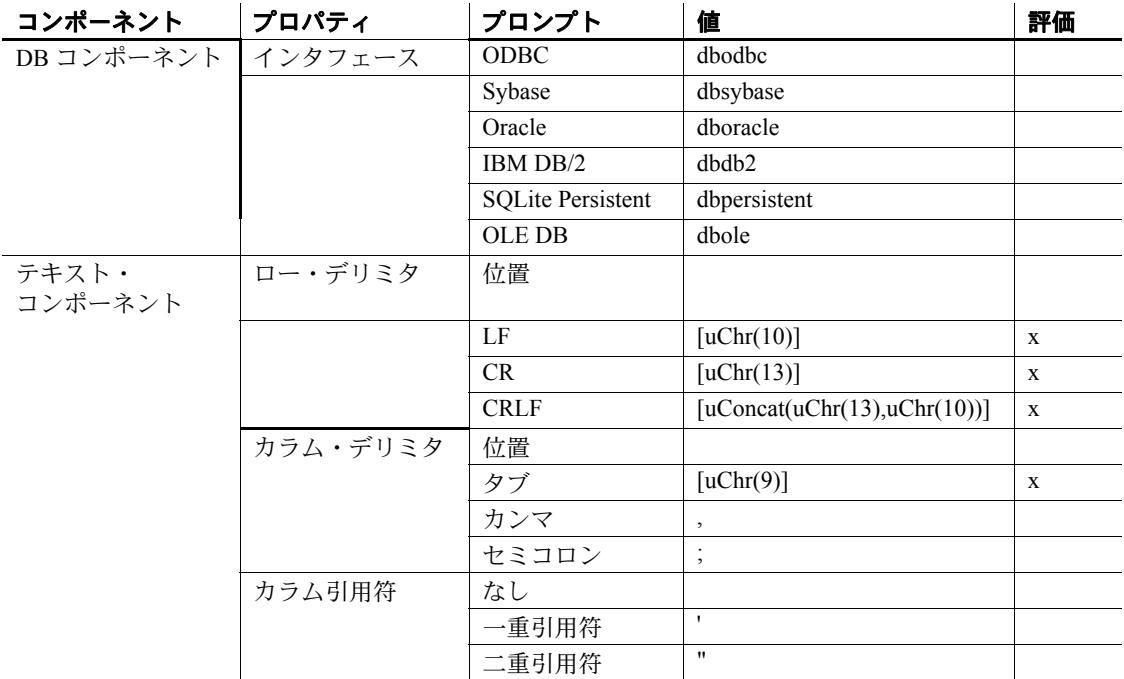

# <span id="page-100-0"></span>複数のエンジンの使用によるジョブ実行時間の短縮

グリッド・アーキテクチャでは、複数の分散エンジンでのプロジェクト の並列実行を使用することにより、ジョブの実行時間が短縮されます。 このスケーラビリティを活用するには、次の作業を行う必要があります。

- 複数のグリッド・エンジンのインストール。
- グリッド・エンジンの登録。
- マルチエンジン実行用のジョブの準備。

注意このマニュアルでは、グリッド・エンジンと ETL サーバという 用語は同じ意味で使用されています。

## ❖ グリッド・エンジンの登録

グリッド・エンジンをインストールした後、特殊なリポジトリに登録 できます。そのリポジトリからマルチエンジン・ジョブを実行する と、それらのエンジンですべてのプロジェクトが実行されます。

グリッド・エンジンを登録するには、[Tools] - [Engine Manager] を選択 します。複数のリポジトリへの接続が開いている場合、いずれかの接 続を選択します。選択したリポジトリに既に登録されているエンジン のリストが [Engine Manager] ウィンドウに表示されます。

登録されているエンジンのプロパティを次に示します。

- Name:エンジンのユーザ定義の名前。
- Host:エンジン・ホストの名前または IP アドレス。
- Port:エンジンが受信しているポートの番号。
- Base Rank:エンジンのユーザ定義のランク付け。ジョブでは、最初 に最高ランクのエンジンでのプロジェクト実行が試行されます。
- Description:サーバの説明。

個々または複数の ETL サーバを手動で登録できます。

### ❖ グリッド・エンジンの手動登録

- 1 [Engine] [New] を選択するか、[New Insert] アイコンをクリックし ます。
- 2 目的の値を入力します。
- 3 [OK] をクリックします。

#### ❖ 複数のエンジンの登録

- 1 [Engine] [New network search] を選択します。[New Engines] ウィ ンドウに、登録情報と追加情報に加えて、エンジンのオンライン・ ステータスが表示されます。
- 2 登録するエンジンを選択します。
- 3 [Add] をクリックします。

注意グリッド・エンジンのリストを更新して再ロードするには、ツー ルバーの [Refresh] アイコンをクリックするか、[F5] キーを押します。

- ❖ エンジン登録の変更
	- 1 リストでエンジンを選択し、[Engine] [Edit] を選択するか、[Edit selected engine] アイコンをクリックします。または、リスト内の エンジンをダブルクリックします。
	- 2 新しい値で現在の値を上書きします。
	- 3 [OK] をクリックします。

### ❖ エンジン登録の削除

- 1 削除するエンジンを選択します。
- 2 [Engine] [Delete] を選択するか、ツールバーの [Delete selected engine] アイコンをクリックします。

# マルチエンジン・ジョブの定義

並列グリッド・アーキテクチャを使用して、複数のエンジンでジョブ を実行できます。一般的なマルチエンジン・ジョブには、相互の依存 性がない(または少ない)複数のプロジェクトが含まれます。したがっ て、プロジェクトを複数のエンジンで同時に実行できます。

- 1 ジョブをダブルクリックします。
- 2 設計ウィンドウで右クリックし、[MultiEngine Execution] を選択し ます。

実行中、ジョブは登録済みのエンジンを使用してプロジェクトを分散 します。

## マルチエンジン・ジョブの実行

マルチエンジン・ジョブを実行するには、ナビゲータでジョブを右ク リックし、[Job Execute] を選択します。または、Runtime Manager で ジョブの実行をスケジュールします。

# <span id="page-103-0"></span>**Engine Monitor**

Engine Monitor には、環境内で使用可能なすべてのグリッド・エンジン に関する情報 (Engine Manager で実行または登録されているかどうか ) が表示されます。

注意マルチエンジン・ジョブの実行に使用できるのは、 Engine Manager で登録されているエンジンだけです。

使用可能なグリッド・エンジンに関する情報を表示するには、[Tools] - [Engine Monitor] を選択します。すべてのエンジンに関する詳細情報が Engine Monitor に表示されます。更新間隔 ( 秒 ) を [Update Interval] フィールドで指定できます。デフォルト値は 5 秒です。

# <span id="page-103-1"></span>**Execution Monitor**

Execution Monitor には、現在のジョブまたはプロジェクトのプロパ ティが表示されます。Execution Monitor を表示するには、次の手順に 従います。

- 1 実行するプロジェクトを選択します。
- 2 ツールバーの [Execute] をクリックします。

[Execution Monitor] ウィンドウは、[Job] と [Projects] の 2 つのパネルに 分かれています。

[Execution Monitor] ウィンドウの上部には、現在実行中のジョブのプ ロパティが表示されます。

| ノロハナイ        | 說明              |
|--------------|-----------------|
| Name         | ジョブまたはプロジェクトの名前 |
| <b>State</b> | 現在のジョブ実行ステータス   |
| <b>Start</b> | 開始日時            |
| Stop         | 中止日時            |
| Message      | エラー・メッセージ       |

プロパティ 説明

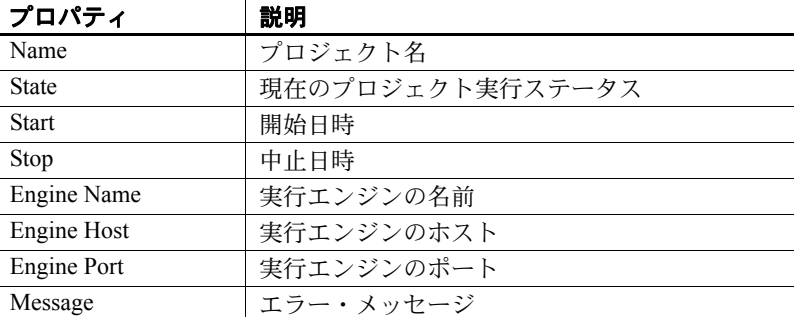

[Projects] リストには、ジョブ内の各プロジェクトの行が含まれています。

実行結果の保存または コピー HTML ファイルに実行したプロジェクトの結果を保存するには、[Save Results] ボタンをクリックします。

> メモ帳や Microsoft Word など他のアプリケーションに実行したジョブ またはプロジェクトの結果をコピーして貼り付けるには、Execution Monitor に表示されているジョブまたはプロジェクトを右クリックし て [ コピー ] を選択します。

## ジョブ実行のキャンセル

ジョブ実行をキャンセルするには、[Execution Monitor] ウィンドウで [Cancel Execution] をクリックします。

グリッド・エンジンによって、実行中のプロジェクトのキャンセルが 試行されます。実行を待機しているプロジェクトは開始されません。

# <span id="page-104-0"></span>パフォーマンス・データの分析

Sybase ETL では、ジョブとプロジェクトの実行中にパフォーマンス関 連データが収集され、リポジトリ・テーブルに保存されます。

- ❖ パフォーマンス・データの収集
	- 1 パフォーマンス関連データを収集してリポジトリに保存するに は、[File] - [Preferences] - [Performance Logging] を選択します。
	- 2 ログ・レベル・リストで [1] を選択します。

## ❖ パフォーマンス・データの表示

## 1 選択したプロジェクトまたはジョブに関するパフォーマンス・ データの概要を表示する

ナビゲータでプロジェクトまたはジョブを右クリックして、 [Performance Data] を選択します。または、プロジェクトを開き、設 計ウィンドウの任意の場所を右クリックして、[Performance Data] を選択します。

[Performance Data] ウィンドウが表示され、選択したプロジェクト またはジョブに関する実行内容の詳細が [Overview] タブに表示さ れます。デフォルトでは、最新の月に行われた実行に関するパ フォーマンス・データが表示されます。表示される実行日の範囲を 変更するには、ツールバーの [Execution Date Range] の値を変更し ます。

注意一度に 1 つのプロジェクトまたはジョブに関するパフォーマ ンス・データのみを表示できます。

任意の実行に関するパフォーマンス・データを削除するには、特 定のローを選択して、ツールバーの [Delete selected performance log entries] アイコンをクリックします。または、[Ctrl+D] キーを押し ます。

警告! この操作を行うと、選択した実行に関するパフォーマンス・ データがパフォーマンス・ログから完全に削除されます。 削除し たデータは復元できません。

## 2 プロジェクトのパフォーマンス・データを表示する

プロジェクトに関するパフォーマンスの詳細を表示するには、 [Overview] タブでローを選択して、ツールバーの [Drill down in performance data] アイコンをクリックします。または、表示された チャートで、選択したローまたは対応するバーをダブルクリック します。新しいタブが表示され、そこに、コンポーネントの名前、 継続期間、読み込まれたレコード、書き込まれたレコードなどの 詳細が表示されます。

注意IQ Loader DB via Insert Location コンポーネントと IQ Loader File via Load Table コンポーネントを使用して、プロジェクトのパ フォーマンス・データを表示する場合、読み込まれたレコード数 と書き込まれたレコード数がパフォーマンス・テーブルに正しく 表示されないことがあります。この情報は ETL には使用できませ ん。IQ では、ファイルまたはリモート・データベースからデータ が直接ロードされるからです。

選択したコンポーネントに関するパフォーマンスの詳細を表示す るには、コンポーネントの詳細を表示しているタブでローを選択 して、ツールバーの [Drill down in performance data] アイコンをク リックします。または、表示されたチャートで、選択したローまた は対応するバーをダブルクリックします。イベント名、継続期間、 読み込まれたレコード、書き込まれたレコードなどのコンポーネ ントに関するパフォーマンスの詳細が表示されます。

注意Load Project コンポーネントの詳細は表示できません。このコ ンポーネントは、実行前にエンジンがプロジェクトをロードする 時間を表しています。

上位レベルのパフォーマンスの詳細に戻るには、ツールバーの [Drill up in performance data] アイコンをクリックします。 [Overview] タブに戻るには、ツールバーの [Return to performance data overview] アイコンをクリックするか、[Navigation] - [Return to overview] を選 択します。

## 3 ジョブに関するパフォーマンス・データを表示する

ジョブに関するパフォーマンスの詳細を表示するには、[Overview] タブでローを選択して、ツールバーの [Drill down in performance data] アイコンをクリックします。または、表示されたチャートで、 選択したローまたは対応するバーをダブルクリックします。新し いタブが表示され、そこに、プロジェクトの名前、継続期間、読 み込まれたレコード、書き込まれたレコードなどの詳細が表示さ れます。

選択したプロジェクトに関するパフォーマンスの詳細を表示する には、ローを選択して、ツールバーの [Drill down in performance data] アイコンをクリックします。または、表示されたチャートで、 選択したローまたは対応するバーをダブルクリックします。コン ポーネント名、継続期間、読み込まれたレコード、書き込まれた

レコードなどのプロジェクトに関するパフォーマンスの詳細が表 示されます。

注意Load Project コンポーネントの詳細は表示できません。このコ ンポーネントは、実行前にエンジンがプロジェクトをロードする 時間を表しています。

上位レベルのパフォーマンスの詳細に戻るには、ツールバーの [Drill up in performance data] アイコンをクリックします。 [Overview] タブに戻るには、ツールバーの [Return to performance data overview] アイコンをクリックするか、[Navigation] - [Return to overview] を選 択します。

注意選択したコンポーネントをプロジェクトで検索するには、[Tools] - [Show component] を選択します。または、ツールバーの [Show selected component] アイコンをクリックします。

パフォーマンス・データのクエリをリセットする - パフォーマンス・ データのクエリは、

*HKEY\_CURRENT\_USER*\*Software*\*JavaSoft*\*Prefs*\*sybase*\*sybetl*\ の下の システム・レジストリに保存されます。 [Performance Data] を使用中に エラーが発生した場合、これらのクエリをデフォルト値にリセットす る必要があります。変更したクエリを任意の時点でデフォルト値にリ セットするには、レジストリの [Performance Data Query] キーを削除して、 アプリケーションを再起動します。

警告! やむを得ない場合を除いて、クエリは変更しないでください。

## ❖ パフォーマンス・データの検索

- 1 パフォーマンス・データ・テーブルでローを選択します。
- 2 [Ctrl+F] キーを押して、検索ウィンドウを開きます。検索条件を [Find] フィールドに入力します。

テーブルで、検索されたデータが強調表示されます。
#### ❖ パフォーマンス・データの出力

- 1 [Tools] [Generate Report] を選択します。
- 2 出力する詳細レベルを選択して、送信先ファイルを選択します。 使用できるオプションは次のとおりです。
	- 概要
	- ジョブのパフォーマンス ( ジョブに関するパフォーマンス・ データ・レポートを出力する場合にのみ表示 )
	- プロジェクトのパフォーマンス
	- コンポーネントのパフォーマンス
- 3 生成するレポートを格納する送信先ファイルのパスを入力するか、 デフォルト値を受け入れます。
- 4 レポート・データを [Overview] タブで選択した実行に限定するには、 [Only selected executions] チェックボックスを選択します。

注意[Overview] タブで実行を選択しない場合、[Only selected executions] チェックボックスは表示されません。

5 [Generate] をクリックします。レポートの生成に成功した場合は、 メッセージが表示されます。 [Yes] をクリックして、パフォーマン ス・データ・レポートを表示します。

レポートには、テーブルとグラフィカル・データの両方が表示されます。 また、レポートの対応する項にリンクしている目次があります。各レ ポートには、出力するように指定した詳細レベルに応じて次の項があ ります。

- 概要
- ジョブのパフォーマンス ( ジョブに関するパフォーマンス・デー タ・レポートにのみ表示 )
- プロジェクトのパフォーマンス
- コンポーネントのパフォーマンス

パフォーマンスの概要の項では、各プロジェクトまたはジョブの実行 の継続期間が表示されます。プロジェクト、コンポーネント、ジョブ のパフォーマンスの各項では、選択した実行に関するパフォーマンス・ データのテーブルとチャートが表示され、細分化されたデータの複数 のレベルがそれぞれに示されます。

## パフォーマンス・データ・モデルと内容

パフォーマンス・データは、TRON PERFORMANCE という名前の、単 一で非正規化されたリポジトリ・テーブルに保存されます。このテー ブルは、パフォーマンス・データを収集する場合の問い合わせ先にな ります。この項では表示される情報について説明します。

イベント イント・パフォーマンス・ログはイベントに基づいています。 各イベントには、 開始時刻 (完全タイムスタンプ、日付、時刻の3形式)と継続期間 (単 位:ミリ秒 ) が保存されます。イベントの説明は、クラス、名前、テキ ストで構成されています。一部のイベントには結果があります ( 成功 または失敗など )。また、イベントを報告したエンジンに関する情報が あります。

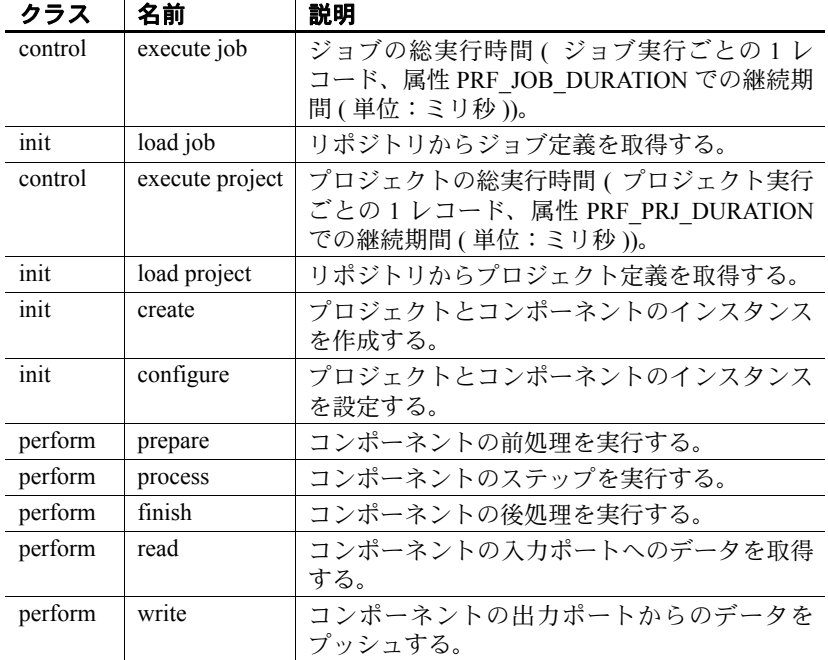

次のリストで、報告されたイベントについて簡単に説明します。

注意プロジェクトの総実行時間は、分配され、マルチスレッドで実 行されるために、関与しているすべてのコンポーネントの実行時間の 合計より大幅に短くなる場合があります。

一般情報 プロジェクトまたはジョブの個々の実行は、グローバルなユニーク ID によって識別されます。実行の開始時刻は、完全タイムスタンプ、 日付、時刻の 3 形式で表示されます。追加情報は、実行を開始するア カウントと、プロジェクトまたはジョブが格納されているリポジトリ に関するものです。

> 注意実行とイベントの開始時刻は、グリニッジ標準時 (GMT) とも呼 ばれる万国標準時 (UTC) でログインされます。

ジョブの実行情報 ジョブには、ID、バージョン (変更した日付)、名前があります。単一 のジョブ実行イベントには、ジョブの継続期間がミリ秒単位で保存さ れます。ジョブのコンポーネント ( プロジェクト ) は、ID クラス、バー ジョンで表されます。

プロジェクトの実行情 報 ( ジョブ・プロジェ クトを含む ) 実行された各プロジェクトには、ID、バージョン (変更された日付) 名 前、グローバルなユニーク実行 ID が付与されます。単一のプロジェク ト実行イベントには、プロジェクトの継続期間がミリ秒単位で保存さ れます。

> プロジェクトのコンポーネントは、ID、名前、クラス、型、バージョ ンで表されます。プロセス・イベントでは、ステップ数と処理された レコード容量が提供されます。

> ポート・イベントでは、ID、名前、クラス、型、入力ブロックまたは 出力ブロック、入力レコードまたは出力レコードが提供されます。

この章では、さまざまな Sybase ETL コンポーネントの詳細につい て説明します。

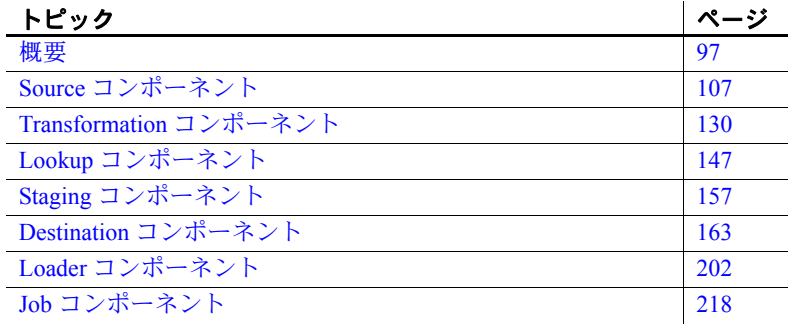

# <span id="page-112-0"></span>概要

Sybase ETL コンポーネントは、プロジェクトおよびジョブの作成 に使用します。これらのコンポーネントは、コンポーネント・ス トアにあります。プロジェクト・コンポーネントには次のものが 含まれます。

- Source [コンポーネント](#page-122-0) 変換ストリームのデータを提供しま す。プロジェクトは 1 つまたは複数の Source コンポーネントと ともに起動する必要があります。Source コンポーネントには IN ポートがなく、1 つまたは複数の OUT ポートがあります。
- Transformation [コンポーネント](#page-145-0)、Lookup [コンポーネント](#page-162-0)、およ び Staging [コンポーネント](#page-172-0) – 特定の変換を変換ストリームの データに適用します。これらのコンポーネントの型には、IN ポートと OUT ポートが少なくとも 1 つずつあります。
- Destination [コンポーネント](#page-178-0) ( データ・シンクともいいます ) データを特定のターゲットに書き込みます。Destination コン ポーネントには 1 つの IN ポートがありますが、OUT ポートは ありません。

#### ユーザーズ・ガイド **97**

• Loader [コンポーネント](#page-217-0) – 変換を実行しないで、ソース・データベー スまたはファイルからデータを抽出して IQ データベースにロー ドします。

注意機能的な観点では異なりますが、すべてのコンポーネントが共 通の概念を共有します。

## コンポーネント・プロパティの設定

各コンポーネントは固有のタスク専用で、タスク固有の機能を備えて います。ただし、どのコンポーネントも同じ手順に従ってプロパティ を設定します。

プロジェクト内でコンポーネントを使用する前に、必要なプロパティ を設定する必要があります。プロパティは次のウィンドウで設定でき ます。

- コンポーネントを設計ウィンドウに追加すると表示される設定 ウィンドウ。
- プロジェクトに追加したコンポーネントのプロパティ・ウィンドウ。

### **SBN** 式の評価

評価プロパティを使用して、プロパティ値を使用する前に評価される 角カッコ表記 (SBN) 式を使用することができます。詳細については、 [「角カッコ表記」](#page-87-0)(72 ページ ) を参照してください。

注意一部のプロパティについては、評価プロパティがデフォルトで 選択されています。

❖ 評価プロパティの変更

次のいずれかの方法で、評価プロパティを変更することができます。

- 1 プロパティ・ウィンドウで、プロパティの [Eval] オプションを選 択します。
- 2 右クリックして [Evaluate] を選択します。

注意[Password] プロパティの [Eval] オプションを選択すると、プレーン・ テキストとして値が表示されます。

### プロパティの暗号化

プロパティ値はリポジトリに格納されています。ただし、Sybase ETL リポジトリのエントリは暗号化されておらず、人間が読める文字セッ トで表現されています。

暗号化プロパティを切り替えるには、[Encrypt] チェックボックスをオ ンにするか、プロパティ・ウィンドウでプロパティを右クリックして、 [Encrypt] を選択します。

### プロパティ参照変数

単純な値を持つプロパティには、コンポーネントの式およびプロシー ジャで参照できる変数が関連付けられています。[Evaluate] が設定され ている場合、変数には必ず、評価されるプロパティの現在値が含まれ ています。

- 変数名を表示するには、プロパティ・ウィンドウでプロパティを右 クリックして、[Reference Variable] を選択します。
- JavaScript Debugger で変換規則を設定するときは、[Variable] [Parameter] をクリックして、[Reference Variables] にアクセスします。

### カスタム・プロパティ

コンポーネントにカスタム・プロパティを追加できます。その他のプ ロパティと同様、これらのプロパティはコンポーネントの式またはプ ロシージャで参照できる変数に関連付けられています。実行時に評価 されるか、パラメータ・セットを通じて割り当てられる式を含めるこ とができます。

#### ❖ カスタム・プロパティの追加

- 1 設計ウィンドウで、コンポーネントを選択します。
- 2 プロパティ・ウィンドウで右クリックし、[Add] を選択します。
- 3 プロパティの名前を入力します。予約されている JavaScript キー ワードは使用しないでください。詳細については[、「変数」](#page-85-0)(70 ペー [ジ](#page-85-0) ) を参照してください。コンポーネント内では、このプロパティ は変数 REF.< プロパティの名前 > を使用して参照されます。
- 4 プロンプト・フィールドに値を入力します。これは、プロパティ・ ウィンドウに表示されるラベルです。
- 5 説明フィールドに値を入力します。この説明はプロパティのヒン トに表示されます。
- 6 [OK] をクリックします。

#### ❖ カスタム・プロパティの削除

- 1 プロパティ・ウィンドウで、削除するカスタム・プロパティを選 択します。
- 2 右クリックし、[Remove] を選択します。[OK] をクリックして確定 します。

注意必ず、関連付けられている変数へのすべての参照を削除してくだ さい。

## コンポーネントへの説明の入力

コンポーネントに名前と説明を割り当てることができます。コンポー ネント上にマウスを移動すると、ヒントに説明と名前が表示されます。 名前はコンポーネントの上部にも表示されます。

- ❖ コンポーネントへの説明の追加
	- 1 設計ウィンドウでコンポーネントを右クリックし、[Description] を選択します。
	- 2 コンポーネントの名前と説明を入力します。HTML フォーマッ ト・タグを使用して説明をフォーマットします。

### ポート構造の設定

コンポーネントには、データを受け取る IN ポートと、処理後にデータ を渡す OUT ポートがあります。あるコンポーネントのステップを実行 すると、OUT ポートを通じて転送されたデータは次のコンポーネント の IN ポートに渡されます。

### ポート構造の管理

非構造化ポートと構造化ポート間に接続を追加すると、非構造化ポー トは構造化ポートの構造を継承します。

ポート構造に追加属性を追加できます。

プロジェクトにコンポーネントを追加すると、コンポーネントの各 ポートの色はそのコンポーネントのステータスを示します。

- 緑 コンポーネントが正しく設定されています。
- 黄 ポート構造は定義されていますが、1 つまたは複数の必須プロ パティが定義されていません。
- 赤 ポート構造が未定義で、1 つまたは複数の必須プロパティも定 義されていません。

注意色の識別が困難なユーザを支援するために、[File] - [Preference] ウィンドウの [Use enhanced color accessibility] オプションを選択してコ ンポーネントの各ポートの色を変更することができます。詳細につい ては[、「設定のカスタマイズ」](#page-37-0)(22 ページ ) を参照してください。

#### ポート構造の変更

- ❖ ポート構造の変更
	- 1 設計ウィンドウでポートを右クリックし、[Edit Structure] を選択し ます。
	- 2 [Structure Viewer] ウィンドウで必要な変更を行い、[Save] をク リックします。

注意変更できないポート構造については、[Edit Structure] オプション を使用することはできません。[View Structure] オプションを使用して ポート構造を表示することのみ可能です。

#### ❖ ポート属性の追加

- 1 設計ウィンドウでポートを右クリックし、[Edit Structure] を選択し ます。
- 2 [Structure Viewer] ウィンドウで [Actions] [Add] を選択するか、属性を 右クリックして [Add] を選択します。
- 3 新しい属性の名前を入力します。ポート属性の名前は英文字で始 める必要があり、英数字のみを使用できます。予約されている JavaScript キーワードは使用しないでください。詳細については、 [「変数」](#page-85-0)(70 ページ ) を参照してください。

[Populate Attribute] オプションを選択して、複数のポート構造に属 性を追加します。選択した接続に参加しているすべてのポート構 造に新しい属性が追加され、自動的にマッピングされます。[OK] をクリックします。

#### ❖ ポート属性の削除

- 1 設計ウィンドウでポートを右クリックし、[Edit Structure] を選択し ます。
- 2 [Structure Viewer] ウィンドウで [Actions] [Remove] を選択するか、 属性を右クリックして [Remove] を選択します。

#### ❖ ポート属性の変更

- 1 設計ウィンドウでポートを右クリックし、[Edit Structure] を選択し ます。
- 2 [Structure Viewer] ウィンドウで属性設定を変更し、[Save] をクリッ クします。

#### ❖ その他のポートからのポート構造のコピー

現在のプロジェクトのその他の使用可能なポートに基づいて、ポート にポート構造を割り当てることができます。

- 1 設計ウィンドウで、新しい構造を割り当てるポートを選択します。
- 2 右クリックし、[Assign Structure] [Copy Structure] を選択します。

同じコンポーネントの他のポートからポート構造をコピーできます。 [Copy Structure] を選択して、現在のプロジェクトのその他のポート構 造をコピーすることもできます。

[Copy Structure] を選択すると、ウィンドウに現在のプロジェクトの概 要グラフが表示されます。プロジェクト内の使用可能なポートのいず れかを選択できます。

#### ❖ 新しいポート構造のソースとして使用するポートの選択

- 1 ソースとして使用するポートをクリックします。選択したポート の属性構造は、ウィンドウの下部に表示されます。
- 2 [Apply] をクリックします。

## コンポーネントのシミュレーション

### コンポーネントの初期化

- 1 設計ウィンドウで、コンポーネントを選択します。
- 2 右クリックし、[Initialize] か [Initialize and Step] を選択します。

注意シミュレーション時にコンポーネントの既存のプロパティ設定 のいずれかを変更した場合は、コンポーネントを再初期化してから次 に進んでください。

### コンポーネントのステップを複数回実行

異なるプロパティ設定でのコンポーネントの動作をプレビューするた めに、シミュレーション時にコンポーネントのステップを複数回実行 できます。ステップを繰り返しても、ダウンストリーム・コンポーネ ントに渡されるレコードの数は増えません。

#### ❖ コンポーネントのステップを複数回実行

- 1 設計ウィンドウで、コンポーネントをクリックします。
- 2 プロパティ・ウィンドウで、変換規則またはプロパティ設定を変 更します。
- 3 コンポーネントを右クリックし、[Initialize] を選択します。
- 4 コンポーネントを右クリックし、[Step] を選択します。
- 5 手順 2 に戻ります。

コンポーネントのステップを繰り返し実行しても、IN ポートでは各ス テップで同じレコード・セットが再処理されて出力ポートに転送され るだけで、OUT ポートでのレコード・セットの数は増えません。多く のコンポーネントの場合、コンポーネント・ウィンドウ内から、または Sybase ETL Development ウィンドウで右クリックすると表示されるメ ニューを使用して、ステップ実行を行うことができます。

### 変換結果のプレビュー

シミュレーション・モードで操作する場合、データ・ソースの結果セッ ト全体を Source コンポーネントまたは Staging コンポーネントのクエ リによって定義することで複数のデータ・ブロックに分けることがで きます。データ・ブロックにはレコードのサブセットが含まれます。 各サブセットのレコードの数は、コンポーネントのプロパティ・ウィ ンドウに表示される [Read Block Size] パラメータに関連しています。プ ロジェクトをステップ実行する場合のパフォーマンスを向上させるに は、小さな数値の [Read Block Size] パラメータを選択します。

#### ❖ 変換結果のプレビュー

- 1 プレビューするコンポーネントを含んでいるプロジェクトをス テップ実行します。
- 2 コンポーネント、ポート、または接続リンクを右クリックして [Preview] を選択します。

コンポーネントに複数のポートがある場合は、最初に、変換結果 をプレビューするためのポートを選択します。

## <span id="page-120-0"></span>データベース接続の設定

次のウィンドウでデータベース接続パラメータを指定することができ ます。

- コンポーネントを設計ウィンドウに追加するか、既存のプロジェ クト・コンポーネントをダブルクリックすると表示される [Database Configuration] ウィンドウ。
- 設計ウィンドウのプロジェクト・コンポーネントを選択すると表 示されるプロパティ・ウィンドウ。

データベース接続パラメータは次のとおりです。

• [Interface] – 使用するメソッドまたはドライバを選択して、送信元 または送信先データベースに接続します。特別なデータベース・ オプションを設定するには、[Database options] アイコンをクリック します。

コンポーネントに使用可能なインタフェースは、次のとおりです。

- **Sybase**
- ODBC

注意ODBC ドライバを Sybase ETL Development と同じコン ピュータにインストールし、システム・データ・ソース名 (DSN) をターゲットに定義する必要があります。 ETL サーバ上でプロ ジェクトを実行する場合は、ETL サーバが適切な ODBC ドライ バおよび DSN にアクセスできる必要もあります。

- OLE DB
- Oracle
- DB2

• SQLite Persistent

注意SQLite Persistent は、テスト環境専用で使用します。運用 環境では使用しないでください。

注意Sybase Open Client™ を Sybase ETL Development と同じコン ピュータにインストールし、Windows の場合は *%SYBASE%*\*ini*\*sql.ini* ファイルに、UNIX と Linux の場合は *\$SYBASE/interfaces* ファイルに、データベース・サーバを定義する必 要があります。 ETL サーバ上でプロジェクトを実行する場合は、 ETL サーバが Open Client ライブラリにアクセスできる必要もありま す。

• [Host Name] – 送信元または送信先データベースを選択します。 ホスト名リストに表示されるオプションは、選択したインタ フェースによって異なります。

注意SQLite Persistent インタフェースを選択した場合は、既存また は新しいデータベース・ファイル名を入力できます。詳細につい ては、「SQLite [データベースへの接続」](#page-329-0)(314 ページ ) を参照してく ださい。

- [Database user name and password] 認証されたデータベース・ ユーザ名およびパスワードを指定します。
- [Database name] 送信元または送信先データベースとして使用す るデータベースを指定します。
- [Database schema] スキーマまたは所有者を指定して、そのスキー マで表示されるオブジェクトを制限し、新しいテーブルを作成し ます。
- [Standardize Data Formats] 異なるフォーマットをサポートしてい るシステム間で Sybase ETL が移動できるように、受信する日付お よび番号情報を標準フォーマットに変換します。
- [Database options] このオプションを選択して、パフォーマンスの デフォルトを上書きし、一部のトランザクションの動作を制御し ます。データベース・オプションのリストについては[、「インタ](#page-320-0) [フェース固有のデータベース・オプション」](#page-320-0)(305 ページ ) を参照 してください。

# <span id="page-122-0"></span>**Source** コンポーネント

Source コンポーネントは変換ストリームのデータを提供します。プロ ジェクトは 1 つまたは複数の Source コンポーネントとともに起動する 必要があります。Source コンポーネントには IN ポートがなく、1 つま たは複数の OUT ポートがあります。

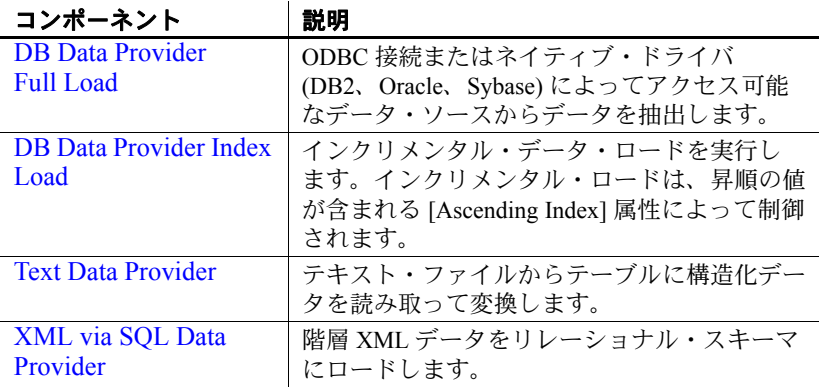

## <span id="page-122-1"></span>**DB Data Provider Full Load**

DB Data Provider Full Load は ODBC 接続またはネイティブ・ドライバ (DB2、Oracle、Sybase) によってアクセス可能なデータ・ソースから データを抽出する Source コンポーネントです。1 つの出力ポートの構 造は、クエリの結果セットの構造を反映します。

## **DB DataProvider Full Load** コンポーネントの設定

- 1 設計ウィンドウに DB DataProvider Full Load コンポーネントをド ラッグします。[Database Configuration] ウィンドウが表示されます。 あるいは、その設定ウィンドウを開くために、コンポーネントを 選択し、プロパティ・ウィンドウのプロパティ・アイコンをクリッ クします。
- 2 接続パラメータを入力します。詳細については、「[DataProvider Full](#page-123-0) Load [プロパティ・リスト」](#page-123-0)(108 ページ ) を参照してください。

注意有効なインタフェースとホスト名を追加する必要があります。

3 [Query] アイコンをクリックします。データ・ソースからデータ・ セットを取得するには、クエリを作成して保存します。

[Query] ウィンドウで簡単なクエリを直接作成するか、[Query Designer] アイコンをクリックして Query Designer を開き、クエリ を生成します。詳細については、「[Query Designer](#page-74-0)」(59 ページ ) を 参照してください。

- 4 [Finish] をクリックします。
- 5 プロパティ・ウィンドウで、その他のオプション・プロパティお よびデータベース・オプションを指定します。

### ❖ ポート構造の更新

データベースが変更されたポート構造を更新するには、次の手順に従 います。

- 1 DB DataProvider Full Load コンポーネントを右クリックします。
- 2 [Reconfigure] を選択します。

[Reconfigure] オプションを選択すると、データベース・スキーマが変 更されている場合、コンポーネントの設定が更新されます。現在の接 続が閉じ、データベースへの新しい接続が開かれ、クエリのメタデー タが読み取られ、ポート構造の更新が適用されます。

### <span id="page-123-0"></span>**DataProvider Full Load** プロパティ・リスト

DataProvider Full Load プロパティ・リストには、プロパティ・ウィン ドウで定義が必要な接続パラメータおよび他の項目を示します。必須 のプロパティは、太字テキストで表示されます。

### 必須プロパティ

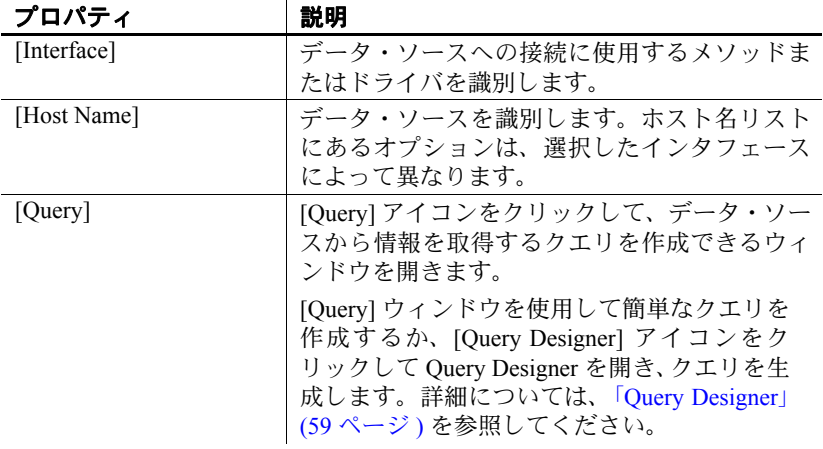

## オプション・プロパティ

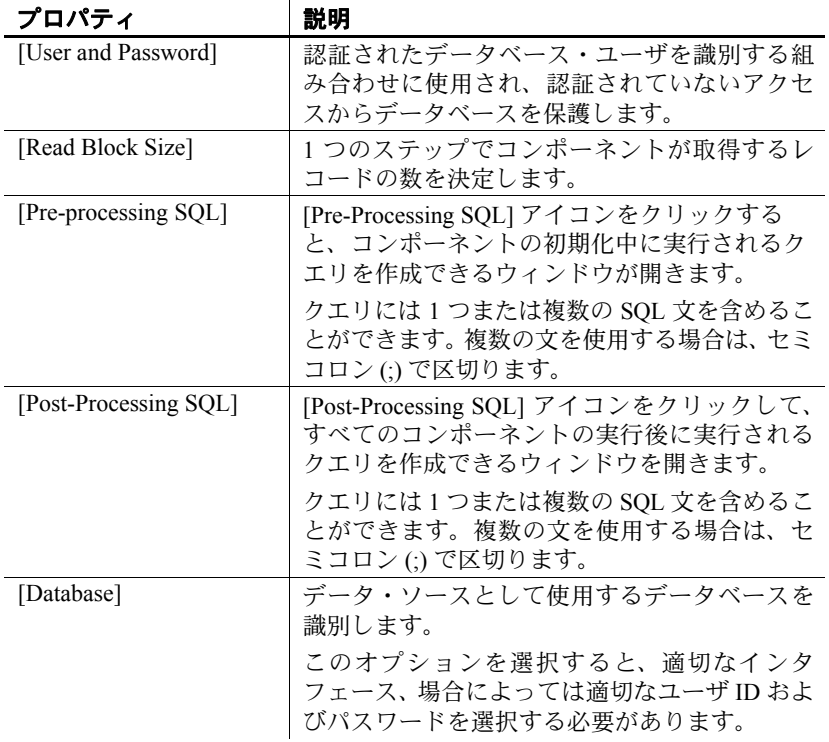

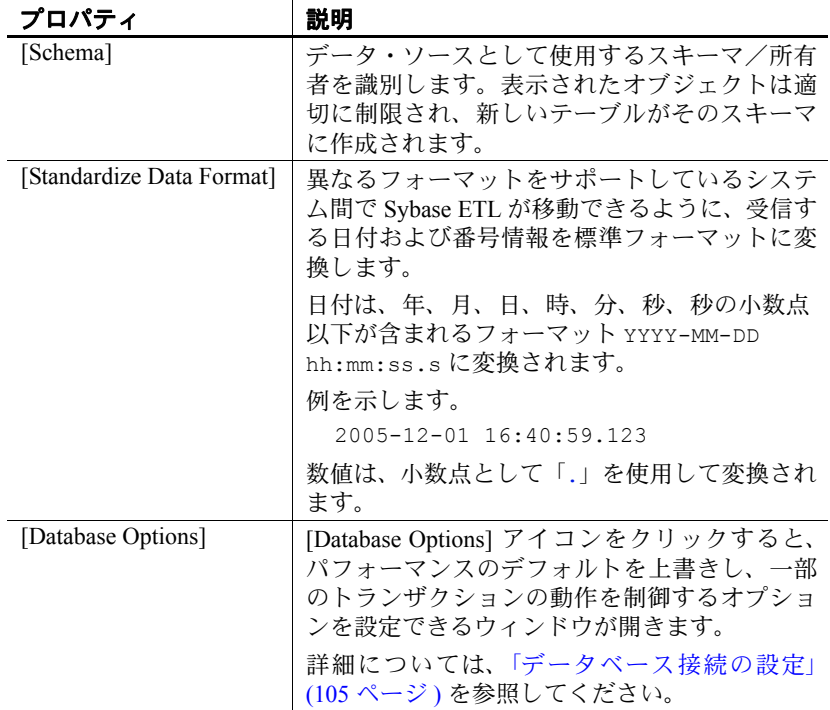

## **Data Provider Full Load** デモ

Sybase ETL には、Data Provider Full Load コンポーネントのデモが複数 含まれています。これらのデモは、[Help] メニューの Flash デモ、 および DemoRepository のサンプル・プロジェクトとして使用できます。

**Flash** デモ

Flash デモを実行するには、[Help] - [Demonstrations] - [Source] をクリッ クして、[DB Data Provider - Full Load] を選択します。

#### **DemoRepository**

ナビゲータで、[Repository] - [TRANSFORMER.transformer.Repository] - [Projects] をクリックして、次を選択します。

- [Demo Transfer German Customers]
- [Demo Transfer German Products]
- [Demo Transfer German Sales]
- [Demo Transfer U.S. Customers]
- [Demo Transfer U.S. Products]

## <span id="page-126-0"></span>**DB Data Provider Index Load**

DB Data Provider Index Load は、昇順インデックス値に基づいてインク リメンタル・データ・ロードを実行する Source コンポーネントです。 実行時、DB Data Provider Index Load は以前に抽出したデータ・レコー ドを無視します。

DB Data Provider Index Load を使用して、定期的にソース変更を追跡す るインクリメンタル・ロードを実行します。

### シミュレーション・シーケンスへの影響

- [Read Block Size] 値は 1 つのシミュレーション・ステップでロード されるレコードの数に影響を与えます。
- シミュレーション時にプロジェクトが実行されても、リポジトリ 内の Load Index の値は更新されません。

### **DB DataProvider Index Load** コンポーネントの設定

- 1 設計ウィンドウに DB DataProvider Index Load コンポーネントをド ラッグします。[Database Configuration] ウィンドウが表示されます。 あるいは、その設定ウィンドウを開くために、コンポーネントを 選択し、プロパティ・ウィンドウのプロパティ・アイコンをクリッ クします。
- 2 接続パラメータを追加します。特定のフィールドの要件については、 「[DataProvider Index Load](#page-128-0) プロパティ・リスト」(113 ページ ) を参照 してください。

注意有効なインタフェースとホスト名を追加する必要があります。

- 3 [Finish] をクリックします。
- 4 プロパティ・ウィンドウで [Ascending Index] アイコンをクリック して、データベース・オブジェクトのリストから昇順インデック ス属性を選択します。
- 5 [Query] アイコンをクリックします。データ・ソースからデータ・ セットを取得するには、クエリを作成して保存します。

[Query] ウィンドウで簡単なクエリを直接作成するか、[Query Designer] アイコンをクリックします。詳細については、「Ouery [Designer](#page-74-0)」(59ページ)を参照してください。

- 6 プロパティ・ウィンドウで、その他のオプション・プロパティお よびデータベース・オプションを指定します。
- ❖ 昇順インデックス値の再設定

リポジトリ内のロード・インデックスの永続的な値を直接操作するこ とはできません。ただし、その値を、[Load Index Value] プロパティで 保存した値に再設定することができます。実行プロパティを再設定す るには、次の操作を実行します。

- 1 ナビゲータのプロジェクトを右クリックします。
- 2 [Reset Execution Properties] を選択します。

❖ ポート構造の更新

データベースが変更されたポート構造を更新するには、次の手順に従 います。

- 1 DB DataProvider Index Load コンポーネントを右クリックします。
- 2 [Reconfigure] を選択します。

[Reconfigure] オプションを選択すると、データベース・スキーマが変 更されている場合、コンポーネントの設定が更新されます。現在の接 続が閉じ、データベースへの新しい接続が開かれ、クエリのメタデー タが読み取られ、ポート構造の更新が適用されます。

### <span id="page-128-0"></span>**DataProvider Index Load** プロパティ・リスト

DB Data Provider Index Load プロパティ・リストは、[Database Configuration] ウィンドウで定義される接続パラメータおよび他のアイテムを識別し ます。必須のプロパティは、太字テキストで表示されます。

### 必須プロパティ

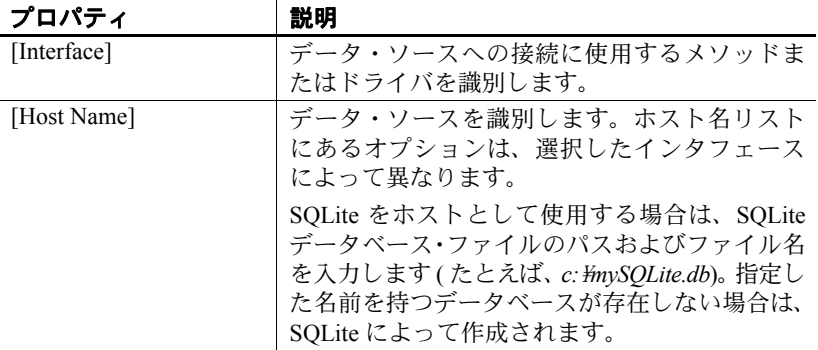

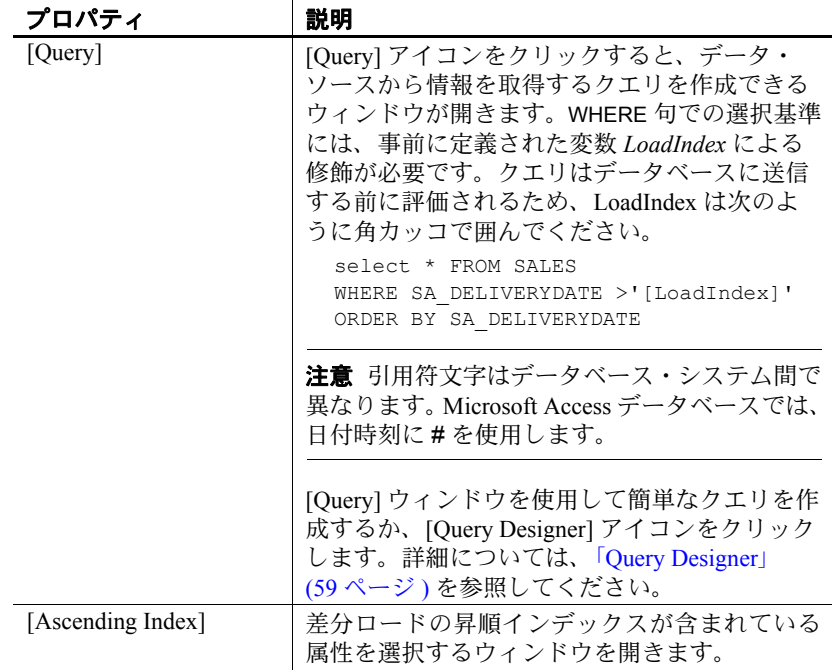

## オプション・プロパティ

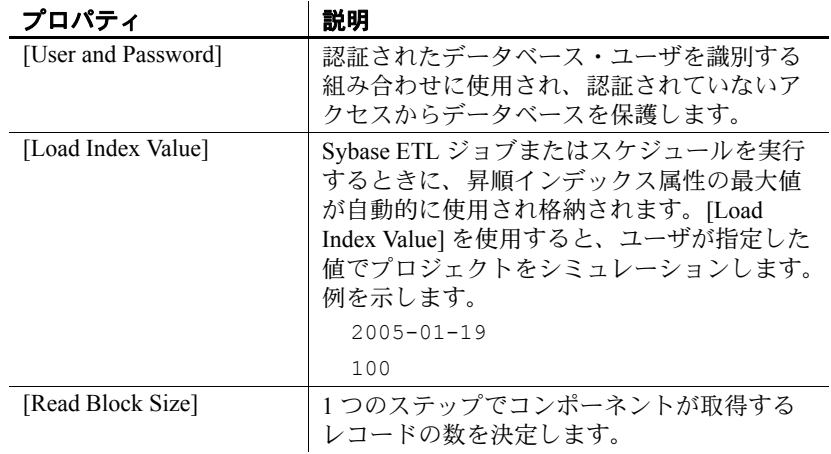

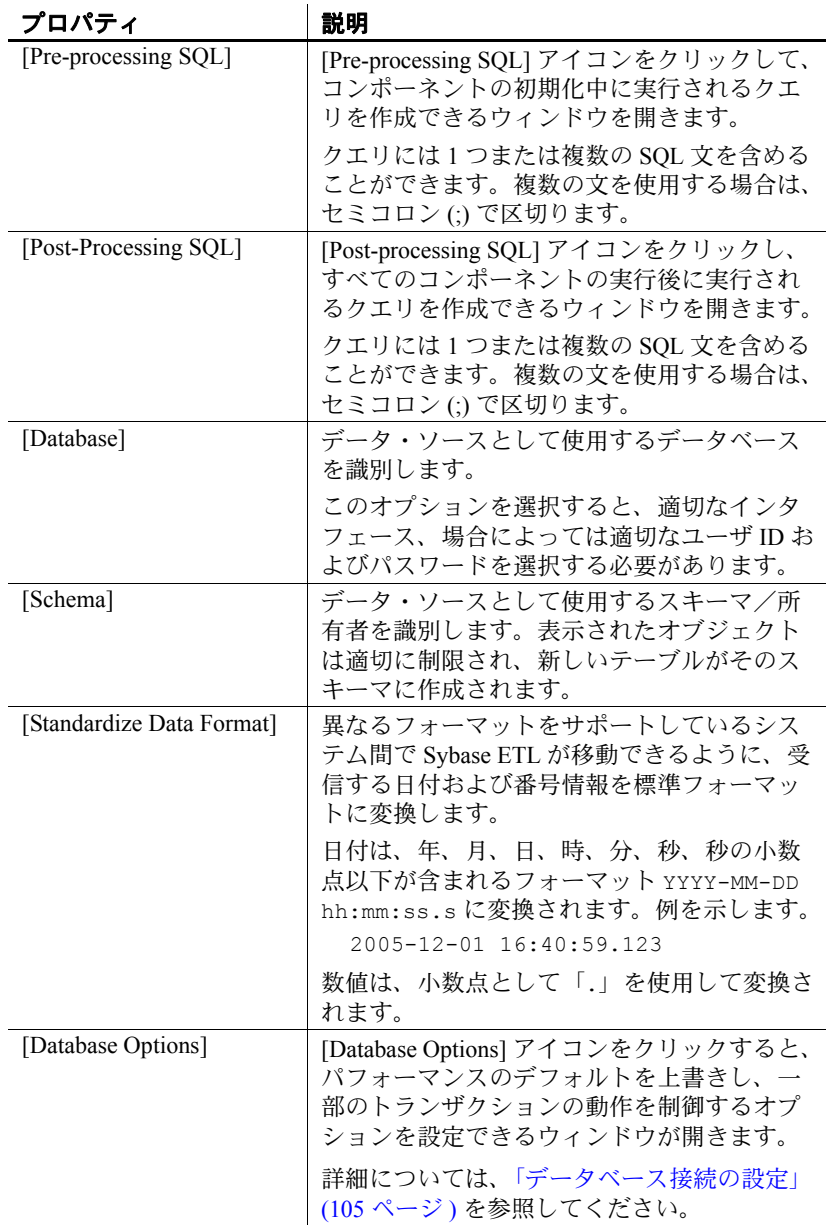

### **Index Load** のシミュレーション

Index Load コンポーネントが含まれているプロジェクトがすべて設定 されていると、これらの手順を実行してインクリメンタル・ロードを シミュレーションすることができます。

- 1 プロジェクトを非対話型の方法で実行するには、[Run] [Noninteractive Trace] を選択します。[Load Index Value] プロパティ で指定した条件に一致するレコードがすべて処理されます。
- 2 プロジェクトを対話型の方法でシミュレーションします。Index Load コンポーネントはレコードを 1 件も返しません。詳細につい ては[、「プロジェクトのシミュレーション」](#page-46-0)(31 ページ ) を参照し てください。

注意変更されたレコードが正しく取得されているかどうかを確認 するには、手順 1 ~ 2 でソース・テーブルを手動で更新します。

3 再びシミュレーションするには、コンポーネントを右クリックし て [Reset Load Index Value] を選択するか、プロパティ・ウィンドウ で [Load Index Value] プロパティの新しい値を入力します。

### **DataProvider Index Load** のデモ

Sybase ETL には、Data Provider Index Load コンポーネントのデモが複 数含まれています。これらのデモは、[Help] メニューの Flash デモ、お よび DemoRepository のサンプル・プロジェクトとして使用できます。

### **Flash** デモ

Flash デモを実行するには、[Help] - [Demonstrations] - [Source] をクリッ クして、[DB Data Provider - Index Load] を選択します。

#### **DemoRepository**

ナビゲータで、[Repository] - [TRANSFORMER.transformer.Repository] - [Projects] をクリックして、[Demo Transfer U.S. Sales on an incremental basis] を選択します。

## <span id="page-132-0"></span>**Text Data Provider**

Text Data Provider は、テキスト・ファイルからテーブルに構造化デー タを読み取って変換します。テキスト・ソースには固定長または区切 られるフィールドが含まれる必要があります。

### **Text Data Provider** コンポーネントの設定

- 1 Text Data Provider を設計ウィンドウにドラッグします。
- 2 [Text Data] コンポーネント・ウィンドウで、データ・ソースとし て使用するテキスト・ファイルを選択します。
- 3 プロパティ・ウィンドウで、必要に応じてファイルの説明プロパ ティを変更します。

特定のフィールドの要件については、「[Text Data Provider](#page-133-0) プロパ [ティ・リスト」](#page-133-0)(118ページ)を参照してください。

### **Text Data Provider** コンポーネント・ウィンドウ

Text Data Provider コンポーネント・ウィンドウを使用すると、OUT ポートでデータの構造プロパティを定義できます。このファイルは以 下のパネルで構成されます。

- [File Content] ウィンドウ枠 ソース・ドキュメントの内容を表示 します。
- [Properties] ウィンドウ枠 ファイルの説明プロパティを表示します。
- [Output Port Content] ウィンドウ枠 OUT ポートでデータのテーブ ル・ビューを表示します。

## <span id="page-133-0"></span>**Text Data Provider** プロパティ・リスト

Text Data Provider プロパティ・リストは、ソース・ファイルの構造に 関する項目を識別します。プロジェクトにコンポーネントを追加する と、最初にプロパティが設定されます。必須のプロパティは、太字テ キストで表示されます。

### 必須プロパティ

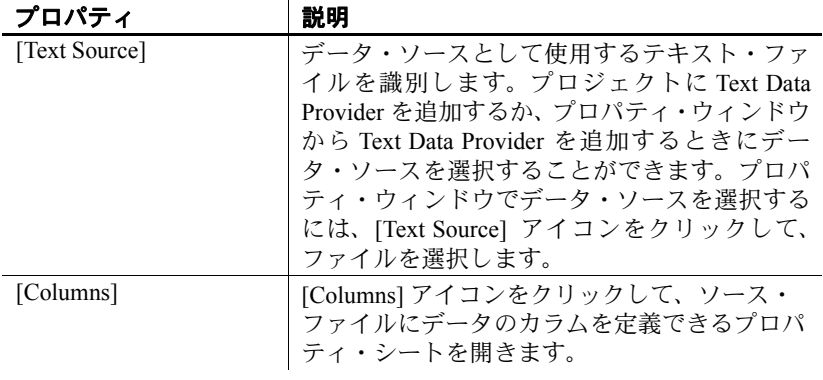

### オプション・プロパティ

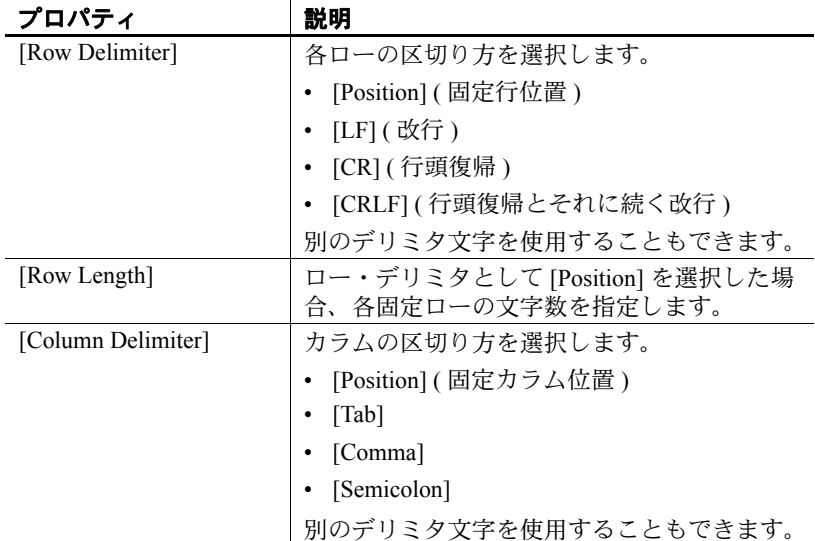

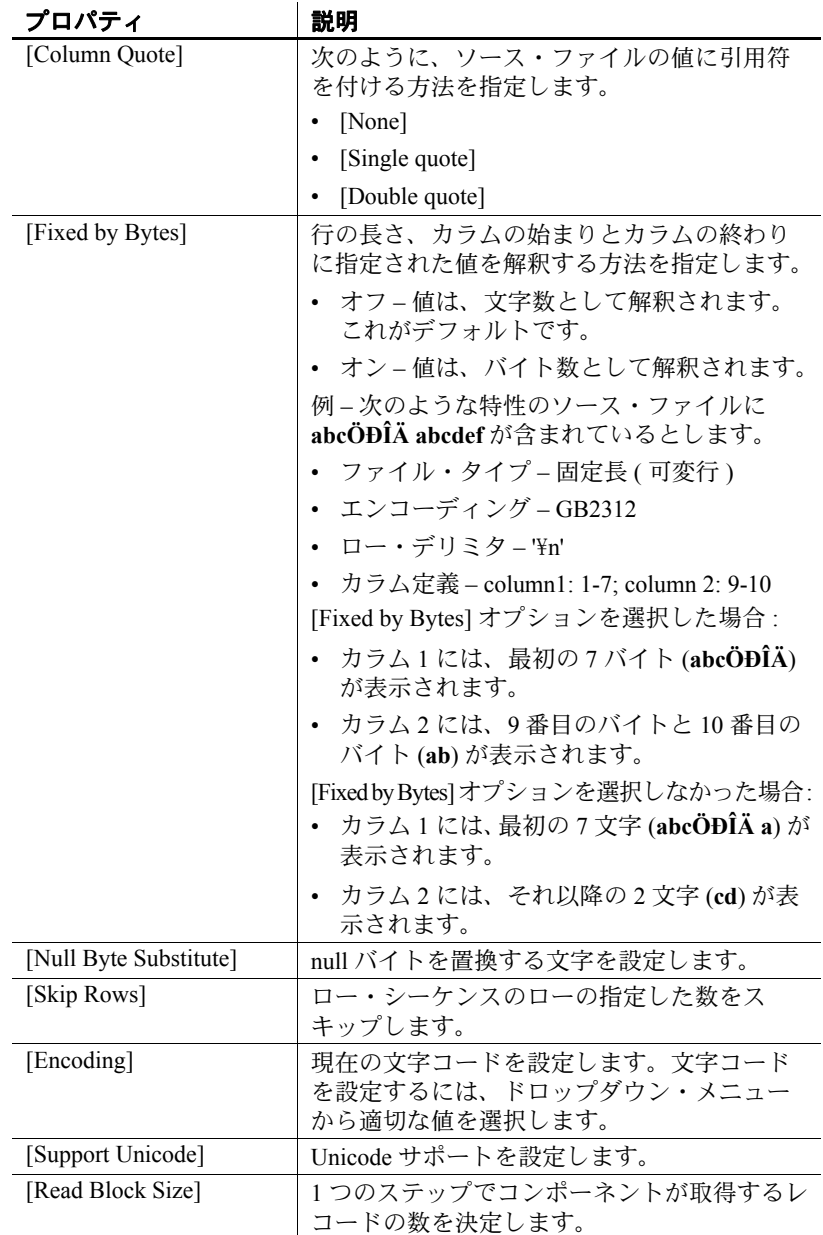

### **Text Data Provider** のデモ

Sybase ETL には、Text Data Provider コンポーネントのデモが複数含ま れています。これらのデモは、[Help] メニューの Flash デモ、および DemoRepository のサンプル・プロジェクトとして使用できます。

### **Flash** デモ

Flash デモを実行するには、[Help] - [Demonstrations] - [Source] をクリッ クして、[Text Data Provider] を選択します。

### **DemoRepository**

ナビゲータで、[Repository] - [TRANSFORMER.transformer.Repository] - [Projects] をクリックして、次を選択します。

- [Demo Transfer German Customers]
- [Demo Transfer German Sales]
- [Demo Transfer U.S. Customers]

### <span id="page-135-0"></span>**XML via SQL Data Provider**

XML via SQL Data Provider は、リレーショナル・データベースと同様 にクエリを実行できるリレーショナル・スキーマに階層 XML データ をロードします。

XML via SQL Data Provider は、注文、株価、科学データなど、データ 中心の XML ドキュメント用に設計されています。これは、通常の階 層構造を特徴としています。

### **XML via SQL Data Provider** コンポーネントの設定

- 1 XML via SQL Data Provider コンポーネントを設計ウィンドウにド ラッグします。
- 2 プロパティ・ウィンドウで、[XML Source] アイコンをクリックして、 データ・ソースとして使用する XML ファイルを選択します。 *HTTP*、*FTP*、*URL*、ファイル名のいずれかを指定できます。
- 3 [Data Output] アイコンをクリックします。
- 4 プロパティ・アイコンをクリックして、XML Port Manager を開き ます。各出力ポートのクエリを指定します。

XML via SQL Data にはデフォルトで 1 つの出力ポートが含まれて いますが、ポートを追加することができます。XML Port Manager で追加した OUT ポートは設計ウィンドウに表示されます。詳細 については、「[XML Port Manager](#page-136-0) の操作」(121 ページ ) を参照して ください。

#### ❖ 出力ポート構造の更新

出力ポート構造を更新して XML ソース・ファイルの変更を反映させ るには、次の手順に従います。

- 1 XML via SQL Data Provider コンポーネントを右クリックします。
- 2 [Reconfigure] を選択します。

[Reconfigure] オプションを選択すると、データベース・スキーマが変 更されている場合、コンポーネントの設定が更新されます。現在の接 続が閉じ、データベースへの新しい接続が開き、XML ソース・ファ イルが読み取られ、出力ポート構造の更新が適用されます。

### <span id="page-136-0"></span>**XML Port Manager** の操作

 [XML Port Manager] ウィンドウを使用すると、XML ソース・ファイ ルに対するクエリを作成して、1 つまたは複数の出力データ・スト リームを定義できます。

- [XML Source] ビュー ソース・ドキュメントの内容を表示します。
- [Data Model] タブ ソース・ドキュメントのリレーショナル・ ビューを表示します。
- [Reference] タブ 使用可能なコンポーネント変数を表示します。
- [OUT-Port] 領域 データ・モデルに対するクエリを作成し、特定 の OUT ポートに結果を送信するために使用されます。XML Port Manager はデフォルトで 1 つの OUT ポートを伴って設定されますが、 別のポートを追加して別のクエリを作成することもできます。

### クエリの作成

XML Port Manager を開くと、[OUT-Port] 領域には XML ビューに対す る通常のクエリが含まれていて、すべてのカラムおよびローが OUT1 に返されます。XML ソース・ドキュメントには各データ・ノードの 属性値として表される顧客データが含まれていることを前提としてい ます。

```
<root>
   <data id="101" fname="Michaels" lname="Devlin"
      address="114 Pioneer Avenue" city="Kingston"
      state="NJ" zip="07070"/>
   <data id="102" fname="Beth" lname="Reiser"
      address="33 Whippany Road" city="Rockwood"
      state="NY" zip="10154"/>
    <data id="103" fname="Erin" lname="Niedringhaus"
      address="190 Windsor Street" city="Tara"
      state="PA" zip="19301"/>
```
 $\langle$ /root>

XML に対する顧客属性を取得するには、次と同様のクエリを使用で きます。

select \* from V XML CONTENT WHERE TAB data ATT city = 'Kingston'

このクエリは Content Browser を開き、city 値が Kingston と一致する ローのみを返します。テーブル・ビューでは、次と同様のクエリを作 成できます。

select \* from TAB data where ATT city='Kingston'

注意XML データ関係は通常、親/子またはノード/属性の関係とし て表されます。Content Browser はカラムおよびローとして XML Port Manager クエリ結果を返します。カラムおよびローは、XML データで なくクエリ結果を参照します。

- ❖ **XML** データ・ソースからのデータの取得
	- 次のように、標準 SQL 構文を使用して、[OUT-Port] 領域のポート・ フィールドに直接クエリを作成します。

select column FROM table name

- Query Designer を使用すると、テーブル・ビューのクエリを設計 できます。XML ソースの構造によっては、テーブル間のジョイ ンを作成してデータのローを返す必要がある場合があります。
- デフォルトの XML view\_name は v\_xmL\_CONTENT です。ローを 返すには、WHERE 句を使用して select 文を修飾します (select \* from V XML CONTENT WHERE TAB state ATT state = 'NY').
- テーブル・ビューでは、属性式としてフォーマットされた XML ノードが、ローを返すために WHERE 句で修飾できるラッパ要 素を作成することがあります (select \* from TAB data where ATT\_city='Kingston')。

#### ❖ テーブル・ビューに対するクエリの作成

• [OUT-Port] 領域のポート・フィールドにテーブル・ビューに対す るクエリを直接作成するか、Query Designer を使用することができ ます。テーブル・ビューのテーブルに対してクエリを実行するには、 標準 SQL 構文を使用します。

#### ❖ ポートの追加および削除

• ポート・セクションを右クリックして、[Add port] または [Remove port] を選択します。

[Info Port] を追加して、XML ドキュメントを次のコンポーネント に転送します。このポートは、XML Port Manager を終了した後に 表示されます。

## サンプル・プロジェクトの設定

この項では、簡単な例を使用してコンポーネントの設定方法について 説明します。この例に従うには、XML ソースとして *PRODUCTS.xml* を 使用します。そのファイルは、Sybase ETL インストール・ディレクト リの Demodata サブディレクトリにあります。

#### **XML Port Manager**

XML Port Manager を開いて、[OUT-port] 領域のポートを定義します。 各ポートは、XML Data Model テーブルに基づいて select 文で記述され ています。

#### **XML** ソース

次の XML ドキュメントは簡単な製品構造です。各製品は ID (PR\_ID)、 名前 (PR\_NAME)、製品グループ (PR\_GROUP1)、および価格 (PR\_PRICE) で記述されています。次に例を示します。

```
<?xml version="1.0" encoding="UTF-8"?>
   <dataroot xmlns:od="urn:schemas-solonde-com:demodata"
           xmlns:xsi="http://www.w3.org/2001/XMLSchema-instance"
           xsi:noNamespaceSchemaLocation="PRODUCTS.xsd"
           generated="2005-01-24T16:13:26"><PRODUCTS>
      <PR_ID>435672</PR_ID>
      <PR_NAME>24 CD Rom Drive</PR_NAME>
      <PR_GROUP1>CD Rom</PR_GROUP1>
      <PR_PRICE>134</PR_PRICE>
   </PRODUCTS>
   <PRODUCTS>
      <PR_ID>435673</PR_ID>
      <PR_NAME>Notebook 235</PR_NAME>
      <PR_GROUP1>Notebook</PR_GROUP1>
      <PR_PRICE>1455</PR_PRICE>
   </PRODUCTS>
</dataroot>
```
#### データ・モデル

ルート要素にはテーブルが1つあり (TAB dataroot)、その後にレベル 1 の要素に対して 1 つまたは複数のテーブルが続きます。例では、この レベルの要素が 1 つだけ存在します (TAB\_PRODUCTS)。次のレベルでは、 レベル 2 の各要素に対してテーブルが 1 つあります (TAB\_PR\_ID、 TAB\_PR\_NAME、TAB\_PR\_GROUP1、TAB\_PR\_PRICE)。XML ドキュメン トにはネストされたレベルが多く存在し、各レベルが別のテーブルの セットを作成します。

注意[DB Schema Options] プロパティで生成したテーブル名のプレフィ クスを変更することができます。

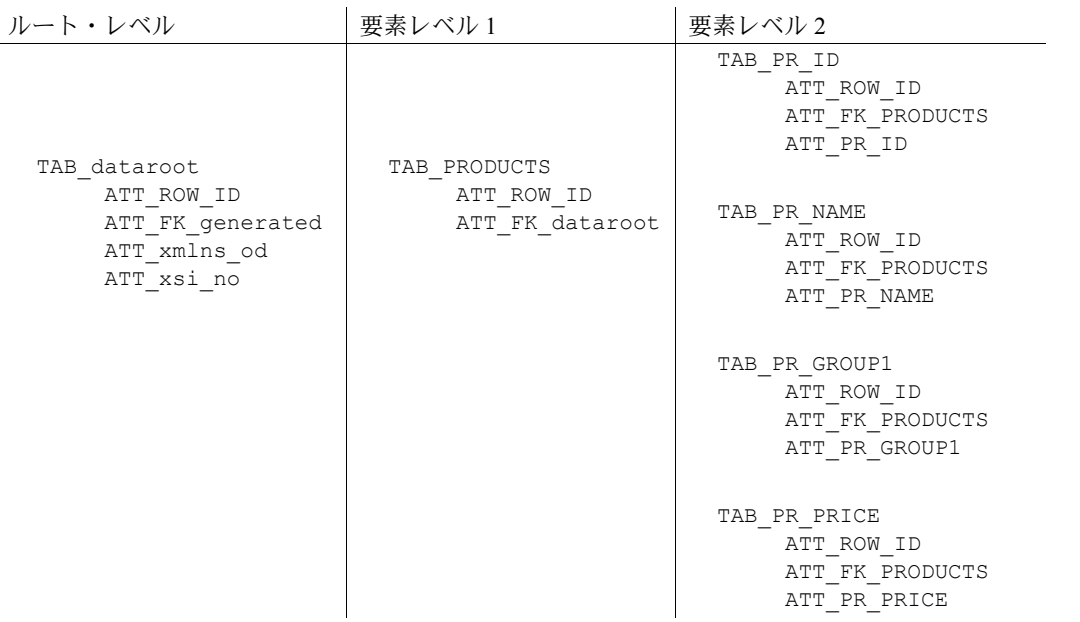

テーブルは外部キーを使用してリンクされます。 テーブル TAB\_PRODUCTS は、ATT\_FK\_dataroot 属性を通じて TAB\_dataroot にリ ンクされます。

レベル2のテーブルは、ATT\_FK\_PRODUCTS 属性を通じてテーブル PRODUCTS にリンクされます。PRODUCTS レコードが含まれるビュー を作成するには、レベル 2 のテーブルを TAB\_PRODUCTS テーブルに ジョインさせる必要があります。

ジョインを各レベル 2 のテーブルの ATT\_FK\_PRODUCTS 属性と TAB\_PRODUCTS の ATT\_ROW\_ID で修飾します。選択した属性だけがレ ベル 2 のテーブル ATT\_PR\_ID、ATT\_PR\_NAME、ATT\_PR\_GROUP1、およ び ATT\_PR\_PRICE の値属性です。

select TAB\_PR\_ID.ATT\_PR\_ID, TAB\_PR\_NAME.ATT\_PR\_NAME, TAB\_PR\_GROUP1.ATT\_PR\_GROUP1, TAB\_PR\_PRICE.ATT\_PR\_PRICE FROM TAB PRODUCTS, TAB PR ID, TAB PR NAME, TAB\_PR\_GROUP1, TAB\_PR\_PRICE WHERE TAB PR ID.ATT FK PRODUCTS = TAB\_PRODUCTS.ATT\_ROW\_ID\_AND TAB\_PR\_NAME.ATT\_FK\_PRODUCTS = TAB\_PRODUCTS.ATT\_ROW\_ID AND TAB\_PR\_GROUP1.ATT\_FK\_PRODUCTS = TAB\_PRODUCTS.ATT\_ROW\_ID\_AND TAB\_PR\_PRICE.ATT\_FK\_PRODUCTS = TAB\_PRODUCTS.ATT\_ROW\_ID

### **XML via SQL Data Provider** プロパティ・リスト

XML via SQL Data Provider プロパティ・リストは、XML ソース・ファ イルの処理オプションを設定します。必須のプロパティは、太字テキ ストで表示されます。

### 必須プロパティ

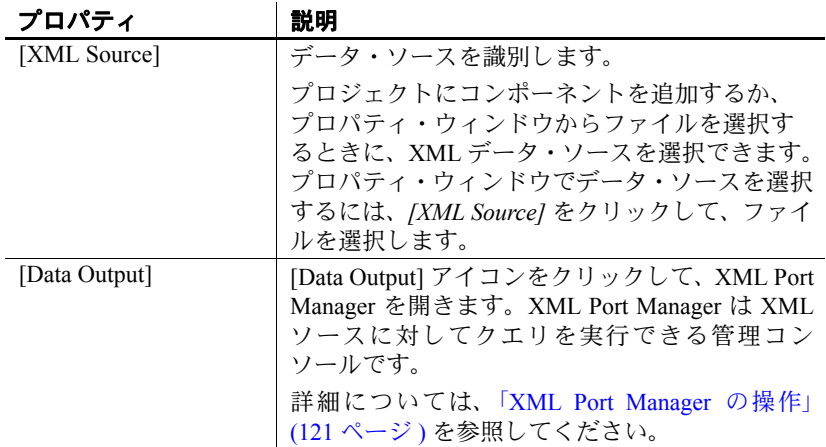

## オプション・プロパティ

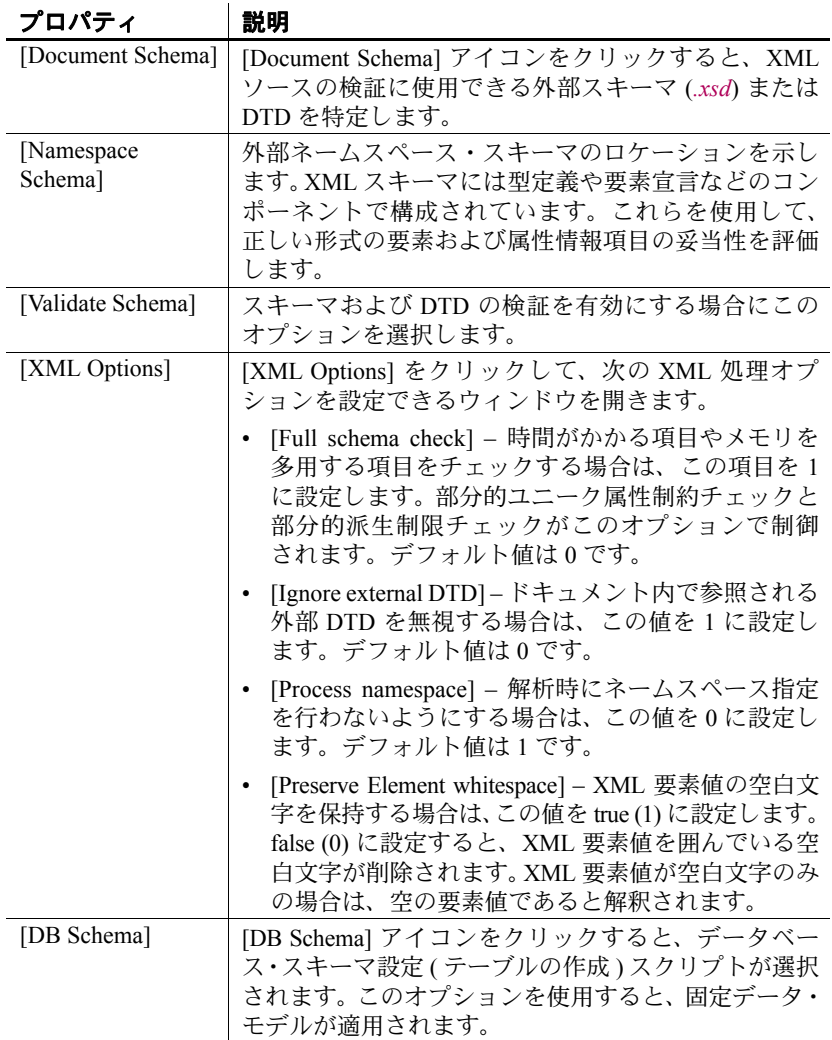

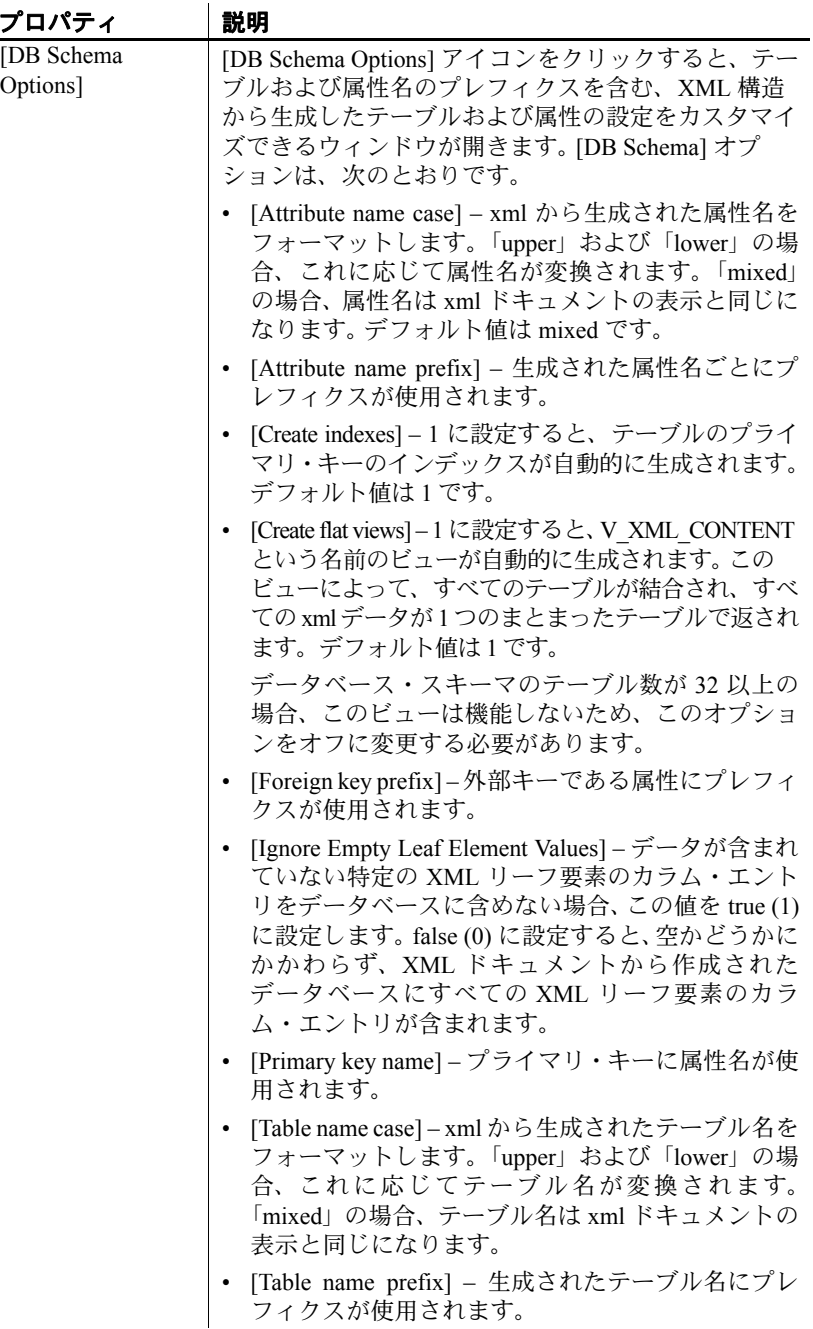
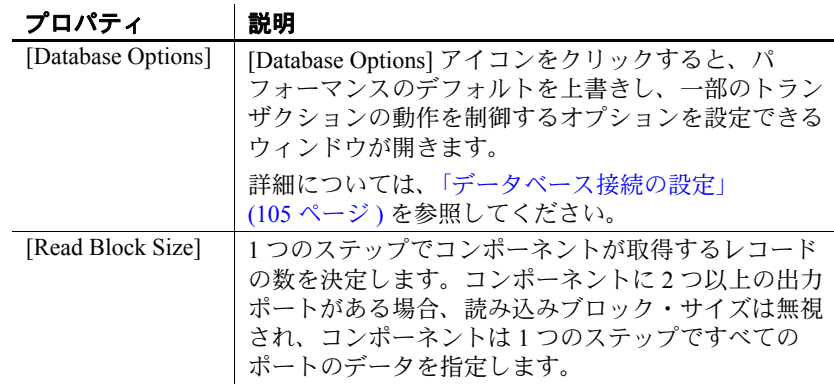

## **XML via SQL Data Provider** のデモ

Sybase ETL には、XML via SQL Data Provider コンポーネントのデモが複 数含まれています。これらのデモは、[Help] メニューの Flash デモ、お よび DemoRepository のサンプル・プロジェクトとして使用できます。

#### **Flash** デモ

Flash デモを実行するには、[Help] - [Demonstrations] - [Source] をクリッ クして、[XML via SQL - Data Provider] を選択します。

#### **DemoRepository**

ナビゲータで、[Repository] - [TRANSFORMER.transformer.Repository] - [Projects] をクリックして、 [Demo XML via SQL Data Provider] を選択し ます。

# **Transformation** コンポーネント

Transformation コンポーネントには、IN ポートと OUT ポートが少なく とも 1 つずつあり、変換ストリームのデータに特定の変換が適用され ます。

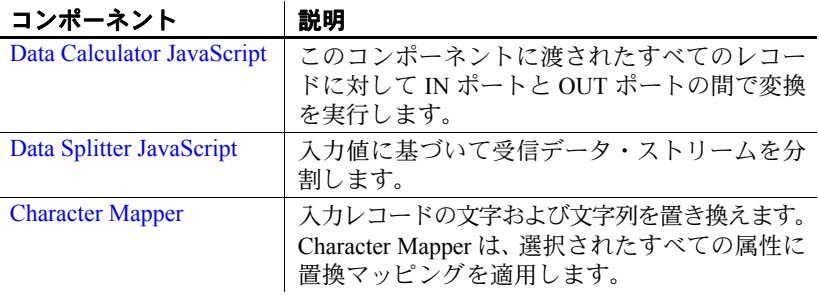

# <span id="page-145-0"></span>**Data Calculator JavaScript**

Data Calculator JavaScript は、Transformation コンポーネントの 1 つです。 このコンポーネントは、渡されたレコードに対して IN ポートと OUT ポートの間で変換を適用する規則を定義するために使用します。たと えば、Data Calculator JavaScript を使用してポート属性を変換する規則 を定義したり、新しい属性を作成する規則を追加したりするために使 用できます。

Data Calculator では、属性レベルの検索を実行することもできます。 特定の検索ポートに検索データを入力する必要があります。

## シミュレーション・シーケンスへの影響は次のとおりです。

検索なしでは、Data Calculator JavaScript はシミュレーション・シーケ ンスに影響を与えません。検索を使用すると、メイン・ポートのデー タが処理される前にすべてのデータが検索ポートに読み込まれます。

### **Data Calculator JavaScript** コンポーネントの設定

- 1 Data Calculator JavaScript コンポーネントを設計ウィンドウにド ラッグします。
- 2 必要に応じて、Data Calculator の IN ポートを、インバウンド・デー タを提供するコンポーネントの OUT ポートにリンクします。
- 3 Data Calculator コンポーネント・ウィンドウが開いている場合は、 [Save] をクリックしてウィンドウを閉じます。
- 4 設計ウィンドウで Data Calculator の OUT ポートを右クリックし、 [Assign Structure] を選択してから、次のオプションのいずれかを選 択します。

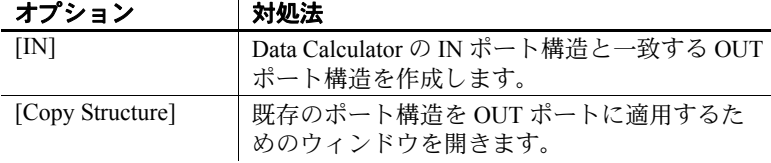

- 5 設計ウィンドウで [Data Calculator JavaScript] をダブルクリックす るか、プロパティ・ウィンドウの [Rules] アイコンをクリックしま す。コンポーネント・ウィンドウが開き、デフォルト・マッピン グを順番に割り当てるよう求めるプロンプトが表示されます。
- 6 次のいずれかのオプションを選択します。

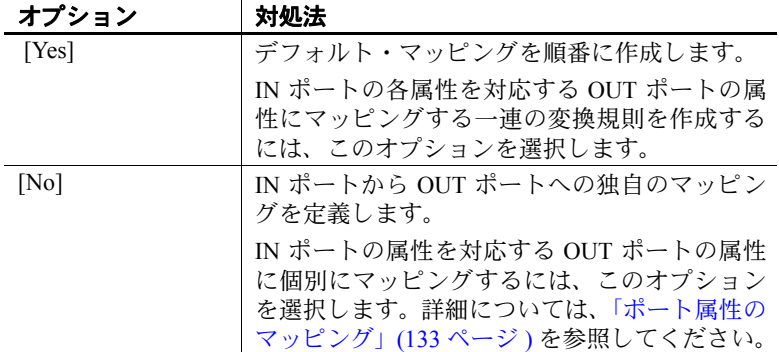

マッピング・オプションと変換規則の詳細については[、「コンポーネン](#page-147-0) [ト・ウィンドウの操作」](#page-147-0)(132 ページ ) を参照してください。

# <span id="page-147-0"></span>コンポーネント・ウィンドウの操作

Data Calculator コンポーネント・ウィンドウでは、データ・ストリーム のテーブル・ビューとグラフィック・ビューが表示されます。このウィ ンドウは、ポート属性をマッピングし、変換規則を定義するときにも 使用できます。

### テーブル・ビュー

テーブル・ビューでは、現在のレコード構造、ポート属性、および変 換規則の構造的なビューが表示されます。このファイルは以下のパネ ルで構成されます。

- [Current Input Record] ウィンドウ枠は、IN ポートの現在のレコード に含まれる各属性および属性値を示します。すべての IN ポート属 性に IN. プレフィクスが含まれます。
- [Transformation rules and Current Output Record] ウィンドウ枠には、 変換規則ごとにカラムとロー、および OUT ポート属性ごとにカラ ムとローが含まれます。デフォルト変換規則は、各 IN ポート属性 を対応する OUT ポート属性にマッピングします。デフォルトでは OUT ポート値は IN ポート属性を反映します。属性値または変換規 則を変更すると、OUT ポート値も変更されます。

変換規則が関数式である場合、1 行に入力する必要があります。デ フォルトでは、戻り値は、対応する OUT ポート属性に割り当てら れます。ただし、複数行の関数式を入力した場合は、テキストはス クリプトとして解釈されるので、ユーザが OUT ポート属性値を設 定する必要があります。

- [Input Port Content] 領域には、IN ポートで現在利用可能な一連のレ コードが表示されます。
- [Output Port Content] 領域には、OUT ポートで現在利用可能な一連 のレコードが表示されます。

#### グラフ・ビュー

グラフ・ビューには、IN ポート属性と OUT ポート属性間の現在の マッピングが表示されます。

- [Input Port Content] 領域には、IN ポートで現在利用可能な一連のレ コードが表示されます。
- [Output Port Content] 領域には、OUT ポートで現在利用可能な一連 のレコードが表示されます。

注意変換規則を IN.attribute に適用すると、IN.attribute と OUT.attribute 間のマッピング・ラインは表示されなくなります。

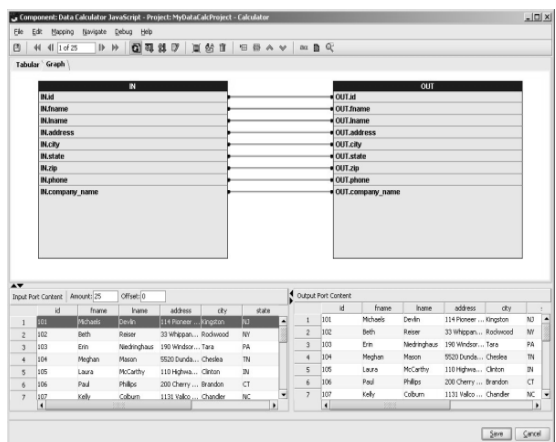

### <span id="page-148-0"></span>❖ ポート属性のマッピング

Data Calculator ではデフォルト・オプションとして IN ポートと OUT ポート間のカラム単位のマッピングが作成されますが、ポート属性を 個別にマッピングすることが必要になる場合もあります。独自のマッ ピングを作成するには、グラフィック・ビューを使用します。

1 Data Calculator コンポーネント・ウィンドウで、[Graph] タブをク リックします。

- 2 次のいずれかの方法で IN ポート構造を OUT ポート構造にマッピ ングします。
	- メニュー・バーで [Mapping] を選択し、次の定義済みのマッピ ング・シーケンスの 1 つを選択します。
		- [Create mapping by Order] IN 構造と OUT 構造のポート属 性を順番にマッピングします。

注意双方の属性数が異なる場合、一部のポート属性はマッ ピングされません。

- [Create mapping by Name] 名前に従って IN 構造と OUT 構 造のポート属性をマッピングします。
- [Create mapping by Name Case Sensitive] 大文字と小文字を 区別した名前に従って IN 構造と OUT 構造のポート属性 をマッピングします。
- [Create mapping by prefix] 指定されたプレフィクスは無視 し、名前に従って IN 構造と OUT 構造のポート属性をマッ ピングします。
- [Create mapping by Best Match] よく似た IN 構造と OUT 構 造のポート属性をマッピングします。
- IN ポート属性と OUT ポート属性を個別に接続します。

コンポーネントが使用できる状態になりました。IN ポートから OUT ポートにレコードを転送できます。

#### 変換結果の表示

Data Calculator に不可欠な機能の 1 つに、変換規則の結果を即時表示す る機能があります。このシミュレーション機能を使用すると、受信デー タの検証、変換結果のテスト、およびデータ出力における規則の効果 を確認できます。

現在の入力レコード属<br>性値 デフォルトでは、出力ポートの値に入力ポートの値が反映されます。 入力ポートの属性値を変更すると、変換規則をテストできるほか、 現在の出力レコードでその結果を確認できます。この領域に手動で加 えた変更は、入力または出力ポート・バッファのみに反映されます。 これは、変換規則のテスト・ケースを作成するために便利な方法です。

#### 変換規則の編集 [Transformation Rule] カラムでは、変換規則の追加や変更、または削除 が可能です。さらに、現在の属性入力フィールドを変更することにより、 単一行の関数を編集できます。関数 uUpper を属性 IN.PR\_NAME に追加 する場合は、次の例のようになります。

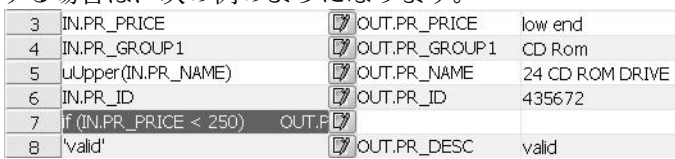

プロシージャ・エディタを使用できます。複雑な手続き型変換の詳細 については、「[JavaScript Editor and Debugger](#page-90-0) の使用」(75 ページ ) を参 照してください。

また、変換規則を追加することもできます。これは、OUT 属性の数が IN 属性の数と一致しない場合や、開発の後の段階でプロジェクトに別 の属性を追加する場合に非常に便利です。

注意グラフィック・ビューは、実際のポート構造を反映します。この ビューでは属性を追加したり削除したりできません。

#### ❖ 変換規則の管理

- 1 変換規則を追加するには、[Transformation Rule] カラムまたは [Current Output Port] カラムの任意の場所を右クリックします。
- 2 [Insert] を選択します。

追加された規則を使用して、追加の割り当てや計算を行うことが可能 になります。

- 変換規則を削除するには、[Transformation Rule] カラム内のローを 右クリックし、[Remove] を選択します。
- 変換規則の順序を変更するには、[Transformation Rule] カラム内の ローを右クリックし、[Up] または [Down] を選択します。
- 欠落している出力属性を追加するには、[Mapping] をクリックし、 [Add missing output attributes] を選択します。

変換規則の処理の順序 変換規則は、順番に処理されます。処理は、リストの最初の変換規則 から開始されます。次の例を考えます。

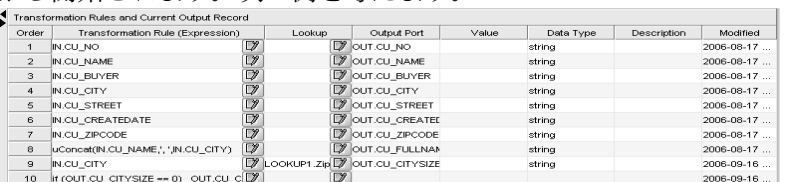

行 9 は、市区町村の郵便番号の数を検索し、CitySize に結果を保存し ます。行 10 のプロシージャは、CitySize の数値に基づいて CitySize 文 字列を計算します。

#### **Data Calculator** のシミュレーション

Data Calculator は、変換規則の処理でデータに加えられる変更をユー ザが確認できるよう設計されています。これは、たとえば変換規則の 変更が送信データにどのように影響を与えるかを確認する場合などに 便利です。[Auto-Synchronization] ボタンのステータスに応じて、規則 の入力後、変換規則はすぐにすべての IN ポート・レコード・セット 全体に適用されます。

#### 自動同期の切り替え :

自動同期機能により、変換規則に加えたすべての変更が IN ポートの 現在の全レコードに適用されます。

注意自動同期機能を無効にすると、[Step] オプションを選択すること により、IN ポート・データの処理を手動でトリガできます。

#### すべての変換規則の手動による適用 :

すべての変換規則を IN ポートの現在のすべてのレコードに手動で適 用するには、ツールバーの [Step] アイコンをクリックします。

#### 別のレコード セットのフェッチ :

別のレコード セットをフェッチするには、ツールバーにある [Step through the next incoming data buffer] アイコンをクリックします。

#### 入力ポートレコードのステップ実行:

IN ポートのレコードをステップ実行するには、次の手順に従います。

- ツールバーで適切なレコード・コントロールをクリックします。
- [Navigate] をクリックし、適切なオプションを選択します。
- [Input Port Content] リストでレコードを選択します。

注意[Current Input Record] 領域に示された値は、現在のレコードの変 更とともに更新されます。

#### 変換規則でのキーワードの検索 :

ツールバーの [Search Content of Transformation Rules] アイコンをクリッ クします。

#### **null** 値および空の値のハイライト :

ツールバーで [Highlight NULL-Values and Empty Values] アイコンをク リックします。

#### **Data Calculator** での検索の使用

Data Calculator では、属性レベルの検索を実行します。特定の検索ポー トに検索データを入力する必要があります。

#### 検索ポートの追加

Data Calculator に検索ポートを追加するには、データの提供元のコン ポーネントの OUT ポートを直接 Data Calculator コンポーネント ( ポー トではない ) に接続します。検索ポートが自動的に作成され接続され ます。あるいは、Data Calculator を右クリックして [Add Input Port] を選 択し、データの提供元のコンポーネントの OUT ポートを新しいポート に接続します。検索ポートの数の制限はありません。

#### 検索データの準備

各検索ポートには少なくとも 2 つの属性が必要です。最初の属性は キーを表します。その他の属性はすべて戻り値を表します。

複合キーを検索する場合、先行のコンポーネント内のキー値を連結し、 検索のキー式でも同じ連結方法を使用する必要があります。

#### 一般的な検索オプションの設定

検索を設定するには [Lookup Options] プロパティを使用します。プロ パティ・ウィンドウには、すべての検索ポートおよびそれらの現在の オプション値のリストが表示されます。

- [Lookup Name] ― 関連付けられたポートから継承され、ここでは 変更できません。ポート名を変更するには、ポート・メニューで [ 説明 ] を選択します。
- [Lookup Size] ― 予想される検索レコードの数を入力し、メモリの 割り付けおよび検索のパフォーマンスを最適化します。詳細につ いては、「[DB Lookup](#page-163-0)」(148 ページ ) を参照してください。
- [Lookup Empty / Null] ― 空の値と null 値は通常「不定」キーとし て処理され、検索のデフォルト値が返されます。空の値または null 値が検索の有効なキーである場合は、このオプションをアクティ ブ化してそれらのキーの値の検索を実施できます。

#### 検索規則の構築

検索規則を設定するには、[Data Calculator] ウィンドウで [Tabular] タブ を開きます。検索ポートが使用可能な場合は、追加の [Lookup] カラム が表示されます。

各検索規則について次の情報を入力します。

- [Key Expression] 検索リストの最初のカラムで検索する値です。 変換規則としてキー式 (IN.PR\_ID など) を入力します。
- [Return Value] ― 検索リストには、複数の戻り値カラムが含まれる 場合があるので、キーが検出されたときに返す値を指定する必要 があります。返す値を指定するには、[Lookup] カラムのポップアッ プ・メニューで関連付けられたポート属性を選択します。次に例を 示します。

LOOKUP1>>LOOKUP1.PR\_NAME

注意戻り値が選択され、名前順に表示されますが、検索では内部 でカラム番号を使用します。これは、特に属性を追加したり削除 したりした場合など、検索ポート構造が変更されたときは必ず検 索規則を確認する必要があることを意味します。

- [Output Variable] ― 検索の戻り値はこの変数に割り当てられます。 変数は、[Output Port] カラム (たとえば OUT>>OUT.PR\_NAME など) のポップアップ・メニューで選択できます。
- [Default Expression] ( オプション ) ― 指定のキー値が見つからない 場合、検索は Null を返します。異なるデフォルト値を返すには、 [Lookup Options] ウィンドウに式を入力します。[Lookup Options] ウィンドウを開くには、[Transformation Rules and Current Output Record] パネルの [Lookup] カラムにあるアイコンをクリックします。 [Lookup Options] ウィンドウは、デフォルトの式の指定に使用します。 このウィンドウには、検索属性および出力属性を選択するための ポップアップ・メニューが含まれます。

## **Data Calculator JavaScript** のデモ

Sybase ETL には、Data Calculator コンポーネントのデモが複数含まれ ています。これらのデモは、[Help] メニューの Flash デモ、および DemoRepository のサンプル・プロジェクトとして使用できます。

#### **Flash** デモ

Flash デモを実行するには、[Help] - [Demonstrations] - [Transform] をク リックし、[Data Calculator - JavaScript] を選択します。

#### **DemoRepository**

ナビゲータで、[Repository] - [TRANSFORMER.transformer.Repository] - [Projects] をクリックします。

検索なしのデモの場合は、以下を選択します。

- [Demo Transfer U.S. Products]
- [Demo Transfer German Products]
- [Demo Data Calculator]

検索のあるデモの場合は、以下を選択します。

- [Demo Transfer German Customers]
- [Demo Transfer German Sales]
- [Demo Transfer U.S. Customers]

# <span id="page-155-0"></span>**Data Splitter JavaScript**

Data Splitter JavaScript では、入力データを簡単にフィルタし配布でき ます。

# **Data Splitter JavaScript** コンポーネントの設定

- 1 Data Splitter JavaScript コンポーネントを設計ウィンドウにドラッ グします。
- 2 Data Splitter の IN ポートを、インバウンド・データを提供するコ ンポーネントの OUT ポートにリンクします。
- 3 Data Splitter の OUT ポートを、アウトバウンド・データの配信先 となるコンポーネントの IN ポートにリンクします。
	- OUT1 は上の OUT ポートです。
	- OUT2 は下の OUT ポートです。

アウトバウンド・データの配信先となるコンポーネントの IN ポー ト構造を設定する必要があります。

- 4 Data Splitter JavaScript コンポーネントをダブルクリックします。
- 5 次のように、データ・フローの方向付けに使用する条件を追加し ます。
	- a 条件を追加するポート (OUT1、OUT2) を右クリックし、[Edit] を選択します。
	- b [Condition] ウィンドウで、各カラムに適用する条件を定義します。
	- c [Save] をクリックします。

# インバウンド・データの分割

Data Splitter をプロジェクトに追加すると、インバウンド・データ属性 および OUT ポート条件を示すコンポーネント・ウィンドウが表示され ます。

Data Splitter は、OUT1 と OUT2 の 2 つの OUT ポートを持つように設 定できます。OUT1 ポートは上の OUT ポートで、OUT2 ポートは下の OUT ポートです。 OUT1 および OUT2 ポートの IN ポート条件は、あら かじめ 1 に設定されています。この条件は常に true であるため、IN ポートの現在の値にかかわらず、Data Splitter はすべての受信レコード を両方の出力ポートにコピーします。

IN ポート データ・バッファは、最初は空であるため、インバウンド・ データ属性のみが表示されます。OUT1 および OUT2 の OUT ポート構 造は、IN ポート構造と一致します。

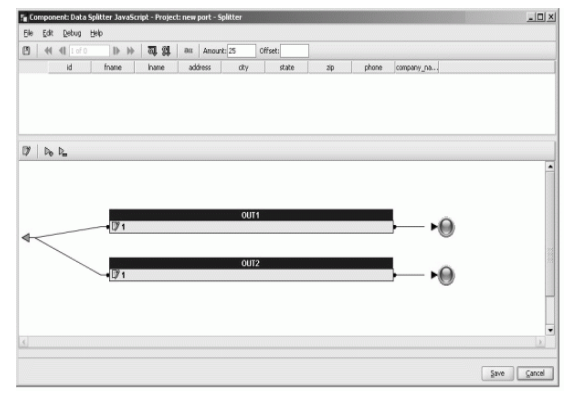

入力属性を移植するには、ツールバーの [Step to the next input buffer] ア イコンをクリックします。入力データは、コンポーネント・ウィンド ウの上部に表示されます。

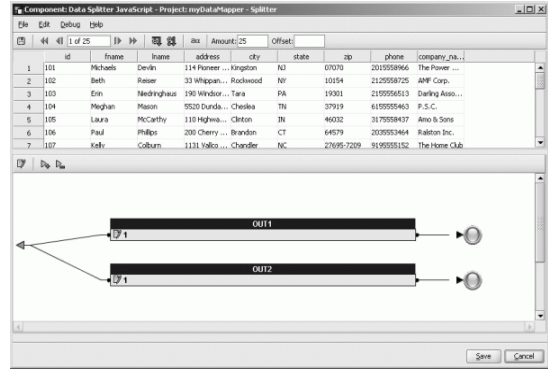

入力領域と OUT ポートのレコード間には関係があります。OUT1 と OUT2 は IN ポートと同じポート構造を共有するため、上部ウィンドウ のレコードを選択すると、OUT ポートはそのレコードがポート条件を 満たしているかどうかを示します。レコードがポート条件を満たして いる場合は、OUT ポートの色は緑になります。レコードがポート条件 を満たしていない場合は、OUT ポートの色は赤になります。

注意Data Splitter が OUT ポートに転送するレコード数は、受信レコー ドの数によって異なります。1 つのレコードが複数のポート条件を満 たしている場合は、それらのポートのすべてでそれを使用できます。 どの条件も満たしていないレコードは、データ・ストリームから削除 されます。

#### ポート条件のカスタマイズ

各ポートに条件を割り当てることができます。条件は、1 つまたは複 数の式で構成されます。複数の式は演算子によって連結されます。Data Splitter で条件を評価する場合、結果は TRUE (1) または FALSE (0) にな ります。

たとえば、OUT1 に対して 1 つの条件セットを作成し、OUT2 に対して 別の条件セットを作成することが必要になる場合があります。

#### ❖ ポート条件の変更

- 1 Data Splitter JavaScript コンポーネントをダブルクリックして、Data Splitter コンポーネント・ウィンドウを開きます。ポートを右クリッ クして [Edit] を選択します。
- 2 [Condition] ウィンドウで、ポートに適用する条件を作成します。 次のことができます。
	- [Condition] ウィンドウのテキスト領域に条件を手動で入力する。
	- 条件に追加する変数および関数を左のウィンドウ枠からテキス ト領域にドラッグ・アンド・ドロップする。[Variables] タブには 使用できるすべての変数が、さらに [Functions] タブには条件に 追加できるすべての関数および演算子がリストされます。
	- テキスト領域を右クリックし、条件に追加する変数を [IN] ポップアップ・メニューから選択する。

#### ❖ 新しい出力ポートの追加

Data Splitter は、2 つの OUT ポートに設定されていますが、追加の OUT ポートを作成できます。新しいポートは名前で識別します。

- 1 ポートのツールバーの [Add new port] アイコンをクリックします。
- 2 新しい出力ポートの名前を入力し、[OK] をクリックします。

#### ❖ 出力ポートの削除

- 1 削除するポートを選択します。
- 2 ポート・ツールバーで [Remove selected port] アイコンをクリック します。あるいは、ポートを右クリックして [Delete] をクリック します。

注意すべてのポートを削除することはできません。コンポーネント には少なくとも 1 つの出力ポートが必要です。

# 特殊なポート条件

ポート条件により、Data Splitter がレコードを分散させる方法が決定さ れます。相互排他的ではない重複するポート条件を定義できます。

- 1 ― TRUE。同時に他のポート条件とも一致するレコードも含め、 すべてのレコードがこのポートに転送されます。
- ( 空 ) ― Data Splitter で定義されたその他の条件に一致しなかった すべてのレコードが、空の条件のポートに集まります。

## **Data Splitter JavaScript** のデモ

Sybase ETL には、Data Splitter コンポーネントのデモが複数含まれてい ます。これらのデモは、[Help] メニューの Flash デモ、および DemoRepository のサンプル・プロジェクトとして使用できます。

#### **Flash** デモ

Flash デモを実行するには、[Help] - [Demonstrations] - [Transform] をク リックし、[Data Splitter - JavaScript] を選択します。

#### **DemoRepository**

ナビゲータで、[Repository] - [TRANSFORMER.transformer.Repository] - [Projects] をクリックして、次を選択します。

- [Demo Data Splitter]
- [Demo Text Data Sink Delimited/Fixed]

# <span id="page-159-0"></span>**Character Mapper**

Character Mapper は、入力レコード内の文字および文字列を置換する Transformation コンポーネントです。Character Mapper は、選択された 属性以外のすべての属性に置換マッピングを適用します。

Character Mapper を使用して文字または文字列を置換します。たとえ ば、ドイツ語のウムラウト文字 ä を ae または Unicode 文字に置き換え ます。

#### **Character Mapper** コンポーネントの設定

- 1 Character Mapper コンポーネントを設計ウィンドウにドラッグし ます。
- 2 Character Mapper の IN ポートを、インバウンド・データを提供す るコンポーネントの OUT ポートにリンクします。Character Mapper の OUT ポートを、アウトバウンド・データの配信先となるコン ポーネントの IN ポートにリンクします。

アウトバウンド・データの配信先となるコンポーネントの IN ポー ト構造を設定する必要があります。

- 3 Character Mapper コンポーネント・ウィンドウを開きます。必要に 応じて、ツールバーの [Step to next incoming data buffer] ボタンをク リックして入力および出力コンテンツを移植します。
- 4 マッピング定義を追加します。詳細については[、「新しいマッピン](#page-160-0) [グ定義の作成」](#page-160-0)(145 ページ ) を参照してください。

## **Character Mapper** コンポーネント・ウィンドウの操作

Character Mapper コンポーネント・ウィンドウを使用して、IN ポート と OUT ポート間で渡されるデータのマッピング規則を定義します。

Character Mapper コンポーネント・ウィンドウには以下が含まれます。

- [Current Input Record] ウィンドウ枠。現在 IN ポートにあるレコー ドのカラム、ロー、およびコンテンツを表示します。
- [Current Output Record] ウィンドウ枠。OUT ポートに表示される現 在のレコードのカラム、ロー、およびコンテンツを表示します。
- [Mapping definition] ウィンドウ枠。[From] カラムと [To] カラムを 含みます。

#### <span id="page-160-0"></span>❖ 新しいマッピング定義の作成

- 1 ツールバーの [Insert Mapping] アイコンをクリックするか、 [Mapping definition] ウィンドウ枠の任意の場所を右クリックして [Insert Mapping] を選択します。新しいマッピング定義のために新 しいローが挿入されます。
- 2 [From] カラムには置換対象の文字を入力し、[To] カラムには置換 後の値を入力します。Character Mapper により規則が適用され、 [Current Output Record] ウィンドウ枠に結果が表示されます。
- [Current Input Record] ウィンドウ枠に現在表示されているレ コードを編集するには、[Current Input Port Content] ウィンドウ 枠内のローをクリックして変更を加えます。[Current Output Record] ウィンドウ枠の値、および [Current Outport Port] ウィン ドウ枠で選択されたローの値も更新されます。
- マッピング定義を削除するには、マッピング定義を右クリック し、[Remove Mapping] を選択します。選択したマッピング定 義が削除されます。
- マッピング定義の順序を変更するには、ツールバーの [Move row up] アイコンおよび [Move row down] アイコンを選択します。
- 規則が作成されるとすぐに Character Mapper によりマッピング が適用され、出力結果が更新されます。このような自動同期の オン/オフを切り替えるには、ツールバーの [Enable auto refresh of output values] アイコンをクリックします。

注意Character Mapper ではすべてのカラムとローにマッピングが適用 されます。文字マッピングからカラムを除外するには、プロパティ・ ウィンドウで [Exclude] をクリックし、除外するカラムを選択します。

#### ❖ マッピング定義の再利用

文字マッピングの定義は、ファイルに保存して、他のプロジェクトで 使用することができます。文字マッピングを定義ファイルに保存して、 他のプロジェクトで使用するには、次の手順に従います。

• ツールバーの [Export character mapping] アイコンおよび [Import character mapping] アイコンをクリックします。詳細については、 「[マッピング定義のエクスポート」](#page-161-0)および「[マッピング定義のイ](#page-162-0) [ンポート」](#page-162-0)を参照してください。

## <span id="page-161-0"></span>❖ マッピング定義のエクスポート

- 1 Character Mapper コンポーネント・ウィンドウのツールバーの [Export character mapping] アイコンをクリックします。
- 2 ファイル名を指定し、[Save] をクリックします。

注意Character Mapper では、拡張子なしでファイルが保存されます。

- ❖ マッピング定義のインポート
	- 1 Character Mapper コンポーネント・ウィンドウのツールバーの [Import character mapping] アイコンをクリックします。
	- 2 インポートするファイルを選択し、[Open] をクリックします。

### <span id="page-162-0"></span>**Character Mapper** のデモ

Sybase ETL には、Character Mapper コンポーネントのデモが複数含ま れています。これらのデモは、[Help] メニューの Flash デモ、および DemoRepository のサンプル・プロジェクトとして使用できます。

#### **Flash** デモ

Flash デモを実行するには、[Help] - [Demonstrations] - [Transform] をク リックし、[Character Mapper] を選択します。

#### **DemoRepository**

ナビゲータで、[Repository] - [TRANSFORMER.transformer.Repository] - [Projects] をクリックして、[Demo Character Mapper] を選択します。

# **Lookup** コンポーネント

検索オペレーションでは、一連のキーと値のペアを格納する検索テー ブルのキーに対応する値を検索します。プロジェクトの実行時に静的 検索テーブルをキャッシュすることができますが、Lookup をキャッ シュせずに動的に実行することもできます。

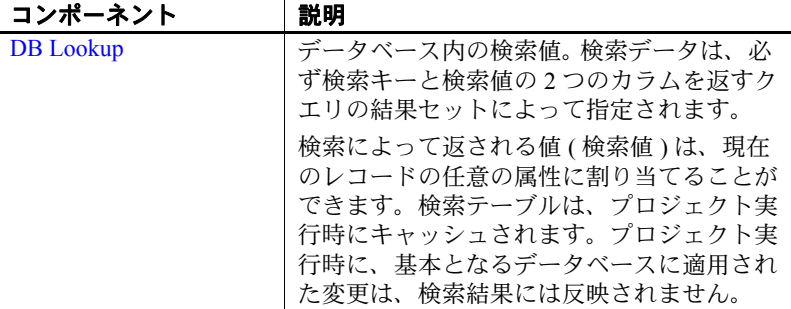

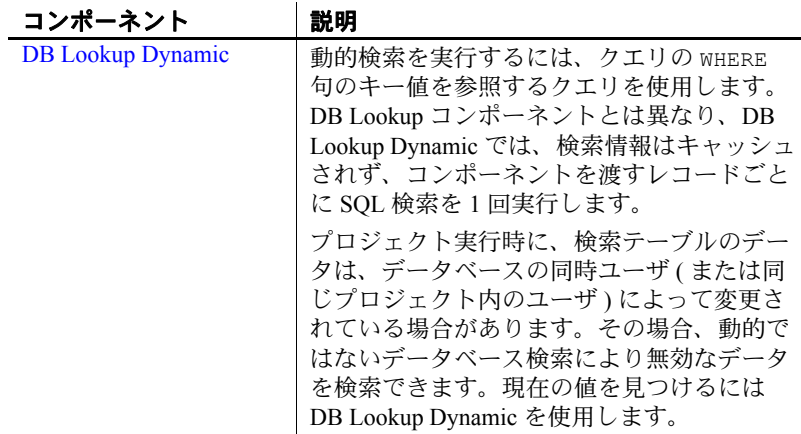

# <span id="page-163-0"></span>**DB Lookup**

DB Lookup は、データベース内の値を検索します。検索データは、必 ず検索キーと検索値の 2 つのカラムを返すクエリの結果セットによっ て指定されます。

検索によって返される値 ( 検索値 ) は、現在のレコードの任意の属性に 割り当てることができます。DB Lookup は、プロジェクトの実行時に検 索テーブルをキャッシュします。プロジェクト実行時に、基本となる データベースに適用された変更は、検索結果には反映されません。

#### **DB Lookup** コンポーネントの設定

- 1 DB Lookup コンポーネントを設計ウィンドウにドラッグします。
- 2 設計ウィンドウで、DB Lookup の IN ポートをインバウンド・デー タを提供するコンポーネントの OUT ポートに接続します。
- 3 プロパティ・ウィンドウで有効なインタフェースとホスト名を指 定します。

特定のフィールドの要件については、「DB Lookup [プロパティ・](#page-165-0) [リスト」](#page-165-0)(150ページ)を参照してください。

- 4 プロパティ・ウィンドウで、キー属性と値属性を指定します。 これらが検索値です。
- 5 プロパティ・ウィンドウで、[Query] アイコンをクリックして [Query] ウィンドウを開きます。
- 6 [Query] ウィンドウで検索データを取得するためのクエリを作成 し、保存します。ソース・テーブルから検索キーと検索値を返す ようにクエリを設計します。

例

ドイツの製品に使用する製品番号を米国で使用する製品番号に置換す るとします。ドイツの製品は、テーブル PRODUKTE(PR\_NUMMER, PR\_NAME, PR\_PREIS) にあります。DB Lookup コンポーネントの IN ポートにはこれら 3 つの属性が含まれています。

米国の製品番号の検索を実行するテーブルは、 LOOKUP PRODUCTS(SOURCE, DESTINATION) です。SOURCE カラムに はドイツの製品番号が、DESTINATION カラムには米国の製品番号が含 まれます。

ドイツの PR\_NUMMER の値が LOOKUP\_PRODUCTS に見つからない場 合は、現在の PR\_NUMMER は「INVALID」という文字列で置換されま す。正常に実行された検索では、ドイツの製品番号が対応する米国の 番号で置換されます。

この例の DB Lookup コンポーネントを設定するには、以下を選択します。

- [Key Attribute]: PR\_NUMMER
- [Value Attribute]: PR\_NUMMER
- [Default Value]: INVALID
- [Ouery]: select SOURCE, DESTINATION FROM LOOKUP\_PRODUCTS

# <span id="page-165-0"></span>**DB Lookup** プロパティ・リスト

DB Lookup プロパティ・リストは、[Database Configuration] ウィンド ウで定義される接続パラメータおよび他のプロパティを識別します。 必須のプロパティには、太字のラベルが付けられています。

#### 必須プロパティ

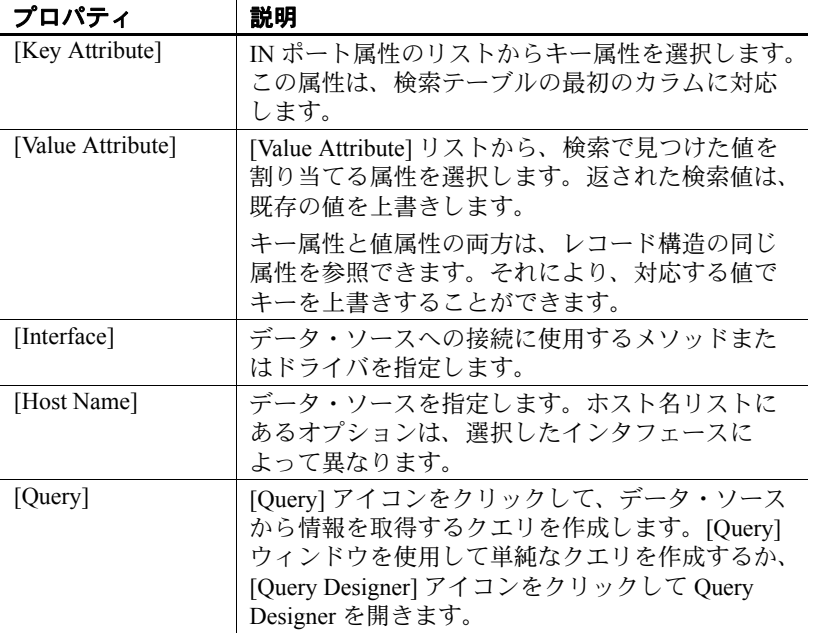

#### オプション・プロパティ

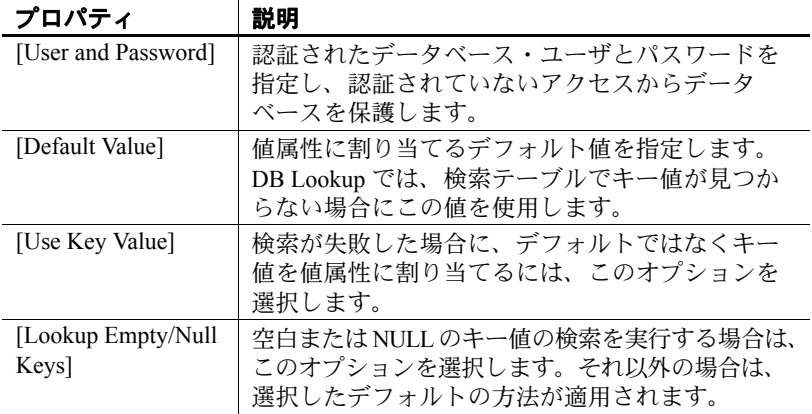

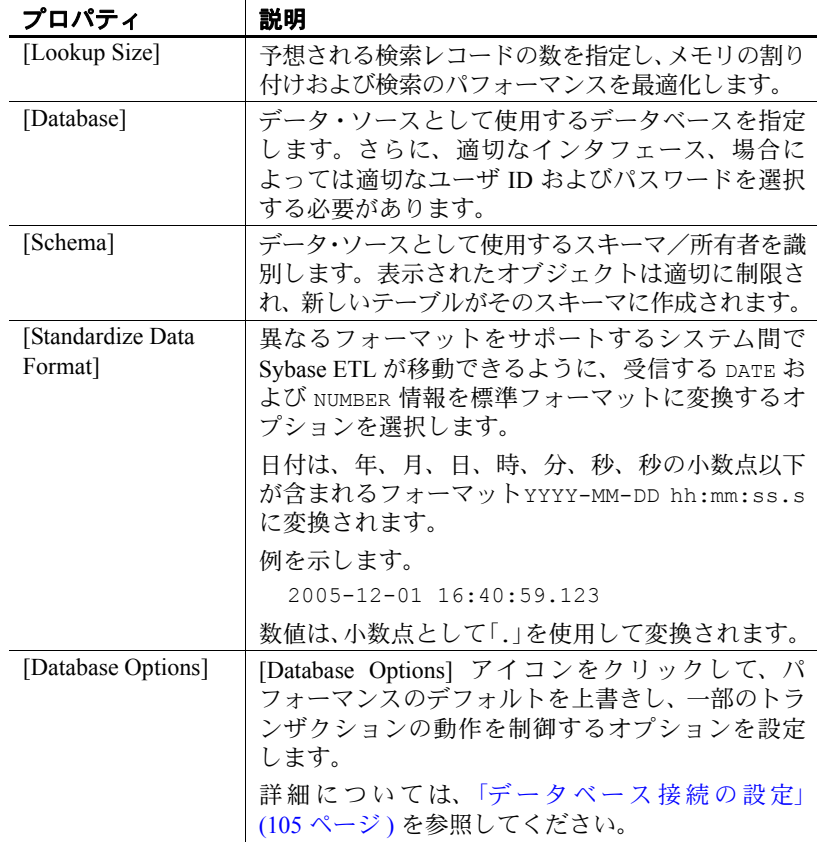

# **DB Lookup** のデモ

Sybase ETL には、DB Lookup コンポーネントのデモが複数含まれてい ます。これらのデモは、[Help] メニューの Flash デモ、および DemoRepository のサンプル・プロジェクトとして使用できます。

#### **Flash** デモ

Flash デモを実行するには、[Help] - [Demonstrations] - [Lookup] をクリッ クし、[DB Lookup] を選択します。

#### **DemoRepository**

ナビゲータで、[Repository] - [TRANSFORMER.transformer.Repository] - [Projects] をクリックして、次を選択します。

- [Demo DB Lookup]
- [Demo Transfer German Products]

# <span id="page-167-0"></span>**DB Lookup Dynamic**

DB Lookup Dynamic では、クエリの WHERE 句でキー値を参照するクエ リを使用して動的検索を実行します。DB Lookup コンポーネントとは 異なり、DB Lookup Dynamic では、検索情報はキャッシュされず、コ ンポーネントを渡すレコードごとに SQL 検索を 1 回実行します。

プロジェクト実行時に、検索テーブルのデータは、データベースの同 時ユーザ ( または同じプロジェクト内のユーザ ) によって変更されて いる場合があります。このような場合、動的ではないデータベース検 索により無効なデータを検索できます。現在の値を見つけるには DB Lookup Dynamic を使用します。

このコンポーネントの典型的なもう 1 つの使用例としては、ローカル・ マシンで使用可能なメモリ容量を超える検索テーブルがあります。DB Lookup Dynamic コンポーネントを使用することにより、検索の速度は 遅くなりますが、レコード単位で検索を実行するのでキャッシュ・メ モリを必要としません。

#### **DB Lookup Dynamic** コンポーネントの設定

- 1 DB Lookup Dynamic コンポーネントを設計ウィンドウにドラッグ します。
- 2 設計ウィンドウで、DB Lookup の IN ポートをインバウンド・デー タを提供するコンポーネントの OUT ポートに接続します。
- 3 プロパティ・ウィンドウでインタフェースとホスト名を指定します。 特定のフィールドの要件については、「[DB Lookup Dynamic](#page-170-0) プロパ [ティ・リスト」](#page-170-0)(155 ページ ) を参照してください。
- 4 キー属性と値属性を指定します。これらが検索値です。
- 5 [Query] アイコンをクリックし、[Query] ウィンドウを開きます。
- 6 [Query] ウィンドウで検索データを取得するためのクエリを作成 し、保存します。ソース・テーブルから検索値を返すようにクエ リを設計します。

#### ❖ 検索キー値の再設定

コンポーネントのキー属性と値属性のプロパティ値をデフォルトに再 設定するには、次の手順に従います。

- 1 DB Lookup Dynamic コンポーネントを右クリックします。
- 2 [Reset Lookup Key] 値を選択します。

例

ドイツの製品に使用する製品番号を米国で使用する製品番号に置換す るとします。ドイツの製品は、テーブル PRODUKTE(PR\_NUMMER, PR\_NAME, PR\_PREIS) にあります。したがって、DB Lookup Dynamic コ ンポーネントの IN ポートにはそれらの 3 つの属性が含まれます。

米国の製品番号を検索するテーブルは、LOOKUP\_PRODUCTS(SOURCE, DESTINATION) です。SOURCE カラムにはドイツの製品番号が、 DESTINATION カラムには米国の製品番号が含まれます。

LOOKUP\_PRODUCTS にドイツの PR\_NUMMER の値が見つからない場合 は、現在の PR\_NUMMER は "INVALID" という文字列で置換されます。 正常に実行された検索では、ドイツの製品番号が対応する米国の番号 で置換されます。

この例の DB Lookup Dynamic コンポーネントを設定するには、以下を 選択します。

- [Key Attribute]: PR\_NUMMER
- [Value Attribute]: PR\_NUMMER
- [Default Value]: INVALID
- [Query]: select DESTINATION FROM LOOKUP\_PRODUCTS, where SOURCE = '[Lookup]'

# <span id="page-170-0"></span>**DB Lookup Dynamic** プロパティ・リスト

次の表には、DB Lookup Dynamic コンポーネントの必須プロパティお よびオプション・プロパティが示されています。必須プロパティは、 太字テキストで表示されます。

#### 必須プロパティ

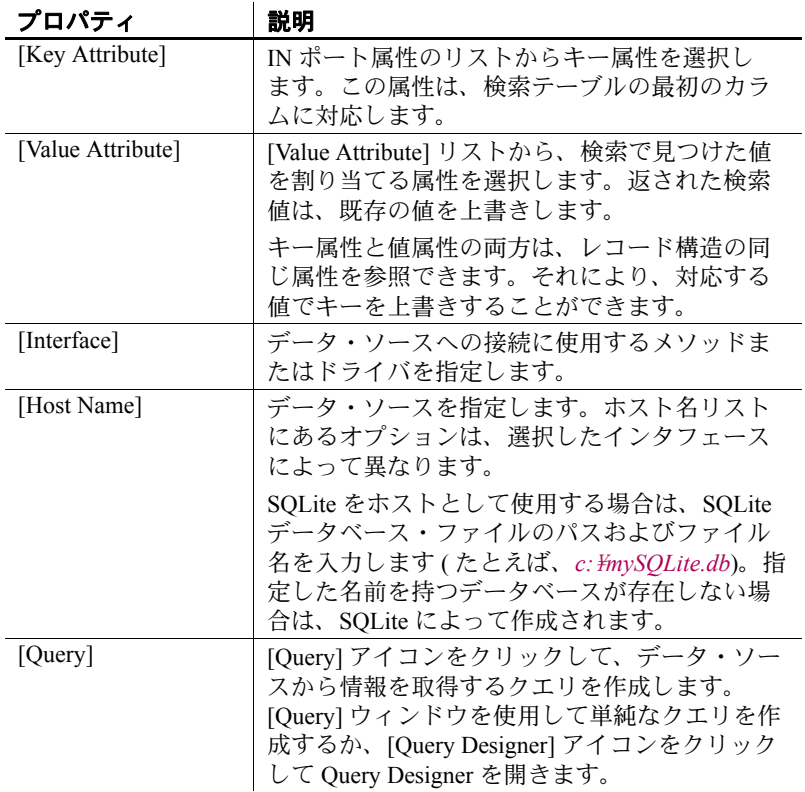

# オプション・プロパティ

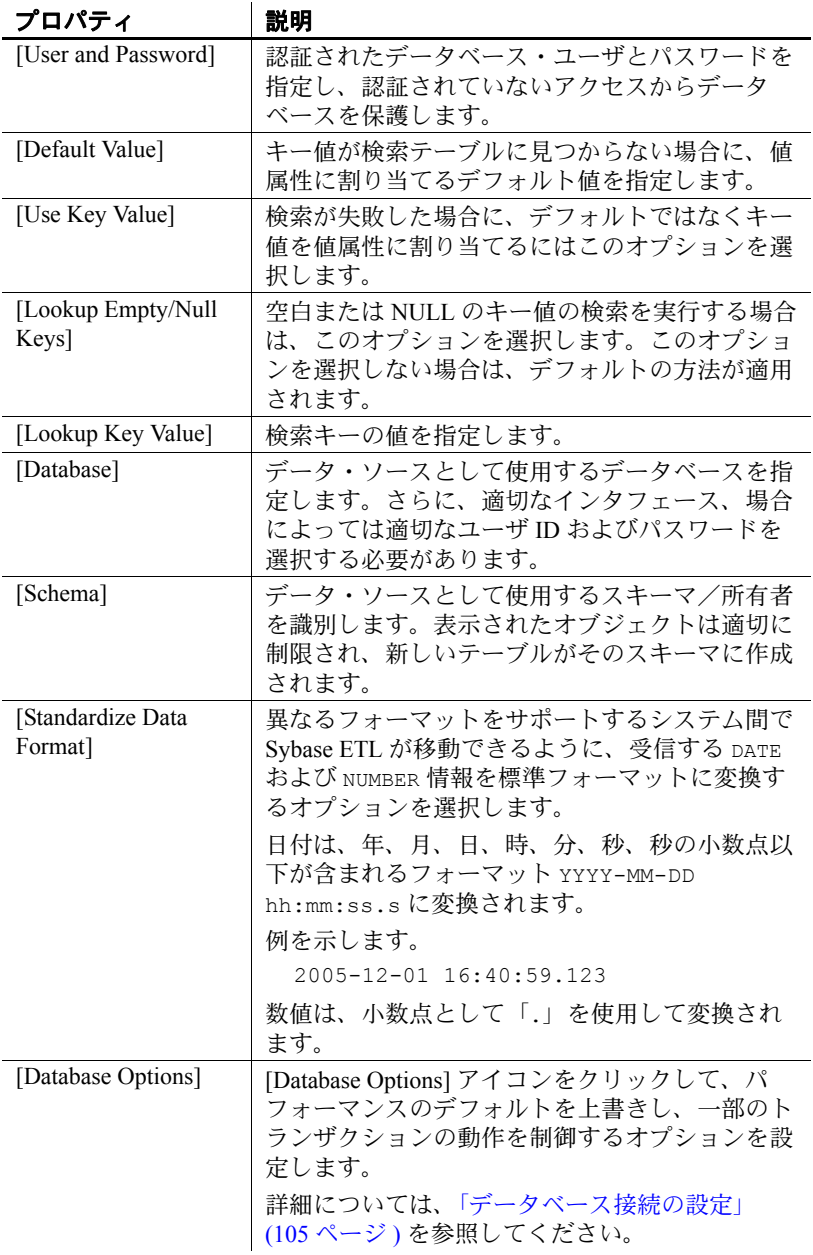

### **DB Lookup Dynamic** のデモ

Sybase ETL には、DB Lookup Dynamic コンポーネントのデモが複数含 まれています。これらのデモは、[Help] メニューの Flash デモ、および DemoRepository のサンプル・プロジェクトとして使用できます。

#### **Flash** デモ

Flash デモを実行するには、[Help] - [Demonstrations] - [Lookup] をクリッ クし、[DB Lookup - Dynamic] を選択します。

#### **DemoRepository**

ナビゲータで、[Repository] - [TRANSFORMER.transformer.Repository] - [Projects] の順に選択して、[Demo DB Lookup Dynamic] を選択します。

# **Staging** コンポーネント

Staging コンポーネントには、IN ポートと OUT ポートが少なくとも 1 つずつあり、変換ストリームのデータに特定の変換が適用されます。

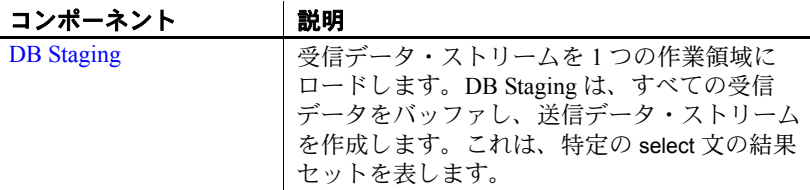

# <span id="page-172-0"></span>**DB Staging**

DB Staging は、受信データ・ストリームを 1 つの作業領域にロードす る Staging コンポーネントです。DB Staging は、すべての受信データ をバッファし、送信データ・ストリームを作成します。これは、特定 の select 文の結果セットを表します。

前述のコンポーネントの出力ポート構造に基づいてステージング・ テーブルを作成できます。多くの Transformation コンポーネンは、レ コードごとに作業できるよう設計されていますが、ステージング・コ ンポーネントには次の 2 つのフェーズがあります。

- フェーズ 1:前述のコンポーネントからすべてのレコードを収集 します。
- フェーズ 2:クエリを実行し、特定サイズのブロックに結果セッ トのレコードを提供します。

ステージング・コンポーネントを使用し、以前の順不同レコードで Query プロパティの ORDER BY 句または GROUP BY 句を使用して、 ソートまたは集計できます。異種ソースからのデータは、ステージン グ・データベースの複数のテーブルにロードすることによりジョイン させることができます。このコンポーネントを使用して、検査または 処理のために転送の中間イメージを作成できます。

#### シミュレーション・シーケンスへの影響

DB Staging コンポーネントは、最初に元のデータ・ソースからすべて のデータを取得し、後続のコンポーネントの新しいデータ・ソースと して動作することにより、シミュレーションの流れに影響を与えます。 このコンポーネントは、元の Source コンポーネントの [Read Block Size] 値を上書きできます。

#### **DB Staging** コンポーネントの設定

- 1 DB Staging コンポーネントを設計ウィンドウにドラッグします。
- 2 DB Staging の IN ポートをインバウンド・データを提供するコン ポーネントに接続します。

入力ストリームを DB Staging コンポーネントに追加するには、ス テージング・コンポーネント上にコンポーネントを提供するデー タからの接続を削除します。ポートはコンポーネントによって自 動的に作成されます。

3 プロパティ・ウィンドウで、ステージング・テーブルを追加する データベースに接続パラメータを追加します。

有効なインタフェースおよびホスト名を指定して、接続を作成し ます。特定のフィールドの要件については、「[DB Staging](#page-175-0) プロパ [ティ・リスト」](#page-175-0)(160 ページ ) を参照してください。

注意使用するステージング・テーブルがすでに存在する場合は、 次の手順を省略してください。

- 4 設計ウィンドウで、DB Staging コンポーネントを右クリックし、 次のオプションのいずれかを選択します。
	- [Create Staging Table from Input]
	- [Create Staging Table from Port]
- 5 [Create Staging Table from Input] オプションを選択した場合、適切 なポート構造を選択し、[OK] をクリックします。新しいテーブル の名前を入力します。

[Create Staging Table from Port] オプションを選択した場合は、新し いテーブルの名前を入力して、適切なポート構造を選択します。 [Apply] をクリックします。

- 6 [Add table] ウィンドウで、新しいテーブルを含む情報が適切かど うかを確認し、[Create] をクリックします。
- 7 プロパティ・ウィンドウで、[Stage Options] アイコンをクリック して [Stage Options] ウィンドウを開きます。

[Stage Options] ウィンドウでは、各ステージング・テーブルの [Truncate Table] および [Write Block Size] オプションも定義できます。

8 プロパティ・ウィンドウで、[Query] アイコンをクリックして、ク エリを作成して作業領域からデータを選択します。

#### ❖ ポート構造の更新

データベースが変更されたポート構造を更新するには、次の手順に従 います。

- 1 DB Staging コンポーネントを右クリックします。
- 2 [Reconfigure] を選択します。

[Reconfigure] オプションを選択すると、データベース・スキーマが変 更されている場合、コンポーネントの設定が更新されます。現在の接 続が閉じ、データベースへの新しい接続が開かれ、クエリのメタデー タが読み取られ、ポート構造の更新が適用されます。

## <span id="page-175-0"></span>**DB Staging** プロパティ・リスト

次の表には、Data Staging コンポーネントの必須プロパティおよびオ プション・プロパティが示されています。必須プロパティは、太字テ キストで表示されます。

#### 必須プロパティ

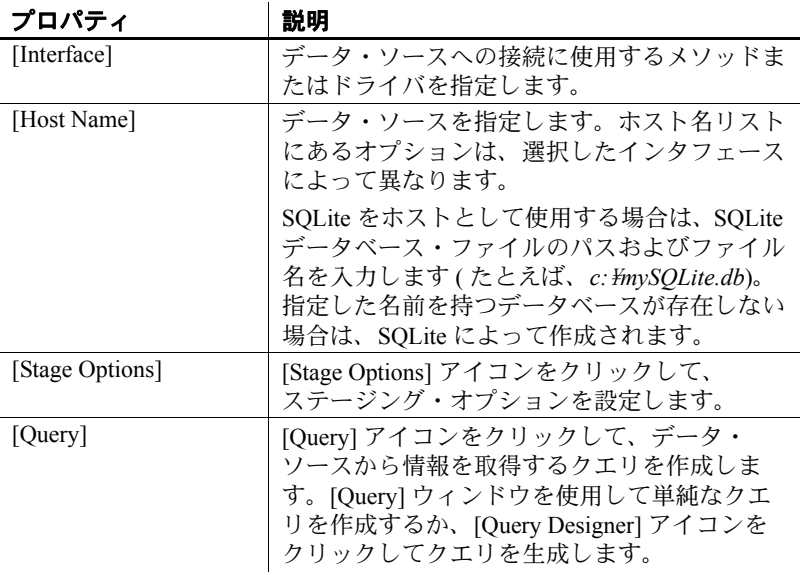

# オプション・プロパティ

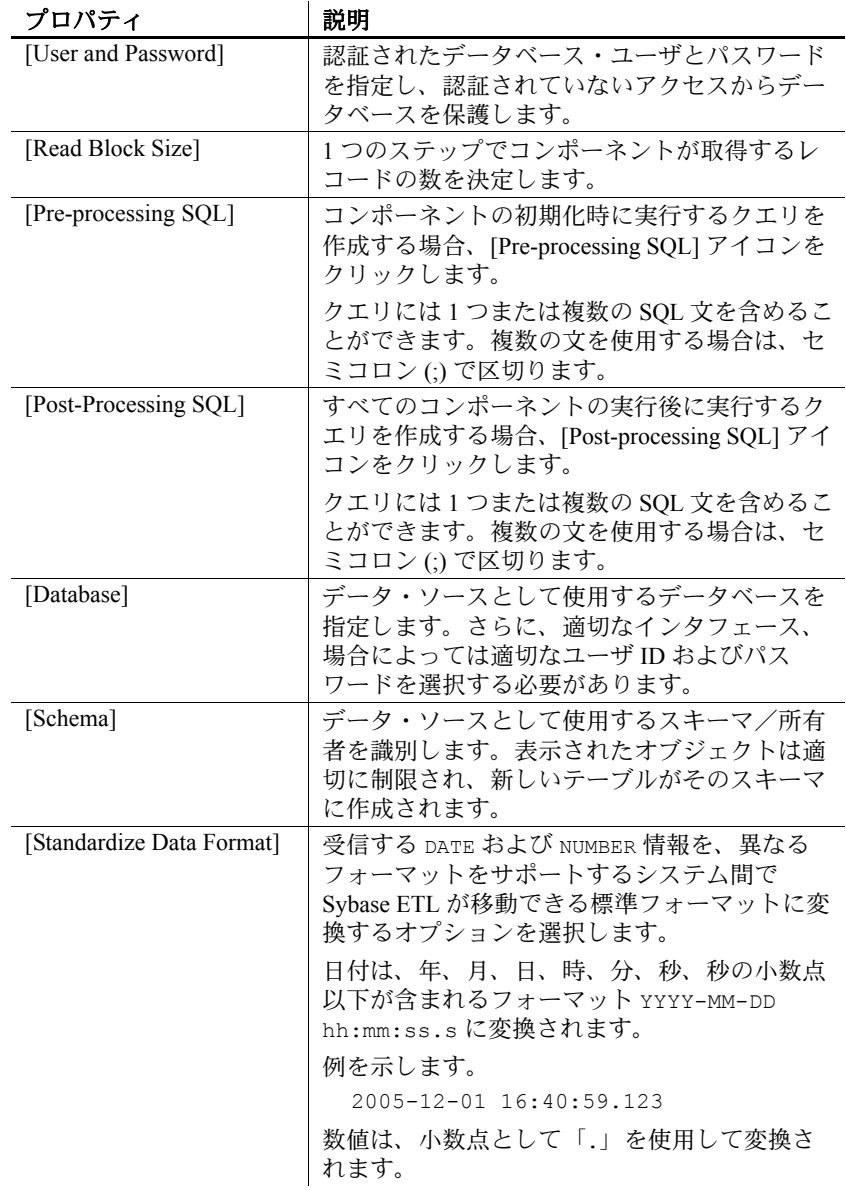

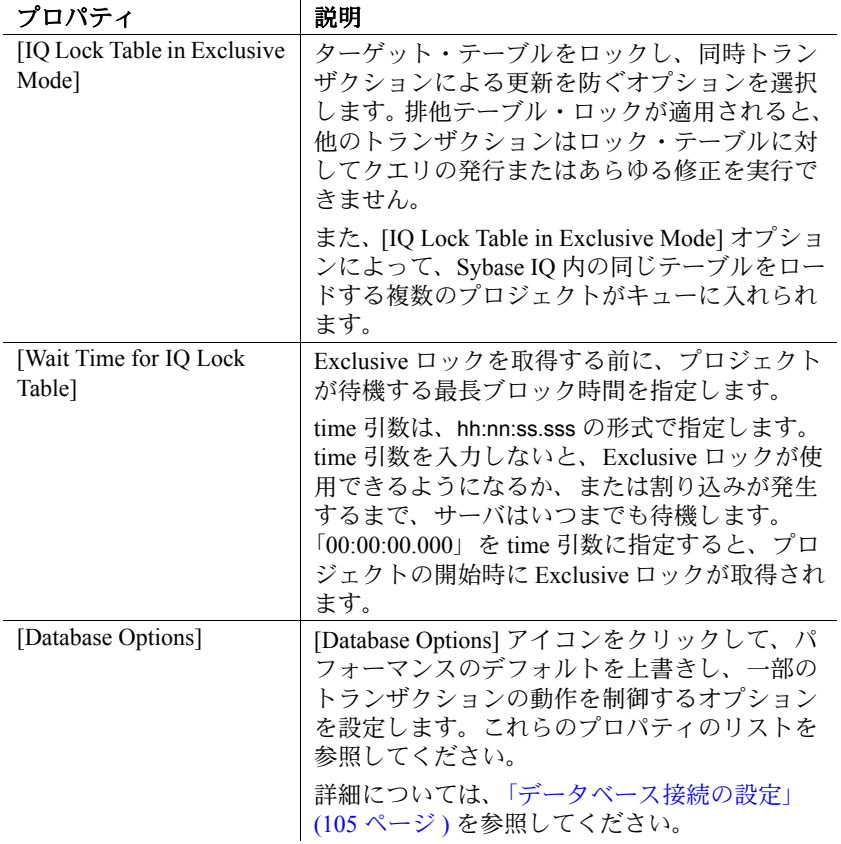

# **DB Staging** デモ

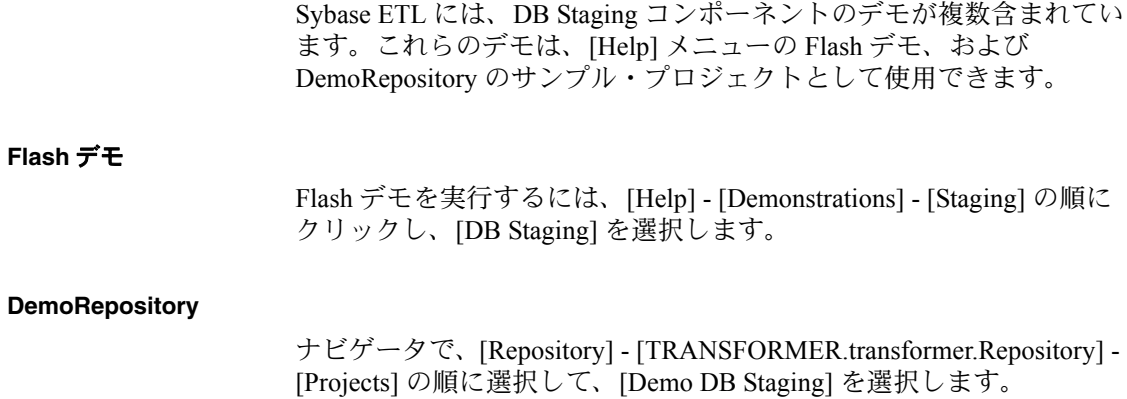

# **Destination** コンポーネント

Destination コンポーネント (データ・シンクとも呼ばれる)は、特定 のターゲットにデータを書き込みます。このコンポーネント・タイプ には、1 つの IN ポートがありますが、OUT ポートはありません。

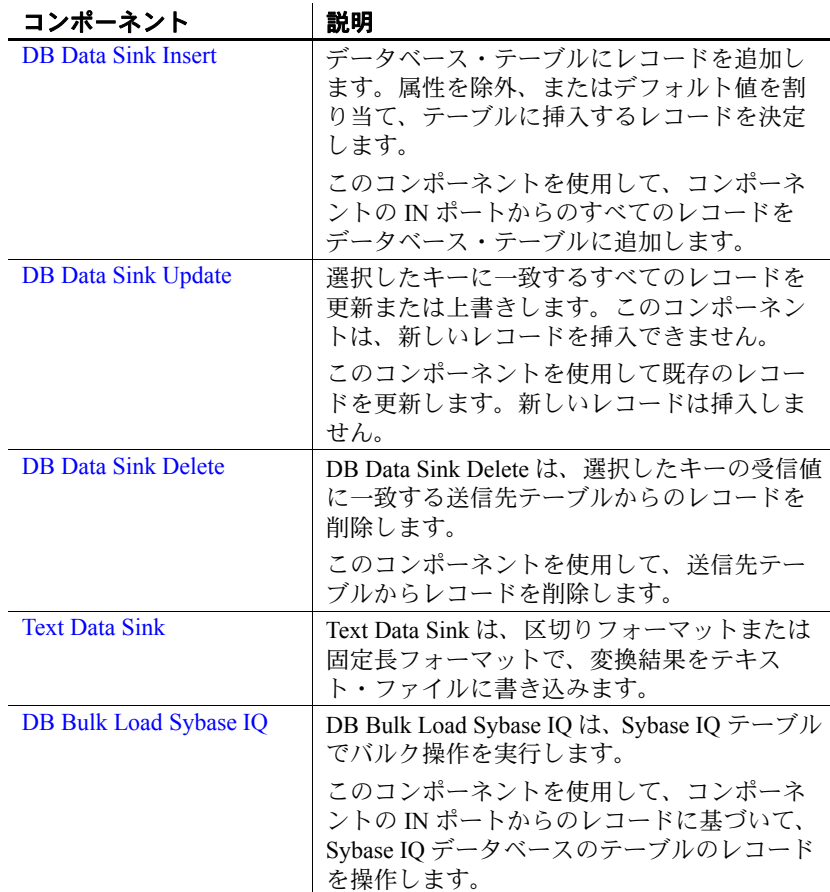

# <span id="page-179-0"></span>**DB Data Sink Insert**

DB Data Sink Insert は、IN ポートからのレコードをデータベース・ テーブルに追加する Destination コンポーネントです。属性を除外、ま たはデフォルト値を割り当て、テーブルに挿入するレコードを決定し ます。

# **DB Data Sink Insert** コンポーネントの設定

- 1 DB Data Sink Insert コンポーネントを設計ウィンドウにドラッグし ます。
- 2 [Database Configuration] ウィンドウで、ターゲット・データベース の接続パラメータを追加します。
- 3 特定のフィールドの要件については、「[DB Data Sink Insert](#page-181-0) プロパ [ティ・リスト」](#page-181-0)(166 ページ ) を参照してください。
- 4 ロード先テーブルを選択または入力します。

既存のテーブルに書き込むか、プロジェクトの既存のポートに基 づいてテーブルを追加できます。既存のポート構造に基づいて テーブルを追加する場合は、この手順を省略してください。詳細 については[、「送信先テーブルの追加」](#page-180-0)(165 ページ ) を参照してく ださい。

- 5 [Finish] をクリックします。
- 6 プロパティ・ウィンドウで他のオプション・プロパティを指定し ます。
- ❖ ポート構造の更新

データベースが変更されたポート構造を更新するには、次の手順に従 います。

- 1 DB Data Sink Insert コンポーネントを右クリックします。
- 2 [Reconfigure] を選択します。

[Reconfigure] オプションを選択すると、データベース・スキーマが変 更されている場合、コンポーネントの設定が更新されます。現在の接 続が閉じ、データベースへの新しい接続が開かれ、クエリのメタデー タが読み取られ、ポート構造の更新が適用されます。
❖ 入力ポートでのデータのロード

入力ポートで現在使用可能なデータをデータベースまたはテキスト・ ファイルにロードするには、次の手順に従います。

- 1 DB Data Sink Insert コンポーネントを右クリックします。
- 2 [Flush Buffer] を選択します。

[Flush Buffer] オプションを選択すると、バッファされたローがター ゲットに書き込まれます。書き込みブロック・サイズが指定されてい るすべてのコンポーネントは、書き込みブロック・サイズに達するま でデータをバッファします。シミュレーション中は、バッファ中の データが存在する場合、[Flush Buffer] オプションはターゲットに書き 込まれていないローの数と共に表示されます。バッファが空の状態に なると、このオプションは無効になります。

## <span id="page-180-0"></span>送信先テーブルの追加

変換結果を既存のテーブルに書き込むか、プロジェクトの既存のポー トに基づいて送信先テーブルを追加します。[Database Configuration] ウィンドウまたはプロパティ・ウィンドウからのポート構造に基づい てテーブルを追加することはできません。設計ウィンドウでポート構 造を選択する必要があります。

#### ❖ 既存のテーブルへの書き込み

- 1 [Database Configuration] ウィンドウで、変換結果を書き込むテーブ ルを指定します。[Destination Table] アイコンをクリックしてテー ブルを選択するか、[Destination Table] フィールドにテーブル名を 手動で入力します。
- 2 [Finish] をクリックします。

#### ❖ **IN** ポートに基づいた送信先テーブルの追加

- 1 設計ウィンドウで、コンポーネントを右クリックし、[Add Destination Table from Input] を選択します。
- 2 新しいテーブルに名前を付けます。[OK] をクリックします。
- 3 [Add table] ウィンドウでテーブル情報が正しいことを確認し、 [Create] をクリックします。

#### ❖ 既存のポートからの送信先テーブルの追加

- 1 設計ウィンドウで、コンポーネントを右クリックし、[Add Destination Table from port] を選択します。
- 2 新しいテーブルに名前を付けます。[OK] をクリックします。
- 3 新しいテーブルに割り当てる構造を持つポートを選択します。 [Apply] をクリックします。
- 4 [Add table] ウィンドウでテーブル情報が正しいことを確認し、 [Create] をクリックします。

注意ツールセットを使用して送信先テーブルを作成するか、 [Properties] ウィンドウから既存のテーブルを選択します。

### **DB Data Sink Insert** プロパティ・リスト

次の表には、DB Data Sink Insert コンポーネントの必須プロパティおよ びオプション・プロパティが示されています。必須プロパティは、太 字テキストで表示されます。

#### 必須プロパティ

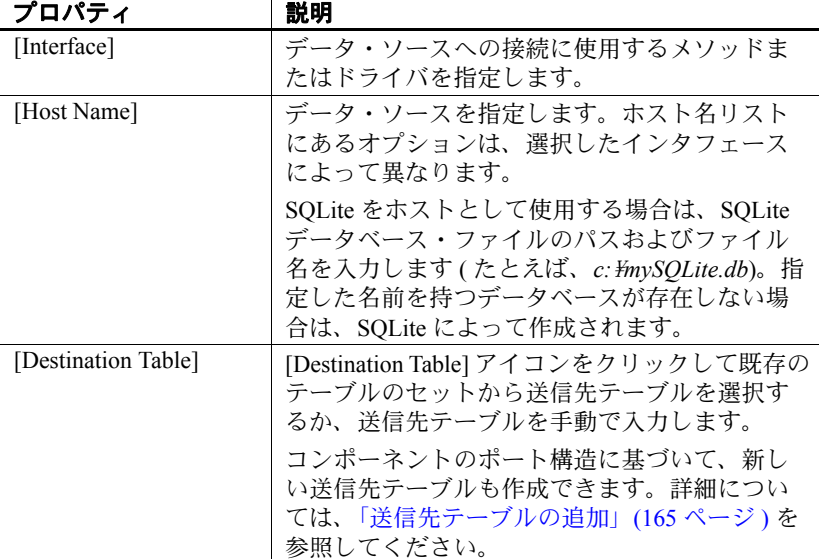

**166** Sybase ETL

## オプション・プロパティ

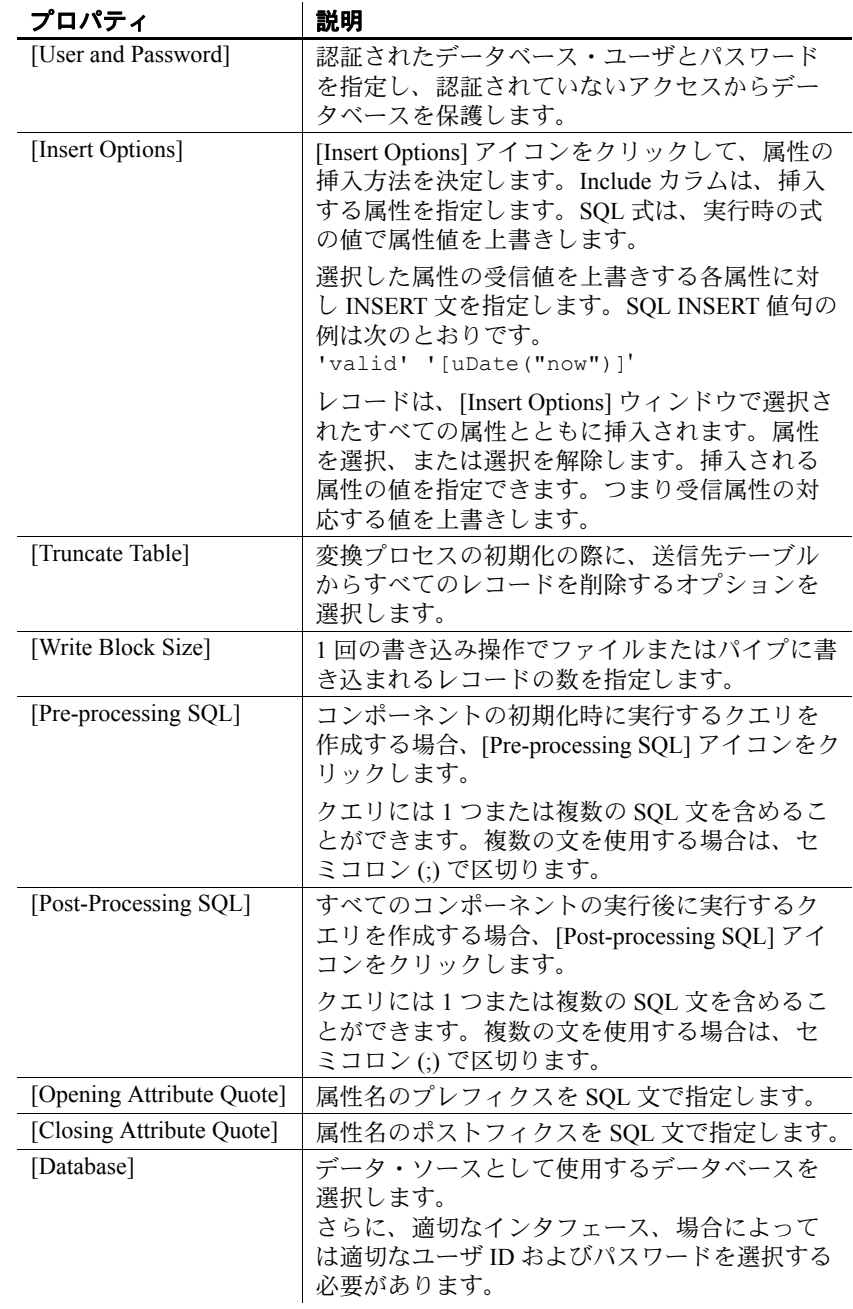

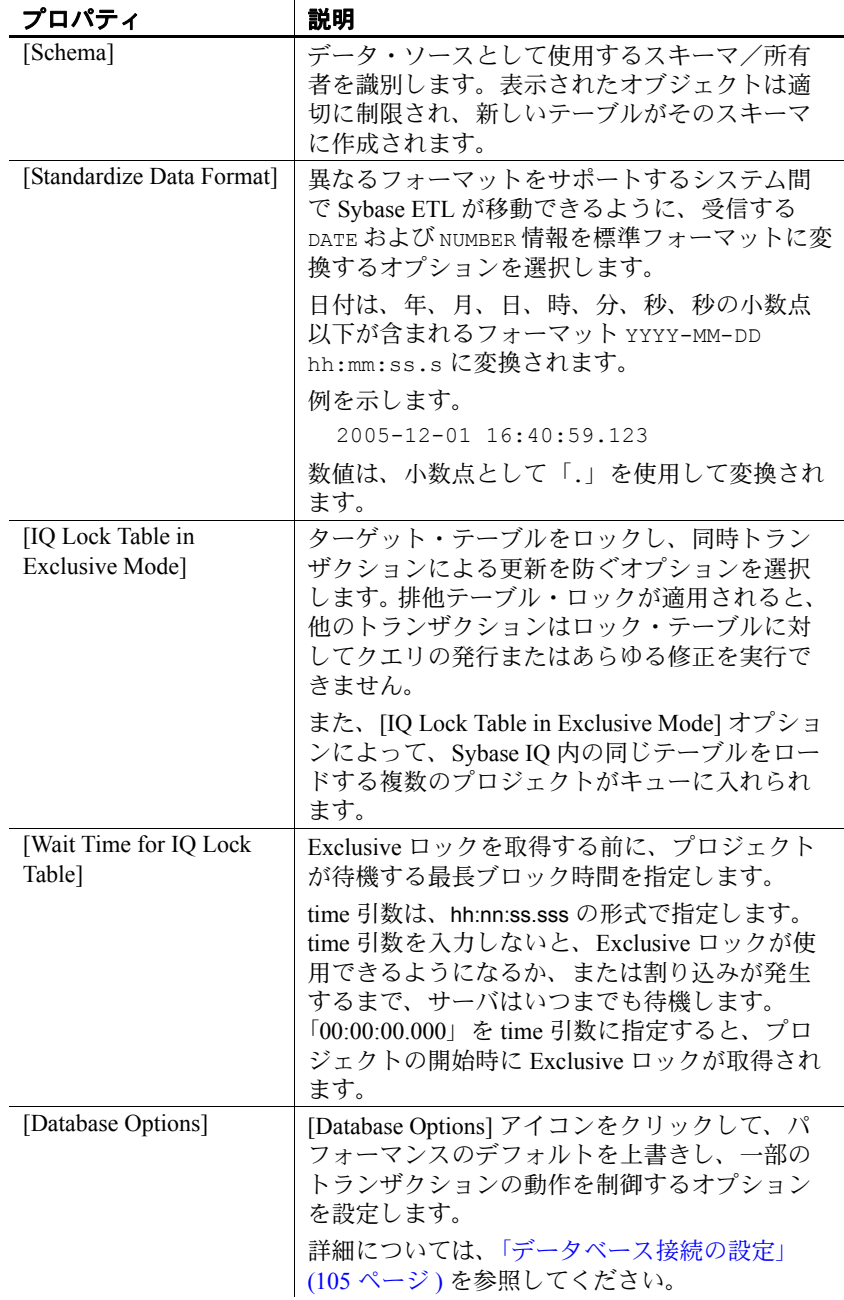

## **DB Data Sink Insert** デモ

Sybase ETL には、DB Data Sink Insert コンポーネントのデモが複数含 まれています。これらのデモは、[Help] メニューの Flash デモ、およ び DemoRepository のサンプル・プロジェクトとして使用できます。

#### **Flash** デモ

Flash デモを実行するには、[Help] - [Demonstrations] - [Destination] の順 にクリックし、[DB Data Sink - Insert] を選択します。

#### **DemoRepository**

ナビゲータで、[Repository] - [TRANSFORMER.transformer.Repository] - [Projects] をクリックして、次を選択します。

- [Demo Transfer German Customers]
- [Demo Transfer German Products]
- [Demo Transfer German Sales]
- [Demo Transfer U.S. Customers]
- [Demo Transfer U.S. Products]

## **DB Data Sink Update**

DB Data Sink Update は、選択したキーと一致するすべてのレコードを 更新または上書きする Destination コンポーネントです。このコンポー ネントは、新しいレコードを挿入できません。一致するレコードがな い場合、DB Data Sink Update は、エラー・メッセージを表示しません。

このコンポーネントを使用して既存のレコードを更新します。新しい レコードは挿入しません。

注意更新値が、制約、参照整合性、またはユニーク・インデックス 定義など基本となるテーブルまたはオブジェクトの制限を超えると、 エラー・メッセージが表示されます。選択されたキー値属性は、既存 のインデックス定義に依存しません。

## **DB Data Sink Update** コンポーネントの設定

- 1 DB Data Sink Update を設計ウィンドウにドラッグします。
- 2 [Database Configuration] ウィンドウで、ターゲット・データベース の接続パラメータを追加します。

特定のフィールドの要件については、「[DB Data Sink Update](#page-186-0) プロパ [ティ・リスト」](#page-186-0)(171 ページ) を参照してください。

3 変換結果を書き込む送信先テーブルを指定します。[Destination Table] アイコンをクリックしてテーブルを選択するか、 [Destination Table] フィールドにテーブル名を手動で入力します。

既存のテーブルに書き込むか、プロジェクトの既存のポートに基 づいてテーブルを追加できます。既存のポート構造に基づいて テーブルを追加する場合は、この手順を省略してください。詳細 については[、「送信先テーブルの追加」](#page-186-1)(171 ページ) を参照してく ださい。

- 4 [Finish] をクリックします。
- 5 プロパティ・ウィンドウで、[Key] アイコンをクリックし、更新 するレコードを識別する送信先テーブルのカラムを選択します。

キーを選択する前に送信先テーブルを指定する必要があります。 その後で複数のキー・カラムを選択できます。これは論理的な選 択です。データベース・スキーマの基本となるインデックスとは 関係ありません。

- 6 プロパティ・ウィンドウで他のオプション・プロパティを指定し ます。
- ❖ ポート構造の更新

データベースが変更されたポート構造を更新するには、次の手順に従 います。

- 1 DB Data Sink Update コンポーネントを右クリックします。
- 2 [Reconfigure] を選択します。

[Reconfigure] オプションを選択すると、データベース・スキーマが変 更されている場合、コンポーネントの設定が更新されます。現在の接 続が閉じ、データベースへの新しい接続が開かれ、クエリのメタデー タが読み取られ、ポート構造の更新が適用されます。

❖ 入力ポートでのデータのロード

入力ポートで現在使用可能なデータをデータベースまたはテキスト・ ファイルにロードするには、次の手順に従います。

- 1 DB Data Sink Update コンポーネントを右クリックします。
- 2 [Flush Buffer] を選択します。

[Flush Buffer] オプションを選択すると、バッファされたローがター ゲットに書き込まれます。書き込みブロック・サイズが指定されてい るすべてのコンポーネントは、書き込みブロック・サイズに達するま でデータをバッファします。シミュレーション中は、バッファ中の データが存在する場合、[Flush Buffer] オプションはターゲットに書き 込まれていないローの数と共に表示されます。バッファが空の状態に なると、このオプションは無効になります。

## <span id="page-186-1"></span>送信先テーブルの追加

変換結果を既存のテーブルに書き込むか、プロジェクトの既存のポー トに基づいて送信先テーブルを追加します。送信先テーブルの追加方 法については[、「送信先テーブルの追加」](#page-180-0)(165 ページ ) を参照してく ださい。

### <span id="page-186-0"></span>**DB Data Sink Update** プロパティ・リスト

次の表には、DB Data Sink Update コンポーネントの必須プロパティお よびオプション・プロパティが示されています。必須プロパティは、 太字テキストで表示されます。

#### 必須プロパティ

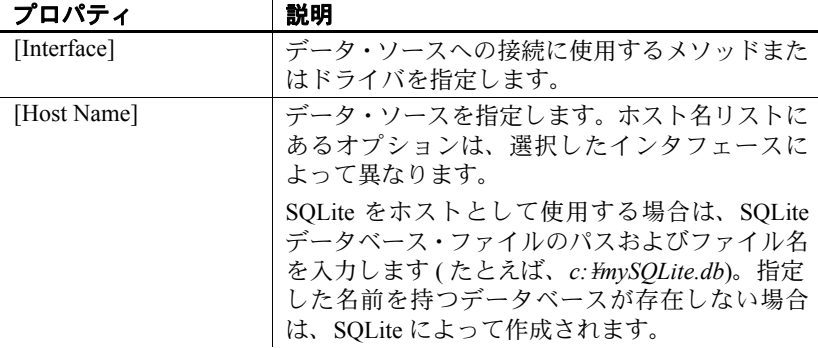

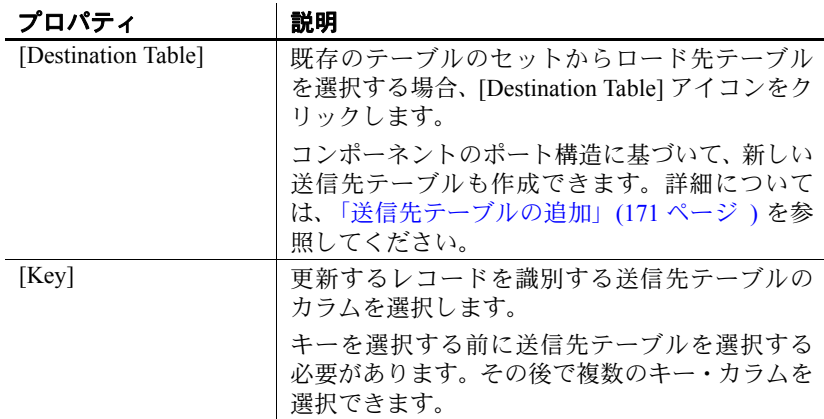

## オプション・プロパティ

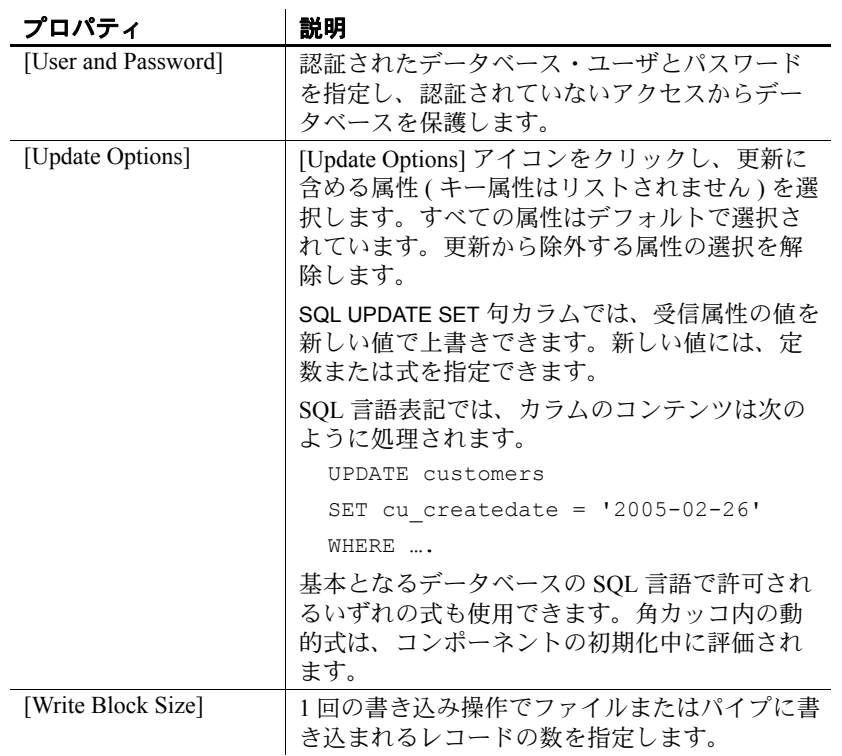

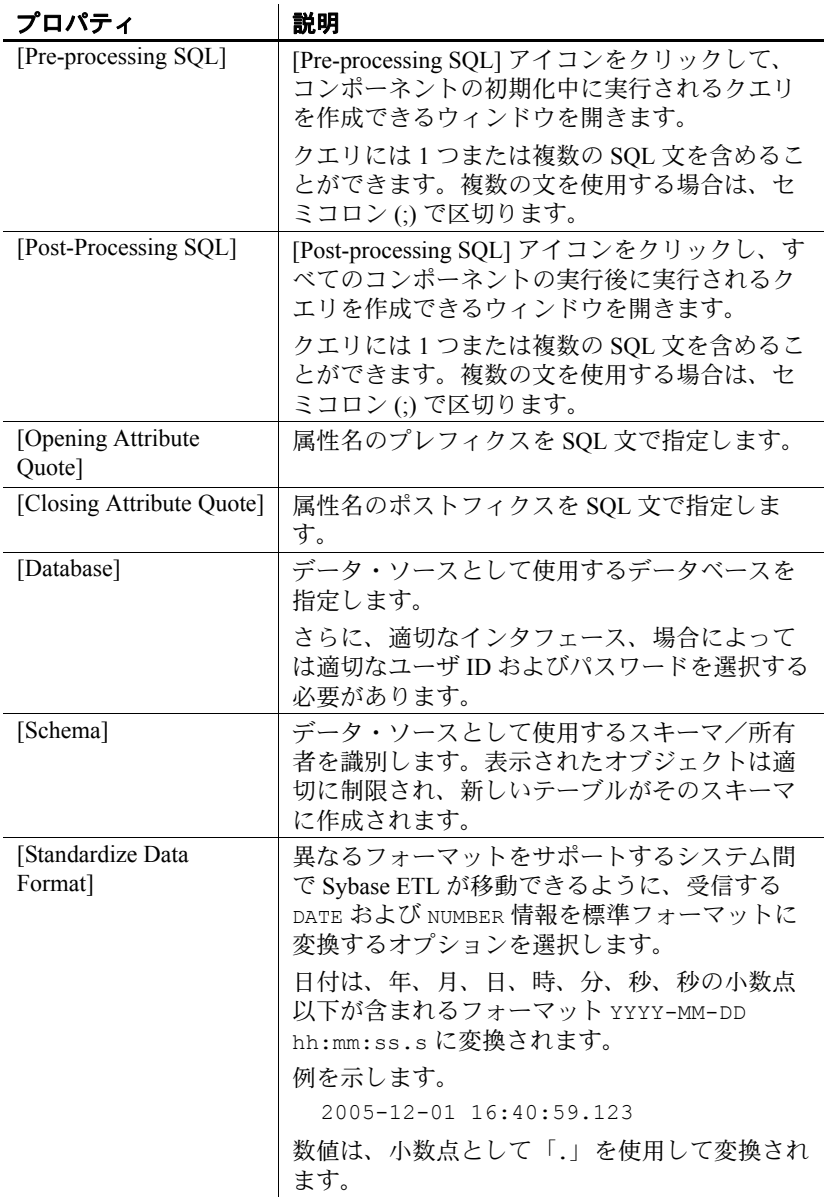

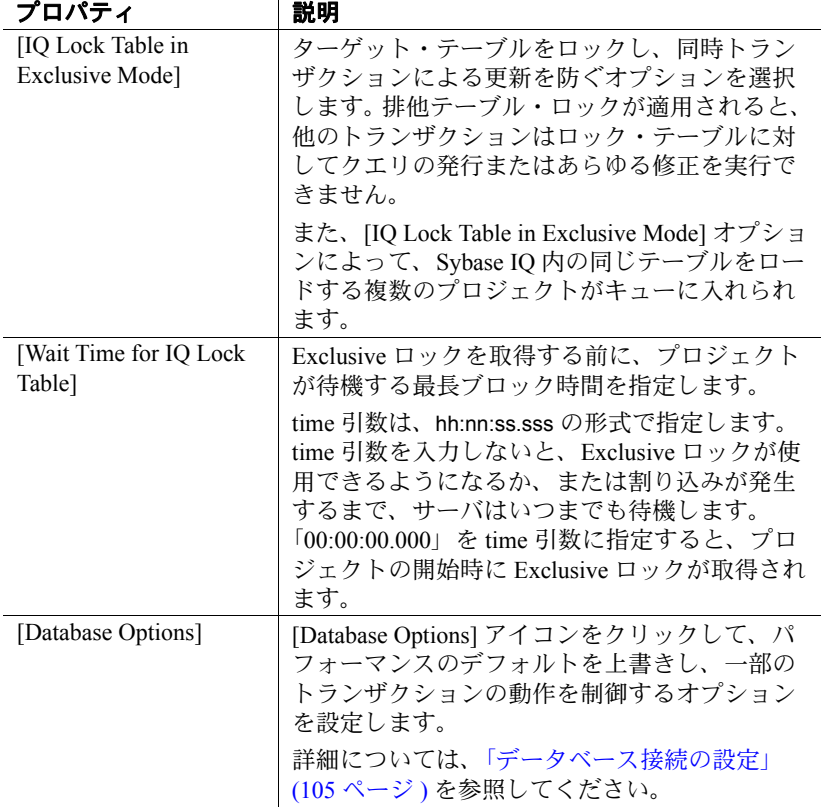

 $\mathbf{r}$ 

## **DB Data Sink Update** デモ

Sybase ETL には、DB Data Sink Update コンポーネントのデモが複数含 。<br>まれています。これらのデモは、[Help] メニューの Flash デモ、およ び DemoRepository のサンプル・プロジェクトとして使用できます。

#### **Flash** デモ

Flash デモを実行するには、[Help] - [Demonstrations] - [Destination] の順 にクリックし、[DB Data Sink - Update] を選択します。

#### **DemoRepository**

ナビゲータで、[Repository] - [TRANSFORMER.transformer.Repository] - [Projects] の順に選択して、[Demo DB Datasink Update] を選択します。

## **DB Data Sink Delete**

DB Data Sink Delete は、選択したキーの受信値と一致するデータベー ス送信先テーブルからレコードを削除する Destination コンポーネント です。一致するレコードがない場合、DB Data Sink Delete はエラー・ メッセージを表示しません。

## **DB Data Sink Delete** コンポーネントの設定

- 1 DB Data Sink Delete コンポーネントを設計ウィンドウにドラッグ します。
- 2 [Database Configuration] ウィンドウで、ターゲット・データベース の接続パラメータを追加します。有効なインタフェースおよびホ スト名を指定します。

特定のフィールドの要件については、「[DB Data Sink Delete](#page-191-0) プロパ [ティ・リスト」](#page-191-0)(176ページ)を参照してください。

3 変換結果を書き込むテーブルを指定します。[Destination Table] ア イコンをクリックしてテーブルを選択するか、[Destination Table] フィールドにテーブル名を手動で入力します。

既存のテーブルに書き込むか、プロジェクトの既存のポートに基 づいてテーブルを追加できます。既存のポート構造に基づいて テーブルを追加する場合は、この手順を省略してください。詳細 については[、「送信先テーブルの追加」](#page-191-1)(176 ページ ) を参照してく ださい。

- 4 [Finish] をクリックします。
- 5 プロパティ・ウィンドウで、[Key] アイコンをクリックし、送信先 テーブルから削除するレコードを識別するカラムを選択します。

キーを選択する前に送信先テーブルを選択する必要があります。 その後で複数のキー・カラムを選択できます。これは論理的な選 択です。データベース・スキーマの基本となるインデックスとは 関係ありません。

6 プロパティ・ウィンドウで他のオプション・プロパティを指定し ます。

#### ❖ ポート構造の更新

データベースが変更されたポート構造を更新するには、次の手順に従 います。

- 1 DB Data Sink Delete コンポーネントを右クリックします。
- 2 [Reconfigure] を選択します。

[Reconfigure] オプションを選択すると、データベース・スキーマが変 更されている場合、コンポーネントの設定が更新されます。現在の接 続が閉じ、データベースへの新しい接続が開かれ、クエリのメタデー タが読み取られ、ポート構造の更新が適用されます。

#### ❖ 入力ポートでのデータのロード

入力ポートで現在使用可能なデータをデータベースまたはテキスト・ ファイルにロードするには、次の手順に従います。

- 1 DB Data Sink Delete コンポーネントを右クリックします。
- 2 [Flush Buffer] を選択します。

[Flush Buffer] オプションを選択すると、バッファされたローがター ゲットに書き込まれます。書き込みブロック・サイズが指定されてい るすべてのコンポーネントは、書き込みブロック・サイズに達するま でデータをバッファします。シミュレーション中は、バッファ中の データが存在する場合、[Flush Buffer] オプションはターゲットに書き 込まれていないローの数と共に表示されます。バッファが空の状態に なると、このオプションは無効になります。

### <span id="page-191-1"></span>送信先テーブルの追加

変換結果を既存のテーブルに書き込むか、プロジェクトの既存のポー トに基づいて送信先テーブルを追加します。送信先テーブルの追加方 法については[、「送信先テーブルの追加」](#page-180-0)(165ページ)を参照してく ださい。

### <span id="page-191-0"></span>**DB Data Sink Delete** プロパティ・リスト

次の表には、DB Data Sink Delete コンポーネントの必須プロパティお よびオプション・プロパティが示されています。必須プロパティは、 太字テキストで表示されます。

## 必須プロパティ

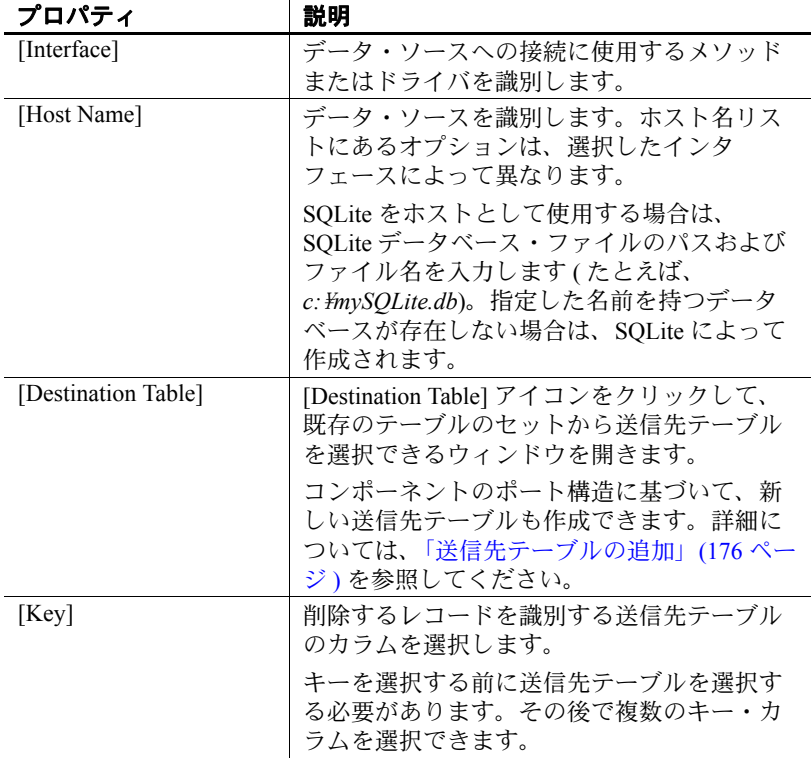

## オプション・プロパティ

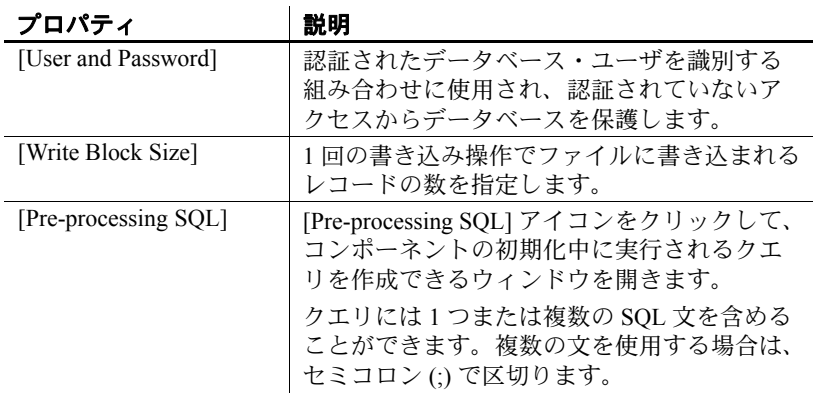

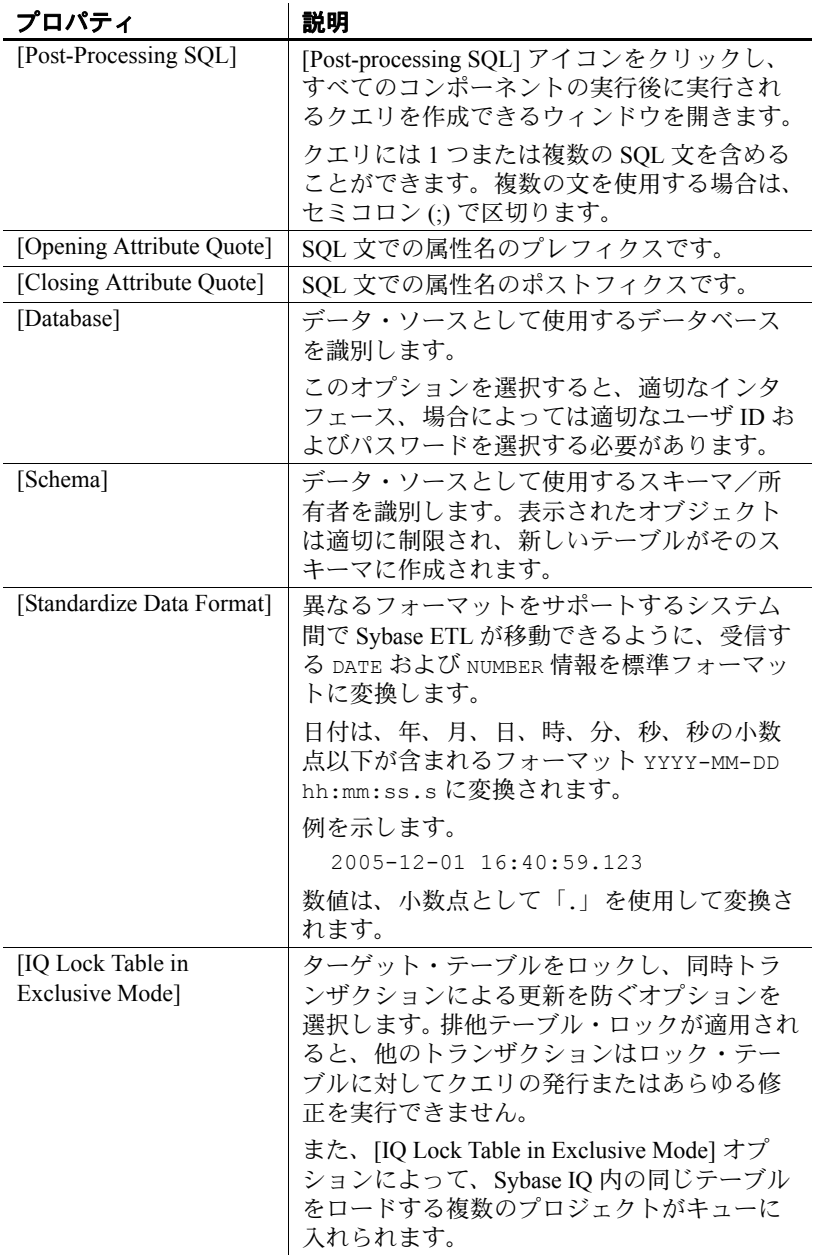

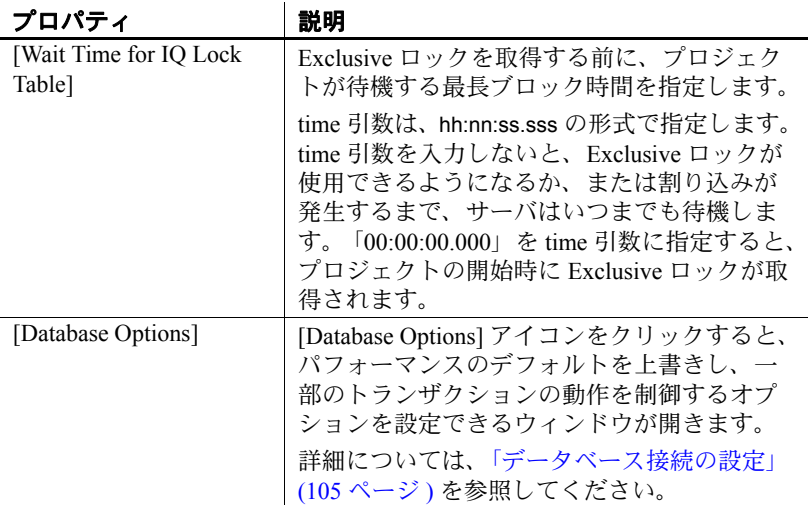

## **DB Data Sink Delete** デモ

Sybase ETL には、DB Data Sink Delete コンポーネントのデモが複数含 まれています。これらのデモは、[Help] メニューの Flash デモ、およ び DemoRepository のサンプル・プロジェクトとして使用できます。

#### **Flash** デモ

Flash デモを実行するには、[Help] - [Demonstrations] - [Destination] の順 にクリックし、[DB Data Sink - Delete] を選択します。

#### **DemoRepository**

ナビゲータで、[Repository] - [TRANSFORMER.transformer.Repository] - [Projects] の順に選択して、[Demo DB Datasink Delete] を選択します。

## **Text Data Sink**

Text Data Sink は、区切られたフォーマットまたは固定長フォーマット でテキスト・ファイルに変換結果を書き込む Destination コンポーネン トです。

## **Text Data Sink** コンポーネントの設定

- 1 Text Data Sink コンポーネントを設計ウィンドウにドラッグします。
- 2 Text Data Sink の OUT ポートは、プロジェクトに追加する際にイ ンバウンド・データを提供するコンポーネントの IN ポートにリ ンクする必要があります。

特定のフィールドの要件については、「[Text Data Sink](#page-200-0) プロパティ [リスト」](#page-200-0)(185 ページ ) を参照してください。また、次も参照して ください。

- [ファイル定義のエクスポートおよびインポート](#page-197-0) コンポーネ ント・ウィンドウのエクスポートおよびインポート・オプ ションを使用すると、ファイル・プロパティを定義ファイル に保存し、他のコンポーネントから再使用できます。
- ポート構造 ( [デリミタファイル](#page-198-0) ) の変更 デリミタファイル のカラム値は、現在の IN ポート構造を反映します。別のポー トに基づいてポート構造を割り当てるか、現在のポート構造 を再作成できます。
- [固定長ファイルの操作](#page-199-0) 固定長ファイル・タイプを操作する 場合、カラムを作成し、各カラムに対し位置パラメータを提 供する必要があります。
- 3 [Save] をクリックします。

4 プロパティ・ウィンドウで他のオプション・プロパティを指定し ます。

注意設計ウィンドウで使用できる隣接するコンポーネントがある場 合、Sybase ETL は自動的に Text Data Sink の IN ポートとそのコンポー ネントの OUT ポート間にリンクを作成します。このリンクは、デリ ミタファイルに対し、ウィンドウが開く際の初期ポート構造を提供し ます。

そうでない場合、設計ウィンドウを閉じて、Text Data Sink IN ポート と隣接するコンポーネントの OUT ポートを接続する必要があります。

注意Text Data Sink は、シミュレーション・シーケンスに影響を与え ません。

#### ❖ 入力ポートでのデータのロード

入力ポートで現在使用可能なデータをデータベースまたはテキスト・ ファイルにロードするには、次の手順に従います。

- 1 Text Data Sink コンポーネントを右クリックします。
- 2 [Flush Buffer] を選択します。

[Flush Buffer] オプションを選択すると、バッファされたローがター ゲットに書き込まれます。書き込みブロック・サイズが指定されてい るすべてのコンポーネントは、書き込みブロック・サイズに達するま でデータをバッファします。シミュレーション中は、バッファ中の データが存在する場合、[Flush Buffer] オプションはローの数と共に表 示されます。バッファが空の状態になると、このオプションは無効に なります。

## <span id="page-197-0"></span>ファイル定義のエクスポートおよびインポート

コンポーネント・ウィンドウのエクスポートおよびインポート・オプ ションを使用すると、ファイル・プロパティを定義ファイルに保存 し、他のコンポーネントから再使用できます。エクスポートは、コン ポーネント・プロパティを定義ファイルに保存します。インポート は、Export コマンドで作成した定義ファイルをロードします。

### ❖ ファイル定義のエクスポート

- 1 [Text Data Sink] をダブルクリックして、コンポーネント・ウィン ドウを開きます。
- 2 [Properties] [Export] の順にクリックします。
- 3 使用する定義ファイルを選択します。

### ❖ ファイル定義のインポート

- 1 [Text Data Sink] をダブルクリックして、コンポーネント・ウィン ドウを開きます。
- 2 [Properties] [Import] の順にクリックします。
- 3 使用する定義ファイルを選択します。

## <span id="page-198-0"></span>ポート構造 **(** デリミタファイル **)** の変更

[Text Data Sink Components] ウィンドウのカラム値は、現在の IN ポー トの構造を反映します。新しいポート構造を割り当てるか、現在の ポート構造を再作成できます。

### ❖ 新しいポート構造の割り当て

- 1 [Text Data Sink] をダブルクリックして、コンポーネント・ウィン ドウを開きます。
- 2 [Column Names] パネルの [Assign Port Structure] アイコンをクリッ クします。
- 3 割り当てる構造を持つポートを選択します。

### ❖ カラム定義の再生成

- 1 [Text Data Sink] をダブルクリックして、コンポーネント・ウィン ドウを開きます。
- 2 [Column Names] パネルの [Regenerate the column definition] アイコン を右クリックします。

## <span id="page-199-0"></span>固定長ファイルの操作

固定長ファイル・タイプの場合、カラムを作成し、各カラムに対し位 置パラメータを提供する必要があります。

### ❖ 出力へのカラムの追加

- 1 [Text Data Sink] をダブルクリックして、コンポーネント・ウィン ドウを開きます。
- 2 [Column Names] パネルの [Insert a New Attribute] アイコンをクリッ クします。生成されたカラムの名前を編集できます。

### ❖ 出力からカラムを削除するには

- 1 [Text Data Sink] をダブルクリックして、コンポーネント・ウィン ドウを開きます。
- 2 カラムを選択して、[Remove an attribute] アイコンをクリックします。

# <span id="page-200-0"></span>**Text Data Sink** プロパティ リスト

次の表には、Text Data Sink コンポーネントの必須プロパティおよびオ プション・プロパティが示されています。必須プロパティ・ラベル は、太字テキストで表示されます。

### 必須プロパティ

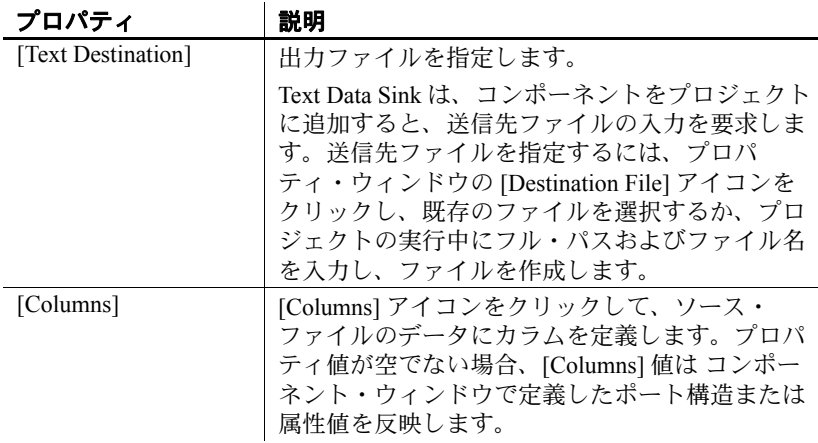

## オプション・プロパティ

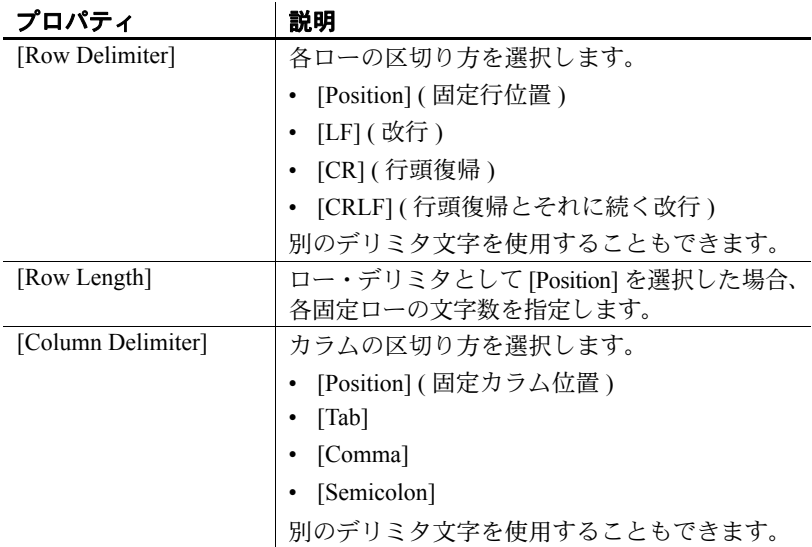

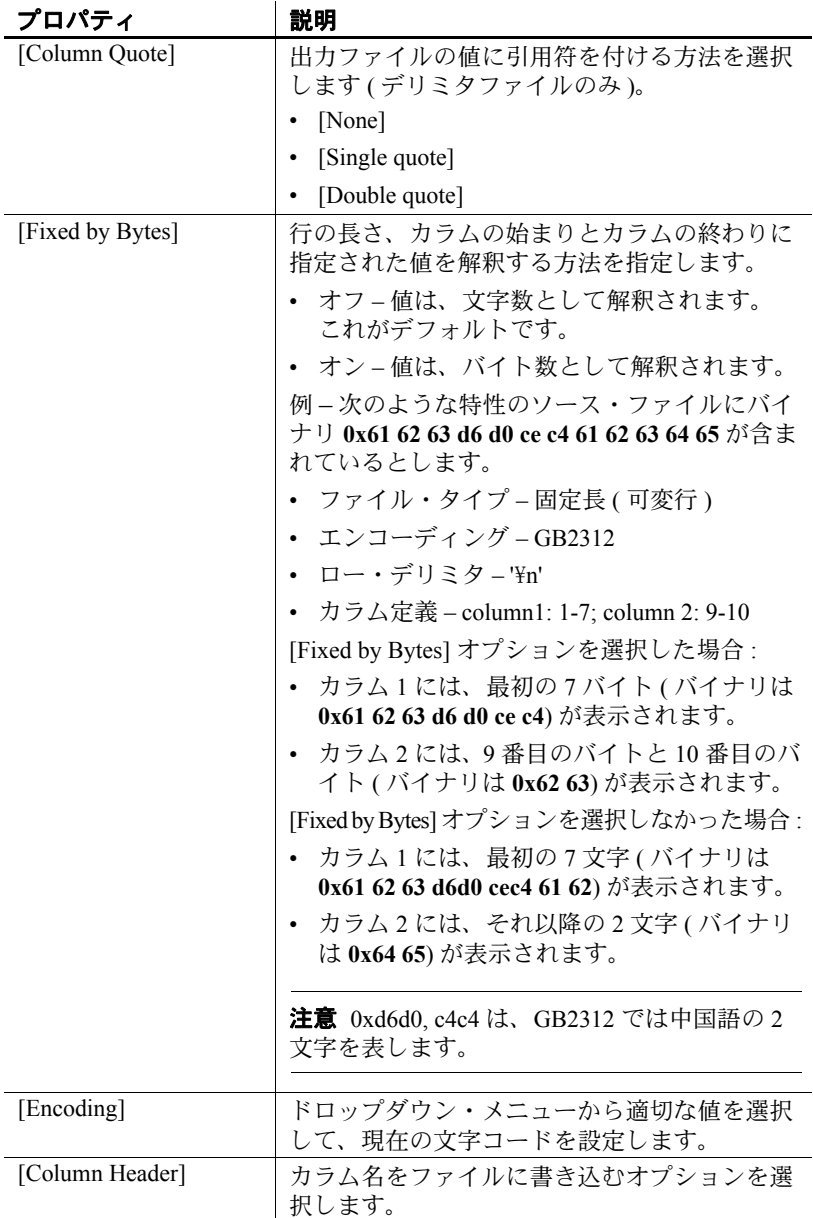

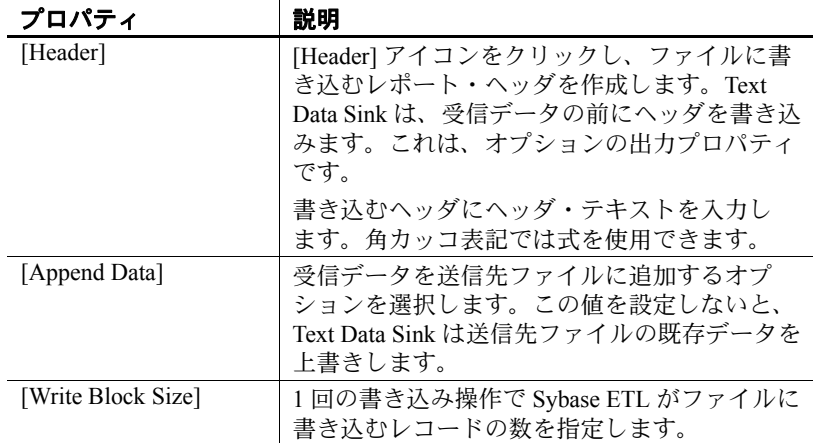

## **Text Data Sink** デモ

Sybase ETL には、Text Data Sink コンポーネントのデモが複数含まれて います。これらのデモは、[Help] メニューの Flash デモ、および DemoRepository のサンプル・プロジェクトとして使用できます。

#### **Flash** デモ

Flash デモを実行するには、[Help] - [Component Demonstrations] - [Destination] の順にクリックし、[Text Data Sink] を選択します。

### **DemoRepository**

ナビゲータで、[Repository] - [TRANSFORMER.transformer.Repository] - [Projects] をクリックして、次を選択します。

- [Demo XML via SQL Data Provider]
- [Demo Text Data Sink Delimited/Fixed]

## **DB Bulk Load Sybase IQ**

DB Bulk Load Sybase IQ は、Sybase IQ テーブルでバルク操作を実行す る Destination コンポーネントです。このコンポーネントを使用する と、コンポーネントの IN ポートからのレコードに基づいて、Sybase IQ データベースのテーブルのレコードを操作できます。

## **DB Bulk Load Sybase IQ** コンポーネントの設定

- 1 DB Bulk Load Sybase IQ を設計ウィンドウにドラッグします。
- 2 DB Bulk Load Sybase IQ の IN ポートをインバウンド・データを提 供するコンポーネントの OUT ポートに接続します。
- 3 [Database Configuration] ウィンドウで、Sybase IQ 接続パラメータを 追加します。
- 4 [Destination] アイコンをクリックして、インバウンド・データを ロードするテーブルを選択します。新しい送信先テーブルに書き 込む場合は、「新しい Sybase IQ [送信先テーブルの追加」](#page-204-0)(189 ペー [ジ](#page-204-0))を参照してください。
- 5 [Load Stage] アイコンをクリックします。次のことができます。
	- テンポラリ・データ・ファイルとして使用するファイル名を選 択または入力して、[Save] をクリックします。 – または –
	- [Load Stage] フィールドにパイプ名を追加します ( 構文: pipe://<name>)。

特定のフィールドの要件については、「[DB Bulk Load Sybase IQ](#page-212-0)  [プロパティ・リスト」](#page-212-0)(197 ページ ) を参照してください。

6 [Finish] をクリックします。

DB Bulk Load IQ をプロジェクトに追加するには、次を確認します。

- DB Bulk Load IQ をプロジェクトに追加する前に、Sybase IQ を実行 しておく必要があります。ETL サーバおよび IQ データベースを同 じマシン上で実行すると、パフォーマンスが向上します。これは 必須ではありません。
- ターゲット・データベースを IQ に接続するには、有効なホスト名 およびインタフェースを選択する必要があります。特定のフィー ルドの要件については、「[DB Bulk Load Sybase IQ](#page-212-0) プロパティ・リ スト」(197[ページ](#page-212-0))を参照してください。
- データを新しい IQ テーブルにロードするには、DB Bulk Load の IN ポートまたはプロジェクトで使用可能なポートの構造に基づいて、 送信先テーブルを作成できます。詳細については[、「新しい](#page-204-0) Sybase IQ [送信先テーブルの追加」](#page-204-0)(189 ページ ) を参照してください。
- スクリプトをカスタマイズするには、DB Bulk Load IQ コンポーネ ントを右クリックし、[Generate Load Script] を選択します。プロパ ティ・ウィンドウの [Load Script] アイコンをクリックして、スクリ プトを編集および保存します。

#### ❖ ポート構造の更新

データベースが変更されたポート構造を更新するには、次の手順に従 います。

- 1 DB Bulk Load IQ コンポーネントを右クリックします。
- 2 [Reconfigure] を選択します。

[Reconfigure] オプションを選択すると、データベース・スキーマが変 更されている場合、コンポーネントの設定が更新されます。現在の接 続が閉じ、データベースへの新しい接続が開かれ、クエリのメタデー タが読み取られ、ポート構造の更新が適用されます。

## <span id="page-204-0"></span>新しい **Sybase IQ** 送信先テーブルの追加

インバウンド・データを既存のテーブルに書き込むか、プロジェクト の既存のポートに基づいて新しい送信先テーブルを追加できます。

#### ❖ 入力からの送信先テーブルの追加

DB Bulk Load Sybase IQ の IN ポートに基づいて IQ 送信先テーブルを作 成するには、次の手順に従います。

- 1 DB Bulk Load Sybase IO コンポーネントを右クリックして、[Add Destination Table from Input] を選択します。
- 2 新しいテーブルの名前を入力します。
- 3 [OK] をクリックします。

### ❖ 既存のポートからの送信先テーブルの追加

使用可能なコンポーネント・ポートに基づいて IQ 送信先テーブルを 作成するには、次の手順に従います。

- 1 DB Bulk Load Sybase IQ コンポーネントを右クリックして、[Add destination table from port] を選択します。
- 2 新しいテーブルの名前を入力し、[OK] をクリックします。
- 3 テーブルの作成に使用するポートを選択します。[Apply] をクリッ クします。

## クライアント側ロード・サポートの有効化

このコンポーネントを使用すると、Sybase IQ 以外のホスト・マシン にあるファイルから Sybase IQ テーブルにデータを追加できます。同じ マシンに Sybase ETL と Sybase IQ をインストールする必要はありませ ん。ETL サーバと Sybase IQ がネットワーク環境で通信するため、1 つ のステップでリモート・マシンからのバルク・ロードが可能です。ク ライアント側をサポートするには、次の手順に従います。

- ETL サーバがインストールされているマシンに Sybase IQ 15 クラ イアントをインストールします。
- ETL Development と ETL サーバがインストールされているマシン に Sybase Adaptive Server Anywhere (ASA) 11 ODBC ドライバをイン ストールします。
- ターゲット IQ データベースのバージョンは Sybase IQ 15 である必 要があります。
- Sybase IQ 15.0 サーバの [allow\_read\_client\_file] オプションと [allow\_write\_client\_file] オプションを有効にします。オプションは両 方とも、IQ サーバごとに 1 回ずつ設定します。オプションを設定 するには、次の手順に従います。
	- a Sybase Central に移動し、Sybase IQ 15.0 サーバに接続します。
	- b Sybase IQ サーバのデータベース名を右クリックし、[Options] を選択します。データベース・オプションのリストが表示さ れます。
- c [allow read client file] および [allow write client file] オプションを 選択して、値を [On] に変更します。デフォルト値は [Off] です。
- d isql ユーティリティまたは dbisql ユーティリティを使用して、 allow read client file サーバ・オプションのプロパティを有効 にします。

set option allow read client file=on GRANT READCLIENTFILE TO <group | user>

これらの手順を完了したら、コンポーネントのプロパティ・ウィンド ウで [Use IQ Client Side Load] オプションを選択します。また、インタ フェースとして ODBC を選択しないと、リモート・ホスト・マシンか らのデータ・ロード・エラーが発生する場合があります。

注意使用する ODBC ドライバが IQ 15 ODBC ドライバの場合、クライ アント側ロードは ODBC でのみ機能します。

## データをロードするための **IQ** の複数のライタの設定

Sybase ETL は、Sybase IQ 15 の複数の書き込み機能をサポートしていま す。この機能を使用すると、データを IQ データベースにロードするた めに複数のライタを追加できます。複数のライタによって、Sybase IQ テーブルの並列ロードが可能になり、逐次ロードよりも処理時間が短 縮されます。複数のライタは、次のシナリオで使用できます。

- ソース・データベースで複数のテーブルを選択し、ターゲット IQ データベースの複数のテーブルに移行する場合。
- 複数のテーブルが含まれているマルチプロジェクト・コンポーネ ントからジョブを作成しているか、ジョブを実行するために並列 実行トポロジにリンクされている複数のプロジェクトを選択して いる場合。

複数の書き込み機能を使用するには、次のターゲット IQ データベー スのパーミッションを付与される必要があります。

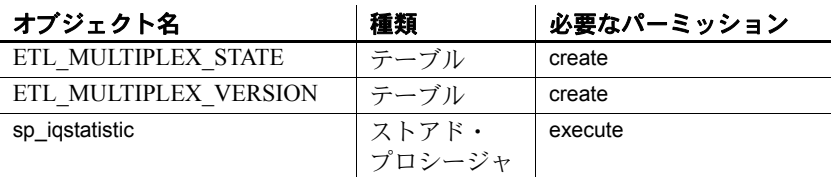

注意ETL は、IQ データベースに ETL\_MULTIPLEX\_STATE と ETL MULTIPLEX VERSION の 2 つのテーブルを作成します。 ETL\_MULTIPLEX\_STATE テーブルの各ローは、ETL GridNode で選択 された IQ ライタを示します。ライタは、各実行が終了すると自動的に 削除されます。予期しないエラーによって GridNode がクラッシュした 場合、ユーザがこのテーブルのデータを手動でクリーンにする必要が あります。

Sybase Central を使用して必要なパーミッションを設定するには、次の 手順に従います。

- 1 Sybase Central に移動し、Sybase IQ 15.0 サーバに接続します。
- 2 [Users & Groups] を展開し、テーブルの作成パーミッションを設定 するユーザを選択します。
- 3 ユーザを右クリックし、[Properties] を選択します。
- 4 [Authorities] タブを選択し、[Resource] オプションをオンにし、 ユーザ・パーミッションを付与して、IQ データベースにデータ ベース・オブジェクトを作成します。
- 5 [Permissions] タブを選択し、[Procedures & Functions] オプションを 選択して、使用可能なすべてのパーミッションのリストを確認し ます。
- 6 sp\_iqstatistics を選択し、対応する Execute カラムをクリックして ユーザ・パーミッションを付与し、IQ データベースでストアド・ プロシージャを実行します。
- 7 [OK] をクリックして設定を保存します。

注意マルチプレックス実行をサポートするには、ETL Development と ETL サーバがインストールされているマシンに Sybase Adaptive Server Anywhere (ASA) 11 ODBC ドライバをインストールする必要があります。 マルチプレックス実行に使用するライタは、*IQMultiplex.ini* ファイル で定義して設定する必要があります。

- ❖ *IQMultiplex.ini* ファイルでの目的のライタの定義
	- 1 インストール・フォルダの *etc* ディレクトリに移動し、テキスト・ エディタを使用して *IQMultiplex.ini* ファイルを開きます。
	- 2 使用するマルチプレックス・グループごとに 1 つのセクションを 追加します。デフォルトでは、*IQMultiplex.ini* ファイルは空です。特 に指定がない場合、グリッド・エンジンは内部デフォルト値を使 用します。

セクションのサンプルを次に示します。

[*dbsybase15+iq15m+sample*] /\* This is the section name \*/ Enabled=true Workload=OperationsWaiting MinimalUpdateInterval=60 SelectWriterTimeout=6 MostIdleNode=select NAME from TEST\_CUSTOMER\_NODE order by WORKLOAD asc MostBusyNode=select NAME from TEST\_CUSTOMER\_NODE order by WORKLOAD desc

セクション名は、コーディネータのインタフェース名、ホスト名、 およびデータベース名をプラス (+) 記号で区切って指定します。コ ロン (:)、ハッシュ・マーク (#)、または等号 (=) は使用できません。 各グループの他のプロパティはオプションです。詳細については、 表 [5-1 \(194](#page-209-0) ページ ) を参照してください。

3 ファイルを保存して閉じます。

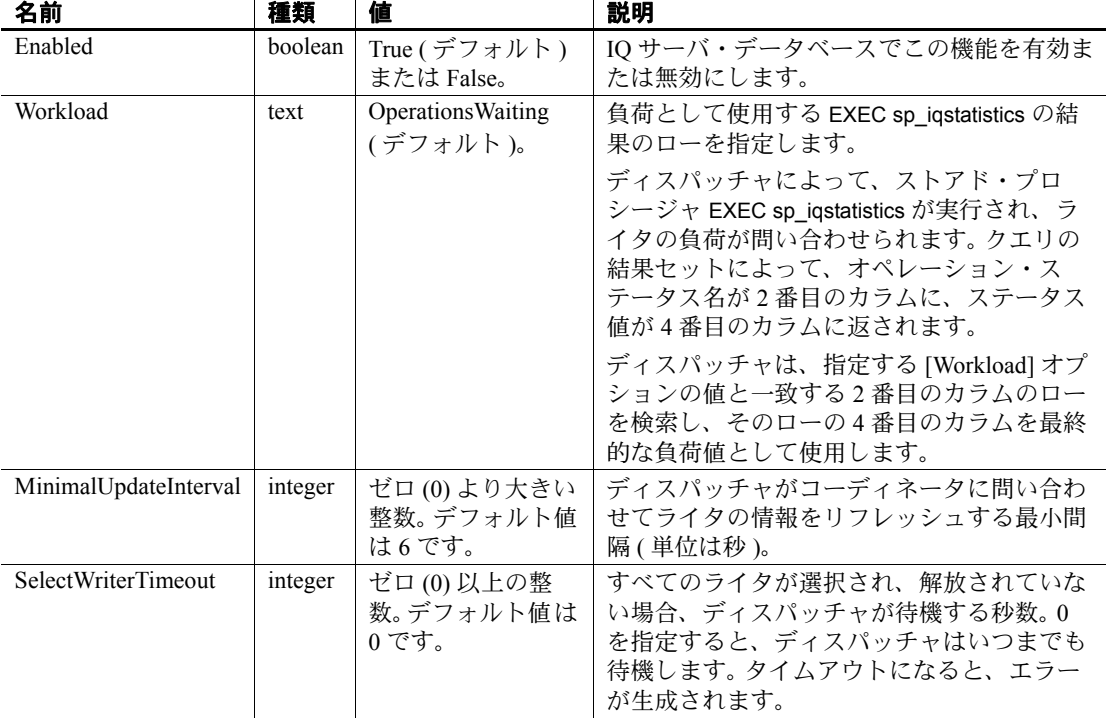

#### <span id="page-209-0"></span>表 **5-1**:マルチプレックス・グループのオプション・プロパティ

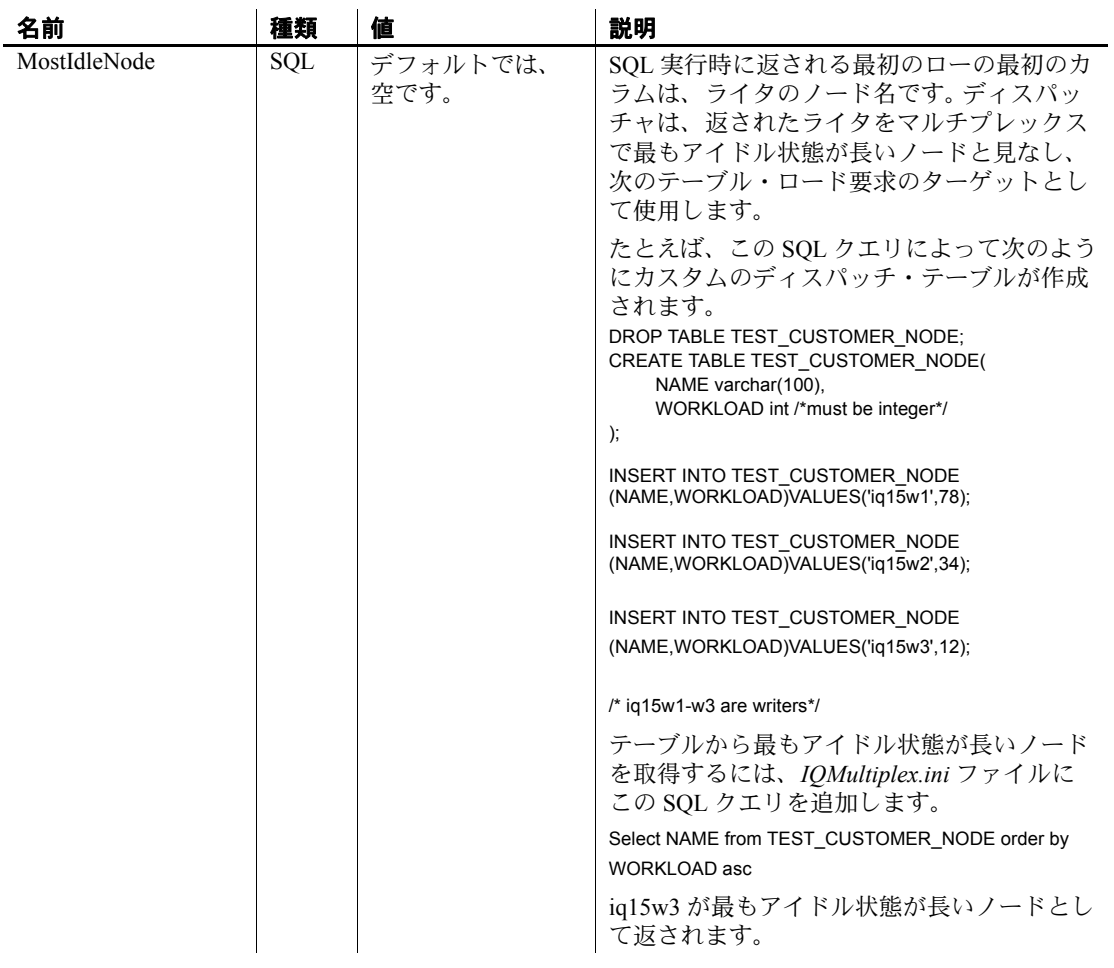

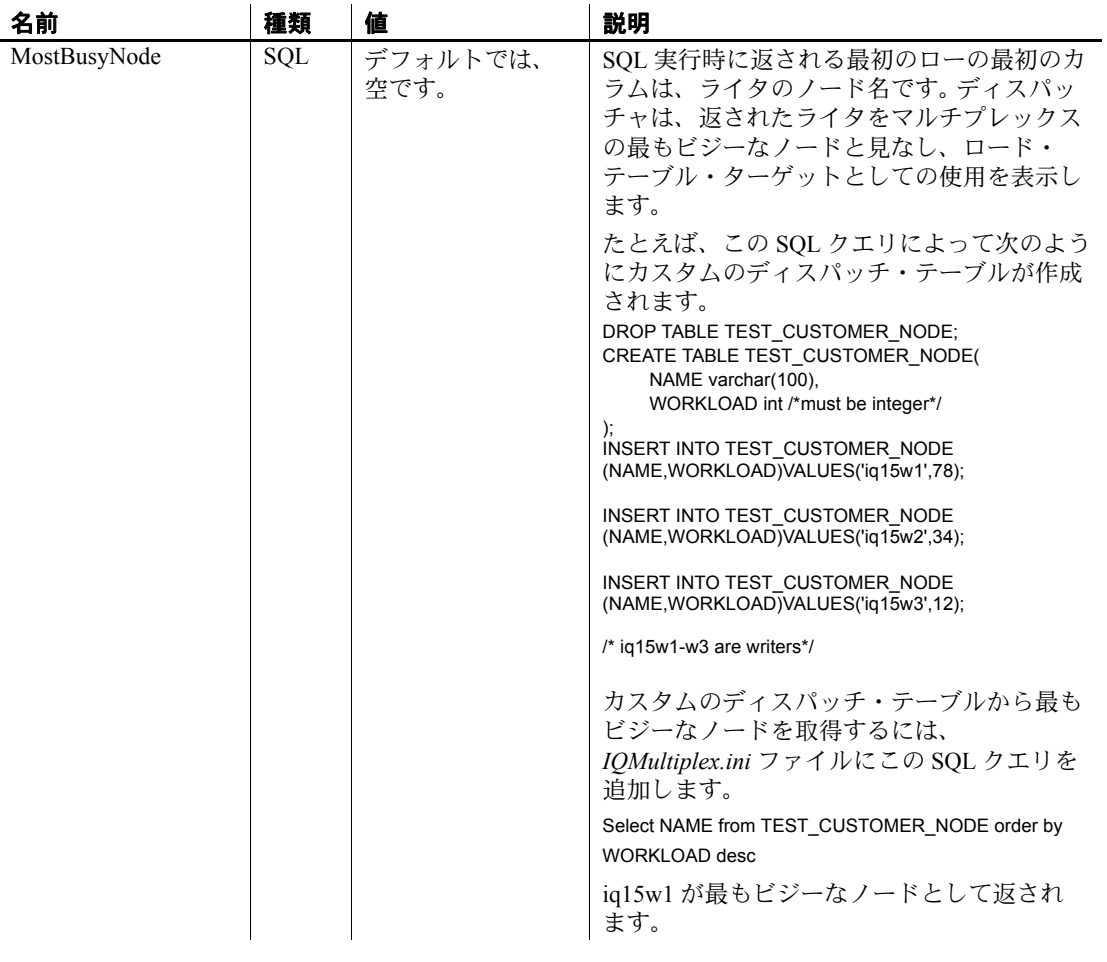

# <span id="page-212-0"></span>**DB Bulk Load Sybase IQ** プロパティ・リスト

DB Bulk Load Sybase IQ プロパティ・リストは、[Database Configuration] ウィンドウで定義される接続パラメータおよび他のアイ テムを識別します。

### 必須プロパティ

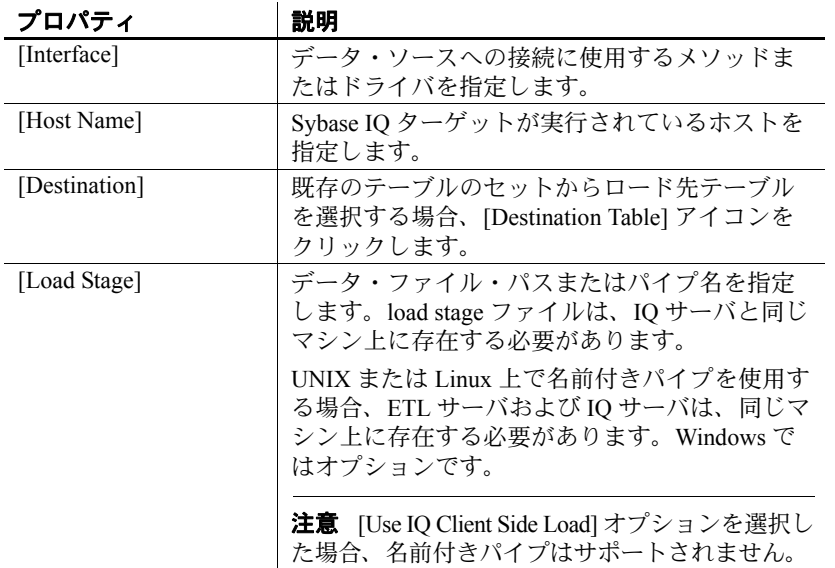

## オプション・プロパティ

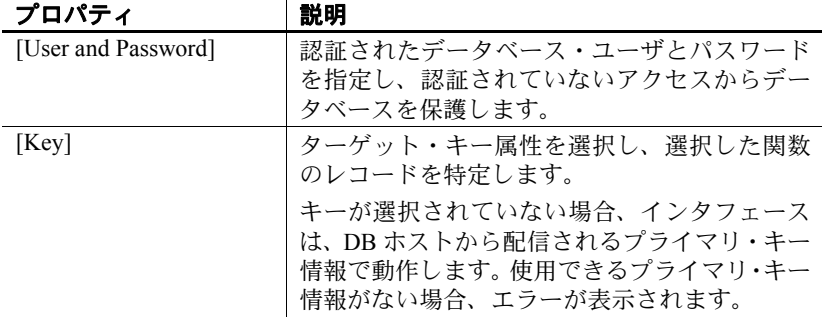

| プロパティ                     | 説明                                                                                                    |
|---------------------------|----------------------------------------------------------------------------------------------------|
| 関数                        | 次のいずれかのロード関数を選択します。                                                                                                    |
|                           | Insert (デフォルト) - 指定したファイル・パ<br>スまたはパイプ名を使用して、選択したター<br>ゲット・テーブルにレコードを直接ロードし<br>ます。                                                                           |
|                           | Upsert - 既存のレコードを更新し、新しいレ<br>コードを挿入します。Upsert を選択すると、既<br>存のレコードは置換され、属性レベルで更新<br>されません。[Key] プロパティを使用すると、<br>ターゲットの属性を指定して、更新するレ<br>コードを指定できます。             |
|                           | 次の場合、Upsert 関数は無視されます。                                                                                                    |
|                           | • [Generate Load Script] を使用している場合。<br>LOAD TABLE スクリプトは、Insert 関数で<br>使用するために生成されます。                                                                        |
|                           | • [Truncate] オプションを選択した場合。す<br>べてのレコードは、データのロード前に<br>ターゲット・テーブルから削除されます。<br>コンポーネントは、Upsert 関数を無視し、<br>代わりに Insert 関数を実行して、すべての<br>属性をターゲット・テーブルにロードしま<br>す。 |
|                           | Delete - 受信データのキーに基づいて、ター<br>ゲット・テーブルからレコードを削除します。<br>[Key] プロパティを使用すると、ターゲットの<br>属性を指定して、削除するレコードを指定で<br>きます。                                               |
|                           | Delete 関数と [Truncate] オプションを選択し<br>た場合、前処理 SQL 文と後処理 SQL 文のみ<br>が実行されます。                                                                                     |
| [Truncate]                | ロード前に送信先テーブルからすべてのレコー<br>ドを削除するオプションを選択します。                                                                                                    |
| [Use IQ Client Side Load] | LOAD TABLE 文を使用して、リモート・ホス<br>ト・マシンにあるファイルから Sybase IQテー<br>ブルにレコードを追加する場合は、このオプ<br>ションを選択します。                                                                |

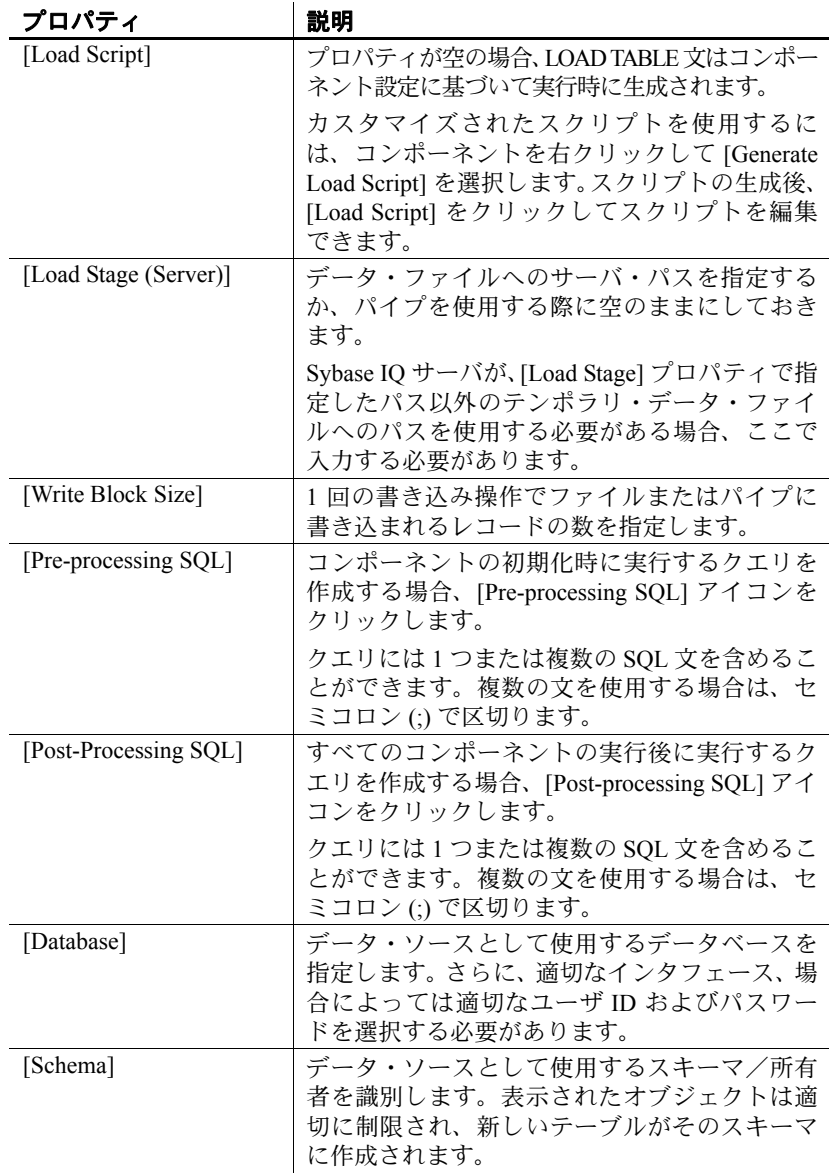

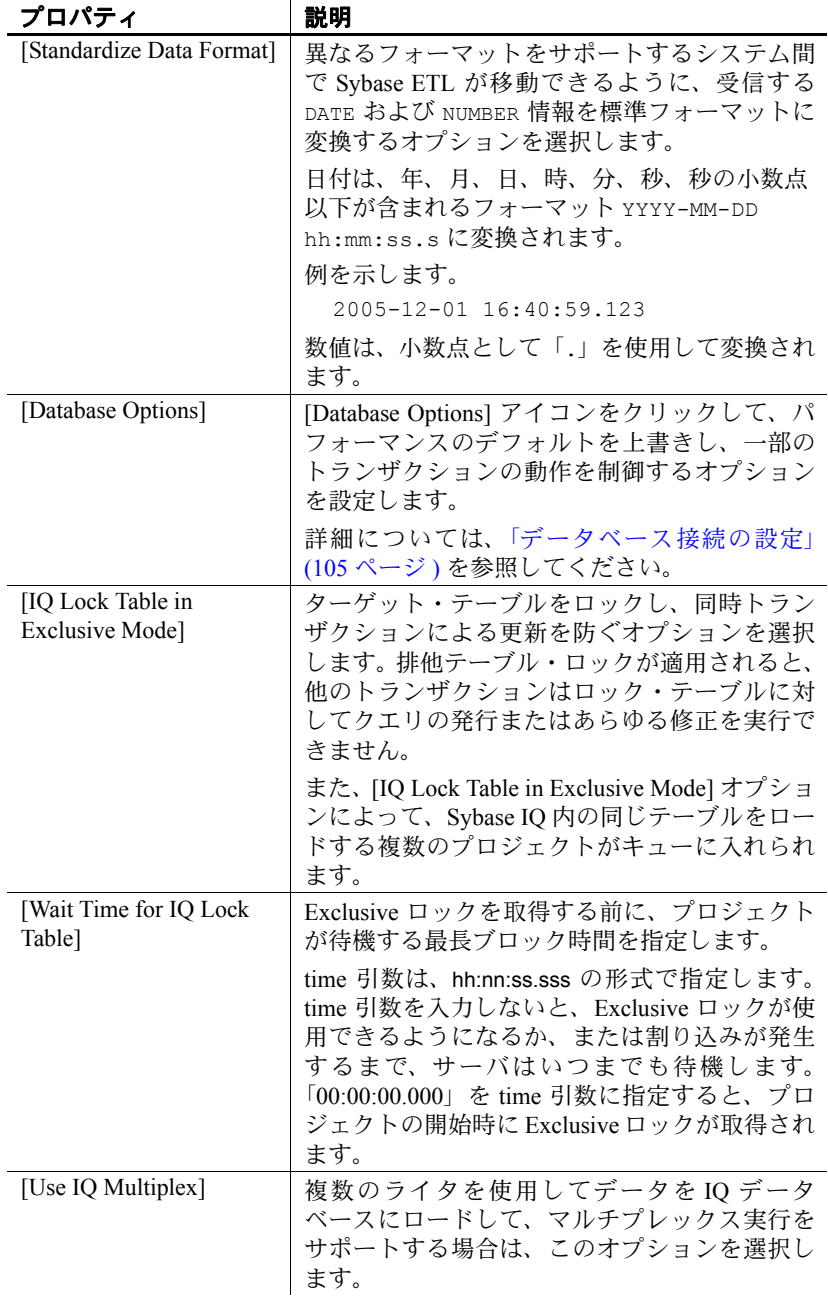
#### **DB Bulk Load Sybase IQ** および **DB Space**

Bulk Load Sybase IQ コンポーネントを使用する際、プロジェクトまた はジョブの実行に時間がかかる場合は、Sybase IQ コンソールまたはロ グをチェックします。「out of space」というメッセージが表示されてい る場合は、dbspace を追加する必要があります。 IQ メッセージ・ファイ ルのメッセージには、領域が不足している dbspace と、最小限追加す べき領域のサイズ (MB 単位 ) が示されます。データの挿入時に問題が 起きる場合は、IQ ストアの領域を増やす必要があると考えられます。 大量のソートおよびマージを行うクエリ時に問題が起きる場合は、テ ンポラリ・ストアの領域を増やす必要があると考えられます。

この SQL 文は、100MB のデータベース領域を Windows の既存の asiqdemo データベースに追加します。

CREATE DBSPACE asiqdemo2 AS 'd:\\sybase\\ASIQ-12\_7\\demo\\asiqdemo2.iq' IQ STORE SIZE 100;

この SQL 文は、200MB のテンポラリ領域を既存の asiqdemo データ ベースに追加します。

CREATE DBSPACE asiqdemotmp AS 'd:\\sybase\\ASIQ-12\_7\\demo\\asiqdemo2.iqtmp' IQ TEMPORARY STORE SIZE 200 ;

注意潜在的なメモリの問題の診断に関する詳細については、『Sybase IQ トラブルシューティングおよびリカバリ・ガイド』のリソースの 問題を参照してください。

## **IQ Loader** のデータ・フォーマットのカスタマイズ

データ・ファイルまたはパイプに書き込む際、および LOAD TABLE スクリプトを再生する際、IQ Loader インタフェースは、デリミタ、 null 処理および文字セットのデフォルト値を使用します。デフォルト 値は、ETL サーバの *INI* ファイルを次のように指定できます。

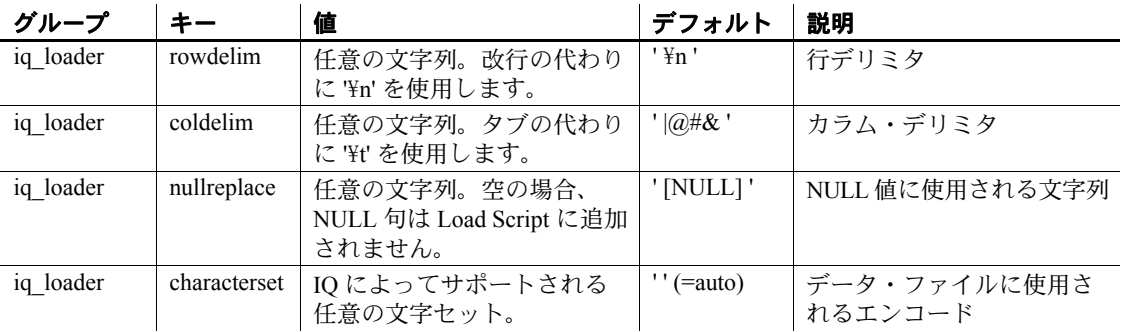

# **Loader** コンポーネント

Loader コンポーネントは、変換を実行せずに、ソース・データベース またはファイルから IQ データベースにデータをロードするのに役立 ちます。

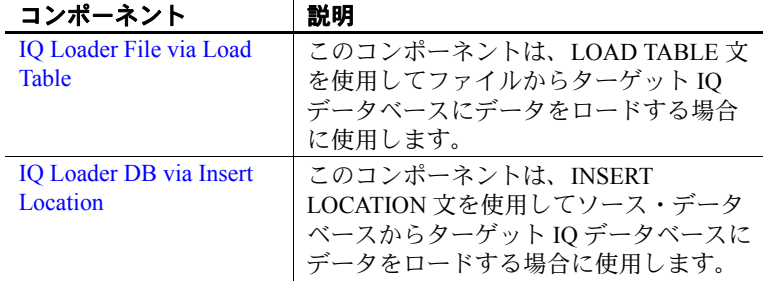

#### <span id="page-218-0"></span>**IQ Loader File via Load Table**

IQ Loader File via Load Table コンポーネントは、自動的に生成された LOAD TABLE 文を使用して、ファイルからターゲット IQ データベー スにデータをロードする場合に使用します。

このコンポーネントは、自己完結型のコンポーネントで、ソース・ファ イルから読み取る場合はデータ・ソースとして、Sybase IQ データベー スに書き込む場合はデータ・シンクとして機能します。このコンポー ネントは、入出力ポートを持ちません。そのため、ソース・ファイル からの読み取りを実行するためのコンポーネントや、Sybase IQ で Load Table を呼び出すためのコンポーネントを作成する必要はありません。 ETL では、区切り付きテキスト・ファイルからデータを抽出する Load Table 文が自動的に生成され、Sybase IQ にデータがロードされます。

#### **IQ Loader File via Load Table** コンポーネントの設定

- 1 IQ Loader File via Load Table を設計ウィンドウにドラッグします。
- 2 [Database Configuration] ウィンドウで、ターゲット IQ データベー スの接続パラメータを追加します。特定のフィールドの要件につ いては、「[IQ Loader DB via Insert Location](#page-229-0) プロパティ・リスト」 (214 [ページ](#page-229-0) ) を参照してください。
- 3 ロード先テーブルを選択または入力します。
- 4 [Finish] をクリックします。
- 5 プロパティ・ウィンドウで他のオプション・プロパティを指定し ます。

## <span id="page-219-0"></span>**[Text Source]** プロパティ・ウィンドウの操作

[Text Source ] プロパティ・ウィンドウを使用して、ソース・ファイル のデータの構造プロパティを定義できます。このファイルは以下のパ ネルで構成されます。

- [File Content] パネル ソース・ドキュメントの内容を表示します。
- [Properties] パネル ファイルの説明プロパティを表示します。
- [Preview] パネル 現在選択されているプロパティに基づいて、 ソース・ファイルのデータのテーブル・ビューを表示します。

### クライアント側ロード・サポートの有効化

このコンポーネントを使用すると、リモート・ホスト・マシンにある ファイルから Sybase IQ テーブルにデータをロードできます。クライア ント側ロード・サポートを有効にする方法については[、「クライアント](#page-205-0) [側ロード・サポートの有効化」](#page-205-0)(190 ページ ) を参照してください。

## データをロードするための **IQ** の複数のライタの設定

データを IQ にロードするために複数のライタを使用してマルチプ レックス実行のサポートを有効にするには、追加の設定が必要です。 設定手順の詳細については[、「データをロードするための](#page-206-0) IQ の複数の [ライタの設定」](#page-206-0)(191 ページ) を参照してください。

## **IQ Loader File via Load Table** プロパティ・リスト

次の表は、IQ Loader File via Load Table コンポーネントの必須プロパ ティとオプション・プロパティの一覧です。

#### 必須プロパティ

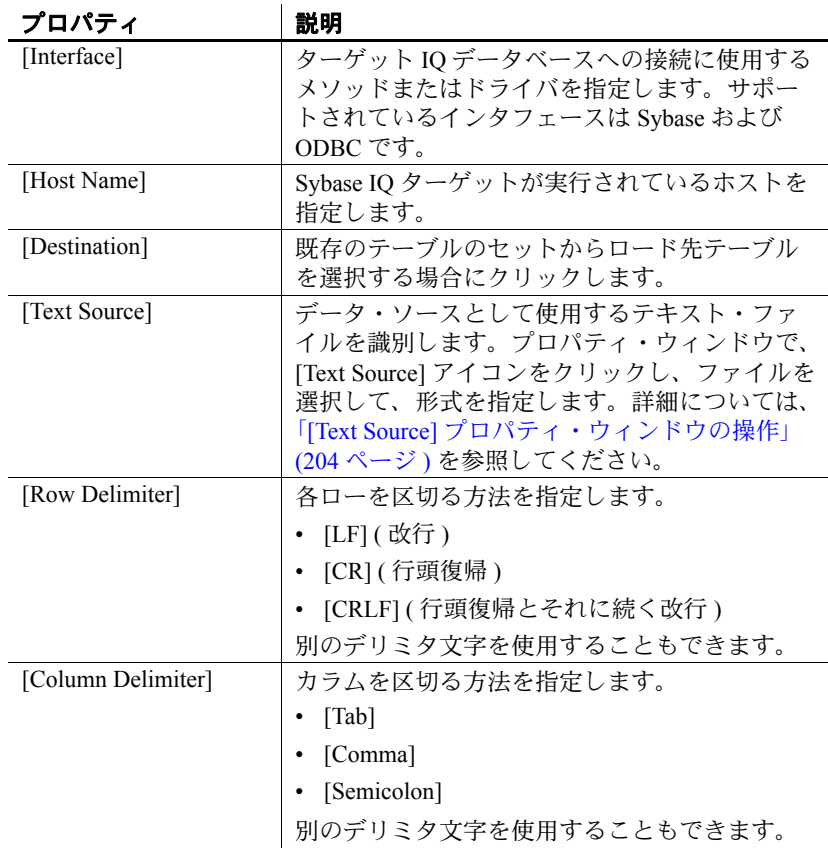

## オプション・プロパティ

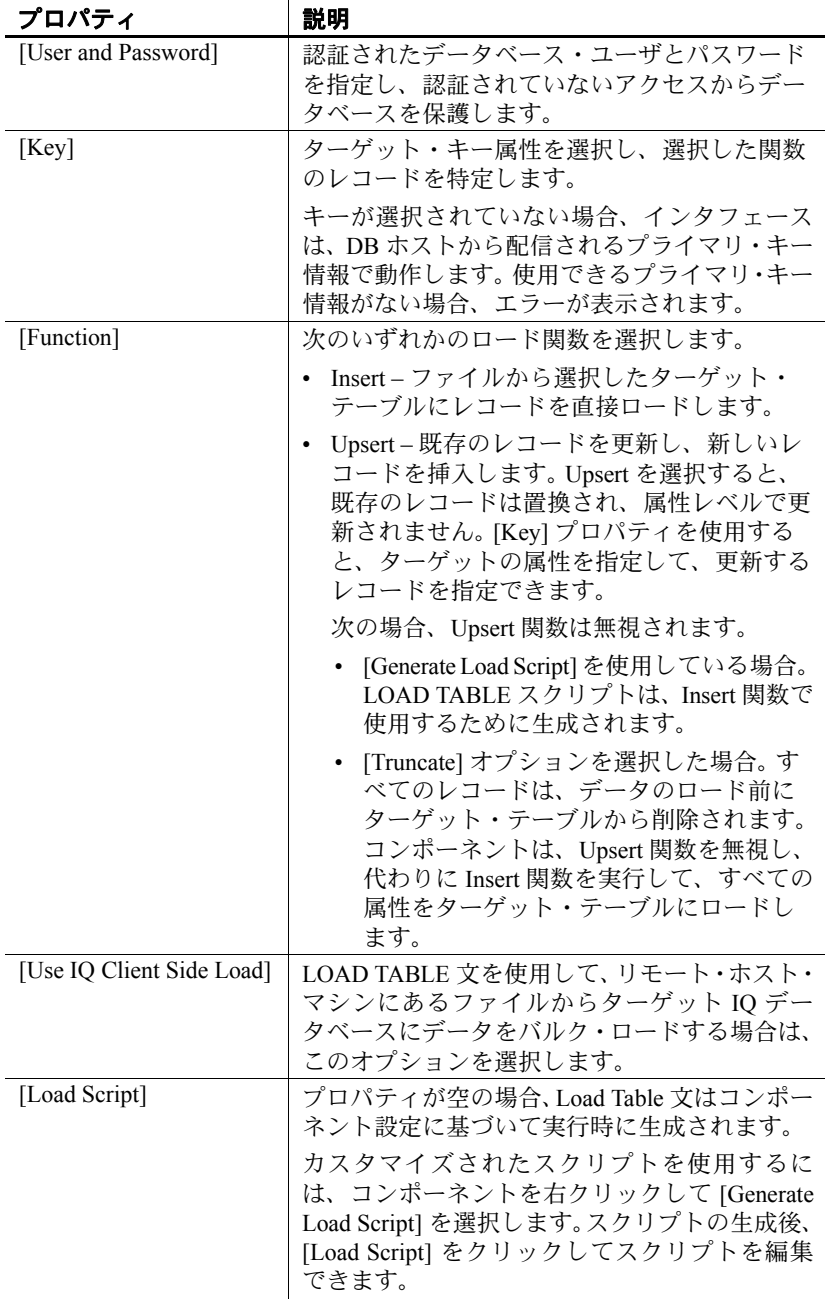

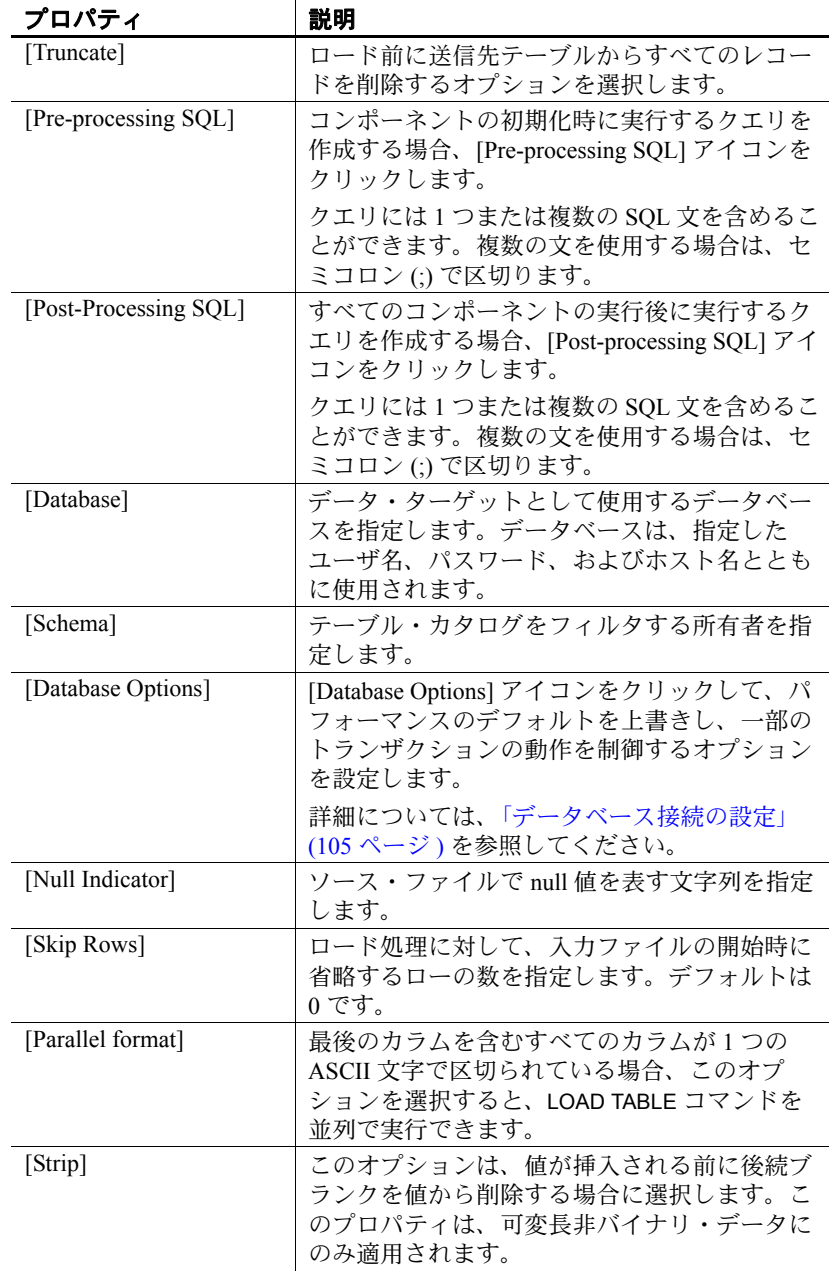

| プロパティ           | 説明                                                                                                    |
|-----------------|----------------------------------------------------------------------------------------------------|
| [Byte Order]    | 読み込み時のバイトの順序を指定します。この<br>オプションはすべてのバイナリ入力フィールド<br>に適用します。何も定義されなければ、このオ<br>プションは無視されます。Sybase ETL は必ずバ<br>イナリ・データを、自分が動作しているコン<br>ピュータのネイティブ・フォーマットで読み込<br>みます(デフォルトは NATIVE です)。または、<br>次のように指定できます。 |
|                 | • HIGH。マルチバイトの値が上位バイト優先<br>である場合に指定します。                                                                                                    |
|                 | • LOW。マルチバイトの値が下位バイト優先<br>である場合に指定します。                                                                                                    |
| [Block Size]    | 入力を読み込むデフォルト・サイズをバイト数<br>で指定します。                                                                                                    |
| [Limit]         | テーブルに挿入するローの最大数を指定しま<br>す。制限なしのデフォルトは0です。                                                                                                    |
| [ON File Error] | 入力ファイルが存在しないか、またはファイル<br>を読み込むパーミッションが不正であるために<br>ファイルを開くことができない場合の Sybase IQ<br>の動作を指定します。その他の理由やエラーに<br>よる場合は、挿入処理全体がアボートします。次<br>のオプションのいずれかを指定できます。<br>· ROLLBACK。トランザクション全体をア                    |
|                 | ボートします (デフォルト)。<br>· FINISH。すでに完了している挿入処理を完                                                                                                    |
|                 | 了して、ロード処理を終了します。<br>CONTINUE。エラーを返しますが、該当する<br>ファイルのみを省略してロード処理を継続し<br>ます。このオプションは部分幅挿入とともに<br>使用することはできません。                                                                                          |
| [Word Skip]     | ワード・インデックスの作成時に、指定された<br>制限よりも長いデータがあった場合にロードを<br>続行することができます。                                                                                                    |

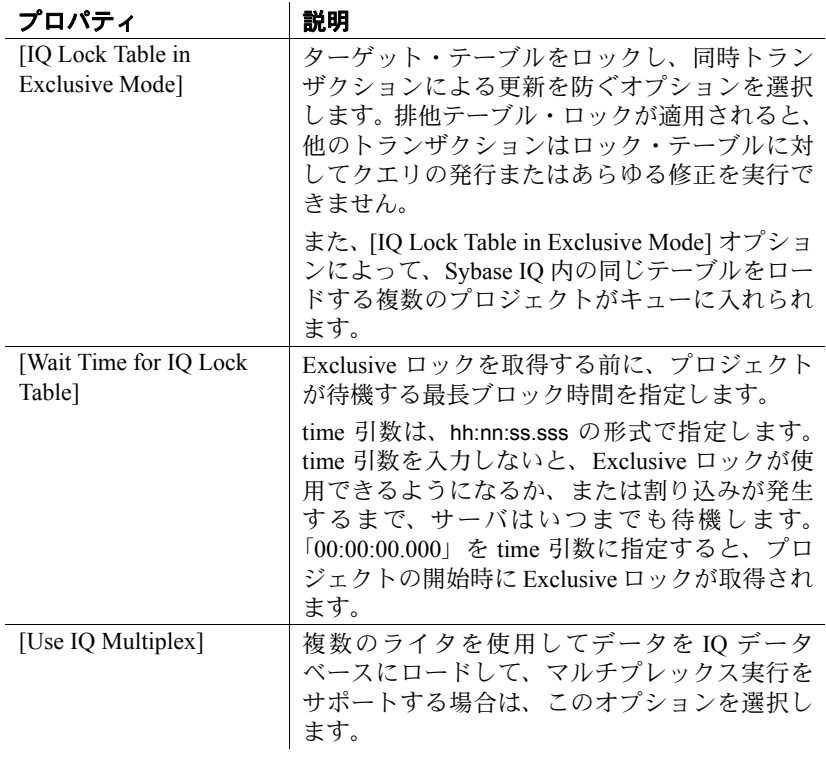

## <span id="page-225-0"></span>**IQ Loader DB via Insert Location**

IQ Loader DB via Insert Location コンポーネントは、Insert Location 文を 使用して、ソース・データベースからターゲット IQ データベースに データをロードする場合に使用します。

このコンポーネントは、自己完結型のコンポーネントで、ソース・デー タベースから読み取る場合はデータ・ソースとして、Sybase IQ データ ベースに書き込む場合はデータ・シンクとして機能します。このコン ポーネントは、入出力ポートを持ちません。そのため、ソース・ファ イルからの読み取りを実行するためのコンポーネントや、Sybase IQ で Insert Location を呼び出すためのコンポーネントを作成する必要はあり ません。ETL では、Insert Location 文を自動的に生成して、データをソー ス・データベースから Sybase IQ に転送します。

- 12.0 より前のバージョンの Sybase IQ からバージョン 12.0 以降に カラムを移動できます。
- Adaptive Server® Enterprise または Sybase IQ から Sybase IQ への最 適化されたロードが可能です。
- また、Sybase Enterprise Connect™ Data Access (ECDA) を使用して、 Sybase Adaptive Server Enterprise、Oracle、IBM DB2、および Microsoft SQL Server から Sybase IQ をロードすることができます。ETL 4.8 は、IBM DB2 9.1、Oracle 10g、および Microsoft SQL Server 2005 で の Sybase ECDA 15.0 の使用をサポートしています。

Sybase ECDA のマニュアルについては、Sybase Product Manuals Web サイト (http://www.sybase.com/support/manuals) を参照してください。

#### **IQ Loader DB via Insert Location** コンポーネントの設定

- 1 IQ Loader DB via Insert Location コンポーネントを設計ウィンドウ にドラッグします。
- 2 送信先データベースの IQ データベース接続プロパティを入力し ます。
	- [Host] IQ ホストを選択します。
	- [User] 認証されたデータベース・ユーザ名を入力します。
	- [Password] データベース・ユーザのパスワードを入力します。
	- [Database] 送信先データベースとして使用するデータベース を選択します。
	- [Schema] 表示されたオブジェクトを制限するスキーマまた は所有者を選択し、そのスキーマで新しいテーブルを作成し ます。
	- [Processing] をクリックして、IQ 送信先データベースの処理前 の SQL と処理後の SQL を指定します。
	- 使用可能なテーブルのリストを表示するには、[Logon] をク リックします。
	- [Next] をクリックします。
- 3 ソース・データベースの接続情報を入力して、転送するテーブル を選択します。
	- ソース・データベース・オプションにアクセスするために [Use remote server definition] を選択して、ソースからデータお よびメタデータを取得します。このオプションは、Create Server コマンドを使用して送信先 IQ データベースのリモー ト・サーバとしてソース・サーバが定義されている場合にの み選択できます。このオプションが選択されていない場合、 ユーザは、*.INI* ファイルまたは *interfaces* ファイルの設定情報 に従い、ソース・データに直接接続されます。
	- [Host] データ・ソースを選択します。
	- [Database] 使用するデータベースを選択します。
	- [Schema] 表示されたオブジェクトを制限するスキーマまた は所有者を選択し、そのスキーマで新しいテーブルを作成し ます。
	- [Processing] をクリックして、ソース・データベースの処理前 の SQL と 処理後の SQL を指定します。
- ロード先テーブルが存在しない場合は、[Create Target Tables] オ プションを選択して、これを作成します。
- [Continue on Error] オプションは、データベースへのデータの ロード中にエラーが発生しても処理を継続する場合に選択し ます。
- [Encrypted Password] オプションは、暗号化フォーマットでパ スワードを送信する場合に選択します。

注意リモート・サーバとして使用された場合、Sybase IQ はこ のパスワード暗号化をサポートしません。

- [Use IQ Multiplex] オプションは、データを IQ にロードするた めに複数のライタを使用してマルチプレックス実行をサポー トする場合に選択します。このオプションは、複数のテーブル が IQ データベースに移行中の場合に選択します。
- [Lock Table] オプションは、[Exclusive] モードでターゲット・ テーブルをロックし、同時トランザクションによる更新を防ぐ 場合に選択します。このオプションを選択すると、他のトラン ザクションはロック・テーブルに対してクエリの発行またはあ らゆる修正を実行できません。また、[Lock Table] オプション によって、Sybase IQ 内の同じテーブルをロードする複数のプ ロジェクトがキューに入れられます。

このオプションを選択する場合、ロックを取得する前に、プ ロジェクトが待機する最長ブロック時間も指定する必要があ ります。

- [Packet Size] フィールドにネットワーク・パケット・サイズを 入力します。
- [Limit Rows] の値を入力します。
- [Skip Rows] フィールドで、ロード処理に対して入力テーブル の開始時に省略するローの数を指定します。
- 指定したデータベースで使用可能なテーブルのリストを表示 するには、[Logon] をクリックします。デフォルトでは、各テー ブルが転送用に選択されています。転送しないテーブルについ ては、[Transfer] オプションの選択を解除します。また、1 つま たは複数のテーブル・ローを選択して、右クリックし、[Exclude] を選択することもできます。テーブルを転送対象に含めるに は、右クリックして [Transfer] を選択します。

あるいは、次の手順を実行できます。

- すべてのテーブルを除外する場合は、[Exclude all objects from transfer] アイコンをクリックします。
- すべてのテーブルを転送対象に含めるには、[Include all objects in transfer] アイコンをクリックします。
- [Next] をクリックします。
- 4 ソース・テーブルを確認します。ソース・テーブルは次のフォー マットで作成されている必要があります。

*source\_schema*.*source\_table*

- 5 ドロップダウン・メニューからロード先テーブルを選択します。 ソースとロード先について、一対一のマッピング ( ロード先ごとに 1 つのソース ) が存在します。
- 6 ロード先テーブルからすべての既存のデータ・ローを削除する場 合、[Truncate Destination] オプションをクリックします。
- 7 [Next] をクリックします。
- 8 ロード設定サマリを確認します。[Finish] をクリックします。

#### *Insert Location* 文のロケールの設定

ユーザが Insert Location 文を実行すると、Sybase IQ は言語を判断するた めに必要なローカライゼーション情報、照合順、文字セット、および 日付と時刻の形式をロードします。データベースがプラットフォーム のデフォルト以外のロケールを使用している場合は、ローカル・クラ イアントに環境変数を設定して、Sybase IQ が正しい情報をロードする ようにしてください。

環境変数 LC\_ALL を設定すると、Sybase IQ はその値をロケール名とし て使用します。LC\_ALL が設定されていない場合は、Sybase IQ は LANG 環境変数の値を使用します。どちらの環境変数も設定されていない場 合は、Sybase IQ はロケール・ファイルにあるデフォルトのエントリを 使用します。例については、『Sybase IQ 12.7 システム管理ガイド』の 「第 11 章 国際化言語と文字セット」の「ロケールの設定」を参照して ください。

## データをロードするための **IQ** の複数のライタの設定

データを IQ にロードするために複数のライタを使用してマルチプ レックス実行のサポートを有効にするには、追加の設定が必要です。 設定手順の詳細については[、「データをロードするための](#page-206-0) IQ の複数の [ライタの設定」](#page-206-0)(191 ページ ) を参照してください。

### <span id="page-229-0"></span>**IQ Loader DB via Insert Location** プロパティ・リスト

IQ Loader DB via Insert Location プロパティ・リストでは、接続パラメー タ、および IQ Loader DB via Insert Location コンポーネント・ウィンド ウで定義する必要がある他の項目を確認します。

#### 必須プロパティ

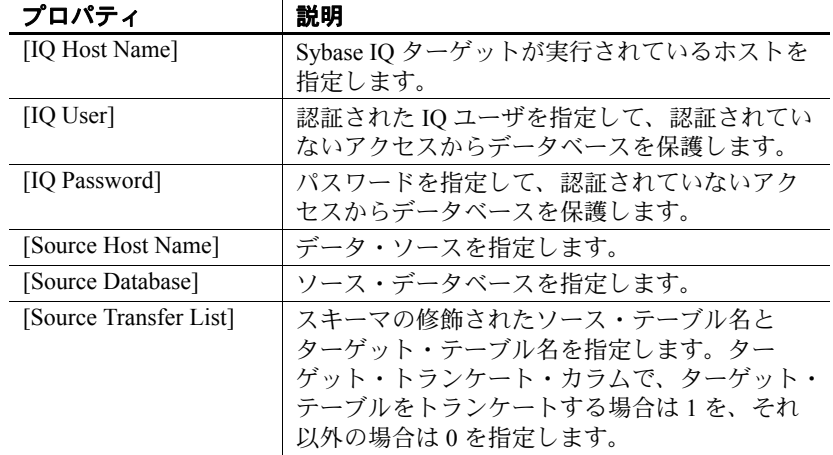

#### オプション・プロパティ

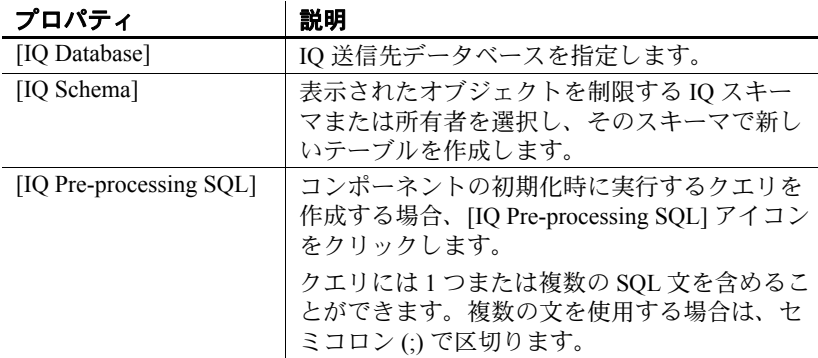

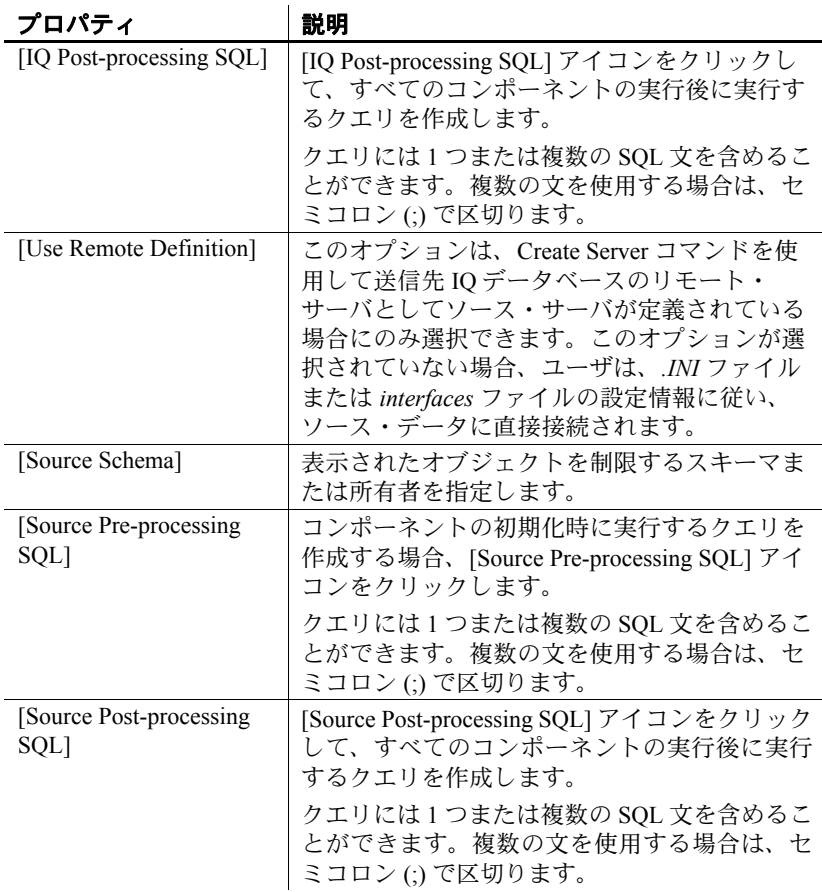

| プロパティ                  | 説明                                                                                                    |
|------------------------|----------------------------------------------------------------------------------------------------|
| [Function]             | 次のいずれかのロード関数を選択します。                                                                                                    |
|                        | Insert - ソースから選択したターゲット·<br>$\bullet$<br>テーブルにレコードを直接ロードします。                                                                                             |
|                        | Upsert - 既存のレコードを更新し、新しいレ<br>$\bullet$<br>コードを挿入します。Upsert を選択すると、<br>既存のレコードは置換され、属性レベルで更<br>新されません。対象のテーブルには、事前に<br>定義されたプライマリ・キーが含まれている<br>必要があります。   |
|                        | 次の場合、Upsert 関数は無視されます。                                                                                                    |
|                        | [Generate Load Script] を使用している場合。<br>INSERT LOCATION スクリプトは、Insert<br>関数で使用するために生成されます。                                                                  |
|                        | • [Truncate] オプションを選択した場合。すべ<br>てのレコードは、データのロード前にター<br>ゲット・テーブルから削除されます。コン<br>ポーネントは、Upsert 関数を無視し、代わ<br>りに Insert 関数を実行して、すべての属性<br>をターゲット・テーブルにロードします。 |
| [Create Target Tables] | ロード先テーブルが存在しない場合は、このオ<br>プションを選択して、これを作成します。                                                                                                    |
| [Continue on Error]    | このオプションは、データベースへのデータの<br>ロード中にエラーが発生しても、実行を継続す<br>る場合に選択します。                                                                                             |
| [Limit Rows]           | テーブルに挿入するローの最大数を指定します。<br>制限なしのデフォルトは0です。                                                                                                    |
| [Skip Rows]            | ロード処理に対して、入力テーブルの開始時に<br>省略するローの数を指定します。デフォルトは<br>0です。                                                                                                   |
| [Encrypted Password]   | このオプションは、暗号化フォーマットでパス<br>ワードを送信する場合に選択します。                                                                                                    |
| [Packet Size]          | ネットワーク・パケット・サイズを指定します。                                                                                                    |
| [Load Script]          | Insert Location 文は、プロパティが空の場合、コ<br>ンポーネントの設定に基づいて実行時に生成さ<br>れます。                                                                                         |
|                        | カスタマイズされたスクリプトを使用するに<br>は、コンポーネントを右クリックして [Generate<br>Load Script] を選択します。スクリプトの生成<br>後、[Load Script] をクリックしてスクリプトを<br>編集できます。                          |

プロパティ 説明

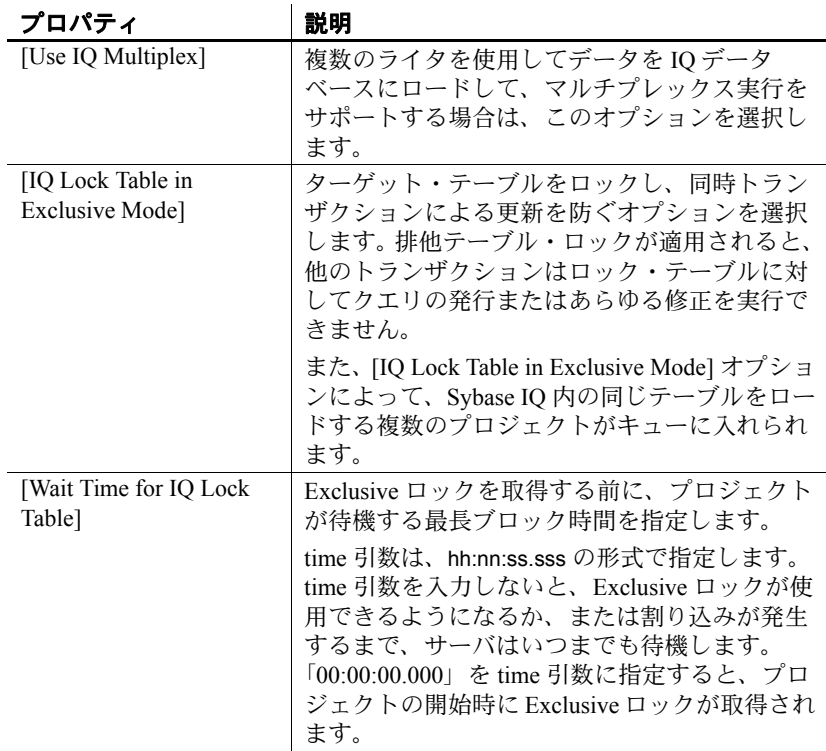

# **Job** コンポーネント

| コンポーネント       | 説明                                                                                                    |
|---------------|----------------------------------------------------------------------------------------------------|
| <b>Start</b>  | ジョブの開始を表します。Start はジョブに追<br>加する最初のコンポーネントです。                                                                   |
| Project       | ジョブで実行するプロジェクトを特定します。<br>このコンポーネントは、ジョブの個々のプロ<br>ジェクトを実行する場合に使用します。                                            |
| Synchronizer  | ジョブ・フローの実行を管理します。このコ<br>ンポーネントは、以前に実行されたプロジェ<br>クトのステータスに応じてジョブのフローを<br>管理する場合に使用します。                          |
|               | 各プロジェクトを重大なプロジェクトまたは<br>重大でないプロジェクトとして定義できます。<br>重大なプロジェクトのエラーは、Synchronizer<br>のシグナル·エラーの原因となります。             |
| Multi-Project | ジョブ内のプロジェクト・グループを視覚的<br>に表します。Multi-Project によって、Project コ<br>ンポーネントと Synchronizer コンポーネントの<br>プロパティが組み合わされます。 |
|               | このコンポーネントは、非常に多くの独立し<br>たプロジェクトでジョブが構成されている場<br>合、つまり、任意の順番でプロジェクトが実<br>行される可能性があるジョブの場合に使用し<br>ます。            |
| Finish        | ジョブが正常に実行され、終了したことを表<br>します。                                                                                   |
|               | このコンポーネントは、ジョブが正常に終了<br>したことを示す場合に使用します。                                                                       |
| Error         | ジョブの実行中にエラーが発生し、正常に終<br>了しなかったことを視覚的に表します。                                                                     |
|               | このコンポーネントは、ジョブが正常に終了<br>しなかったことを示す場合に使用します。                                                                    |

Job コンポーネントは、ジョブの実行を管理します。

### <span id="page-234-0"></span>**Start**

Start はジョブに追加する最初のコンポーネントです。このコンポーネ ントをジョブに追加するには、[Component Store] から設計ウィンドウ にドラッグします。

注意複数の Project コンポーネント、Multi-Project コンポーネント、ま たは両方を Start コンポーネントに接続できます。

## <span id="page-234-1"></span>**Project**

Project コンポーネントは、ジョブで実行するプロジェクトを特定しま す。このコンポーネントは、ジョブの個々のプロジェクトを実行する 場合に使用します。

## ジョブへの **Project** コンポーネントの追加

- ❖ **Project** コンポーネントの追加および設定
	- 1 Project コンポーネントをジョブに追加するには、[Component Store] から設計ウィンドウにドラッグします。
	- 2 隣接するコンポーネントと接続します。
	- 3 コンポーネントをダブルクリックし、実行するプロジェクトを選 択します。

## 必須プロパティ

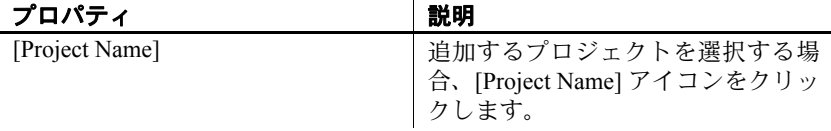

## オプション・プロパティ

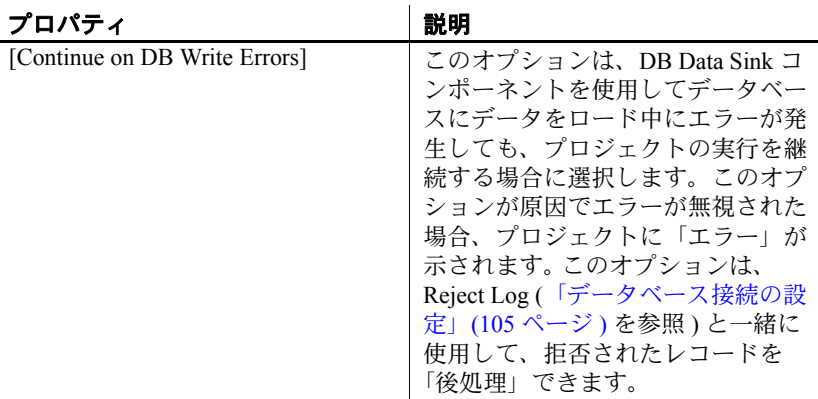

## **Project** コンポーネントのデモ

DemoRepository でサンプル・ジョブを確認します。サンプル・ジョブ を実行するには、次の手順に従います。

- 1 ナビゲータで、[Repository] [TRANSFORMER.transformer.Repository] [Jobs] をクリックします。
- 2 以下の項目を選択します。
	- [Demo Transfer all German Data]
	- [Demo Transfer U.S. Sales on an incremental basis]

## <span id="page-236-0"></span>**Synchronizer**

Synchronizer は、ジョブのフローの実行を管理します。

このコンポーネントは、以前に実行されたプロジェクトのステータス に応じてジョブのフローを管理する場合に使用します。各プロジェク トを重大なプロジェクトまたは重大でないプロジェクトとして定義で きます。重大なプロジェクトのエラーは、Synchronizer の Error ポート のブランチに沿ってジョブ・フローが進行する原因になります。

Synchronizer コンポーネントの Success ポートと Error ポートは、両方 とも次のコンポーネントと接続可能です。

- Multiple Project コンポーネント。
- Multiple Multi-Project コンポーネント。
- Multiple Project コンポーネントと Multi-Project コンポーネント。
- Single Finish コンポーネントまたは Error コンポーネント。
- ❖ **Synchronizer** コンポーネントの追加および設定
	- 1 コンポーネントをジョブに追加して、実行ステータスをこのコン ポーネントに送信するすべてのプロジェクトに接続します。
	- 2 (オプション) 重大なプロジェクトを選択する場合は、プロパ ティ・ウィンドウで [Synchronize Options] アイコンをクリックし ます。

### **Synchronizer** コンポーネントのデモ

DemoRepository でサンプル・ジョブを確認します。サンプル・ジョブ を実行するには、次の手順に従います。

- 1 ナビゲータで、[Repository] [TRANSFORMER.transformer.Repository] [Jobs] をクリックします。
- 2 [Demo Transfer all German Data] を選択します。

## <span id="page-237-0"></span>**Multi-Project**

Multi-Project は、ジョブ内のプロジェクト・グループを視覚的に表し ます。Multi-Project によって、Project コンポーネントと Synchronizer コンポーネントのプロパティが組み合わされます。 Multi-Project コン ポーネントの Success ポートと Error ポートは、両方とも次のコンポー ネントと接続可能です。

- Multiple Project コンポーネント。
- Multiple Multi-Project コンポーネント。
- Multiple Project コンポーネントと Multi-Project コンポーネント。
- Single Finish コンポーネントまたは Error コンポーネント。

このコンポーネントは、非常に多くの独立したプロジェクトでジョブ が構成されている場合、つまり、任意の順番でプロジェクトが実行さ れる可能性がある ( マルチエンジン・ジョブで使用するときは、並列 実行される場合もある ) ジョブの場合に使用します。

#### ❖ **Multi-Project** コンポーネントの設定

- 1 ジョブにコンポーネントを追加して、隣接するコンポーネントと 接続します。
- 2 プロパティ・ウィンドウで、[Projects Execution] アイコンをクリッ クし、実行するプロジェクトを選択します。
- 3 プロジェクトをグループに追加する場合は、ナビゲータでプロ ジェクト名を右クリックし、[Add Projects] を選択します。
- 4 グループからプロジェクトを削除する場合は、ナビゲータでプロ ジェクトを選択し、[Remove Projects] を選択します。

注意プロジェクト・グループに含まれるプロジェクトのインスタン スは、1 つだけです。したがって、プロジェクトを複数回追加するこ とはできません。

プロジェクトの実行に使用するオプションは次のとおりです。

- **[Continue on Error]** このオプションは、Project コンポーネントの [Continue on DB Write Errors] プロパティに対応します。このオプ ションを選択すると、データベースへのデータのロード中にエ ラーが発生してもプロジェクトの実行が継続されます。
- **[Critical]** 個々のプロジェクトを重大なプロジェクトまたは重大 ではないプロジェクトとして定義できます。重大なプロジェクト でエラーが発生すると、Multi-Project コンポーネントがシグナル • エラーの原因となります。

### **Multi-Project** コンポーネントのデモ

DemoRepository でサンプル・ジョブを確認します。サンプル・ジョブ を実行するには、次の手順に従います。

- 1 ナビゲータで、[Repository] [TRANSFORMER.transformer.Repository] [Jobs] をクリックします。
- 2 **[Demo Transfer all U.S. Data] を選択します。**

## <span id="page-238-0"></span>**Finish**

Finish は、ジョブが正常に実行され終了したことを視覚的に表します。 このコンポーネントは、ジョブが正常に終了したことを示す場合に使 用します。Finish は、Synchronize、Project、または Multi-Project コン ポーネントに接続できます。

### **Finish** コンポーネントのデモ

DemoRepository でサンプル・ジョブを確認します。サンプル・ジョブ を実行するには、次の手順に従います。

- 1 ナビゲータで、[Repository] [TRANSFORMER.transformer.Repository] [Jobs] をクリックします。
- 2 以下の項目を選択します。
	- [Demo Transfer all German Data]
	- [Demo Transfer all U.S. Data]
	- [Demo Transfer U.S. Sales on an incremental basis]

## <span id="page-239-0"></span>**Error**

Error コンポーネントは、ジョブの実行中にエラーが発生し、正常に 終了しなかったことを視覚的に表します。このコンポーネントは、 ジョブが正常に終了しなかったことを示す場合に使用します。Error は、Synchronize、Project、または Multi-Project コンポーネントに接続 できます。

## **Error** コンポーネントのデモ

DemoRepository でサンプル・ジョブを確認します。サンプル・ジョブ を実行するには、次の手順に従います。

- 1 ナビゲータで、[Repository] [TRANSFORMER.transformer.Repository] [Jobs] をクリックします。
- 2 以下の項目を選択します。
	- [Demo Transfer all German Data]
	- [Demo Transfer all U.S. Data]

## <sup>第</sup> 6 <sup>章</sup> **Sybase ETL** サーバ

この章では、Sybase ETL サーバの使用方法について説明します。 詳細については、「Sybase ETL [アーキテクチャ」](#page-17-0)(2ページ)を参 照してください。

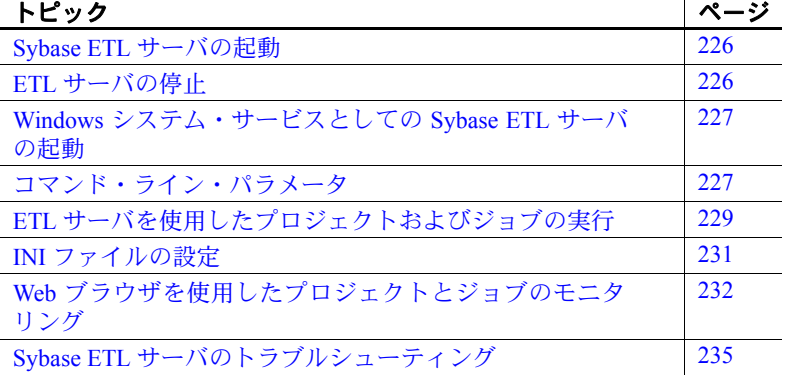

Sybase ETL サーバは、スケーラブルな分散型のグリッド・エンジ ンです。データ・ソースに接続し、Sybase ETL Development で設 計された変換フローを使用して、データ・ターゲットへのデータ の抽出およびロードを行います。 Sybase ETL サーバは UDP ブロー ドキャストを使用して、起動や停止、システム障害、クラッシュ などの緊急イベントを他のサーバに通知します。

通信用のデフォルト・ポートは 5124 です。デフォルト・ポートは、 *INI* ファイルまたはコマンド・ラインで変更できます。

サーバ間のすべての通信は、同じポートで TCP/IP を介して行われ ます。

注意このポートをブロックしているファイアウォールがないこと と、このポートが使用中でないことを確認してください。必要に 応じて、すべてのサーバ・インストールのポートを別の番号に変 更することもできます。

# <span id="page-241-0"></span>**Sybase ETL** サーバの起動

コマンド・プロンプトで次のように入力します。

Windows の場合:

GridNode

GridNode --port 5500

Linux および UNIX の場合:

GridNode.sh

GridNode.sh --port 5500

# <span id="page-241-1"></span>**ETL** サーバの停止

ローカル・プロセスまたはリモート・プロセスの場合、コンソールか らサーバを停止できます。サーバが停止する前に、現在実行されてい るすべてのプロジェクトの実行が完了します。ETL サーバを停止する には、コマンド・プロンプトで次のように入力します。

Windows の場合:

GridNode --shutdown

GridNode --shutdown --server [remotehost] --port [port]

Linux および UNIX の場合:

GridNode.sh --shutdown

GridNode.sh --shutdown --server[remotehost] --port [port]

## <span id="page-242-0"></span>**Windows** システム・サービスとしての **Sybase ETL** サーバ の起動

Sybase ETL サーバを Windows システム・サービスとしてインストー ルして実行できます。Windows GUI とは無関係にシステム・サービス として Sybase ETL サーバを実行するには、SYSTEM ユーザ・アカウ ントを使用してシステムを起動した後に ETL サーバを起動します。

注意システム・サービスのインストール、削除、起動、停止を行う には、管理者権限が必要です。

Windows システム・サービスとしてサーバをインストールするには、 コマンド・プロンプトで次のように入力します。

GridNode.exe --install [additional parameters]

サービスを削除するには、コマンド・プロンプトで次のように入力し ます。

GridNode.exe --remove

Windows サービスとして ETL サーバを実行すると、基本的なイベン ト ( エラーや成功メッセージなど ) が Windows イベント・ログに書き 込まれます。

## <span id="page-242-1"></span>コマンド・ライン・パラメータ

この項では、Sybase ETL サーバのすべてのコマンド・ライン・パラ メータについて説明します。

使用可能なパラメータの概要を表示するには、コマンド・プロンプト で GridNode --help または GridNode -h と入力します。各パラメータ の長い形式と短い形式がコンソールに表示されます。例は次のとおり です。

--version, -V Displays version information

注意完全なパラメータ名の前には必ずマイナス記号が 2 つ付きます。 省略形の前には 1 つしか付きません。

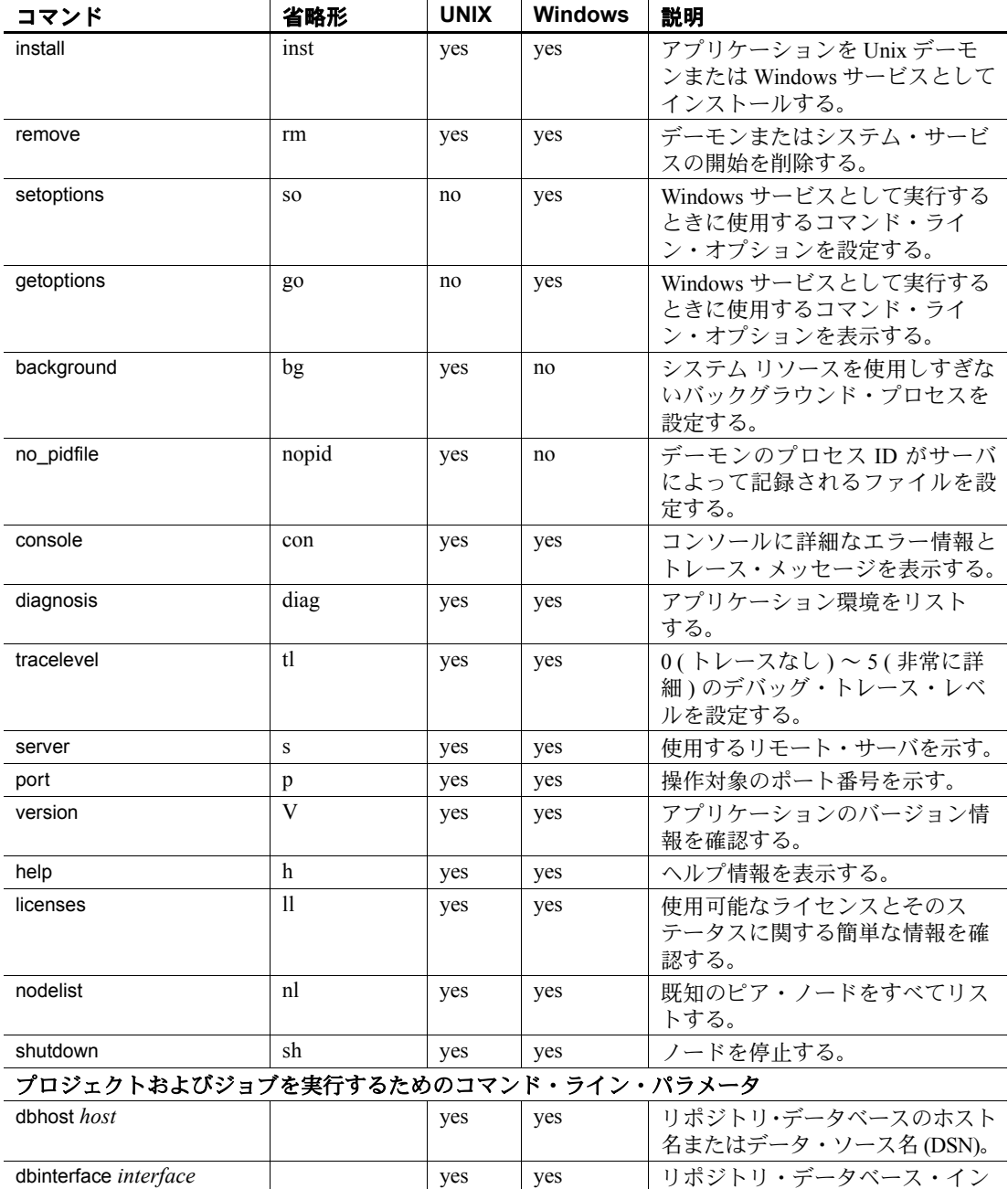

### <span id="page-243-0"></span>表 **6-1**:コマンド・ライン・パラメータ

タフェース。

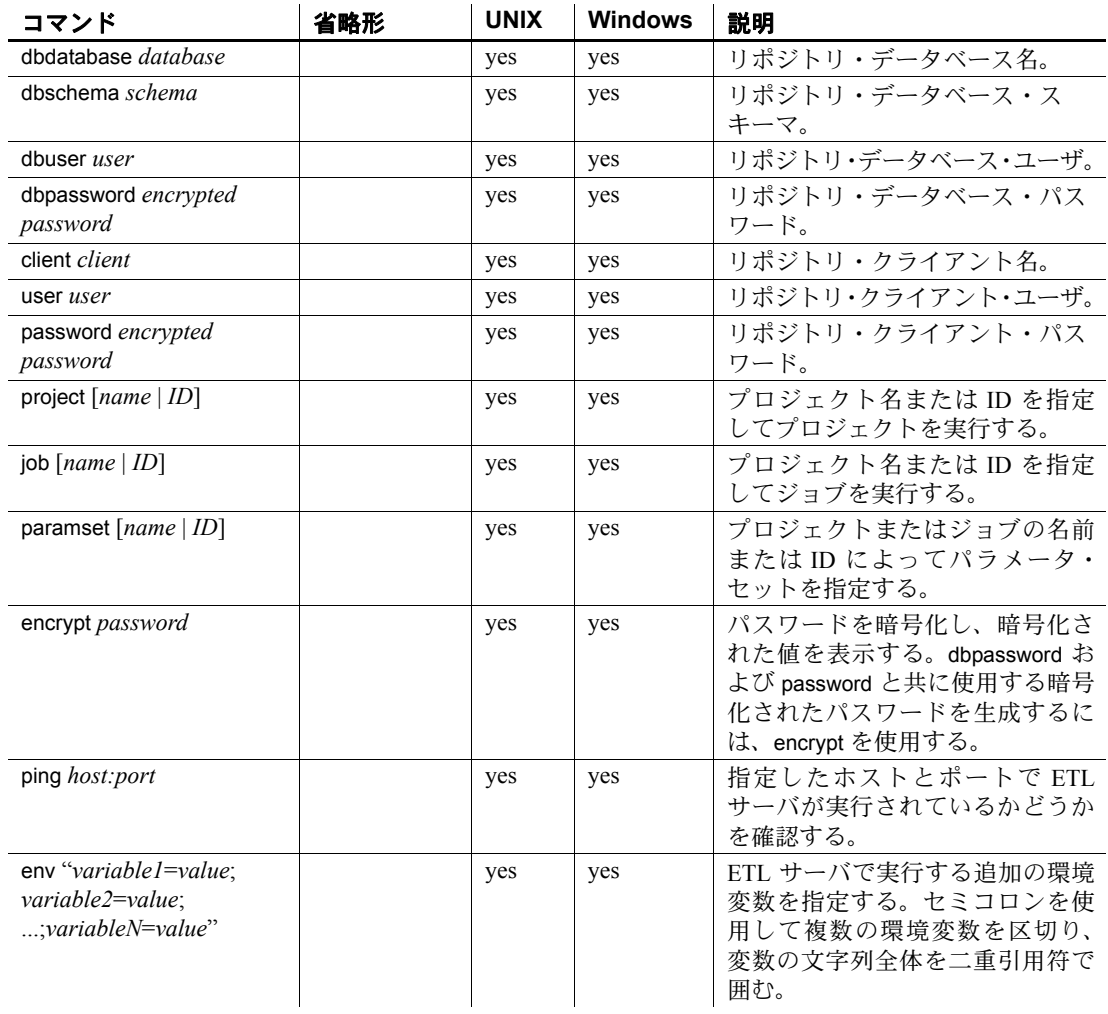

# <span id="page-244-0"></span>**ETL** サーバを使用したプロジェクトおよびジョブの実行

Sybase ETL サーバは、表 [6-1 \(228](#page-243-0) ページ ) のコマンド・ライン・パラ メータを使用して、サポートされているすべてのプラットフォームで プロジェクトおよびジョブを実行できます。プロジェクトおよびジョ ブを実行するには、次の構文を使用します。

GridNode --project PROJ-1234-5678 --dbinterface dbodbc --dbhost etl\_comp --client transformer--user TRANSFORMER --password 1234ABCD

> ここで、プロジェクト ID は "PROJ-1234-5678"、データベース・イン タフェースは "dbodbc"、ホスト名は "etl\_comp"、クライアントは "transformer"、ユーザは "TRANSFORMER"、パスワードの暗号化バー ジョンは "1234ABCD" です。

> また、次のコマンド・ライン・パラメータを使用してプロジェクトお よびジョブを実行することもできます。

> • project - 名前によってプロジェクトおよびパラメータ・セットを 指定します。名前によってジョブを指定することもできます。名 前を指定する方が、複雑なプロジェクト、ジョブ、またはパラ メータ・セット ID を入力するより簡単です。この例では、プロ ジェクト名 "LoadCustomers" とパラメータ・セット名 "myparams" を使用します。

GridNode --project LoadCustomers --dbinterface dbodbc --dbhost etl\_com --client transformer --user TRANSFORMER --paramset myparams --password 1234ABCD

> • encrypt - 暗号化されたパスワードを生成します。暗号化されたパ スワードは、dbpassword および password と共に使用します。 "mypassword" を暗号化するには、次のように入力します。

```
Gridnode --encrypt mypassword
```
ETL サーバによって、暗号化されたパスワードが生成および表示 されます。

• ping - ETL サーバが特定のホストおよびポートで実行されている かどうかを確認します。 ETL サーバが "localhost" のデフォルト・ ポートで実行されているかどうかを確認するには、次のように入 力します。

Gridnode --ping localhost

ETL サーバが動作している場合は、次のメッセージが表示されます。

localhost is alive!

指定したホストおよびポートで ETL サーバが実行されていない場 合は、エラー・メッセージが表示されます。

• env - プロジェクトおよびジョブの環境変数を指定します。 uGetEnv 関数を使用して、実行時にこれらの変数の値にアクセス できます。この例では、"LoadCustomers" プロジェクトを環境変数 INPUT\_FILE および OUTPUT\_FILE と共に使用します。

GridNode --project LoadCustomers --dbinterface dbodbc --dbhost etl\_com --client transformer --user TRANSFORMER --paramset myparams --password 1234ABCD --env 'INPUT FILE=input.txt; OUTPUT\_FILE=output.txt'

> 注意コマンド・ラインを入力するときは、コマンド、パラメータ、 および値を 1 行に続けて入力します。この項の例は、わかりやすくす るために数行にまたがっています。

> Sybase ETL バージョン 4.5 より前は、ProcessQ アプリケーションを使 用してプロジェクトとジョブを実行していました。このアプリケー ションは ETL サーバと共に配布され、Windows プラットフォームの みで内部的に使用されます。ProcessQ は現在廃止されており、下位互 換性を保つためにのみ提供されています。ProcessQ の多くのパラメー タは無効になり、使用できません。

注意プロジェクトおよびジョブの実行に ProcessQ を使用しないこと をおすすめします。

## <span id="page-246-0"></span>*INI* ファイルの設定

Sybase ETL サーバの設定が含まれている *INI* ファイルは、インストー ル・ディレクトリの *etc* フォルダにあります。

## *Default.ini*

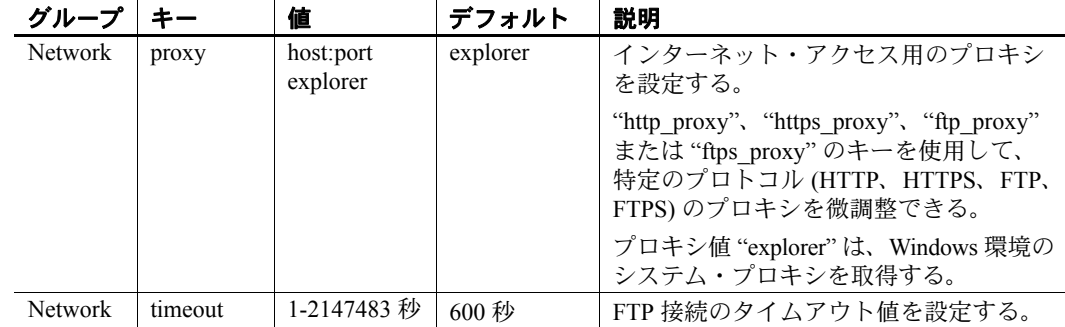

| グループ     |            | 値           | デフォルト       | 説明                                                                                                    |
|----------|------------|-------------|-------------|----------------------------------------------------------------------------------------------------|
| Language | Default    | English USA | English USA | 選択されている言語と国に基づいて、ア<br>プリケーションの動作を調整する。                                                                                 |
|          |            |             |             |                                                                                                    |
| Logging  | Console    | 1/0         | $\theta$    | コンソールにログ情報を送信する。                                                                                                    |
| Logging  | LogFile    | 1/0         | 1           | system.log ファイルにログ情報を送信する。                                                                                             |
| Logging  | Tracelevel | $0 - 5$     | $\Omega$    | さまざまなレベルのデバッグ情報を表示<br>する。レベル0では最小限の情報が、レ<br>ベル5では最も詳しい情報が表示される。<br>通常実行時には、この値を0に設定して、<br>パフォーマンスへの影響を最小限に抑え<br>てください。 |
| Logging  | Flushtime  | 1-n         |             | 内部ログ・フラッシュ間隔を秒数で指定<br>する。                                                                                              |

## <span id="page-247-0"></span>**Web** ブラウザを使用したプロジェクトとジョブのモニタリ ング

Web ブラウザを使用して、グリッド・アーキテクチャの一部である ETL Development グリッド・ノードを含むすべてのグリッド・ノード の状態をモニタリングできます。 ETL Development から起動するプロ ジェクトとジョブをモニタリングする他に、次のことができます。

- リモート・ジョブの状態をモニタリングする。
- リモート・ジョブとリモート・プロジェクトをサスペンドしたり レジュームしたりする。
- ETL サーバのリモート・ログ・ファイルを表示する。

モニタリングを開始する前に、次の手順を実行します。

- ETL サーバが稼働していない場合は起動します。
- お使いのマシンに Internet Explorer (IE) 6.0 以降がインストールさ れていることを確認します。

#### ❖ プロジェクトとジョブのモニタリング

- 1 Web ブラウザを開きます。
- 2 次のように入力します。

http://*<hostname>*:*<port\_number>*

ここで、*<hostname>* は ETL サーバが稼働しているマシンのネット ワーク名であり、*<port\_number>* はノードが起動するポートです。デ フォルトのポート番号は 5124 です。

モニタリング・ページが表示され、次のタブが表示されます。

- ノードの概要 サーバが稼働しているマシンのホスト名とオ ペレーティング・システム、サーバで稼働中のジョブの数、 サーバに割り当てられている CPU、メモリ、ディスク領域の 各容量、PID、アカウント情報、製品名、バージョン番号など、 現在稼働しているサーバに関する詳細情報を表示します。こ のタブには、アクティブな最近のジョブのリストもあります。
- アクティブなジョブ 稼働中のジョブに関する詳細リストが 表示されます。
- ジョブ履歴 前日以降に実行されたすべてのジョブのリスト が示されます。
- ログ履歴 システム・ログ履歴が示されます。
- ノードの概要 稼働中のすべてのサーバのリストが示されます。

#### アクティブなジョブの表示

[Active Jobs] タブをクリックします。名前、ステータス、ジョブ内の プロジェクト数、開始時刻、終了時刻、処理されたレコードの数な ど、稼働中のすべてのジョブがそれらの詳細と共に表示されます。

#### アクティブなジョブのサスペンド

[Active Jobs] タブまたは [Node Summary] タブで、サスペンドするジョ ブの横にある [Suspend] アイコンをクリックします。ジョブのステータ スが [Suspended] に変わります。ジョブ内のすべてのプロジェクトもサ スペンドされます。

#### ジョブのレジューム

- 1 [Active Jobs] タブまたは [Node Summary] タブで、履歴を表示する ジョブを選択します。または、[Job History] タブをクリックします。
- 2 サスペンドしたジョブの横にある [Resume] アイコンをクリックし ます。

ジョブのステータスが [Running] に変わり、ジョブ内のすべてのプ ロジェクトもレジュームされます。

#### アクティブなジョブのキャンセル

[Summary] タブで、キャンセルするジョブの横にある [Cancel] アイコ ンをクリックします。そのジョブがリストから削除されます。

### アクティブなプロジェクトのサスペンド

[Active Jobs] タブで、サスペンドするプロジェクトの横にある [Suspend] アイコンをクリックします。プロジェクトのステータスが [Suspended] に変わります。

#### プロジェクトのレジューム

- 1 [Active Jobs] タブで、サスペンドしたプロジェクトがあるジョブ を選択します。または、[Job History] タブをクリックします。
- 2 サスペンドしたプロジェクトの横にある [Resume] アイコンをク リックします。プロジェクトのステータスが [Running] に変わり、 プロジェクトがレジュームされます。

#### プロジェクトのキャンセル

- 1 [Active Jobs] タブで、アクティブなジョブのリストからジョブを 選択します。
- 2 キャンセルするプロジェクトの横にある [Cancel] アイコンをク リックします。

プロジェクトのステータスが [Cancelled] に変わり、プロジェクト が停止します。

#### 稼働中のすべてのサーバを表示する

[Node Overview] タブを選択します。稼働中のすべてのサーバのリスト が、ステータス、ジョブ数、サーバに割り当てられている CPU、メモ リ、ディスク領域の各容量などの詳細と共に表示されます。

#### サーバの停止

[Node Overview] タブで、サーバの横にある [Shutdown] アイコンをク リックします。そのサーバがリストから削除されます。

#### ログ履歴の表示

[Log History] タブを選択します。テーブルが表示され、タイムスタン プ、エラーのタイプ、エラー・メッセージなど、システム・ログの詳 細がそこに表示されます。

必要に応じて、[Download] をクリックしてログ・ファイルをお使いの マシンにダウンロードします。

## <span id="page-250-0"></span>**Sybase ETL** サーバのトラブルシューティング

Sybase 製品の保守契約を結んでいるサポート・センタに問い合わせる 前に、次の手順を実行します。

- 1 エラー・テキストを確認します。
- 2 ログ・ファイルを確認します。
- 3 システム・トレースを有効にして再度実行します。
- 4 バージョンおよびリビジョン番号とマシン ID を確認します。 構文:

GridNode --version

出力:

GridNode 4.8.0.27424

5 有効なライセンスを確認します。

構文:

GridNode --licenses

出力:

```
GridNode (4.8.0.27424)
Grid Node
--------------------------------------------------
Product ID: SybaseETLServer 
Machine ID: 9TuA+igB6298Hys=
SYSAM ID : 001111eb57f9 DISK SERIAL NUM=189e22a0
--------------------------------------------------
Install Date: Tuesday Feb 03 13:53:47 2009
--------------------------------------------------
```
File: sybase etl server.license Product: Sybase ETL Server (SybaseETLServer) Version: 4.8 License: ETL Components 4.8(ETL\_SERVER) Status: Valid
付録 A 関数リファレンス

#### この付録では、Sybase ETL 関数のリファレンスを提供します。

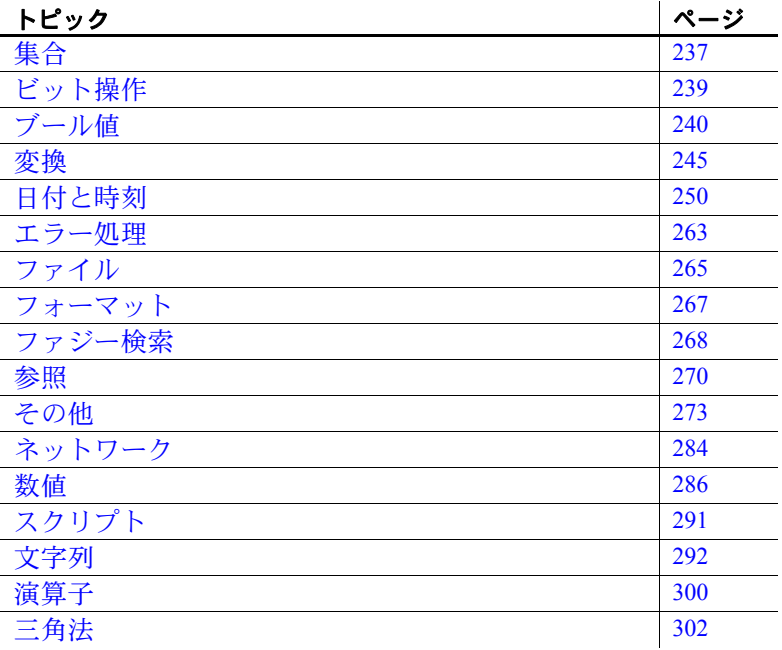

#### <span id="page-252-0"></span>集合

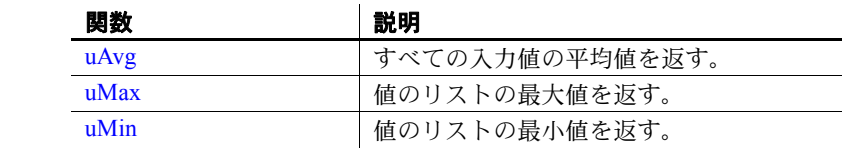

# <span id="page-253-0"></span>**uAvg**

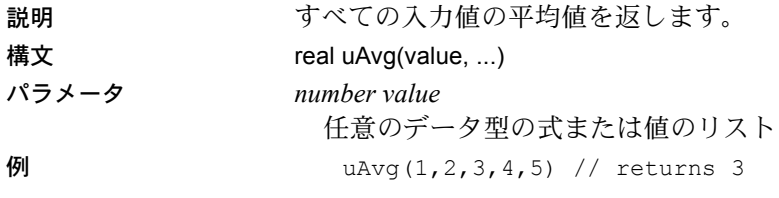

## <span id="page-253-1"></span>**uMax**

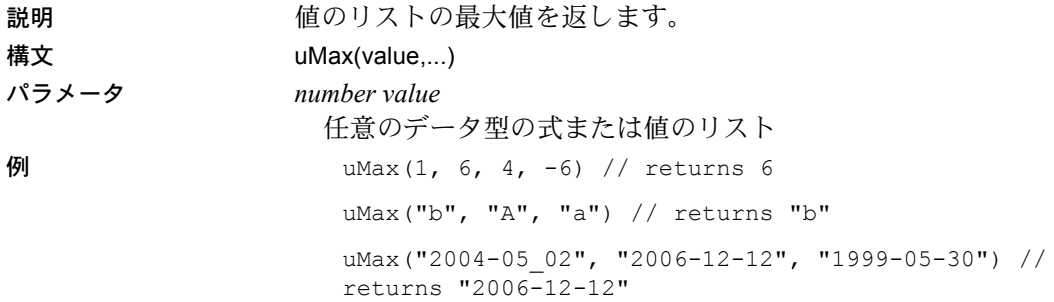

## <span id="page-253-2"></span>**uMin**

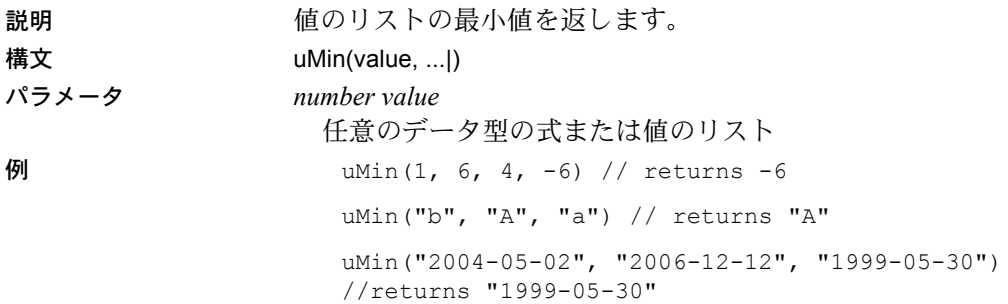

# <span id="page-254-0"></span>ビット操作

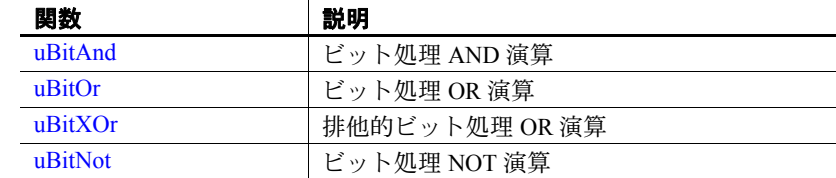

## <span id="page-254-1"></span>**uBitAnd**

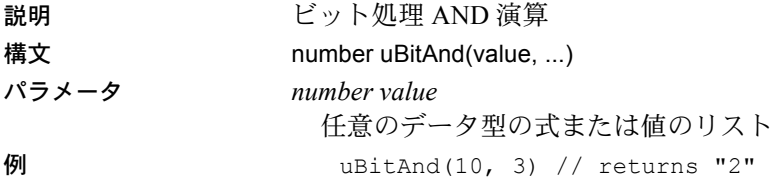

## <span id="page-254-2"></span>**uBitOr**

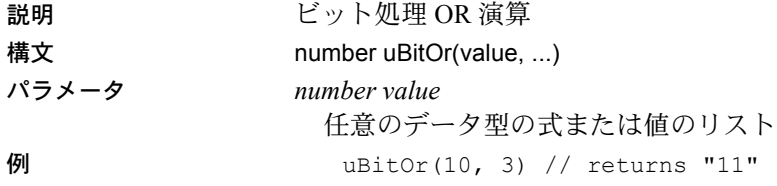

# <span id="page-255-1"></span>**uBitXOr**

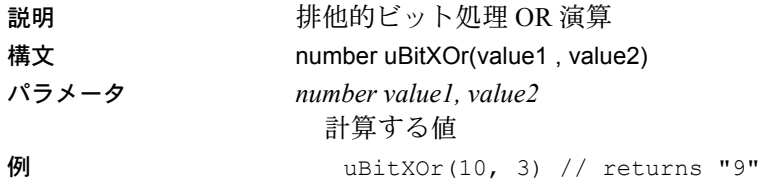

## <span id="page-255-2"></span>**uBitNot**

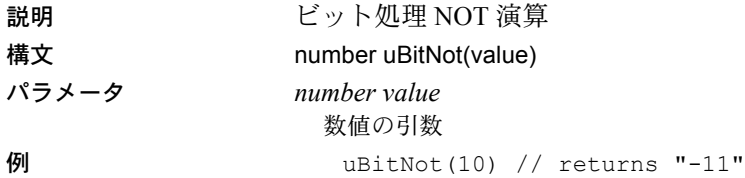

# <span id="page-255-0"></span>ブール値

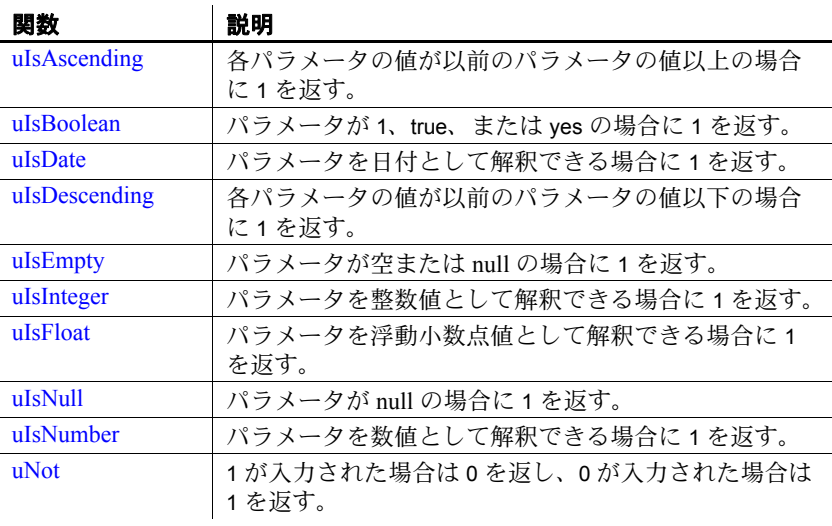

# <span id="page-256-0"></span>**uIsAscending**

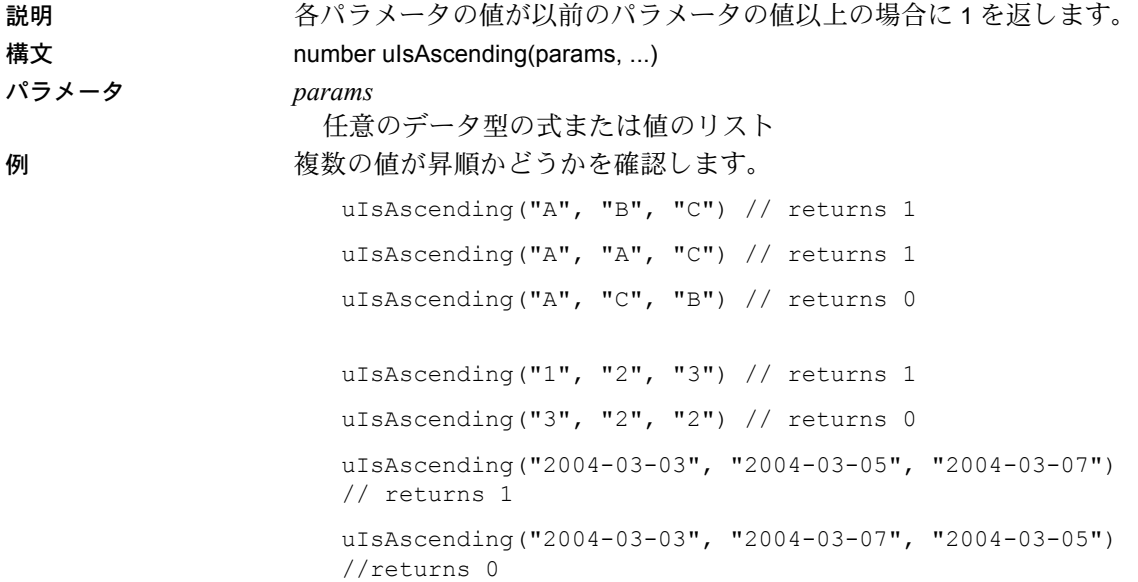

<span id="page-256-1"></span>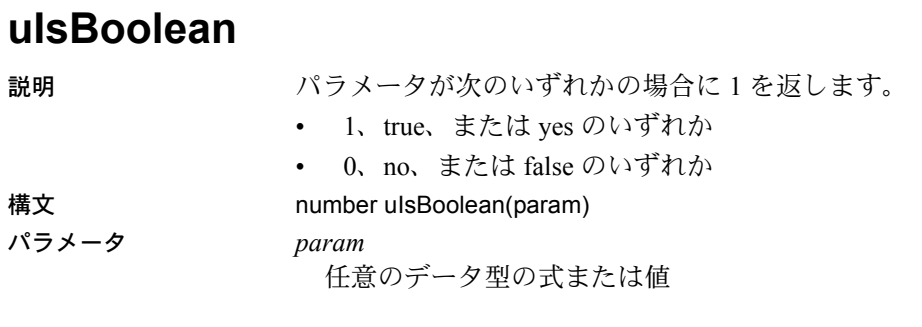

例 ブール値を確認します。

uIsBoolean("1") // returns 1 uIsBoolean("yes") // returns 1 uIsBoolean("true") // returns 1 uIsBoolean("-1") // returns 0 uIsBoolean("0") // returns 1

### <span id="page-257-0"></span>**uIsDate**

説明 パラメータを日付として解釈できる場合に 1 を返します。 2 番目のパ ラメータを省略した場合は、次のフォーマットのいずれかが適用され ます。

- y-M-D H:N:S.s
- y-M-D H:N:S
- y-M-D
- H:N:S

注意フォーマット文字列の詳細については、[uConvertDate](#page-261-0) 関数を参照 してください。

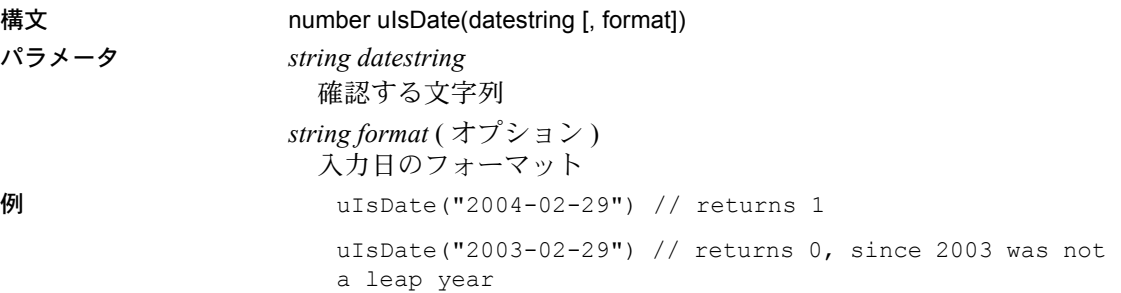

# <span id="page-258-0"></span>**uIsDescending**

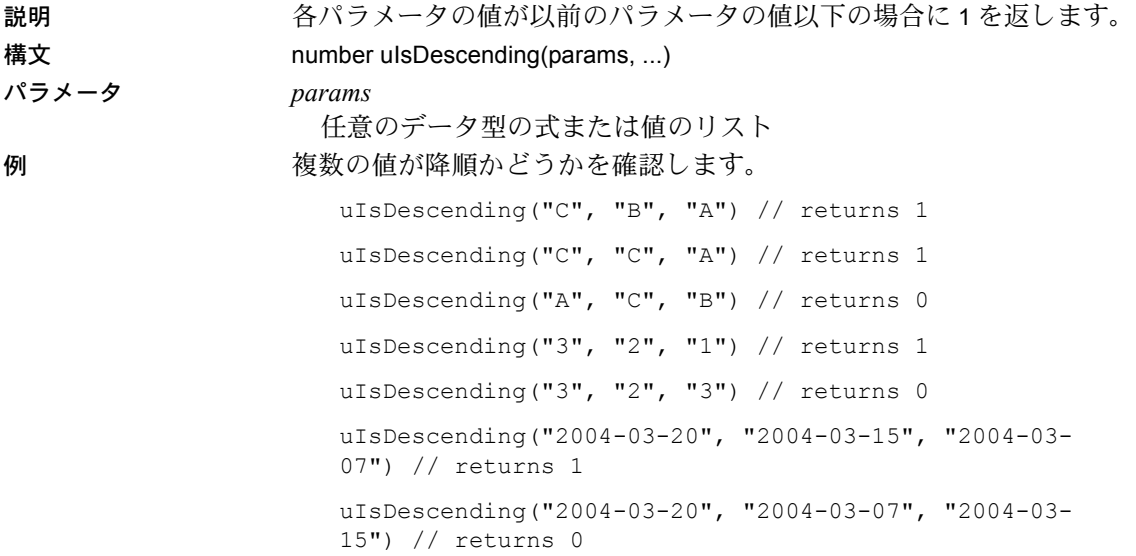

# <span id="page-258-1"></span>**uIsEmpty**

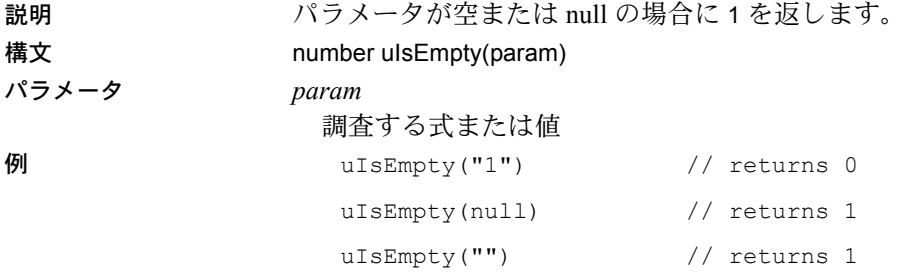

# <span id="page-259-0"></span>**uIsInteger**

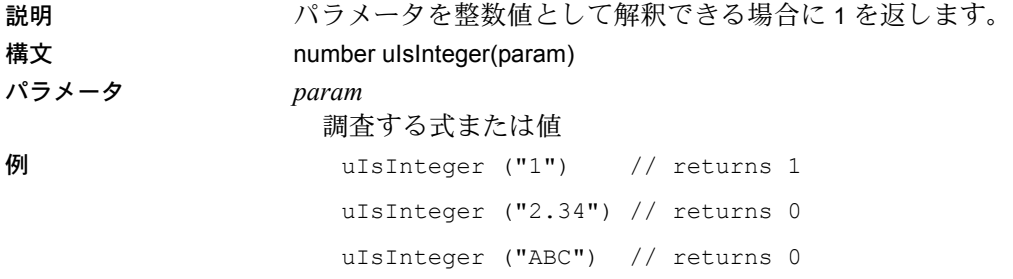

## <span id="page-259-1"></span>**uIsFloat**

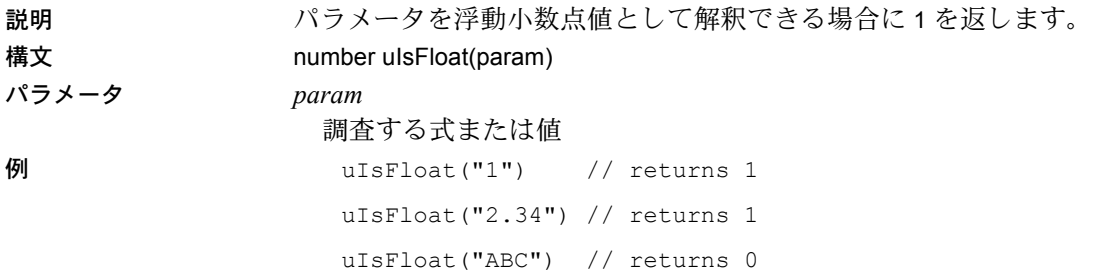

# <span id="page-259-2"></span>**uIsNull**

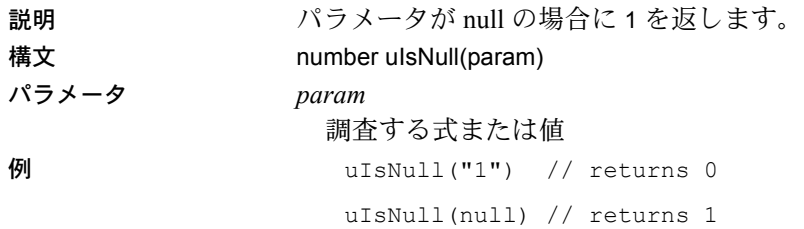

## <span id="page-260-1"></span>**uIsNumber**

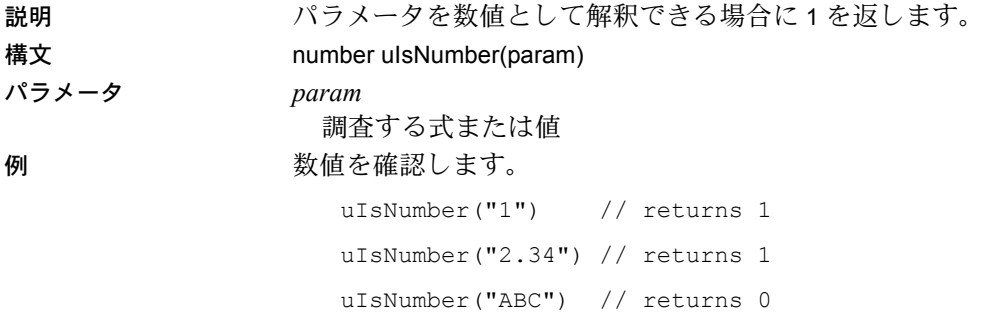

## <span id="page-260-2"></span>**uNot**

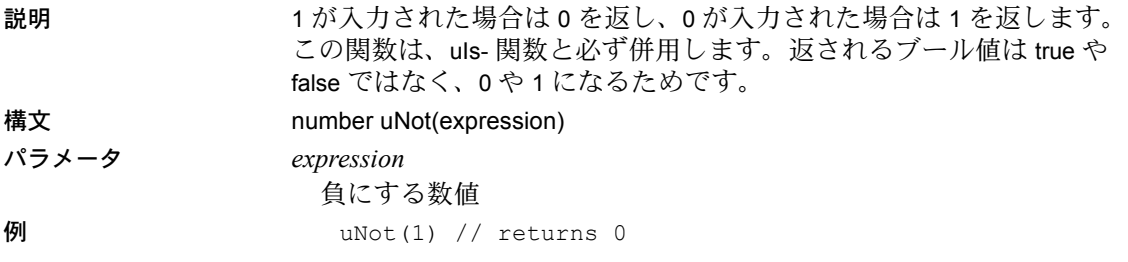

<span id="page-260-0"></span>変換

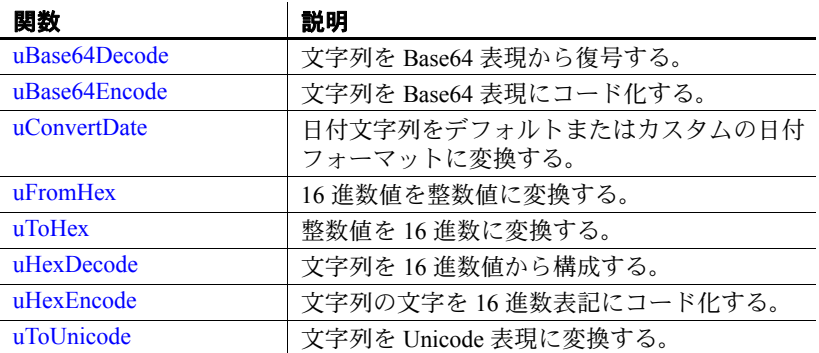

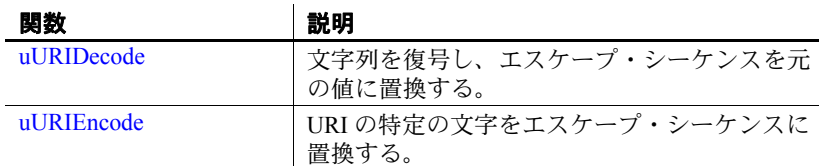

#### <span id="page-261-1"></span>**uBase64Decode**

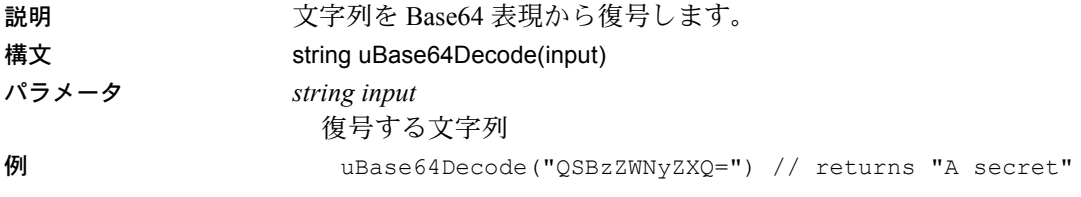

#### <span id="page-261-2"></span>**uBase64Encode**

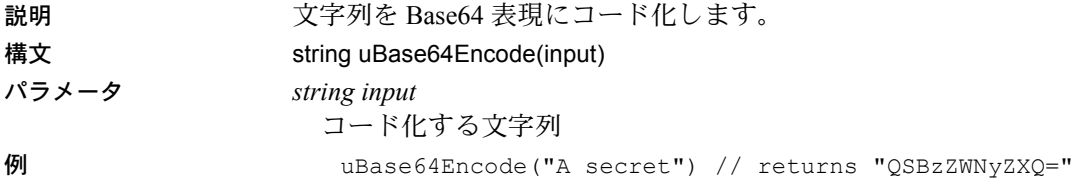

#### <span id="page-261-0"></span>**uConvertDate**

説明 日付文字列をデフォルトまたはカスタムの日付フォーマットに変換し ます。最初のパラメータは、変換する日付文字列で、2 番目のパラ メータは、入力日付文字列の日付フォーマットを指定するフォーマッ ト文字列です ( 次の表を参照 )。outputformat パラメータはオプション で、省略した場合、日付は y-M-D H:N:S のフォーマットに変換され ます。 この関数は、*1582* 年から現在の日までの日付を処理します。日付を

変換できない場合、結果の文字列は空になります。

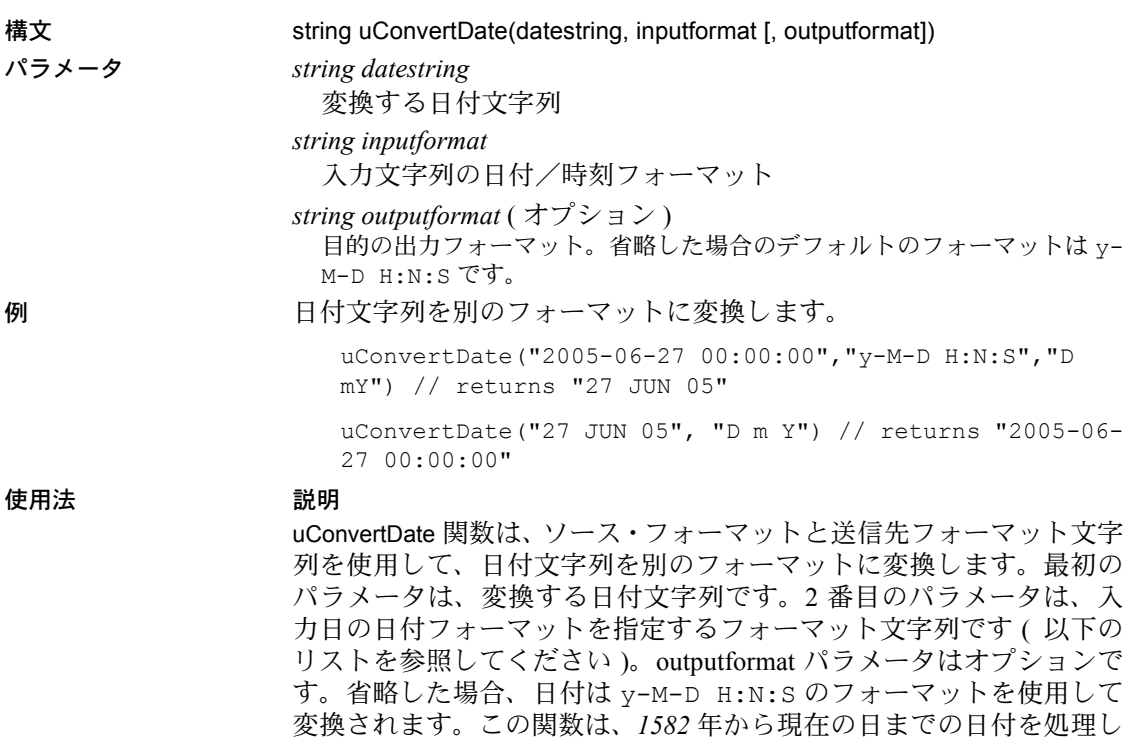

ます。日付を変換できなかった場合、結果の文字列は空になります。

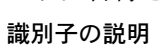

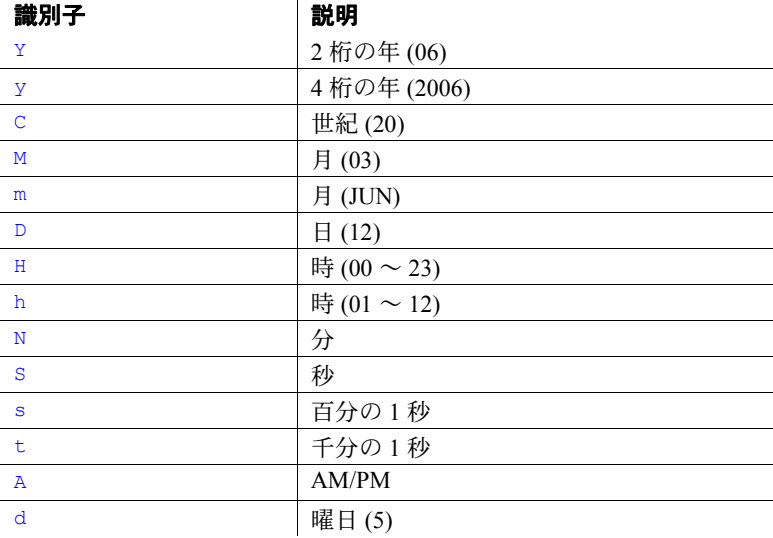

ユーザーズ・ガイド **247**

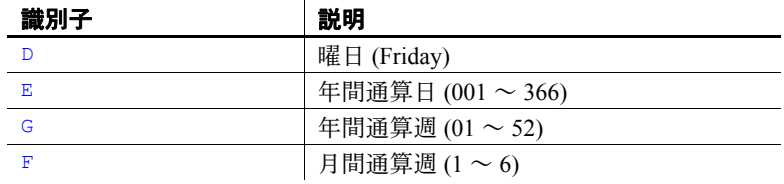

## <span id="page-263-0"></span>**uFromHex**

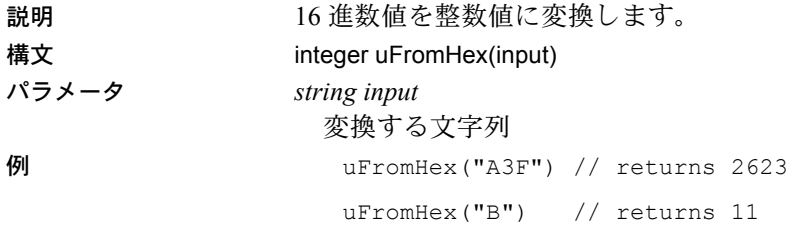

## <span id="page-263-1"></span>**uToHex**

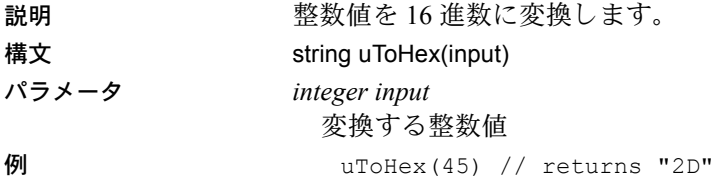

## <span id="page-263-2"></span>**uHexDecode**

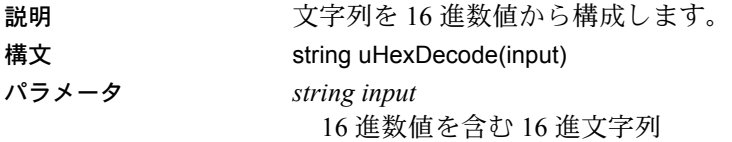

例 16 進数値を文字列に変換します。

uHexDecode("313730") // returns "170" uHexDecode(313730) // returns "170"

#### <span id="page-264-0"></span>**uHexEncode**

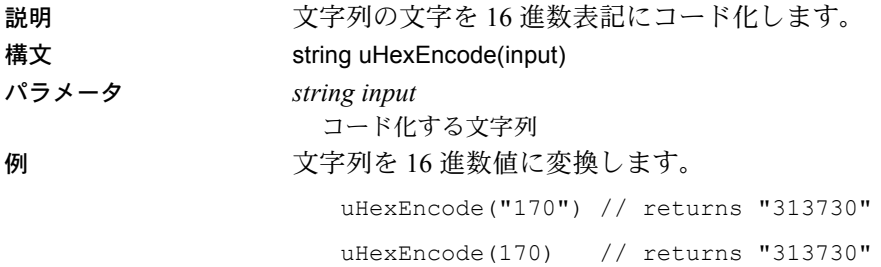

## <span id="page-264-1"></span>**uToUnicode**

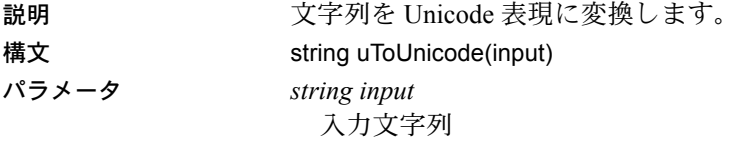

### <span id="page-264-2"></span>**uURIDecode**

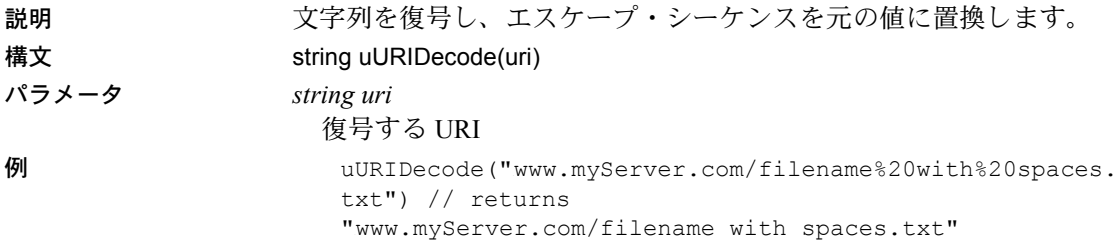

## <span id="page-265-1"></span>**uURIEncode**

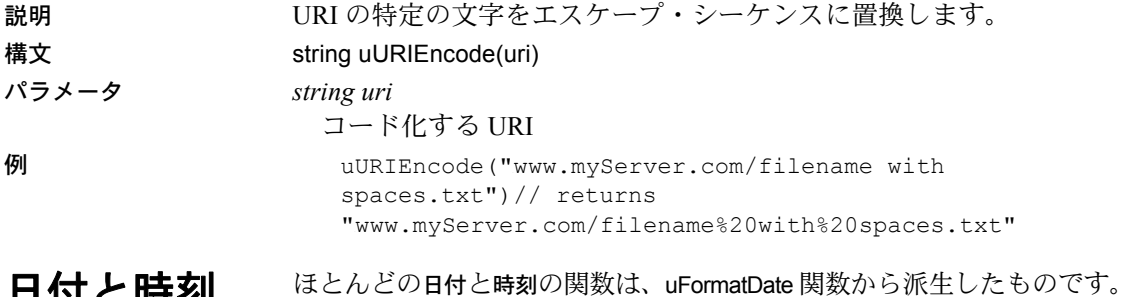

<span id="page-265-0"></span>日付と時刻 ほとんどの日付と時刻の関数は、uFormatDate 関数から派生したものです。<br>唯一の違いは、他の日付と時刻の関数は、特殊なフォーマットまたは 一部の日付のみを返し、最初のフォーマット・パラメータを持たない ことです。したがって、uDate() は uFormatDate("%Y-%m-%d") と同等です。

- 参照 [「時刻文字列」](#page-265-2)(250 ページ )
	- [「変更子」](#page-266-0)(251 ページ )
	- [「日付と時刻の計算」](#page-267-0)(252 ページ )
	- [「既知の制限」](#page-268-0)(253 ページ )
	- [「日付と時刻の関数リスト」](#page-268-1)(253 ページ )

## <span id="page-265-2"></span>時刻文字列

説明 時刻文字列には、次のいずれかのフォーマットを使用できます。

- 1 *YYYY-MM-DD*
- 2 *YYYY-MM-DD HH:MM*
- 3 *YYYY-MM-DD HH:MM:SS*
- 4 *YYYY-MM-DD HH:MM:SS.SSS*
- 5 *HH:MM*
- 6 *HH:MM:SS*
- 7 *HH:MM:SS.SSS*
- 8 now
- 9 *DDDD.DDDD*

#### 注意

時刻のみを指定するフォーマット 5 ~ 7 は、2000-01-01 の日付を想定 します。フォーマット 8 は、万国標準時 (UTC) を使用して現在の日付 と時刻に変換されます。フォーマット 9 は浮動小数点値として表現さ れるユリウス日数です。

例 するのは、現在の時刻を取得します。 日付が指定されない場合は、時刻文字列 now が想定され、日付は現在の日時に設定されます。

> uDate() // returns something like "2006-03-01" uDate() is equivalent to uDate("now")

特殊日の取得 uDate("2004-01-04 14:26:33") // returns the date part "2004-01-04"

<span id="page-266-0"></span>変更子

説明 時刻文字列の後には、日付または日付の解釈を変更する 0 または変更 子を指定できます。使用可能な変更子は以下のとおりです。

- 1 *NNN* days
- 2 *NNN* hours
- 3 *NNN* minutes
- 4 *NNN*.*NNNN* seconds
- 5 *NNN* months
- 6 *NNN* years
- 7 start of month
- 8 start of year
- 9 start of day
- 10 weekday *N*
- 11 unixepoch
- 12 localtime
- 13 utc

例 しゅうしゃ のいけんズ変更子 (1 ~ 6) は、指定された時間量を、前の時刻文字 列で指定された日付に追加します。

> "start of" 変更子 (7 ~ 9) は、日付を現在の月、年、または日の開始に戻します。 "weekday" (10) 変更子は、曜日番号が *N* である次の日まで日付を先送 りします。日曜日は 0、月曜日は 1 になり、以降同様に続きます。

unixepoch 変更子 (11) は、それが *DDDD.DDDDD* フォーマットの時刻文 字列の直後に指定された場合にのみ機能します。この変更子は、 *DDDD.DDDDD* が通常どおりにユリウス日数値として解釈されるので はなく、1970 年から始まる秒数値として解釈されるようにします。こ の変更子を使用すると、UNIX ベースの時刻をユリウス日数に簡単に 変換できます。

localtime 変更子 (12) は前の時刻文字列を調整し、正しいローカル時刻 が表示されるようにします。utc はこれを元に戻します。

#### <span id="page-267-0"></span>日付と時刻の計算

説明 次の例は、一般的な日付と時刻の計算を示します。 例 ファンス 現在の日付を計算します。

uDate('now')

現在の月の最後の日を計算します。

uDate('now','start of month','+1 month','-1 day')

UNIX のタイムスタンプ 1092941466 の日付と時刻を計算します。

uDatetime(1092941466, 'unixepoch')

UNIX のタイムスタンプ 1092941466 の日付と時刻を計算し、ローカ ル・タイム・ゾーンに合わせて調整します。

uDatetime(1092941466, 'unixepoch', 'localtime')

現在の UNIX のタイムスタンプを計算します。

uFormatDate ('%s','now')

2 つの日付間の秒数を計算します。

uJuliandate('now')\*86400 - uJuliandate ('2004-01-01 02:34:56')\*86400 現在の年の 10 月 (1 月 + 9) の第 1 火曜日の日付を計算します。

uDate('now','start of year','+9 months','weekday 2')

#### <span id="page-268-0"></span>既知の制限

説明 ローカル時刻の計算は、ロケールによって異なります。この実装で は、標準の C ライブラリ関数 localtime() を使用してローカル時刻の計 算を行います。また、localtime() C 関数は通常 1970 ~ 2037 年の範囲で のみ機能します。この範囲外の日付の場合は、年をこの範囲内の対応 年にマッピングし、計算を行ってから再度マッピングして正しい年に 戻します。

- ユリウス日数 0 (-4713-11-24 12:00:00) より前の日付を計算した場 合は正しい結果が生まれません。
- すべての内部計算ではグレゴリオ暦システムが想定されます。

#### <span id="page-268-1"></span>日付と時刻の関数リスト

説明 次の表は、日付と時刻の関数をすべて示します。

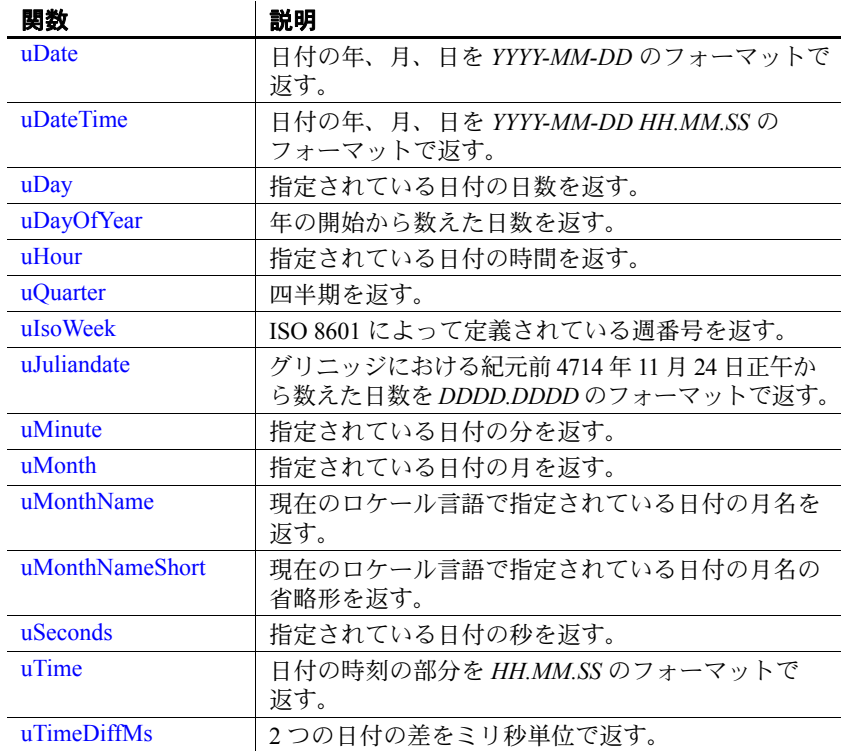

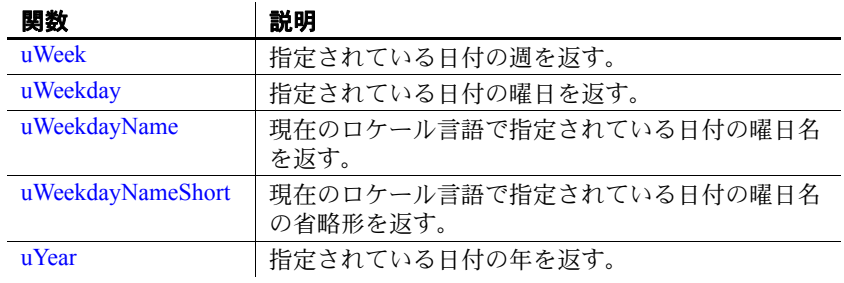

注意使用可能な変更子の引数の詳細については[、「日付と時刻」](#page-265-0)(250 [ページ](#page-265-0) ) を参照してください。

#### <span id="page-269-0"></span>**uDate**

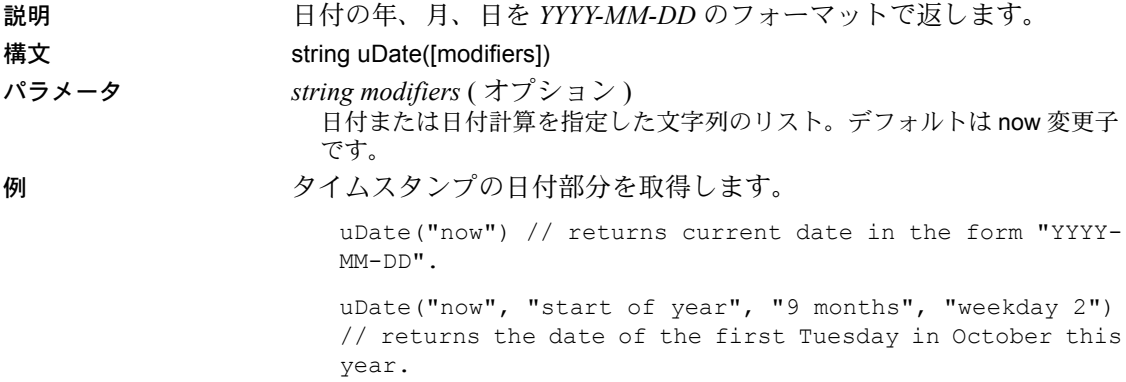

<span id="page-269-1"></span>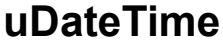

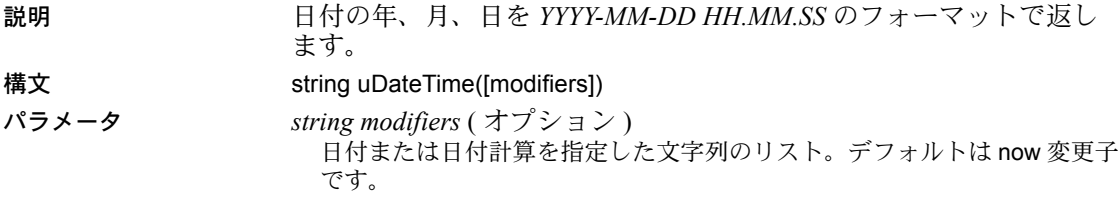

例 タイムスタンプの日付時刻を取得します。

uDateTime("now") // returns current date in the form "YYYY-MM-DD HH:MM:SS"

uDateTime("now", "start of month", "1 months", "-1 day") // returns the date of the last day in this month

#### <span id="page-270-0"></span>**uDay**

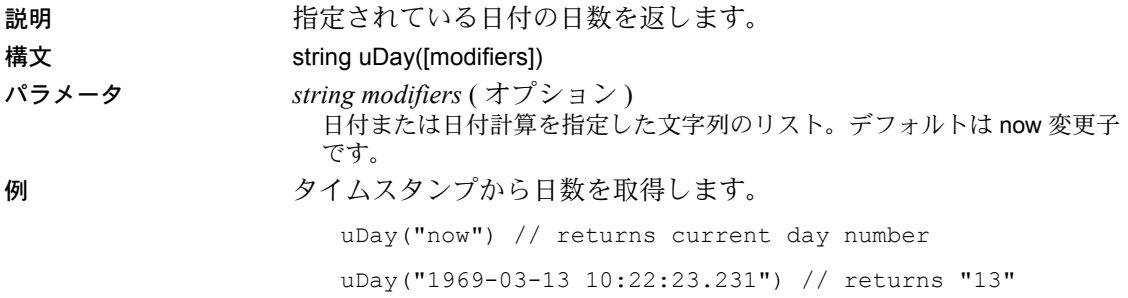

## <span id="page-270-1"></span>**uDayOfYear**

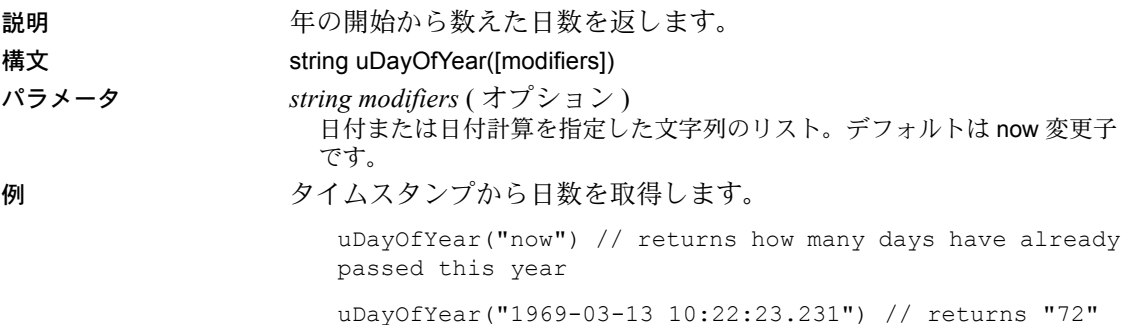

## <span id="page-271-0"></span>**uHour**

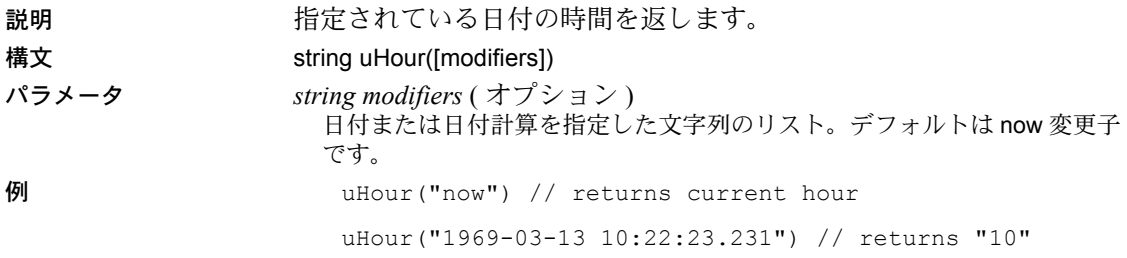

## <span id="page-271-1"></span>**uQuarter**

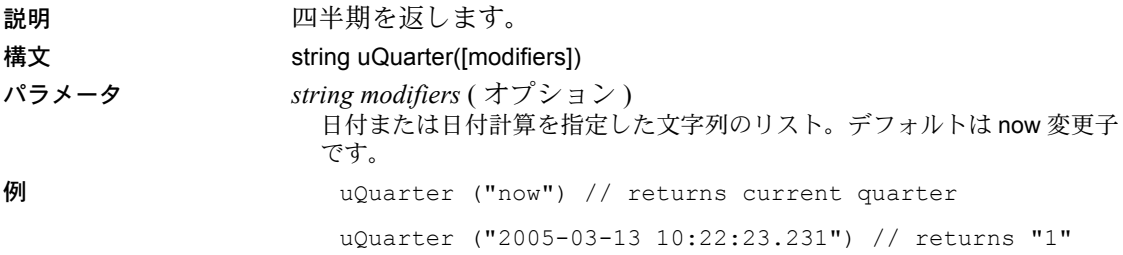

#### <span id="page-271-2"></span>**uIsoWeek**

説明 *ISO 8601* によって定義されている週番号を返します。 年の最初の週の番号は *01* で、これは暦年の最初の木曜日を含む週と して定義されています。これはさらに、次のことを示します。

- ほとんどが暦年内にある最初の週
- 1 月 4 日を含む週
- 1 月 1 日に最も近い月曜日から始まる週 年の最後の週の番号は 52 または 53 であるので、以下のようになります。
- 暦年の最後の木曜日を含む週
- ほとんどが暦年内にある最後の週
- 12 月 28 日を含む週
- 12 月 31 日に最も近い日曜日で終わる週

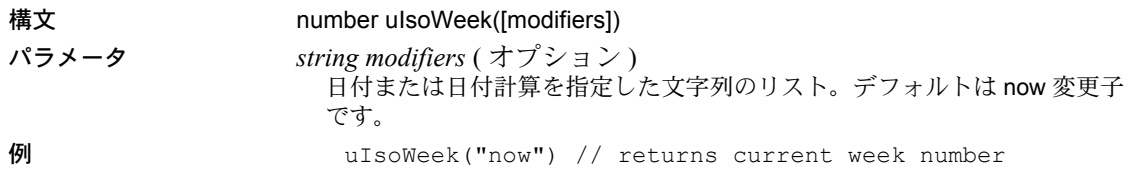

# <span id="page-272-0"></span>**uJuliandate**

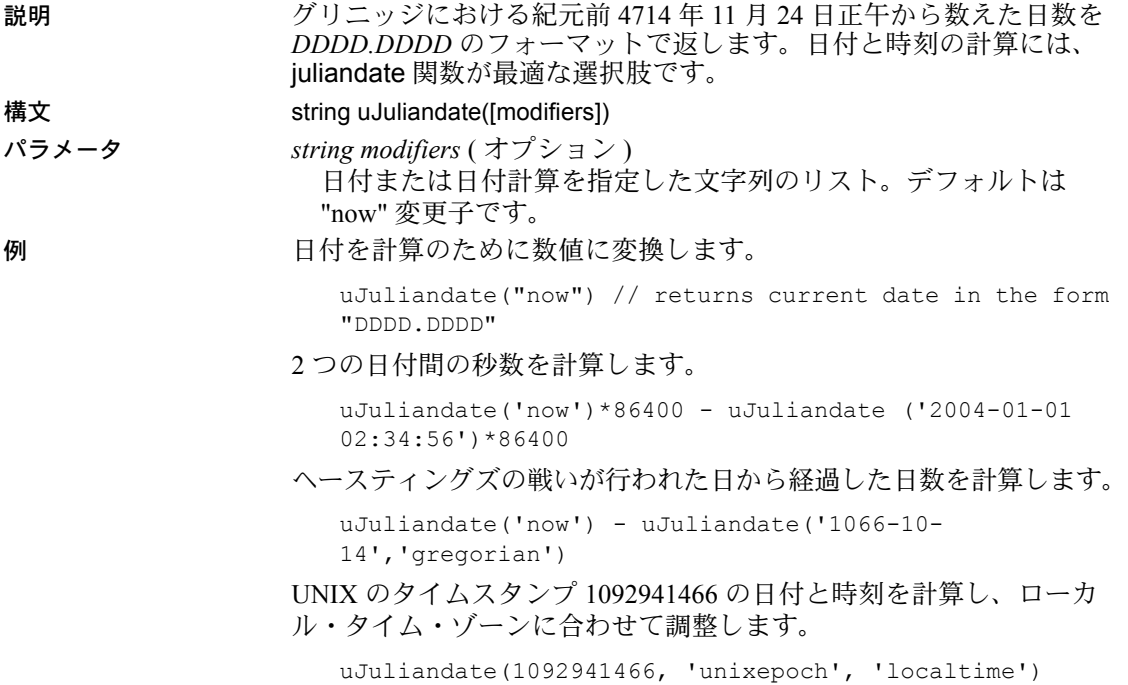

## <span id="page-272-1"></span>**uMinute**

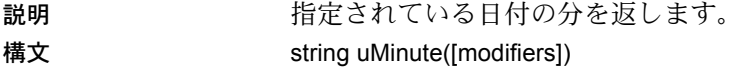

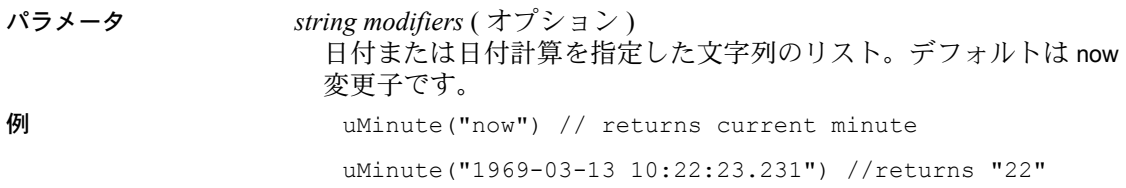

## <span id="page-273-0"></span>**uMonth**

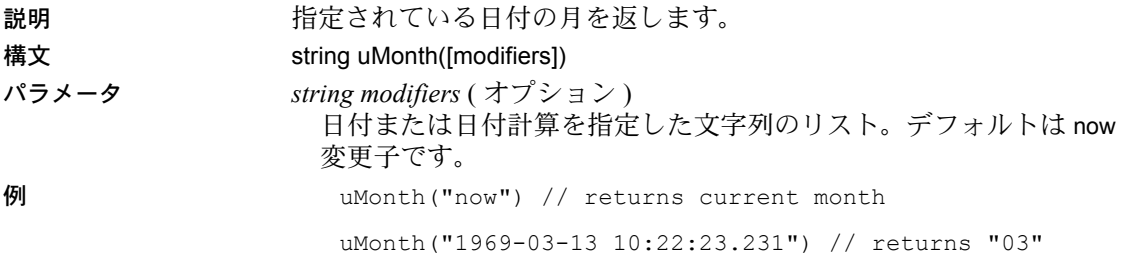

## <span id="page-273-1"></span>**uMonthName**

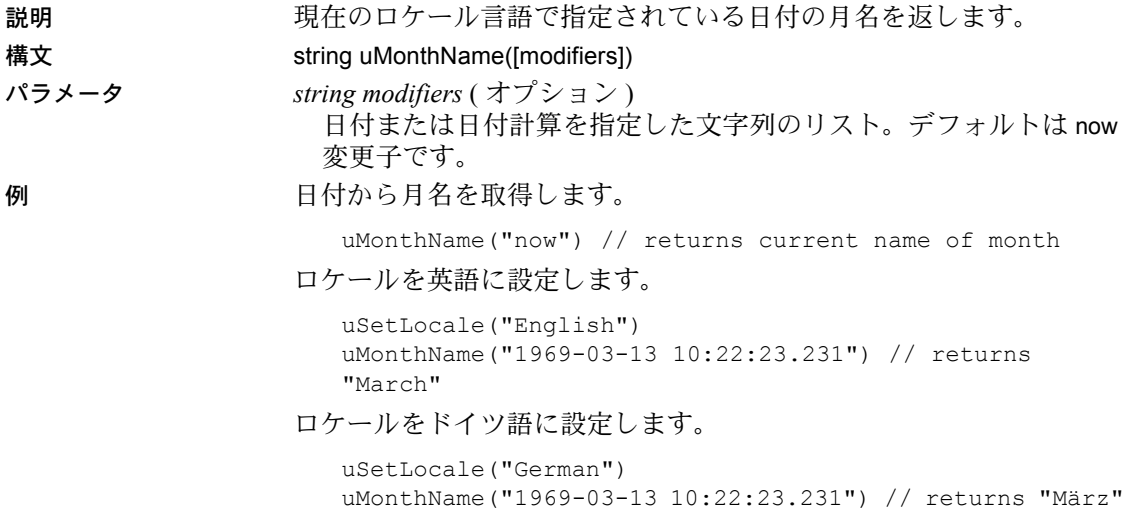

## <span id="page-274-0"></span>**uMonthNameShort**

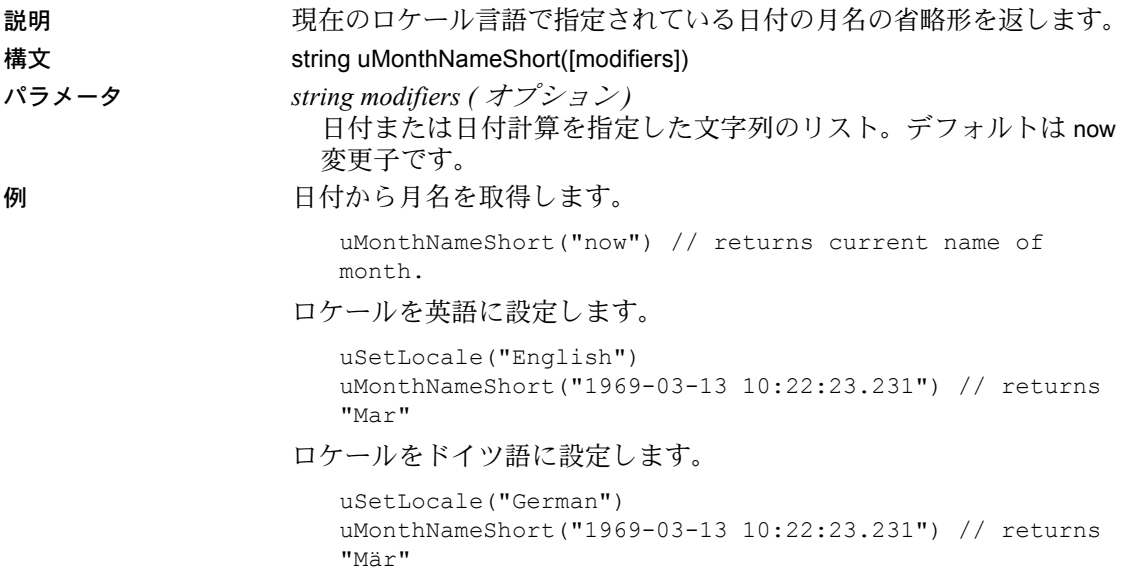

## <span id="page-274-1"></span>**uSeconds**

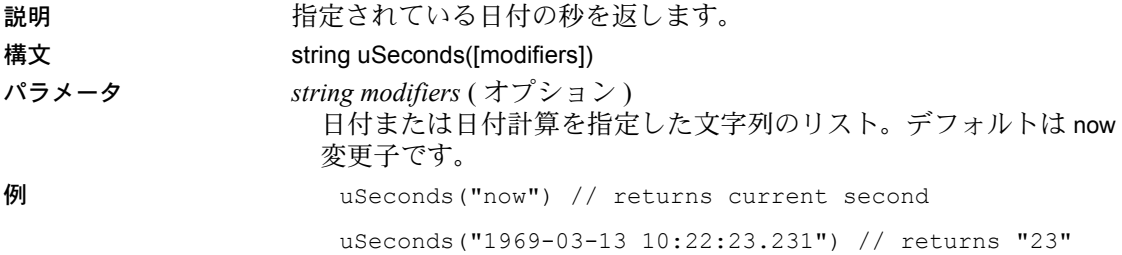

## <span id="page-274-2"></span>**uTime**

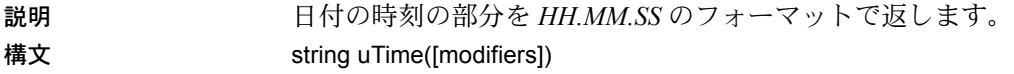

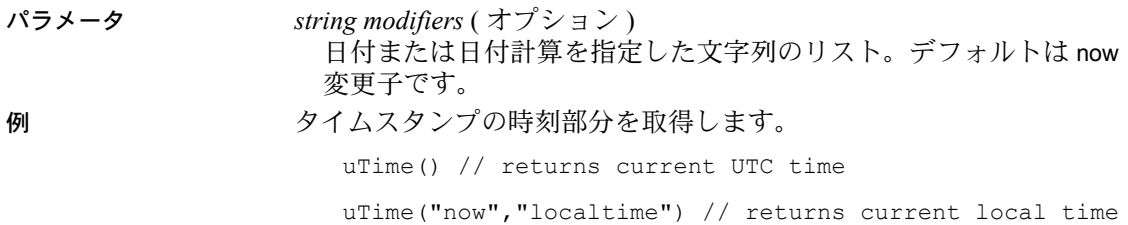

## <span id="page-275-0"></span>**uTimeDiffMs**

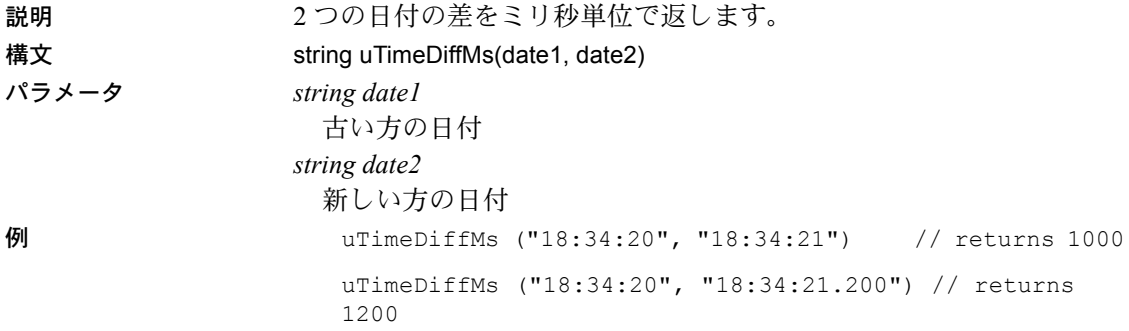

## <span id="page-275-1"></span>**uWeek**

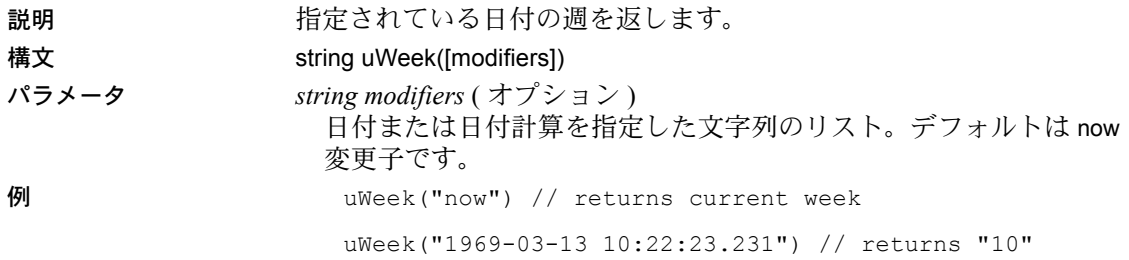

# <span id="page-276-0"></span>**uWeekday**

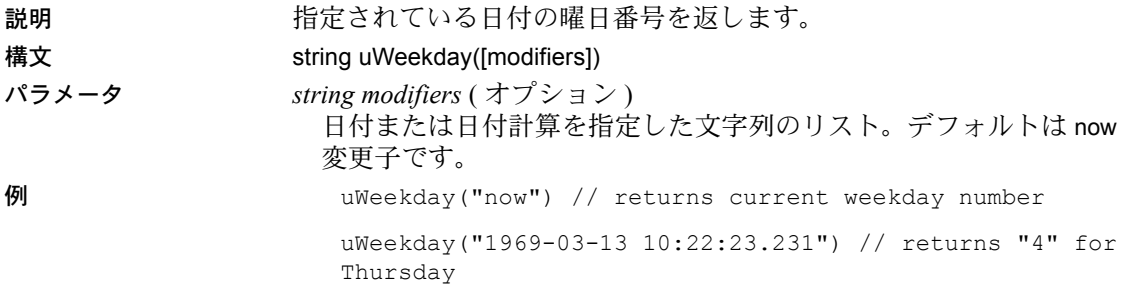

# <span id="page-276-1"></span>**uWeekdayName**

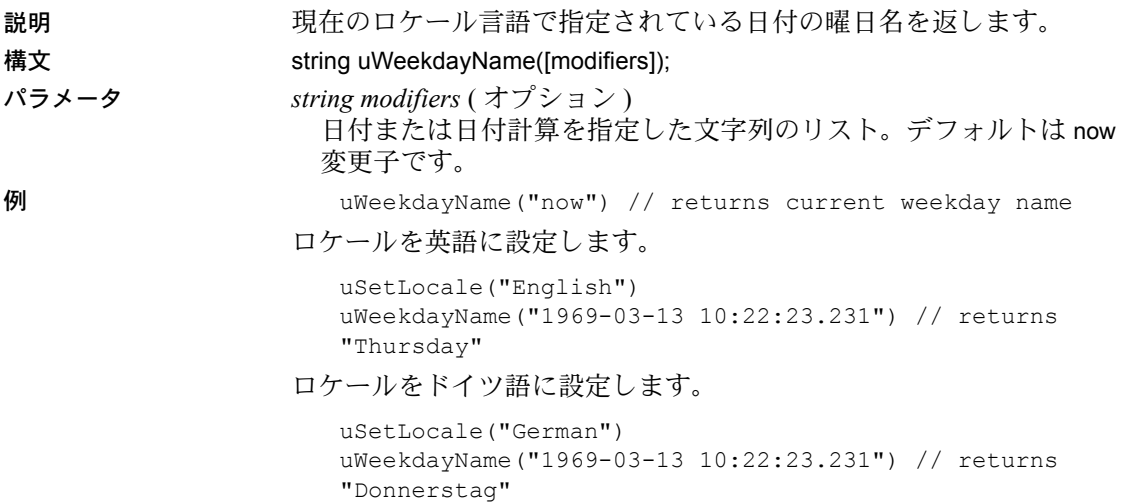

# <span id="page-277-0"></span>**uWeekdayNameShort**

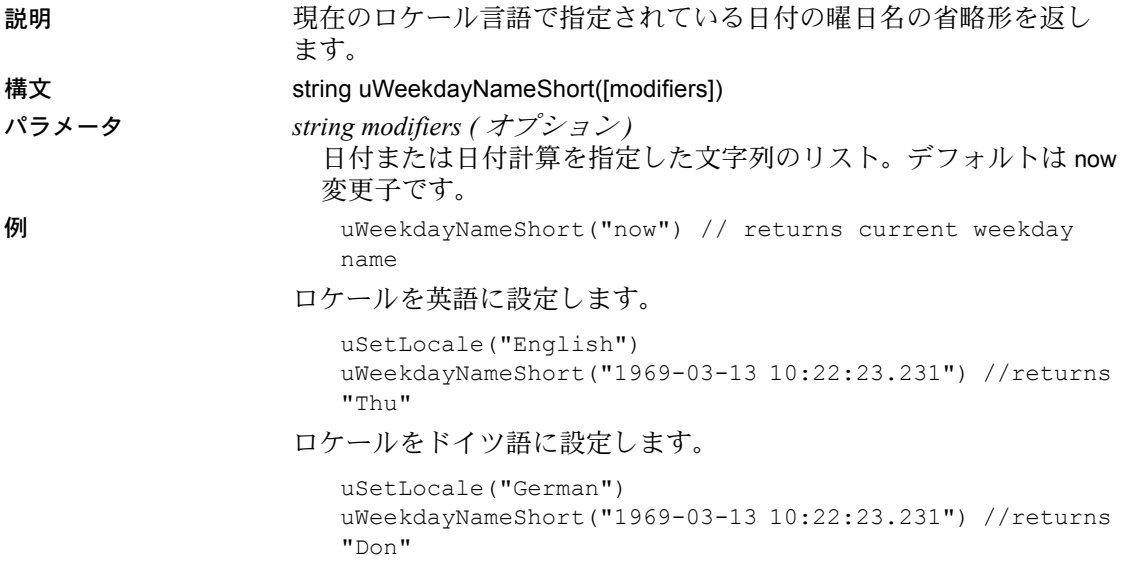

#### <span id="page-277-1"></span>**uYear**

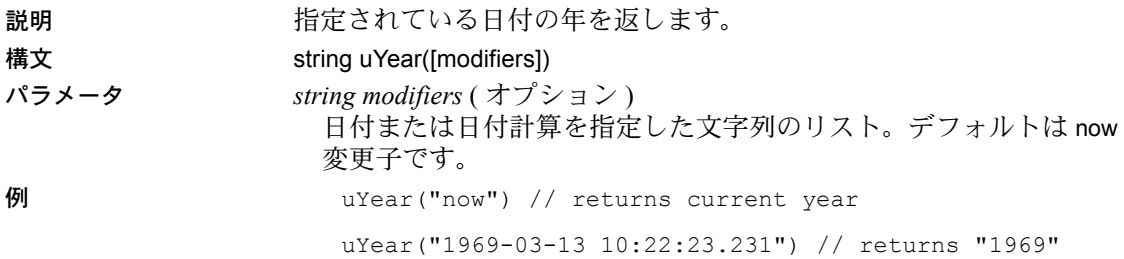

## <span id="page-278-0"></span>エラー処理

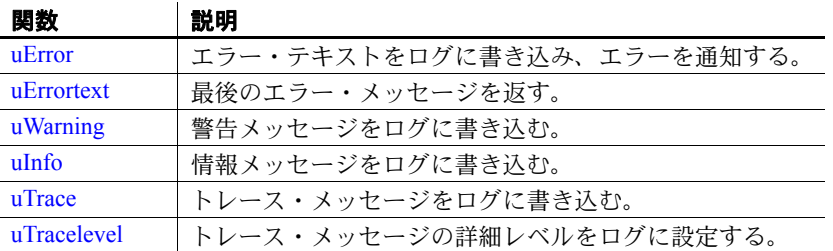

#### <span id="page-278-1"></span>**uError**

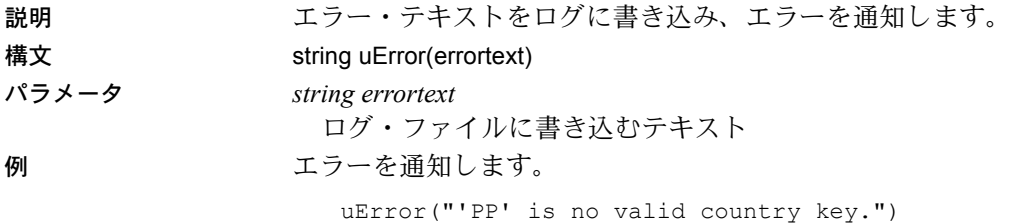

#### <span id="page-278-2"></span>**uErrortext**

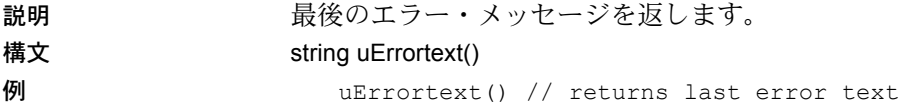

## <span id="page-278-3"></span>**uInfo**

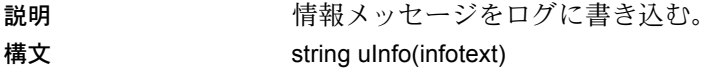

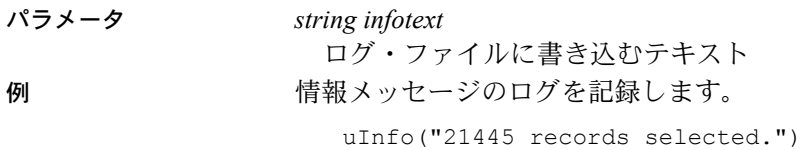

# <span id="page-279-0"></span>**uWarning**

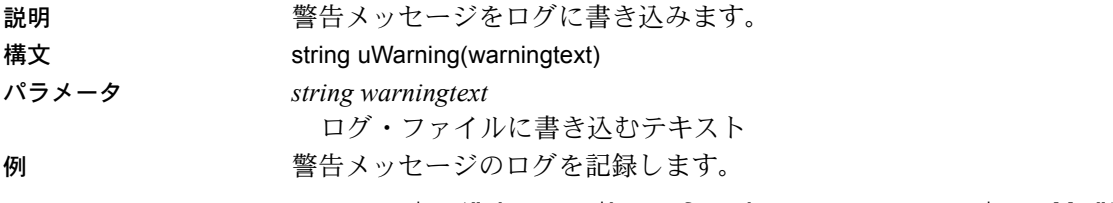

uWarning("The attribute for the customer name is null.")

## <span id="page-279-1"></span>**uTrace**

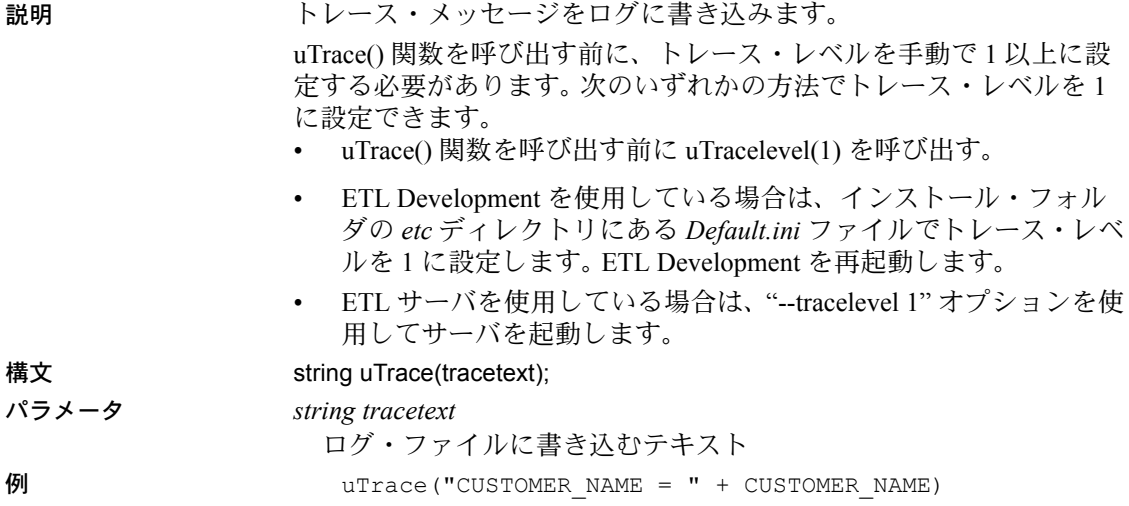

#### <span id="page-280-1"></span>**uTracelevel**

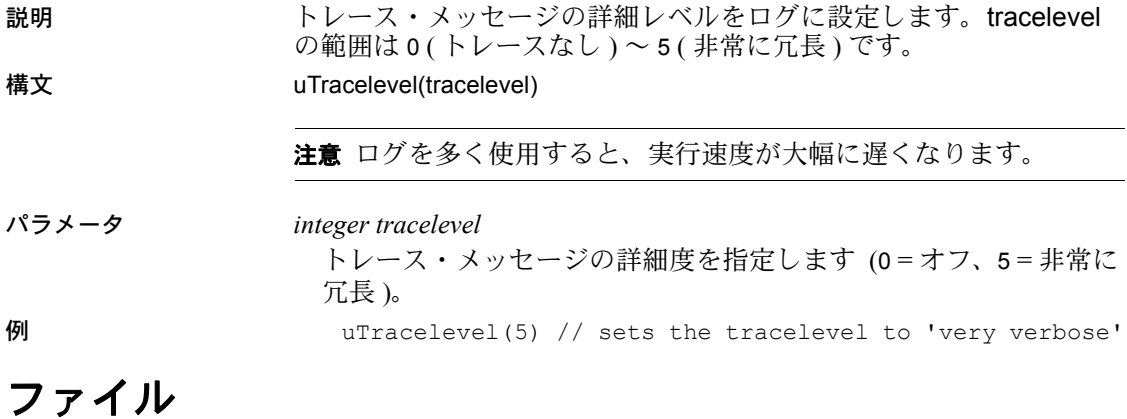

<span id="page-280-0"></span>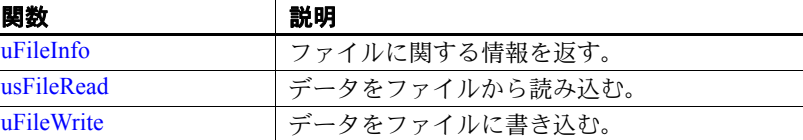

#### <span id="page-280-2"></span>**uFileInfo**

説明 ファイルに関する情報を返します。infotype が EXISTS に設定されて いるとき、ファイルが存在する場合はファイルのパス全体が返され、 存在しない場合は空の文字列が返されます。infotype が SIZE に設定 されているときは、ファイルのサイズが返されます。ファイルが存在 しない場合は、空の文字列が返されます。

> 注意JavaScript 環境ではバックスラッシュはエスケープ・シーケンス に使用されるため、バックスラッシュを 2 つ続けて指定する必要があ ることに注意してください。

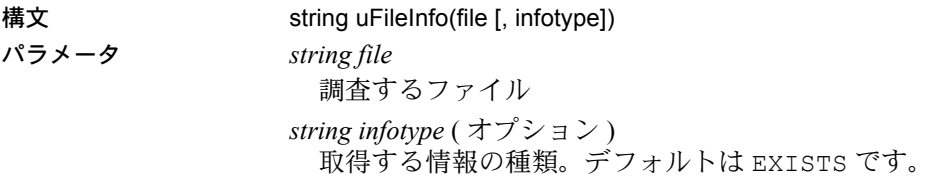

例 ファイル情報を取得します。

uFileInfo("C:\\windows\\notepad.exe") // returns C:\windows\notepad.exe

```
uFileInfo("C:\\windows\\notepad.exe", "SIZE") // returns
68608
```
#### <span id="page-281-0"></span>**usFileRead**

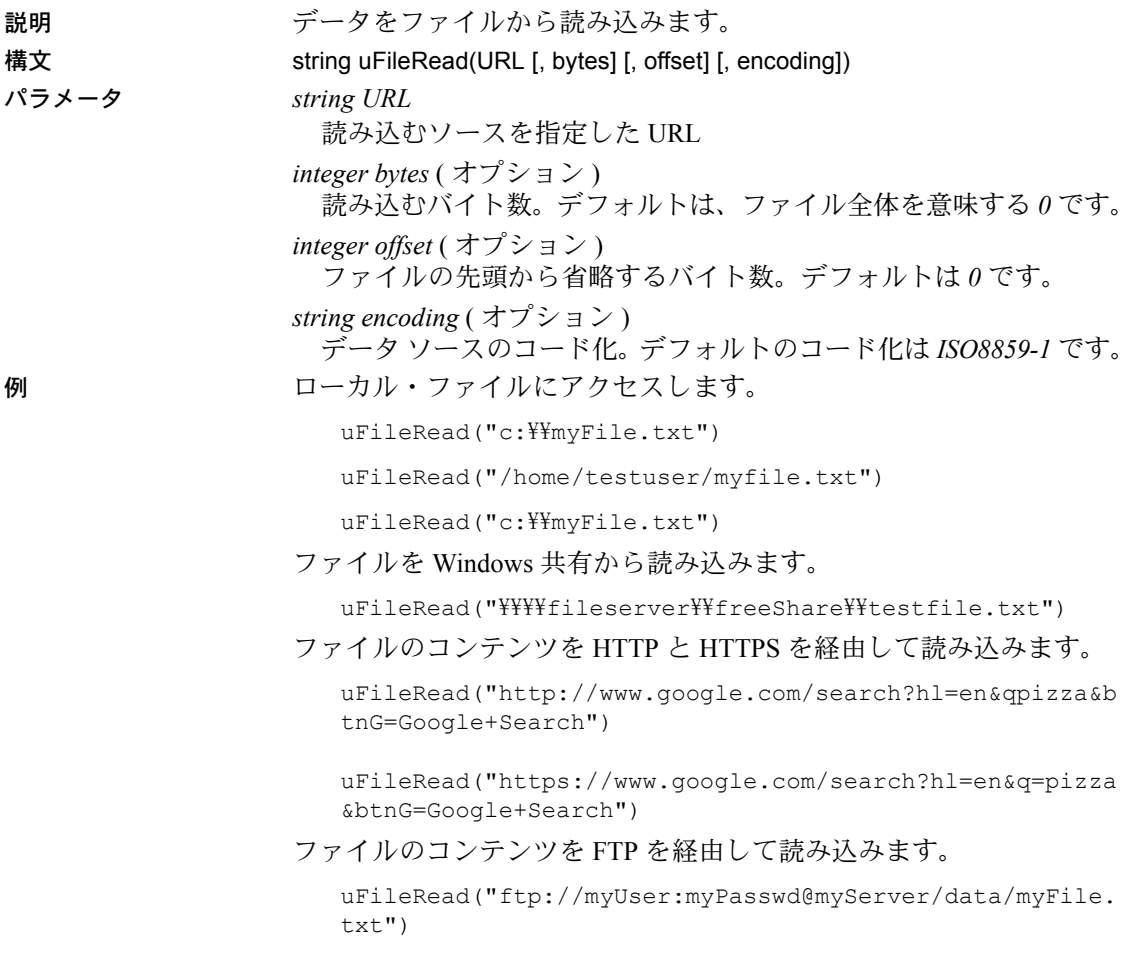

## <span id="page-282-1"></span>**uFileWrite**

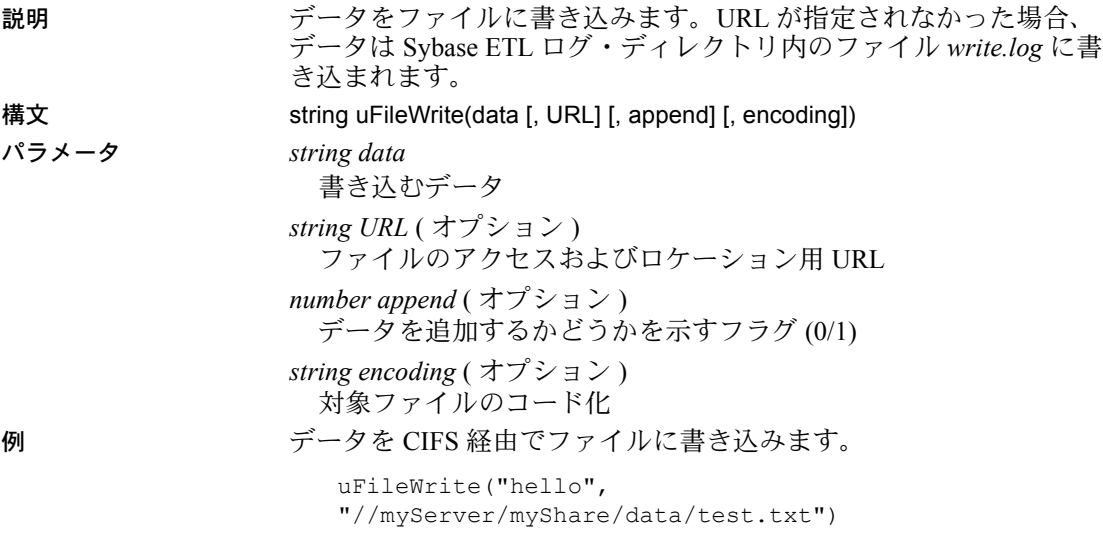

## <span id="page-282-0"></span>フォーマット

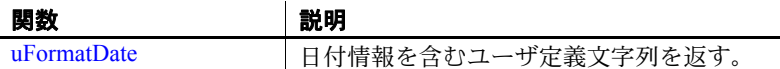

## <span id="page-282-2"></span>**uFormatDate**

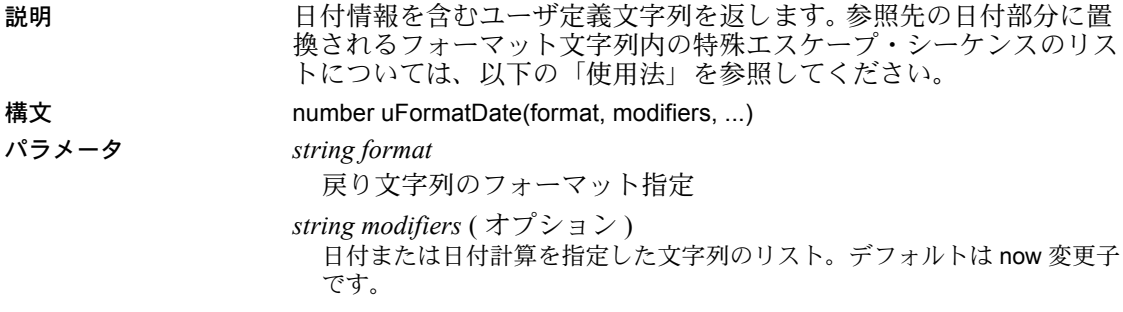

例 文字列を日付から作成します。

uFormatDate("Today is %A the %d of %B in %Y", "now") //returns something like "Today is Thursday the 10 of February in 2005"

使用法 関数 uFormatDate は、日付情報を含むユーザ定義文字列を返します。 フォーマット文字列内の特殊エスケープ・シーケンスは、参照先の日 付部分に置換されます。

エスケープ・シーケンス

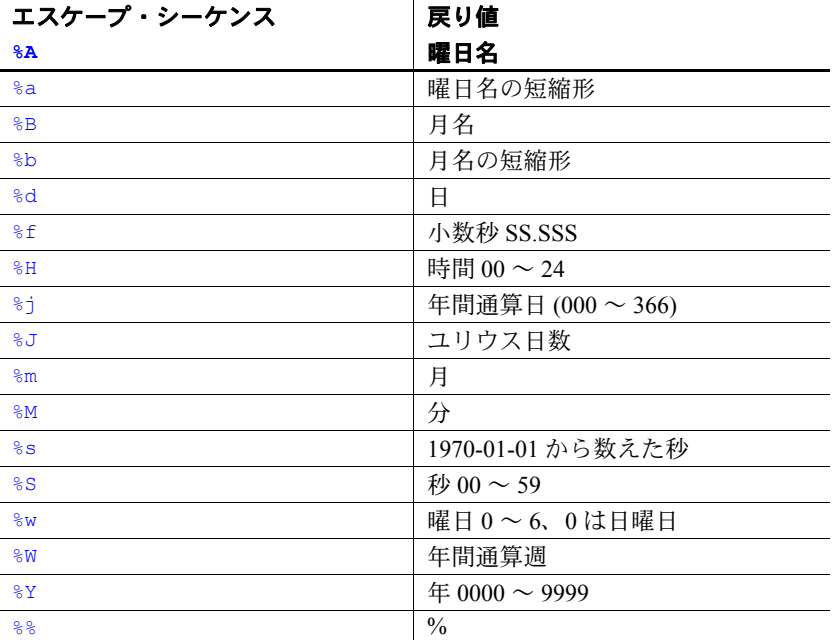

#### <span id="page-283-0"></span>ファジー検索

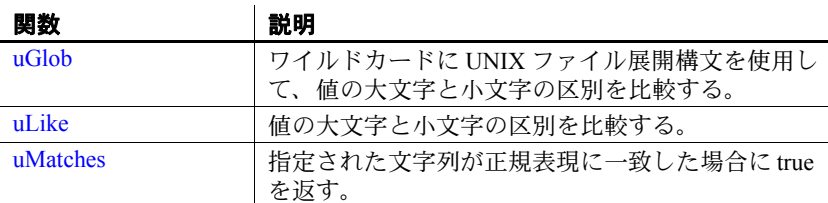

#### <span id="page-284-0"></span>**uGlob**

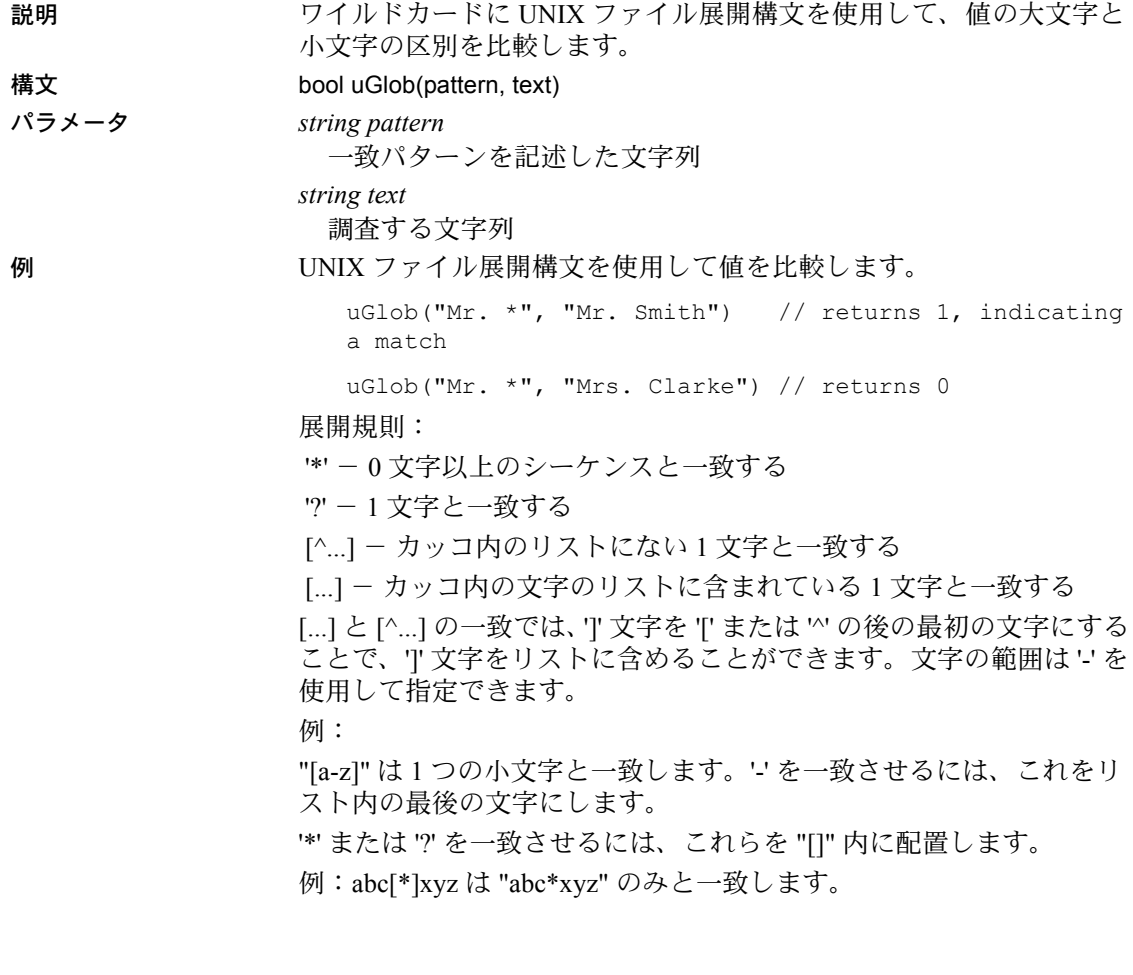

## <span id="page-284-1"></span>**uLike**

説明 値の大文字と小文字の区別を比較します。

uLike 関数はパターン一致比較を行います。最初のパラメータはパ ターンを含んでおり、2 番目のパラメータはパターンに一致させる文 字列を含んでいます。パターン内のパーセント記号 *%* は、文字列内 の 0 以上の文字のシーケンスと一致します。パターン内のアンダース コア *\_* は、文字列内の任意の 1 文字と一致します。その他の文字は、 それらと同じ文字または大文字と小文字が異なる同じ文字と一致しま す(たとえば大文字と小文字を区別しない一致など)。

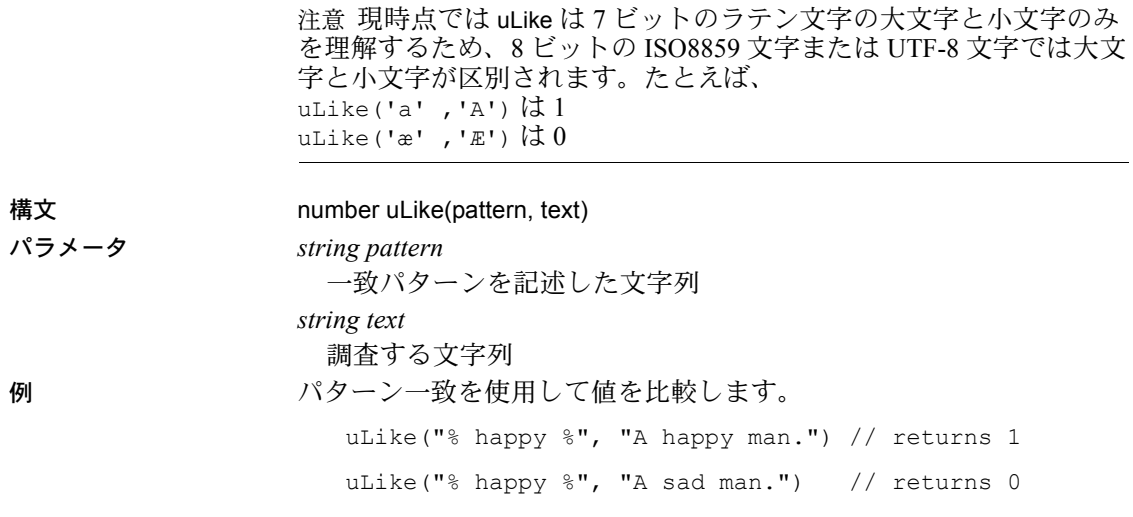

## <span id="page-285-1"></span>**uMatches**

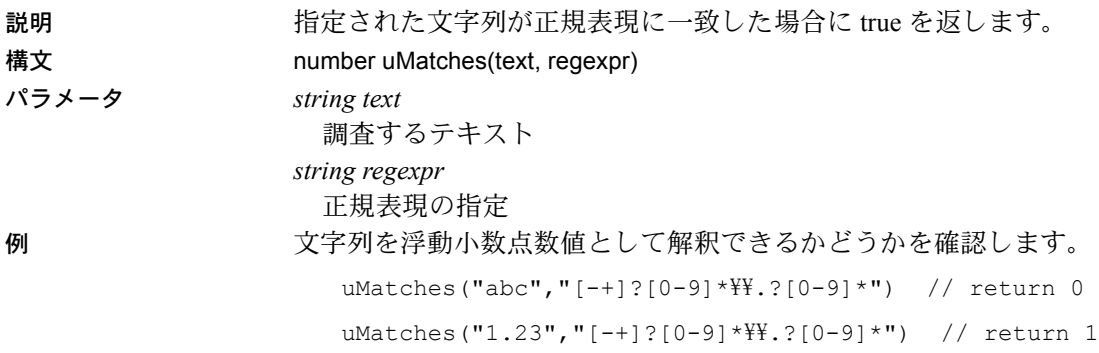

<span id="page-285-0"></span>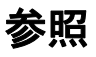

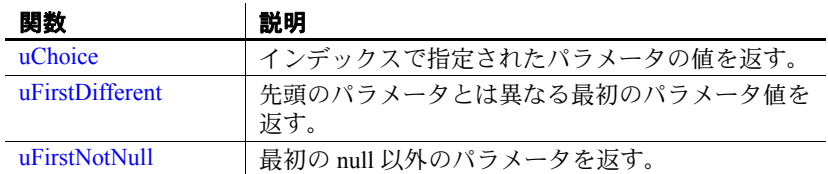

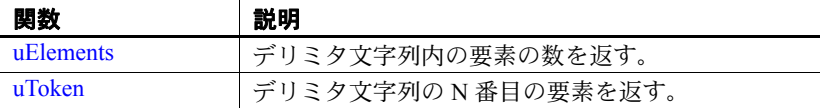

# <span id="page-286-0"></span>**uChoice**

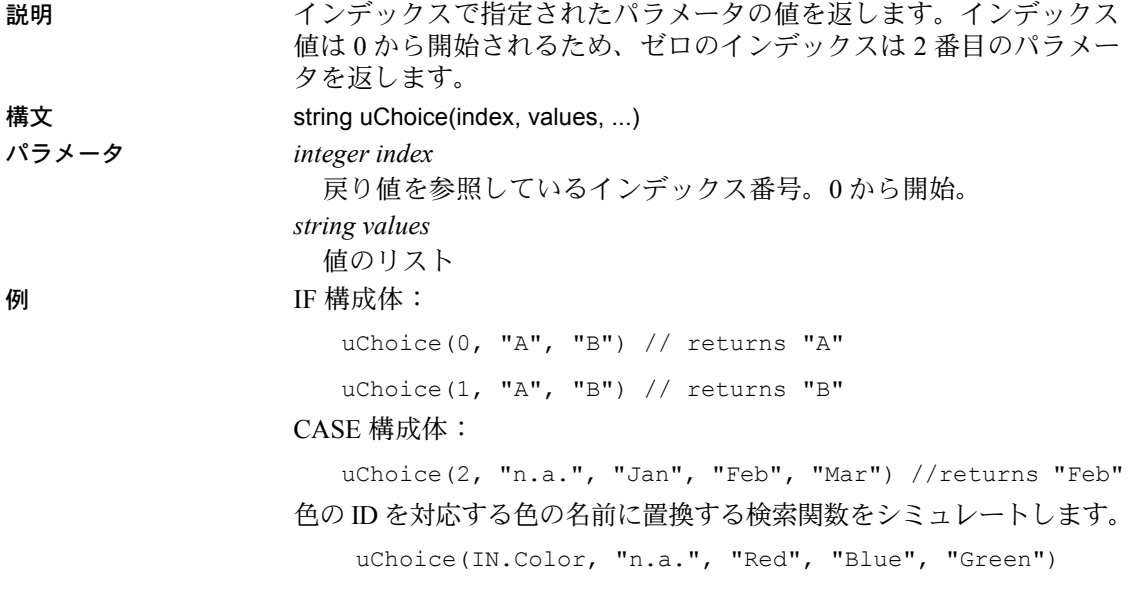

## <span id="page-286-1"></span>**uFirstDifferent**

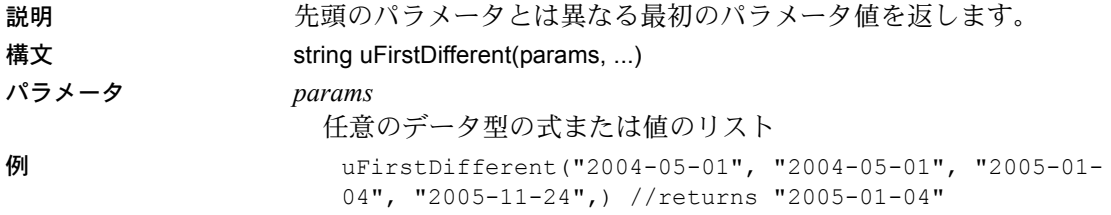

## <span id="page-287-0"></span>**uFirstNotNull**

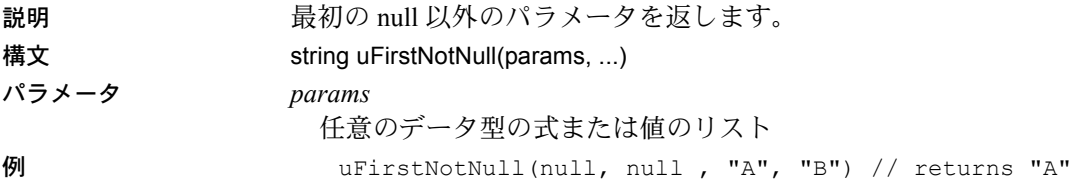

## <span id="page-287-1"></span>**uElements**

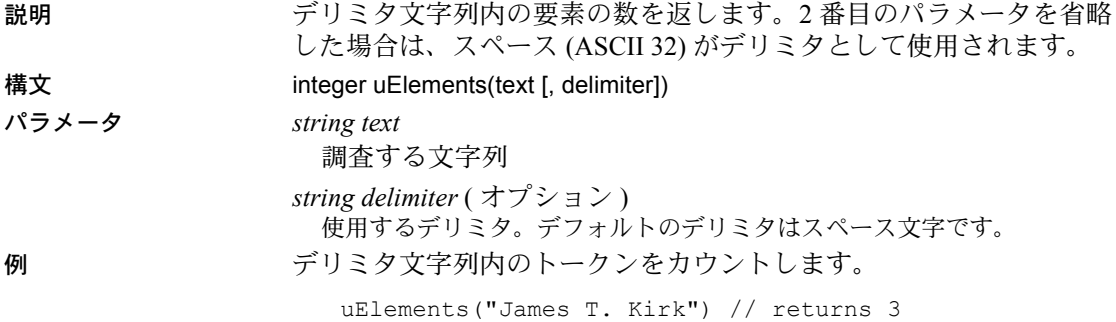

<span id="page-287-2"></span>**uToken**

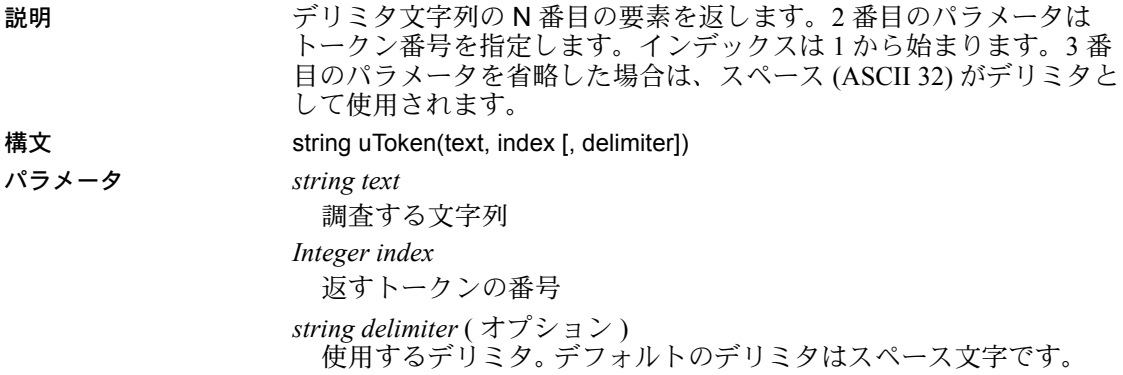
**例** uToken("James T. Kirk", 1) // returns "James" uToken("James T. Kirk", 2) // returns "T."

# その他

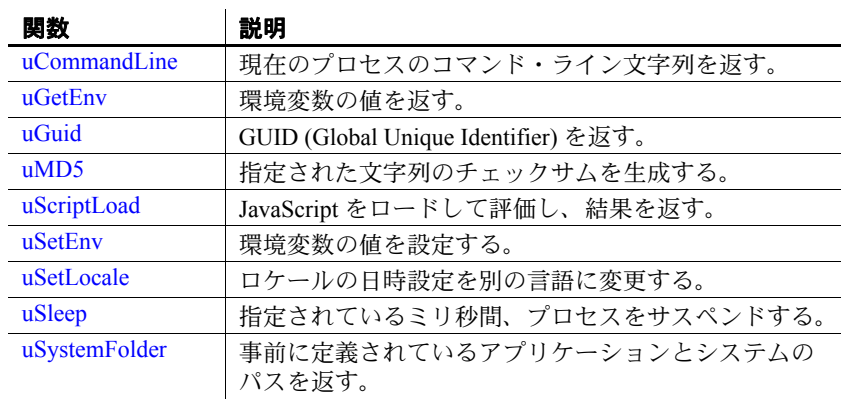

#### <span id="page-288-0"></span>**uCommandLine**

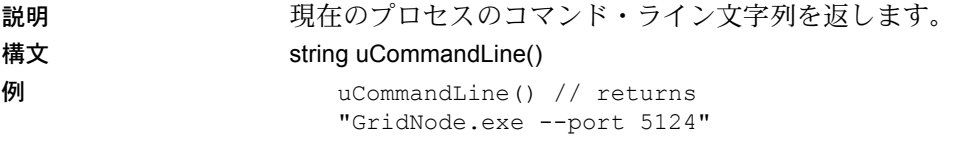

注意uCommandLine は UNIX ではサポートされていません。

#### <span id="page-288-1"></span>**uGetEnv**

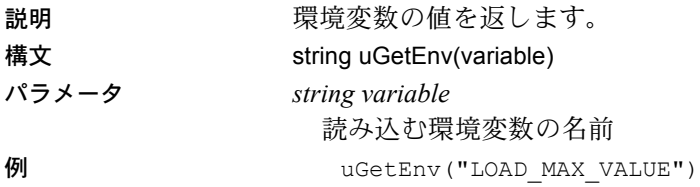

# <span id="page-289-0"></span>**uGuid**

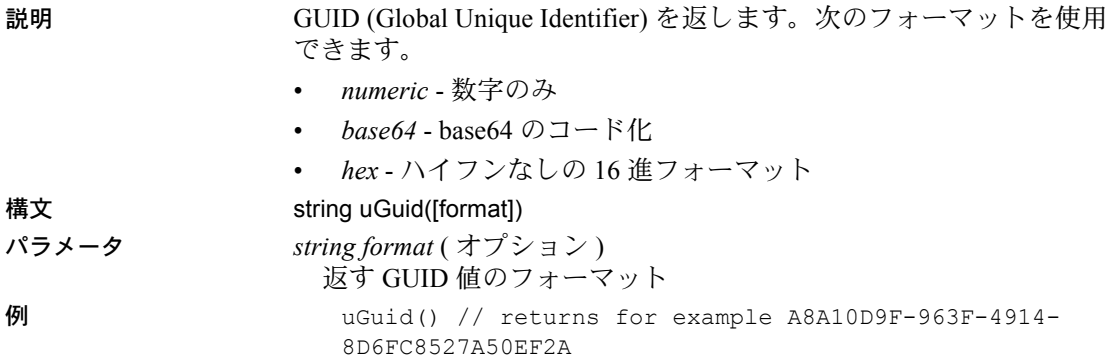

#### <span id="page-289-1"></span>**uMD5**

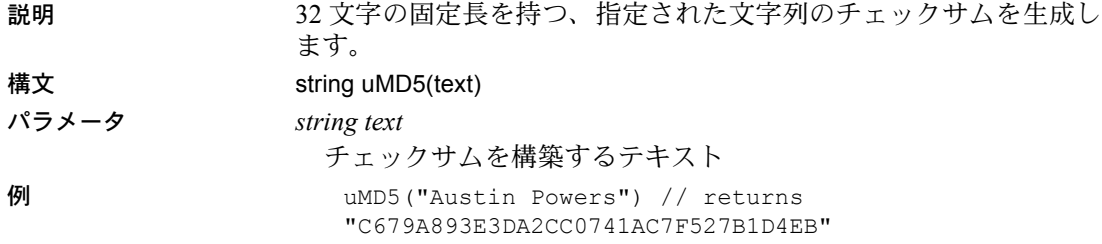

# <span id="page-289-2"></span>**uScriptLoad**

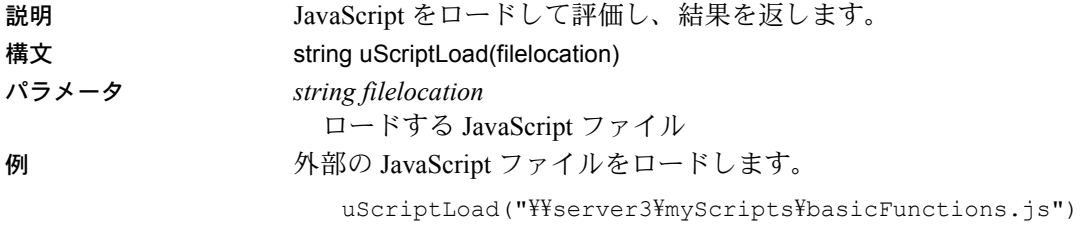

### <span id="page-290-0"></span>**uSetEnv**

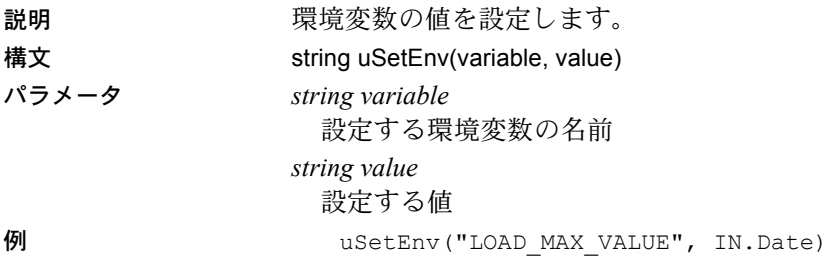

### <span id="page-290-1"></span>**uSetLocale**

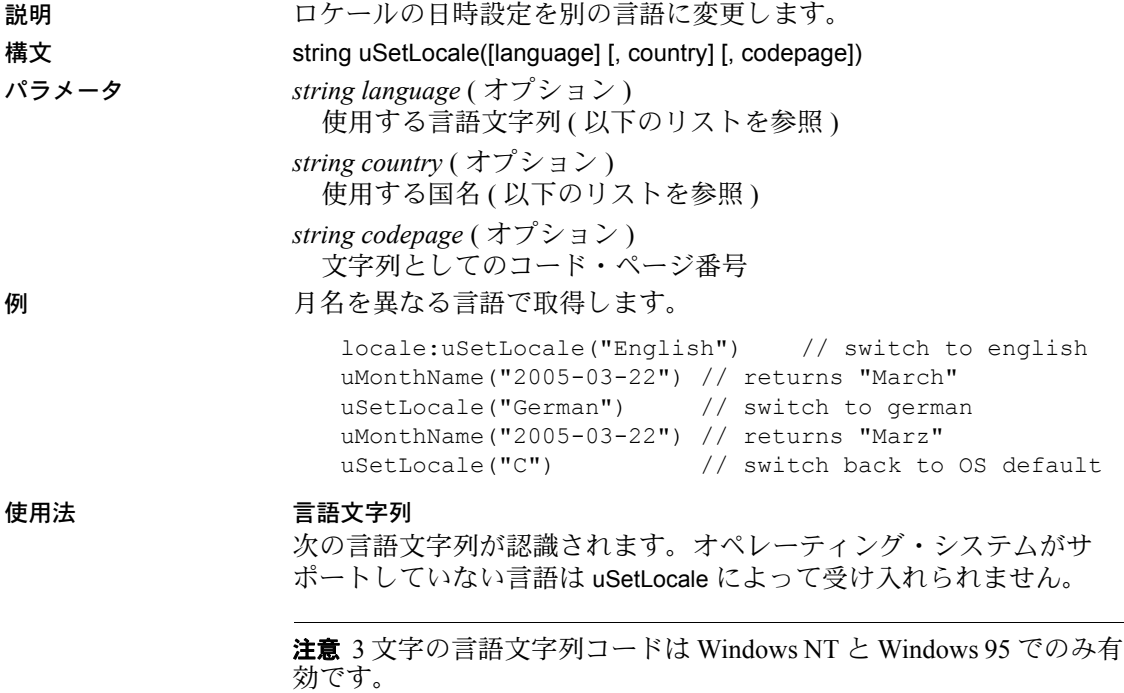

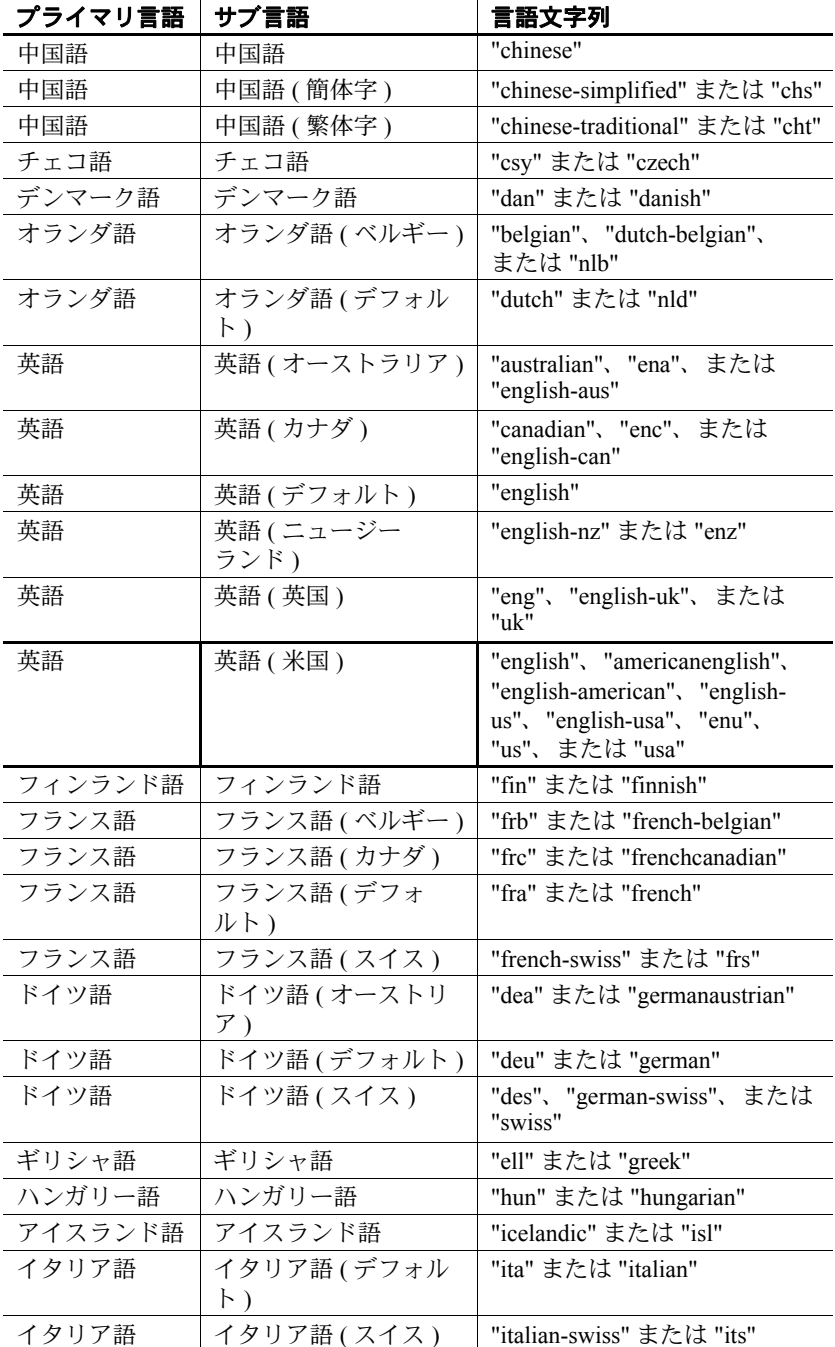

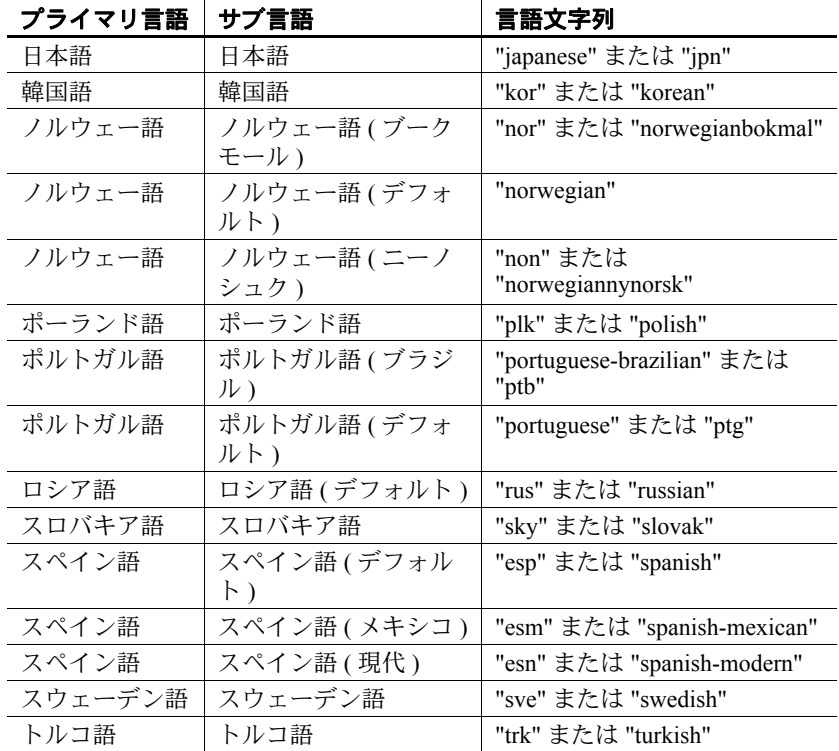

#### 国/地域設定

次のリストは、uSetLocale によって認識される国/地域文字列を示します。 オペレーティング・システムがサポートしていない国/地域の文字列は uSetLocale によって受け入れられません。3 文字の国/地域名コードは ISO/IEC (International Organization for Standardization, International Electrotechnical Commission) の仕様 3166 に基づいています。

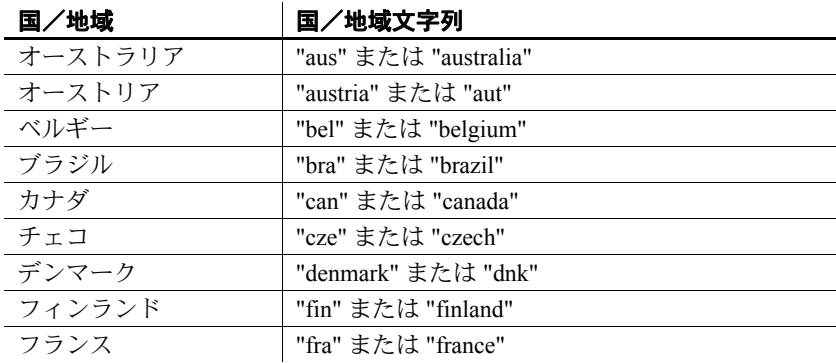

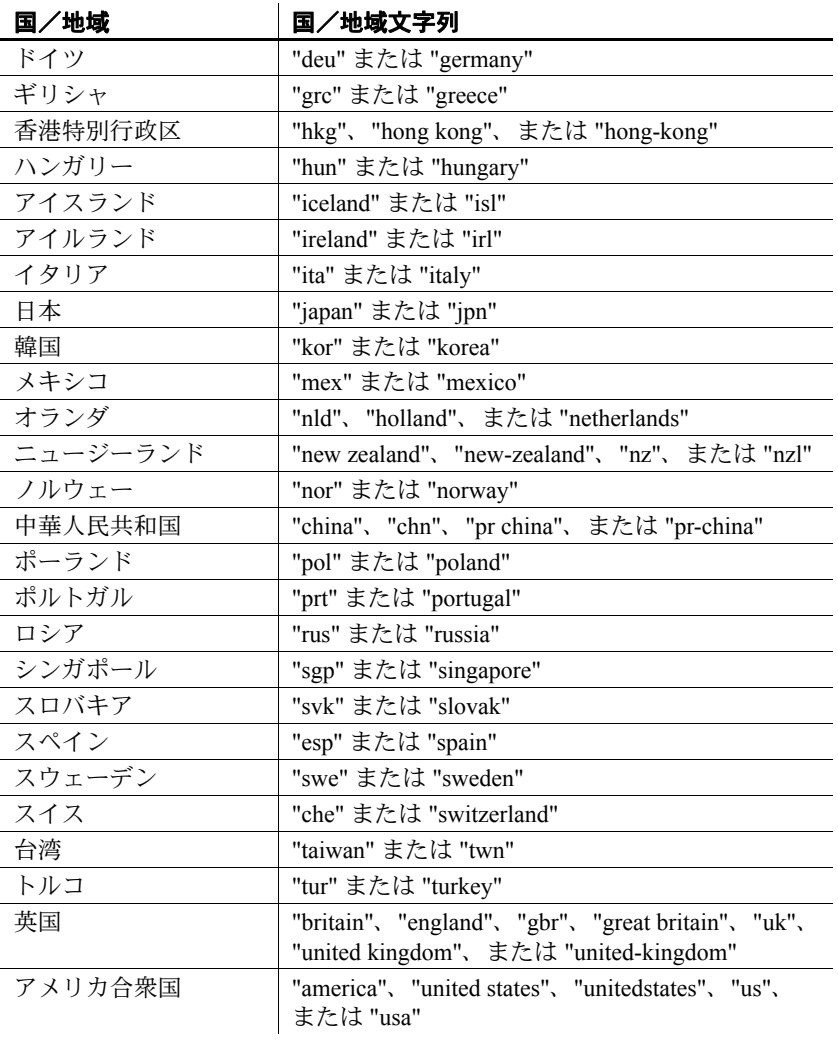

# <span id="page-294-0"></span>**uSleep**

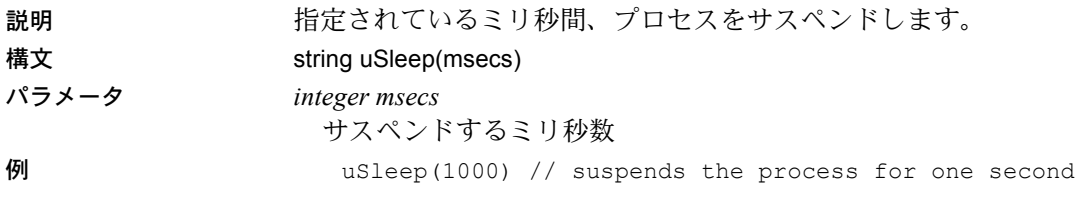

# <span id="page-294-1"></span>**uSystemFolder**

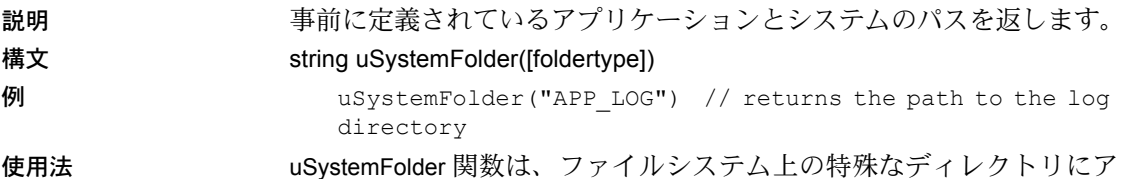

クセスするために使用できます。次のフォルダを指定できます。

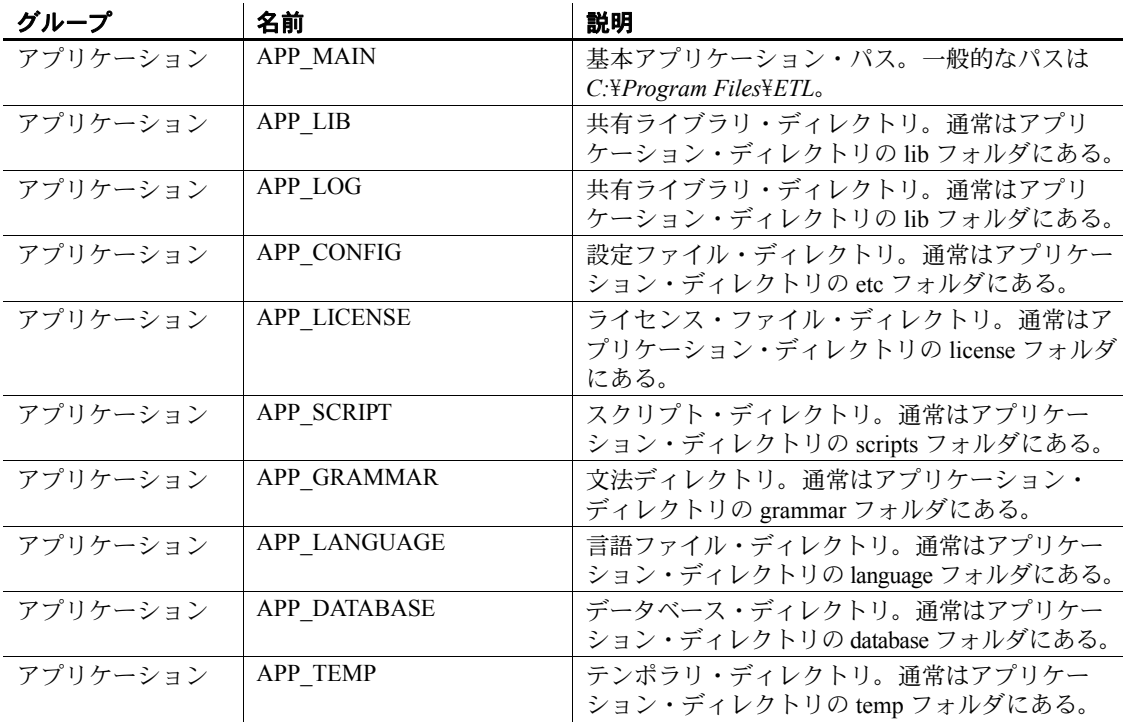

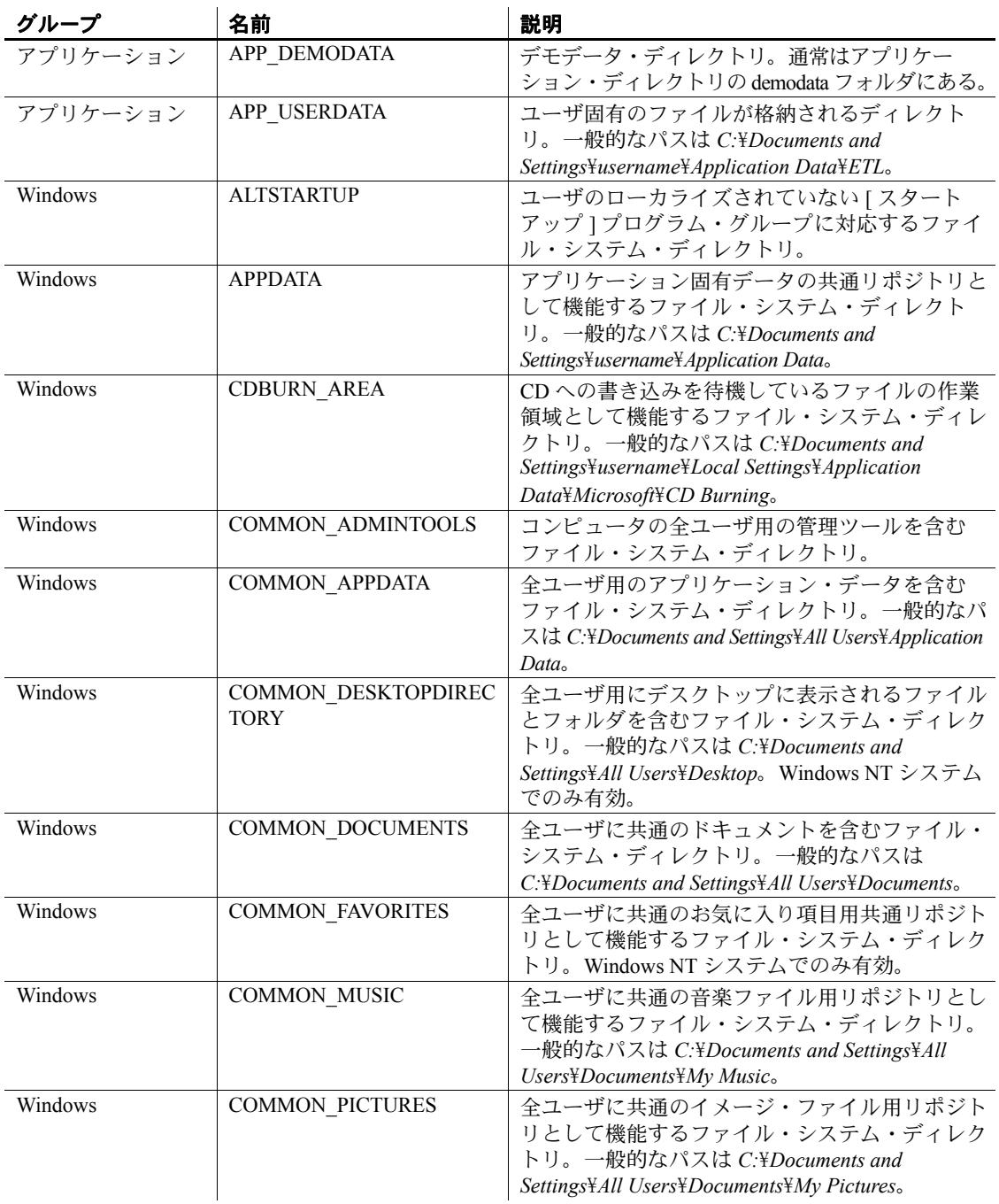

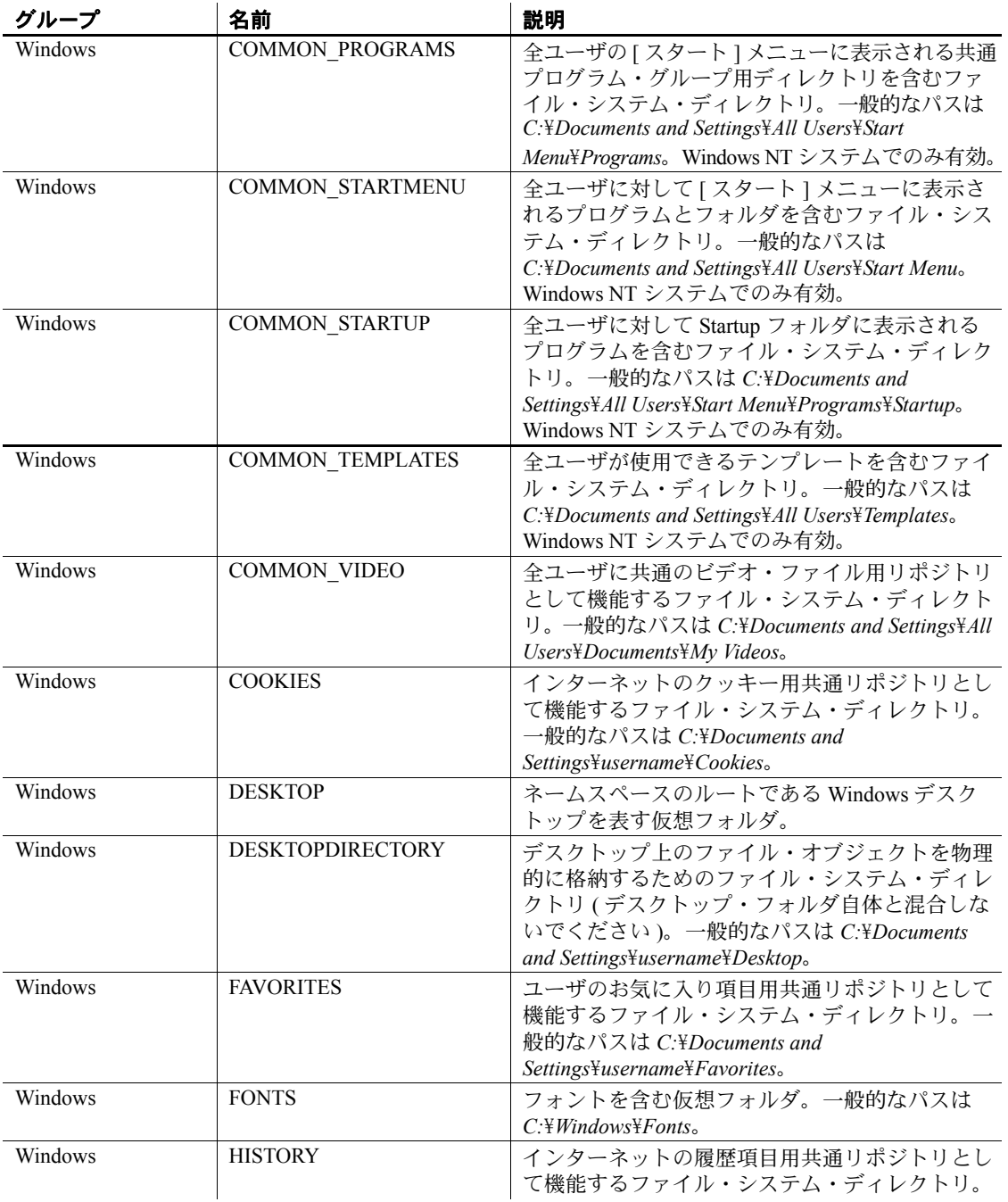

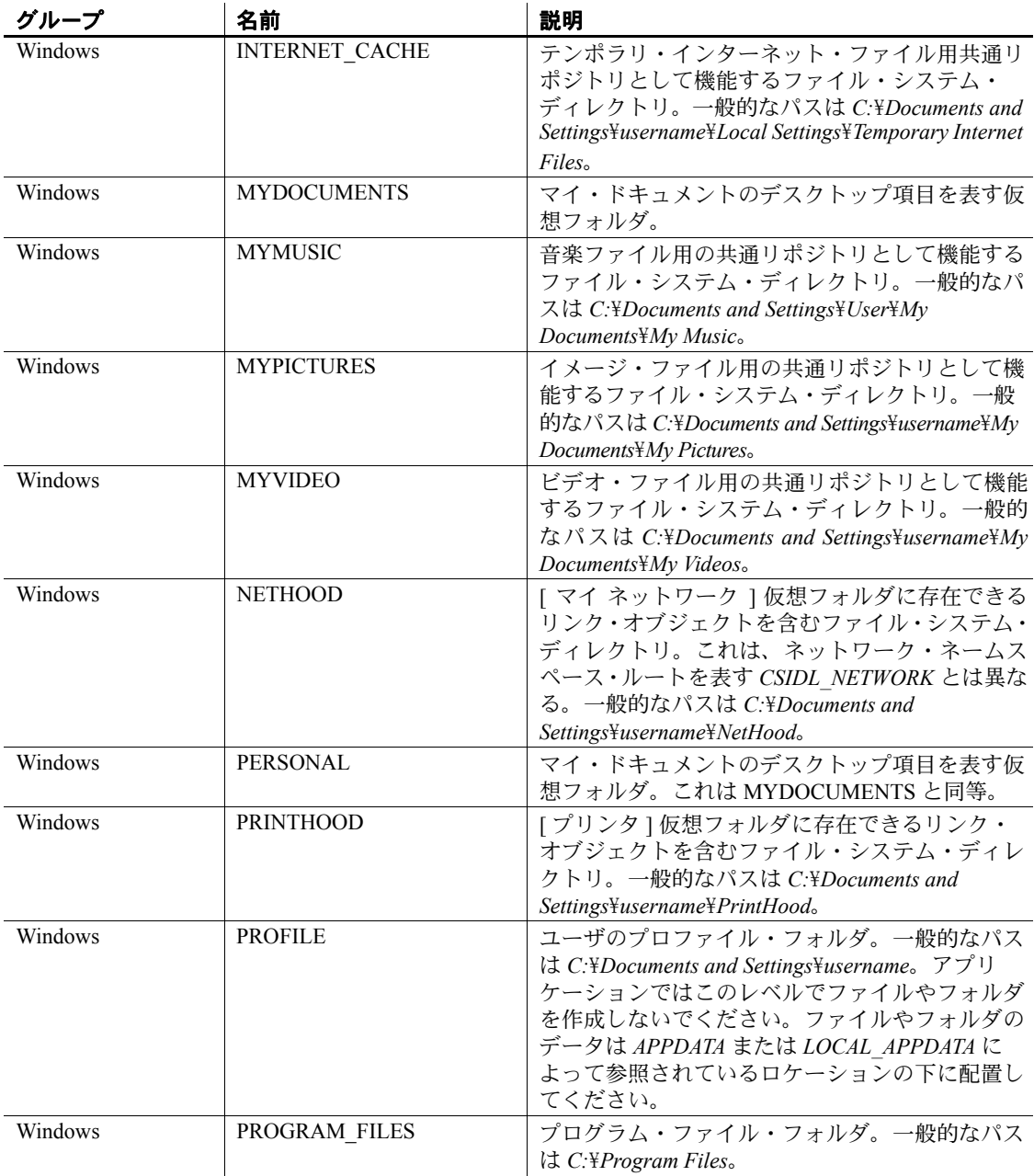

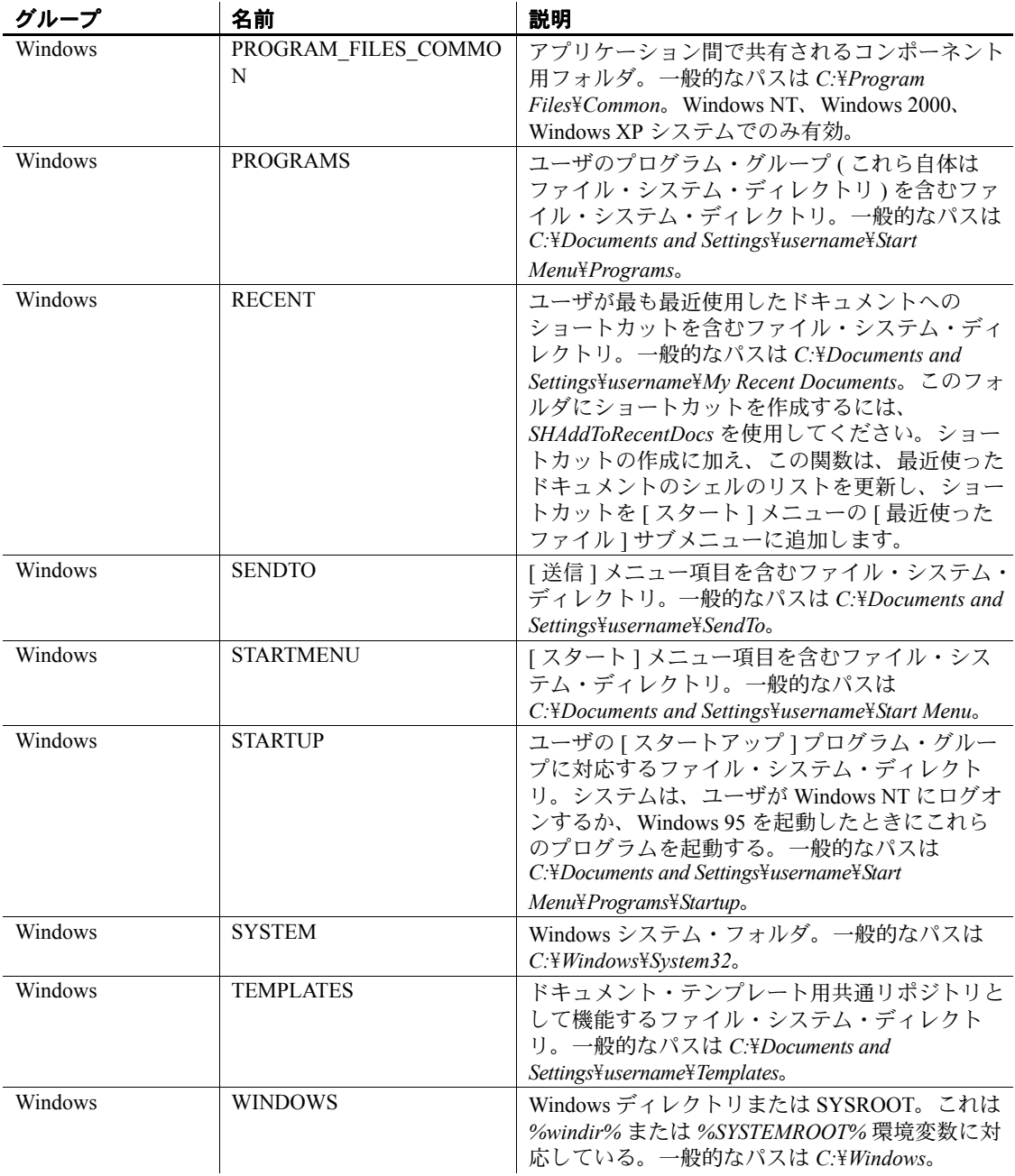

# ネットワーク

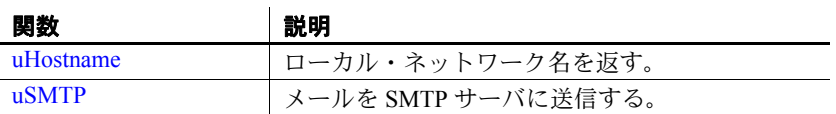

#### <span id="page-299-0"></span>**uHostname**

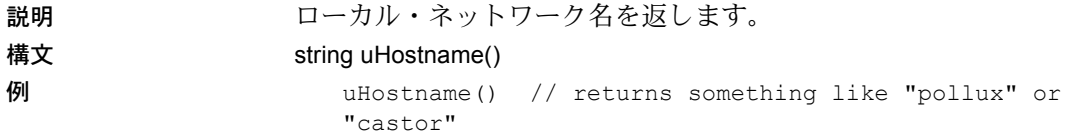

#### <span id="page-299-1"></span>**uSMTP**

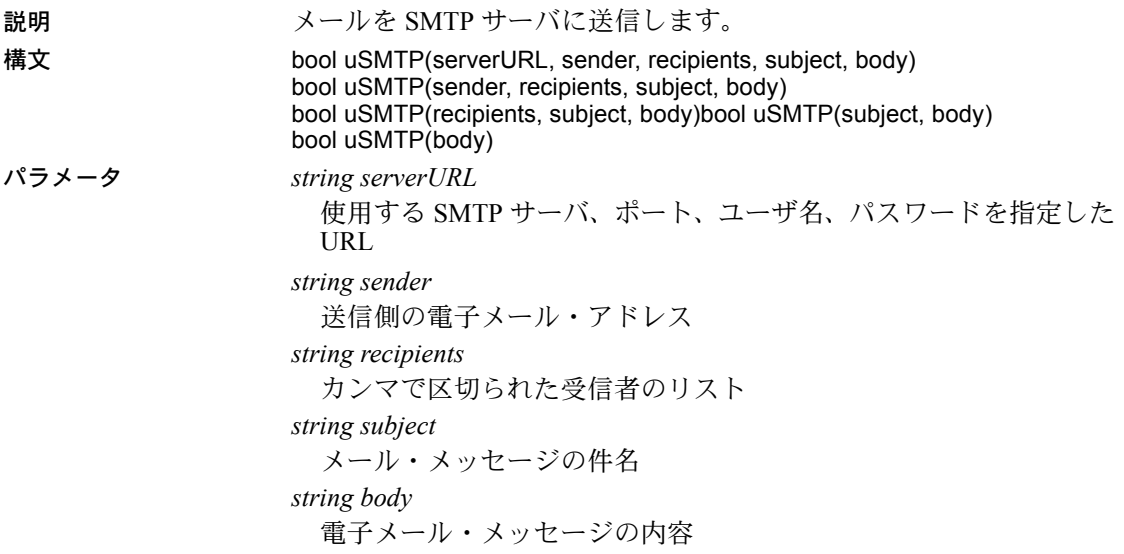

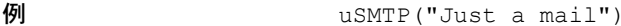

uSMTP("Testmail!", "Just a mail")

使用法 uSMTP 関数は、SMTP サーバを使用して複数の受信者に電子メールを 送信できるようにします。

> SMTP サーバ、ポート、ユーザ、パスワードの指定 SMTP サーバを指定するサーバ URL の構文は次のとおりです。 protocol://user:password@server:port

プロトコルには次のいずれかを使用できます。 < 空 > - 該当する場合は SSL 暗号化を使用した SMTP

*SMTP* - SSL 暗号化を使用しない SMTP

*SMTPS* - SSL 暗号化を使用した SMTP

ユーザとパスワード - ユーザ名とパスワードはクライアントを認証 するために使用されます。これらを指定しない場合、認証は行われま せん。

注意ユーザ名に @ 記号が含まれている場合は、曖昧になるのを避けるため に # に置き換えてください。

ポート - 使用する TCP ポート。デフォルトは 25 です。

*URL* の例

```
myServer
myServer:123
SMTPS://myServer:123
Me:secret@myServer
```
受信者の指定 - カンマで区切ったアドレスのリストを追加できます。 デフォルトでは、すべての受信者が直接指定されます。CC または BC を指定するには、メール・アドレスにプレフィクスを追加します。

```
user@host.domain
My Name <user@host.domain>
To: My Name <user@host.domain>
To: user@host.domain
Cc: My Name <user@host.domain>
To: user@host.domain, Bcc: Test User 
<test@myserver.com>
```
セキュリティ - SMTP サーバが暗号化された接続を使用した通信を 許可している場合、これは自動的に行われます。ユーザ名とパスワー ドが指定されている場合、次の順序で認証方法が試されます:PLAIN、 LOGIN。

カスタム・デフォルト - 個人用のデフォルトを INI ファイルに指定で きます。

```
[SMTP]
ServerURL=<your default server URL>
Sender=<your default sender>
Recipients=<your default recipients>
Subject=<your default subject>
```
*INI* ファイルの例:

```
[SMTP]
ServerURL=maxm:secret@mail.gmail.com
Sender= Maxi <Max.Mustermann@ gmail.com>
Recipients=ETLAdmin@MyCompany.com, Cc: QA 
qa@MyCompany.com
Subject=ETL Message
```
#### 数値

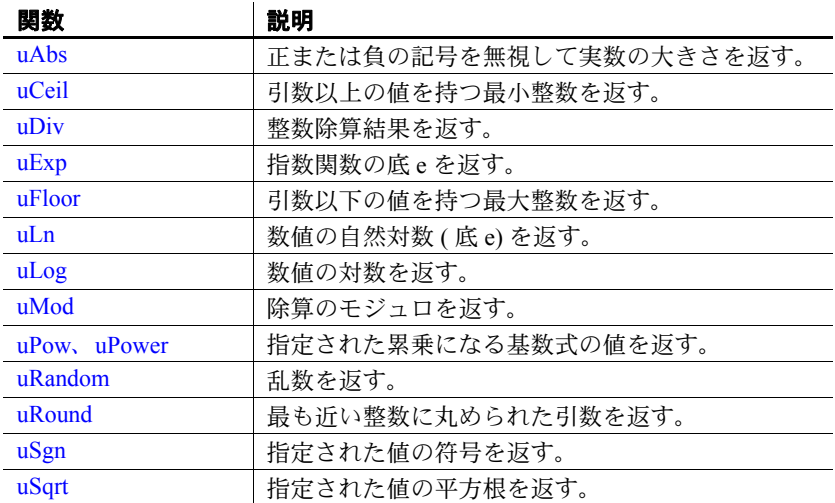

### <span id="page-302-0"></span>**uAbs**

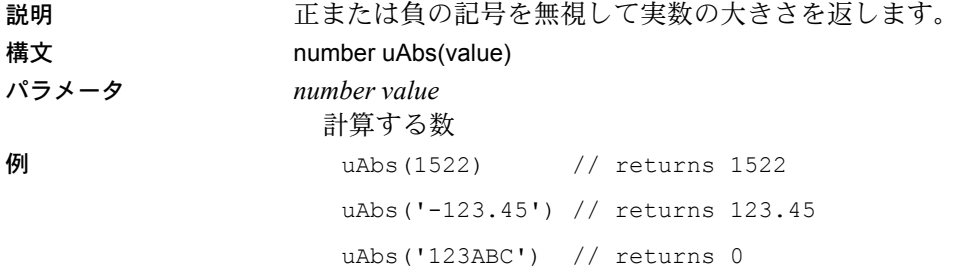

#### <span id="page-302-1"></span>**uCeil**

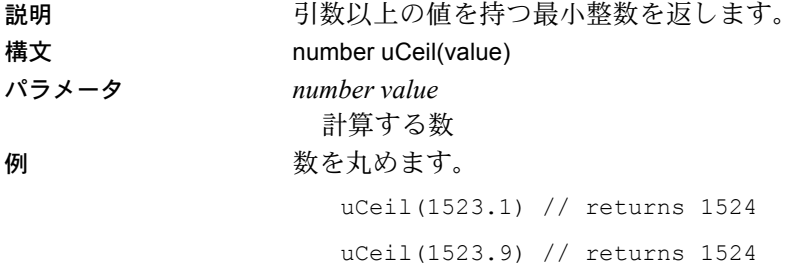

# <span id="page-302-2"></span>**uDiv**

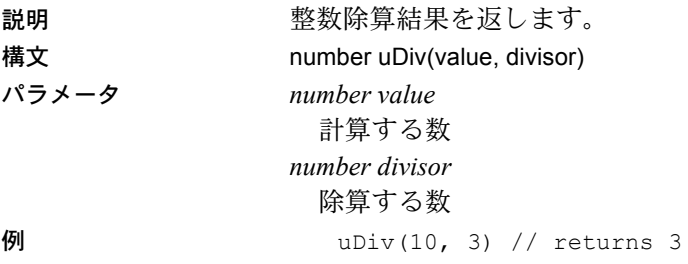

# <span id="page-303-0"></span>**uExp**

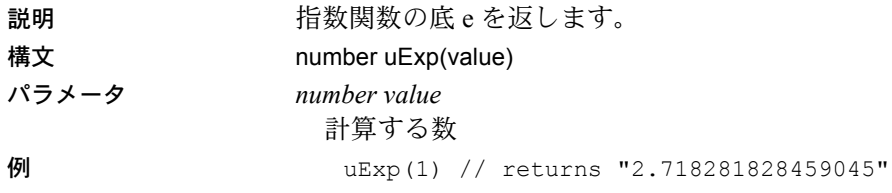

# <span id="page-303-1"></span>**uFloor**

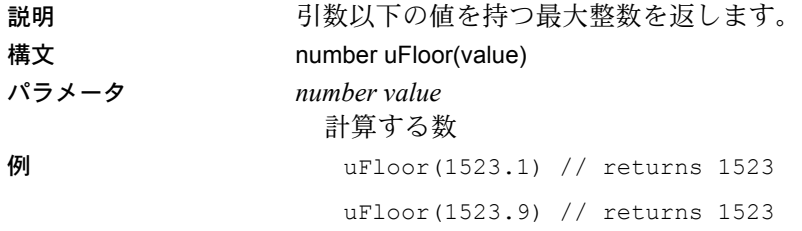

# <span id="page-303-2"></span>**uLn**

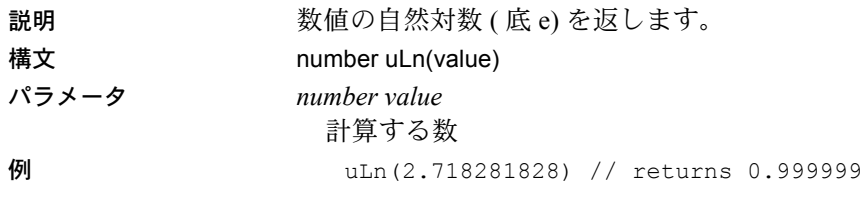

# <span id="page-304-0"></span>**uLog**

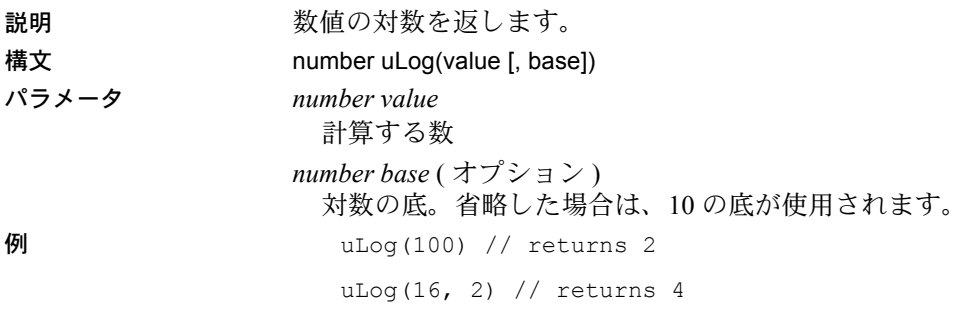

#### <span id="page-304-1"></span>**uMod**

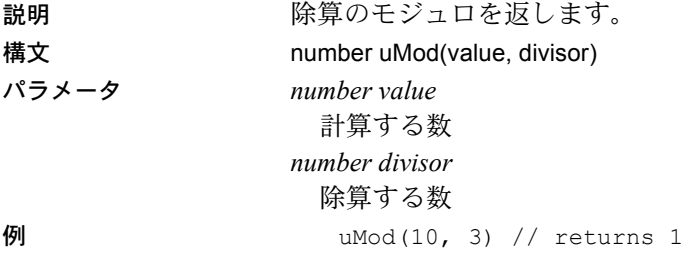

#### <span id="page-304-2"></span>**uPow**、**uPower**

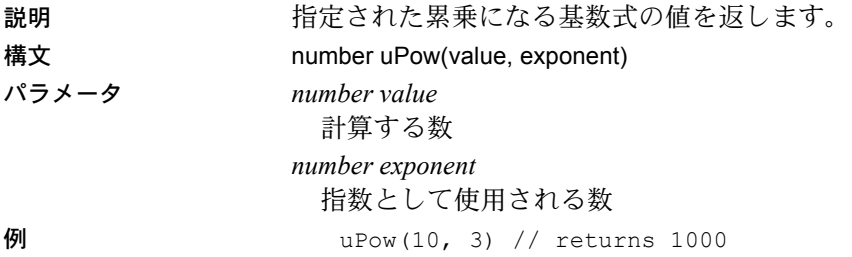

## <span id="page-305-0"></span>**uRandom**

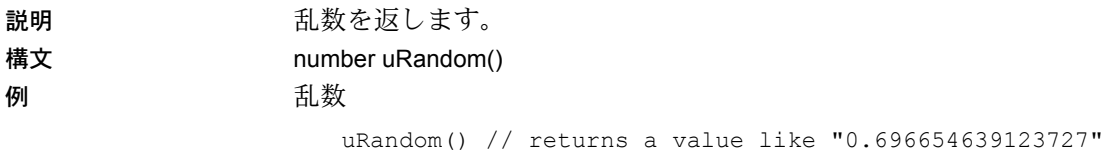

# <span id="page-305-1"></span>**uRound**

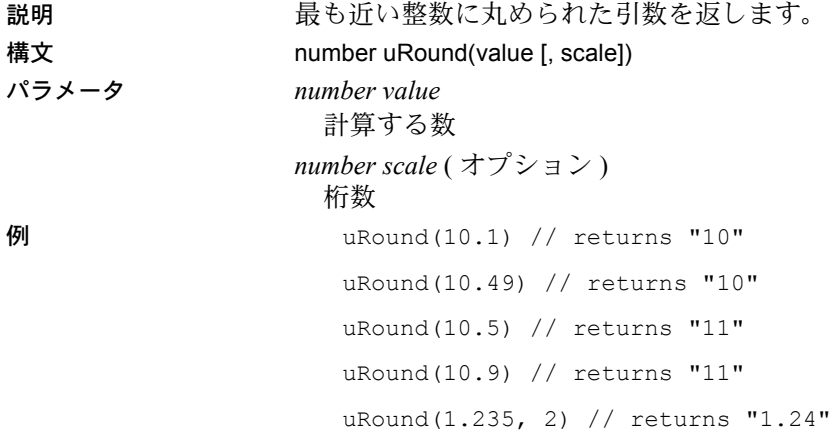

<span id="page-305-2"></span>**uSgn**

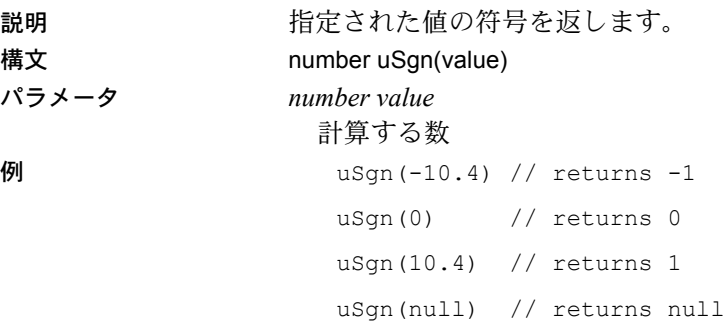

# <span id="page-306-0"></span>**uSqrt**

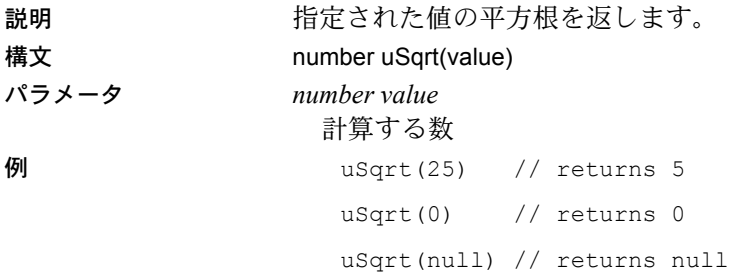

# スクリプト

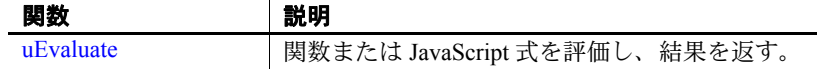

#### <span id="page-306-1"></span>**uEvaluate**

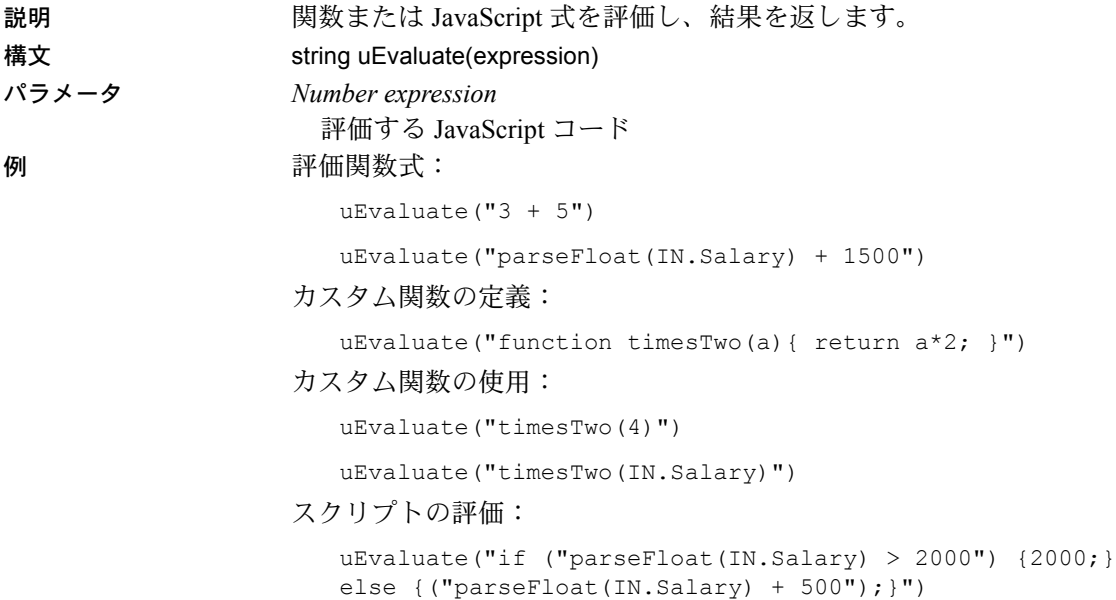

# 文字列

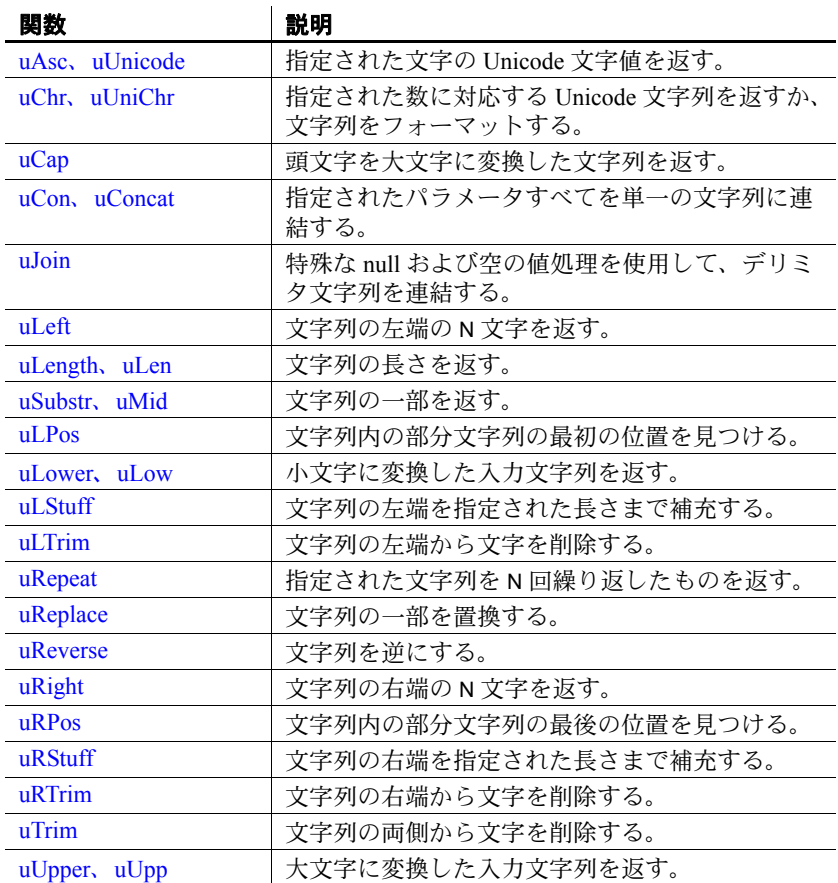

### <span id="page-308-0"></span>**uAsc**、**uUnicode**

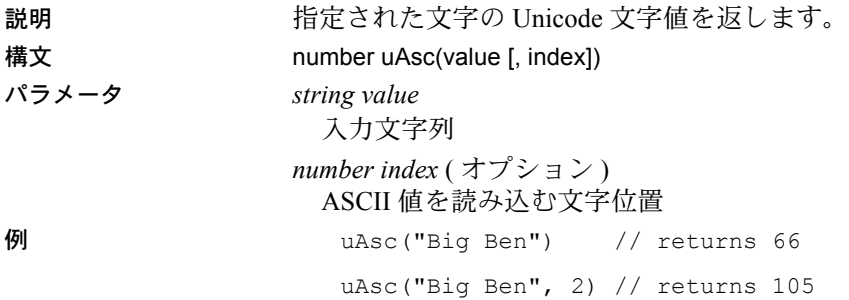

### <span id="page-308-1"></span>**uChr**、**uUniChr**

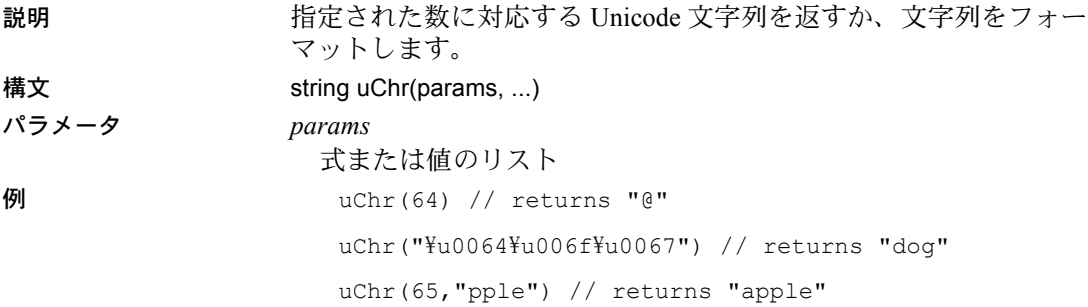

#### <span id="page-308-2"></span>**uCap**

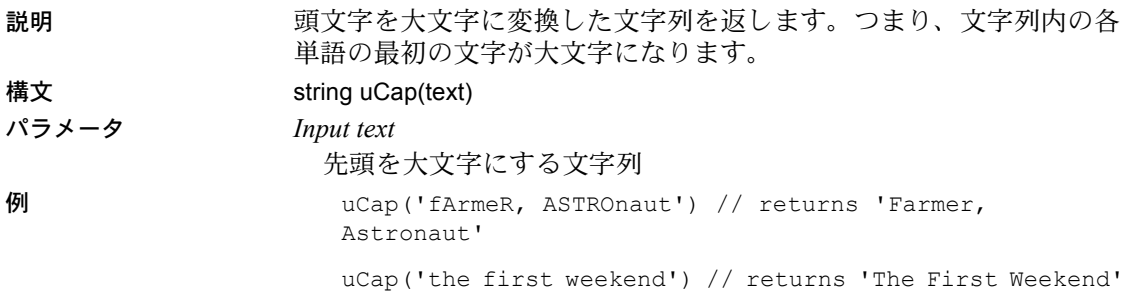

# <span id="page-309-0"></span>**uCon**、**uConcat**

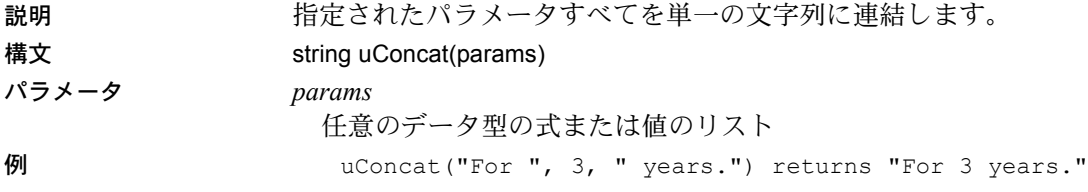

### <span id="page-309-1"></span>**uJoin**

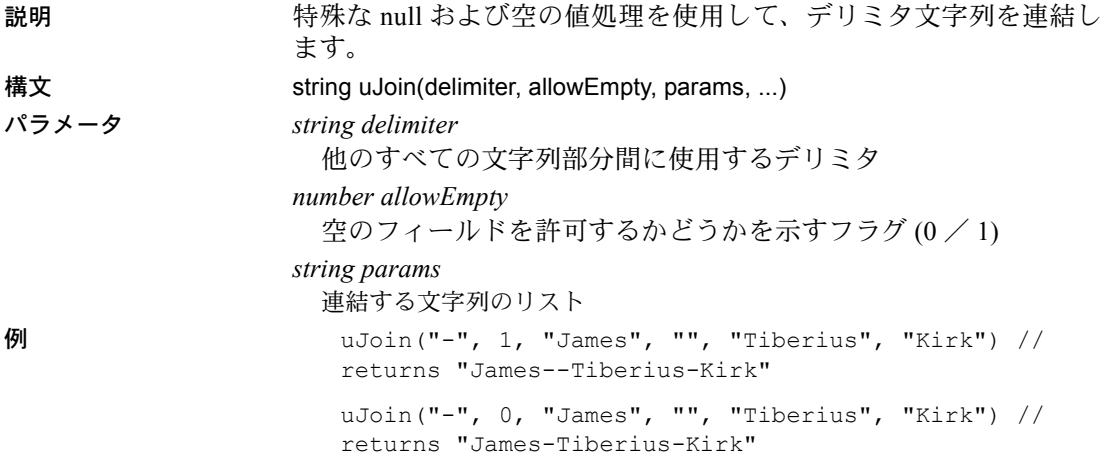

<span id="page-309-2"></span>**uLeft**

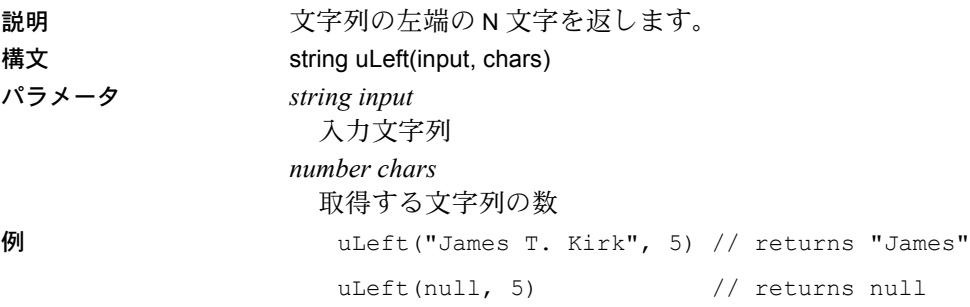

# <span id="page-310-0"></span>**uLength**、**uLen**

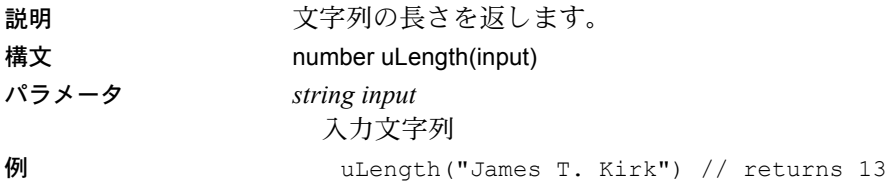

### <span id="page-310-1"></span>**uSubstr**、**uMid**

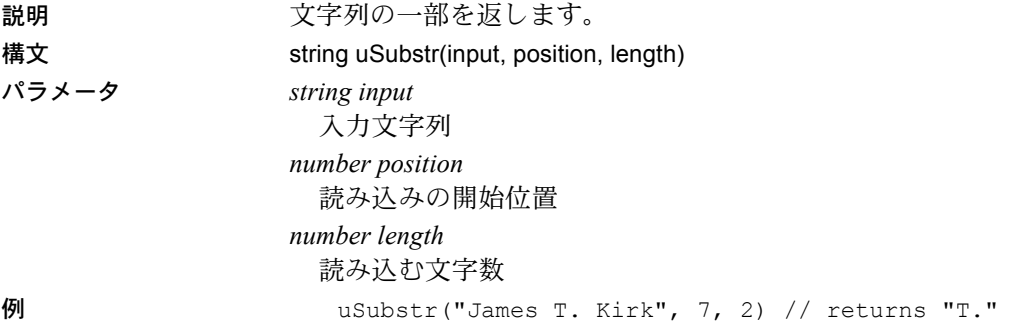

#### <span id="page-310-2"></span>**uLPos**

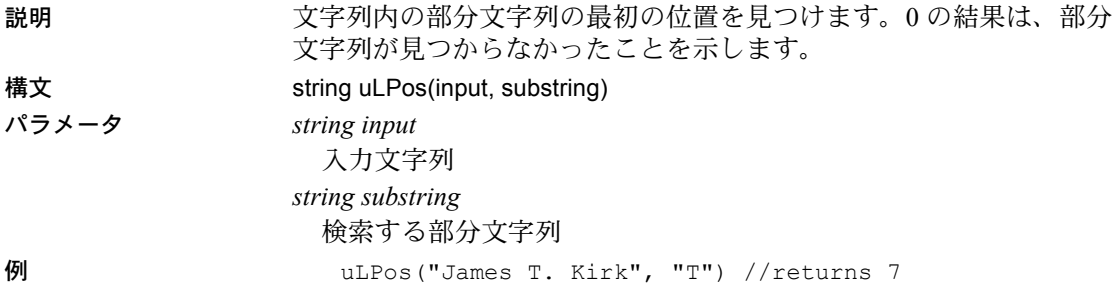

# <span id="page-311-0"></span>**uLower**、**uLow**

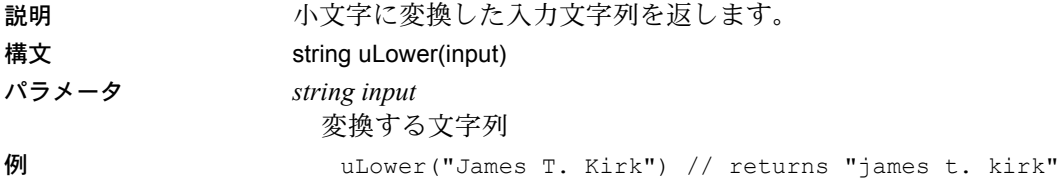

#### <span id="page-311-1"></span>**uLStuff**

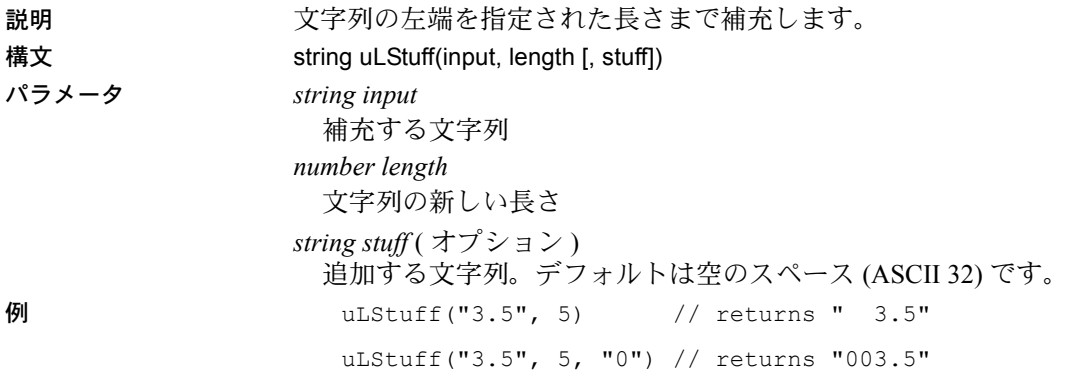

# <span id="page-311-2"></span>**uLTrim**

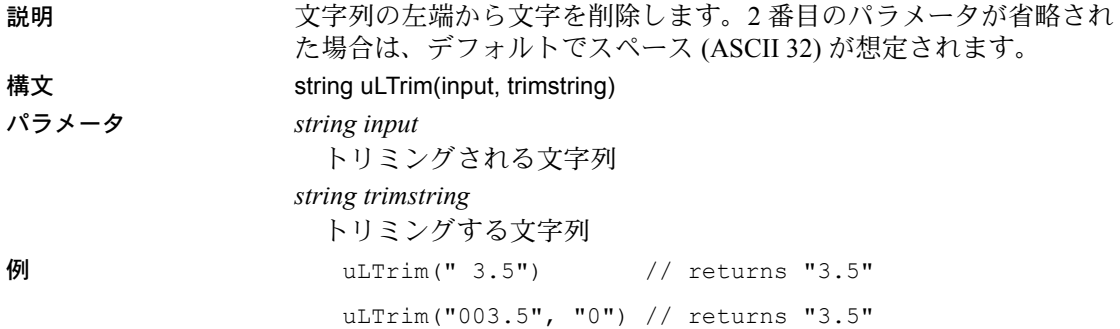

# <span id="page-312-0"></span>**uRepeat**

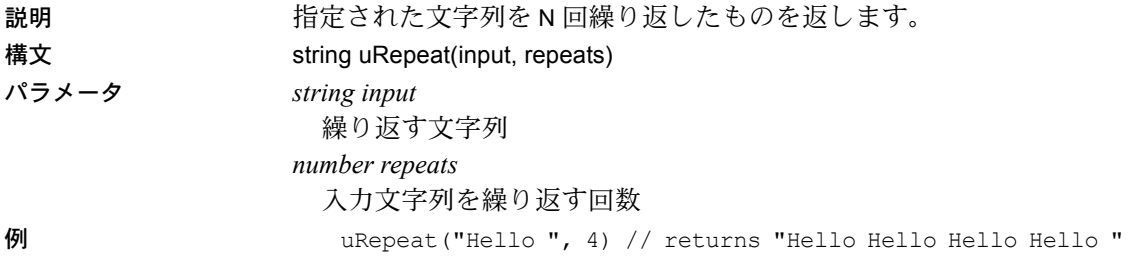

# <span id="page-312-1"></span>**uReplace**

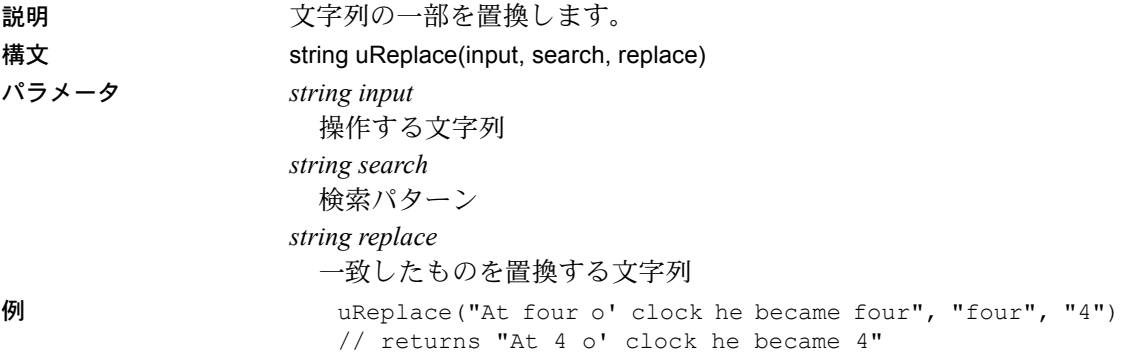

#### <span id="page-312-2"></span>**uReverse**

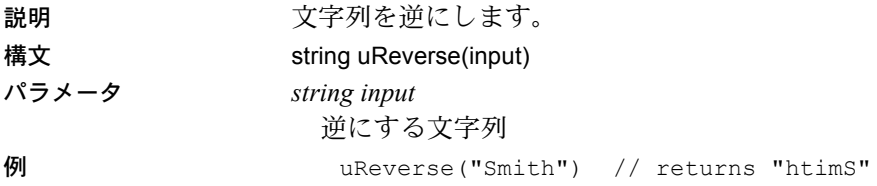

# <span id="page-313-0"></span>**uRight**

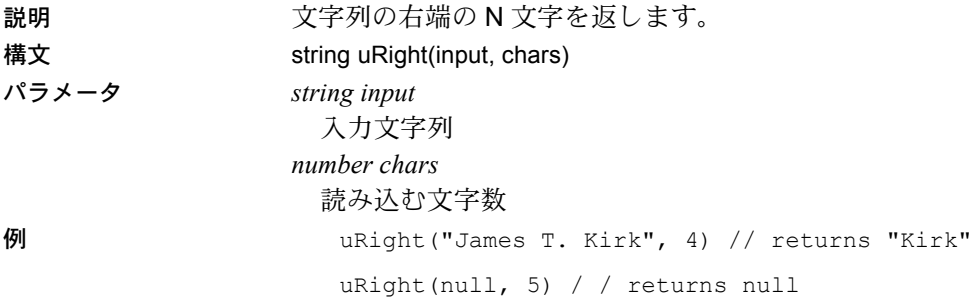

<span id="page-313-1"></span>**uRPos**

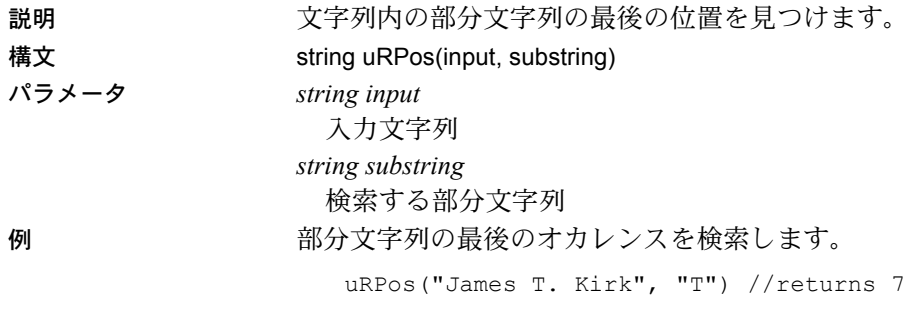

<span id="page-313-2"></span>**uRStuff**

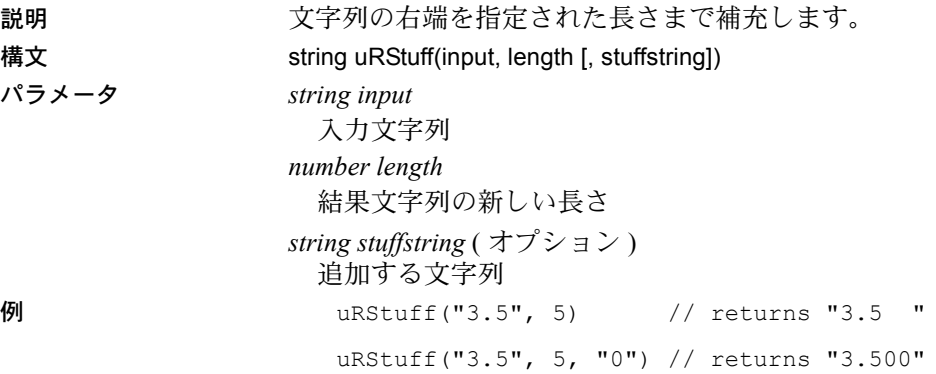

#### <span id="page-314-0"></span>**uRTrim**

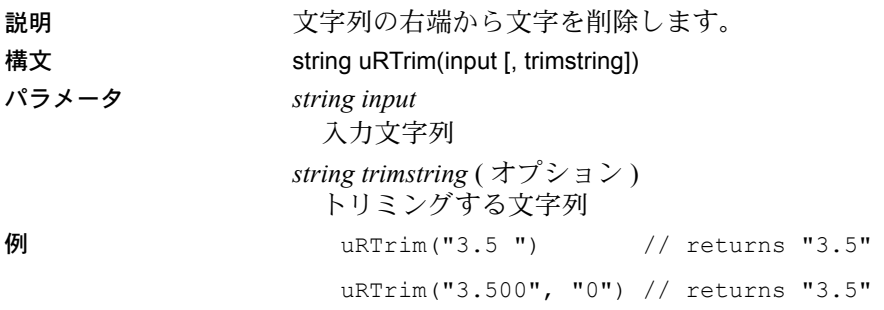

#### <span id="page-314-1"></span>**uTrim**

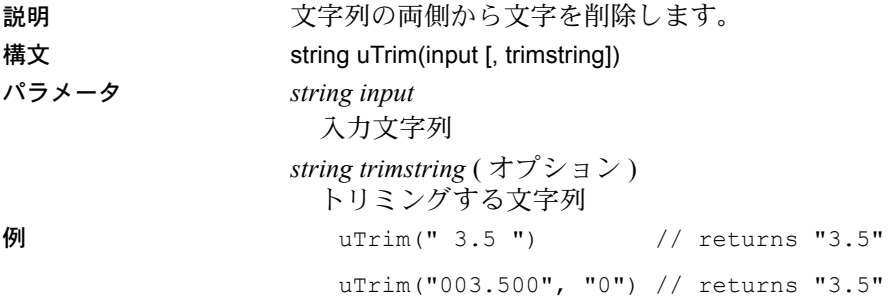

# <span id="page-314-2"></span>**uUpper**、**uUpp**

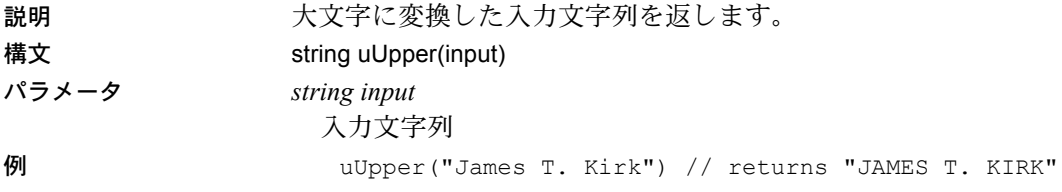

## 演算子

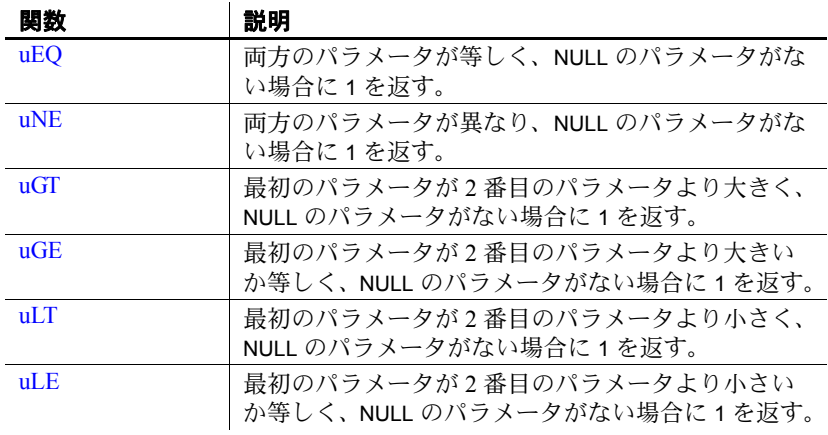

注意互換性を保つために、演算子は関数としても提供されます。

#### <span id="page-315-0"></span>**uEQ**

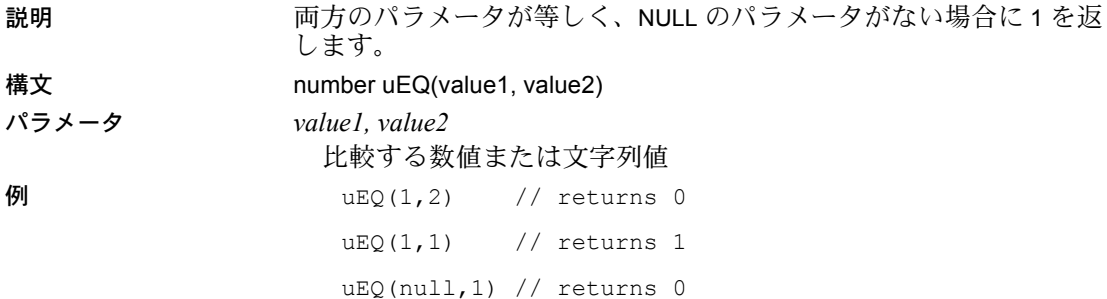

#### <span id="page-315-1"></span>**uNE**

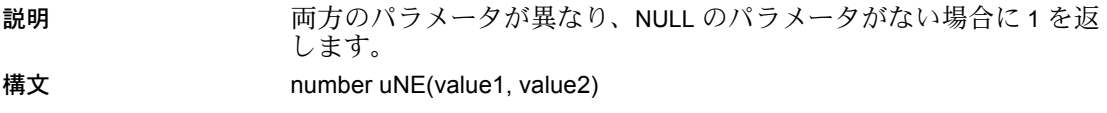

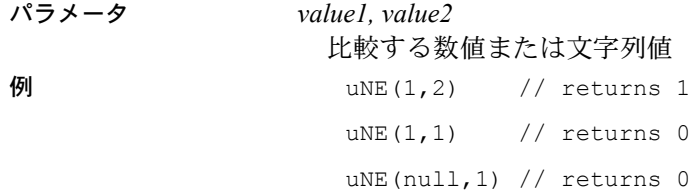

#### <span id="page-316-0"></span>**uGT**

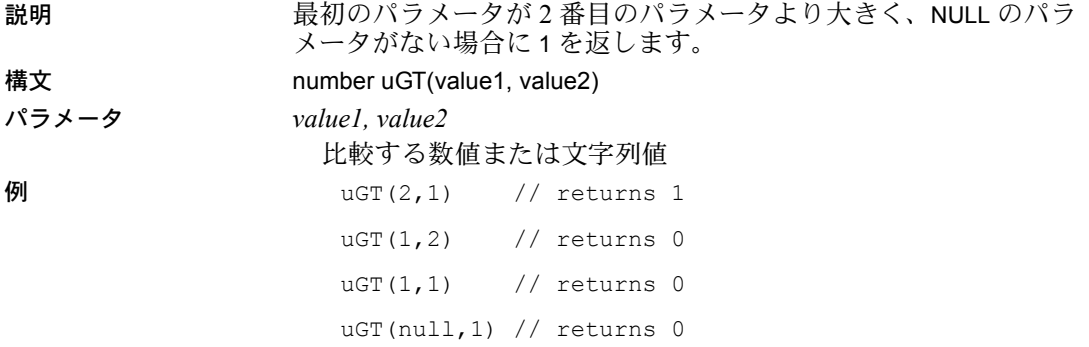

#### <span id="page-316-1"></span>**uGE**

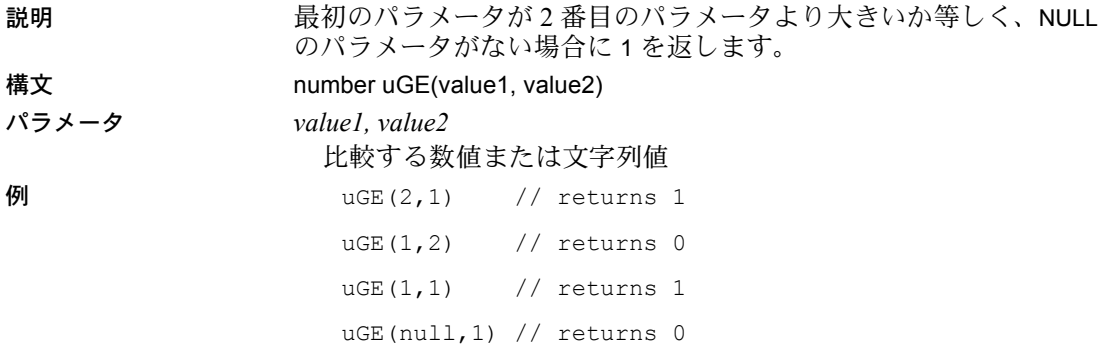

# <span id="page-317-0"></span>**uLT**

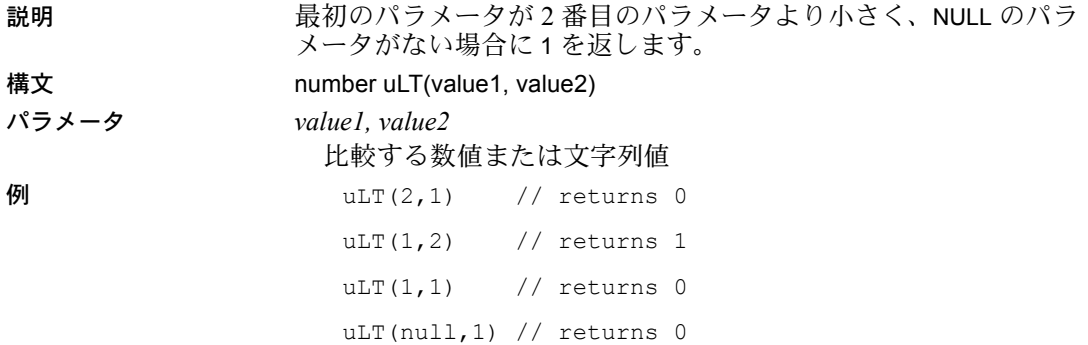

#### <span id="page-317-1"></span>**uLE**

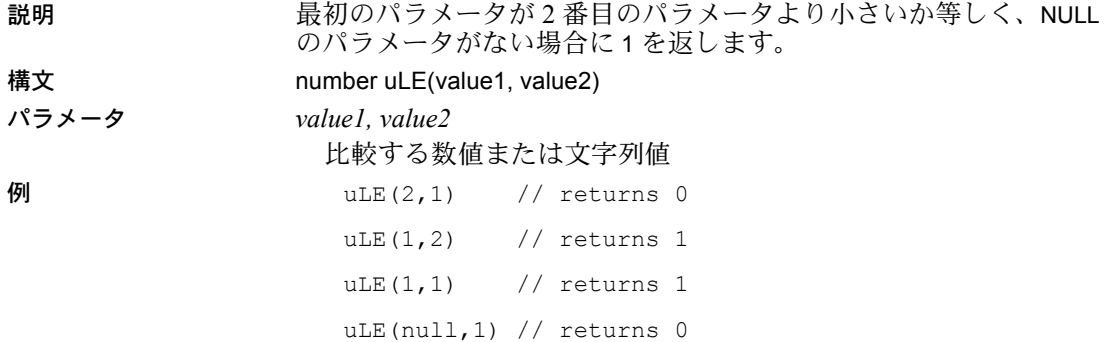

# 三角法

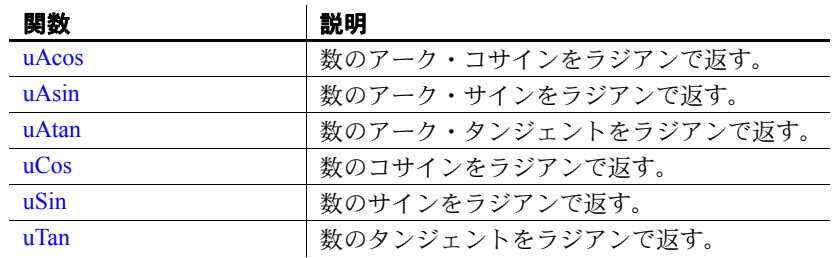

#### <span id="page-318-0"></span>**uAcos**

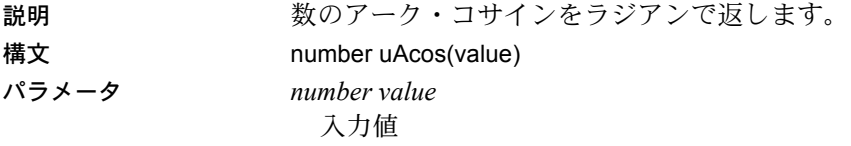

#### <span id="page-318-1"></span>**uAsin**

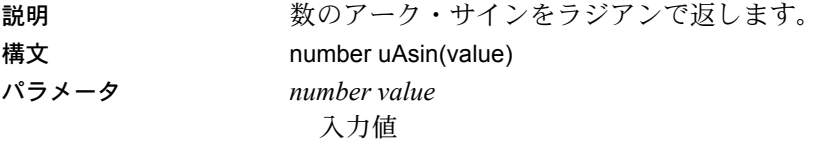

#### <span id="page-318-2"></span>**uAtan**

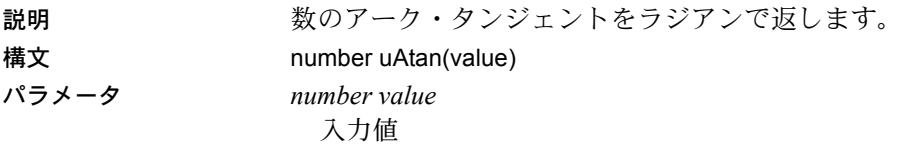

#### <span id="page-318-3"></span>**uCos**

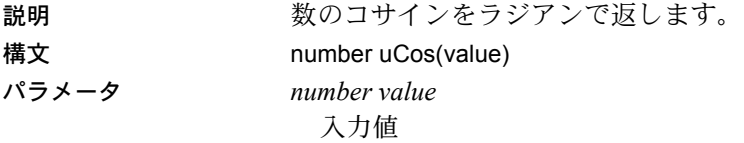

# <span id="page-319-0"></span>**uSin**

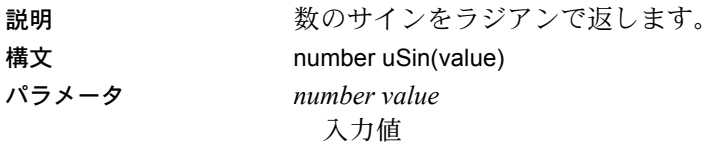

# <span id="page-319-1"></span>**uTan**

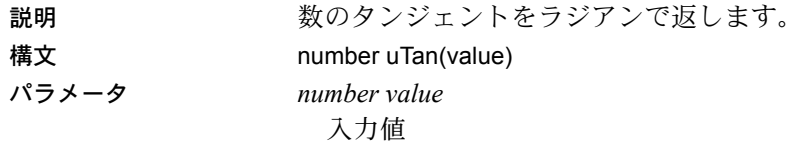

# <sub>付録 B</sub> 接続パラメータ

この付録では、データベース設定オプションについて説明します。 また、一部のサポートされているインタフェースに関する追加情 報も提供します。

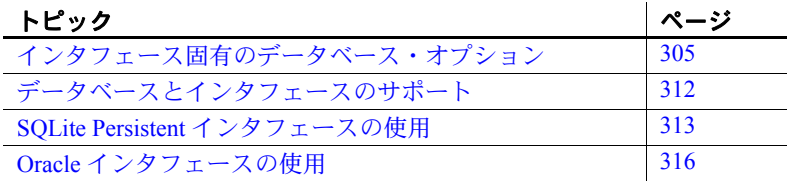

# <span id="page-320-0"></span>インタフェース固有のデータベース・オプション

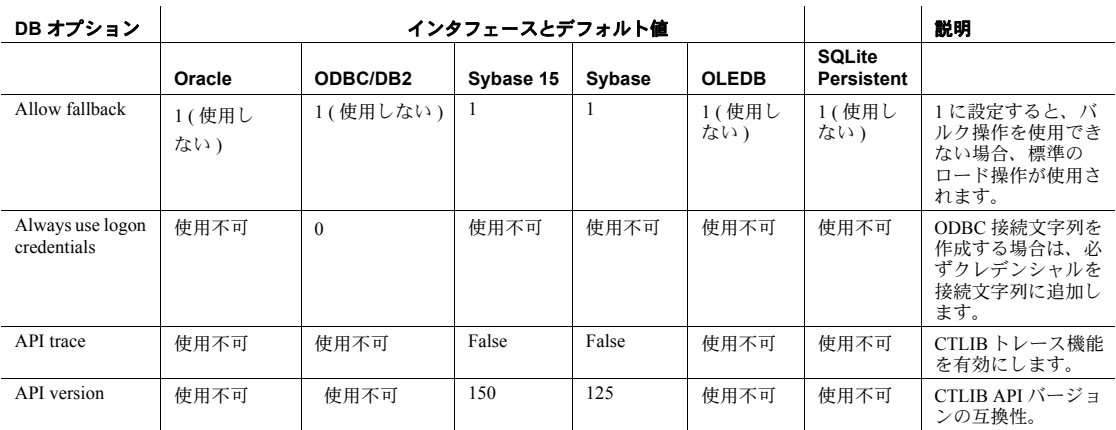

#### インタフェース固有のデータベース・オプション

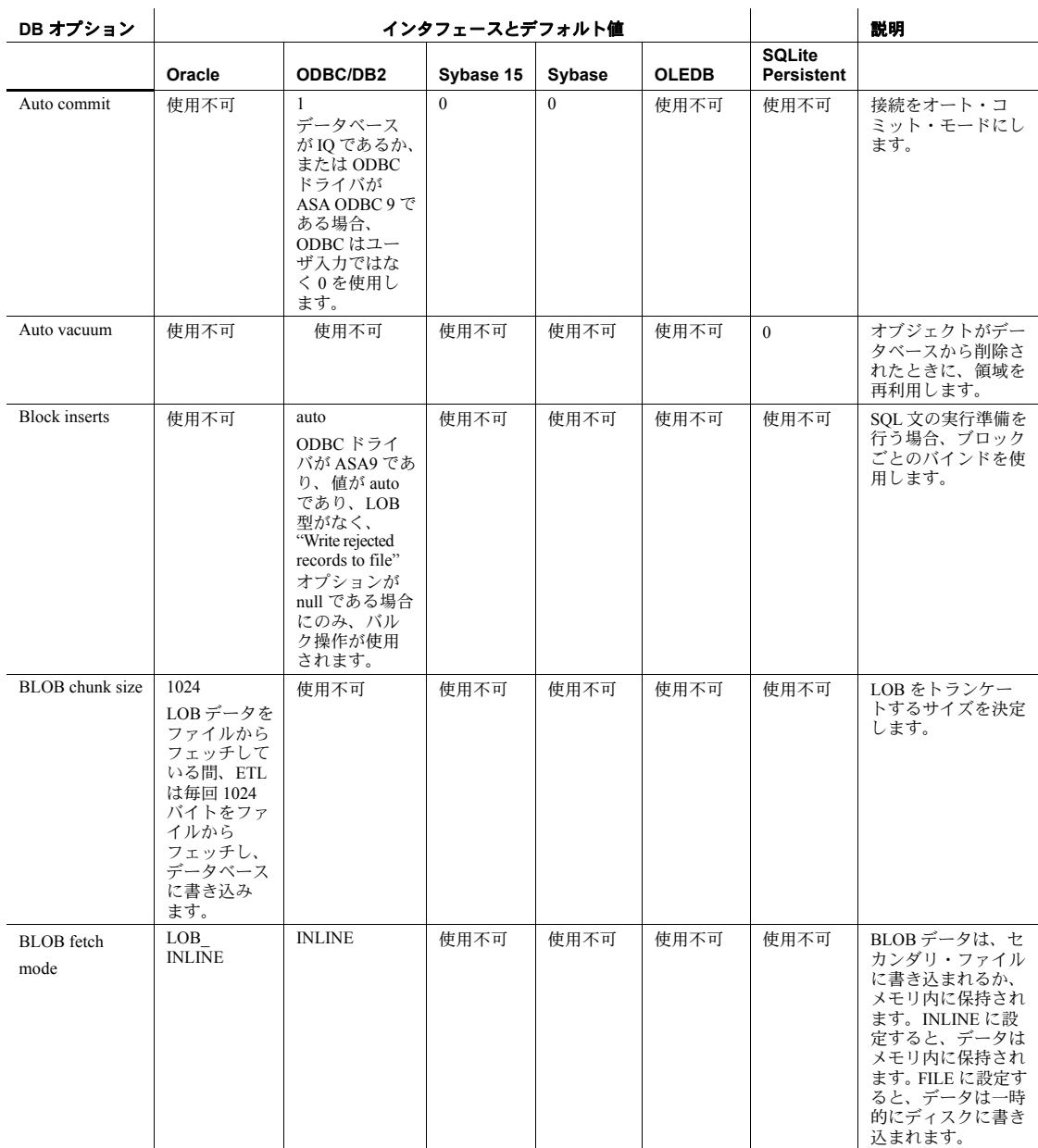

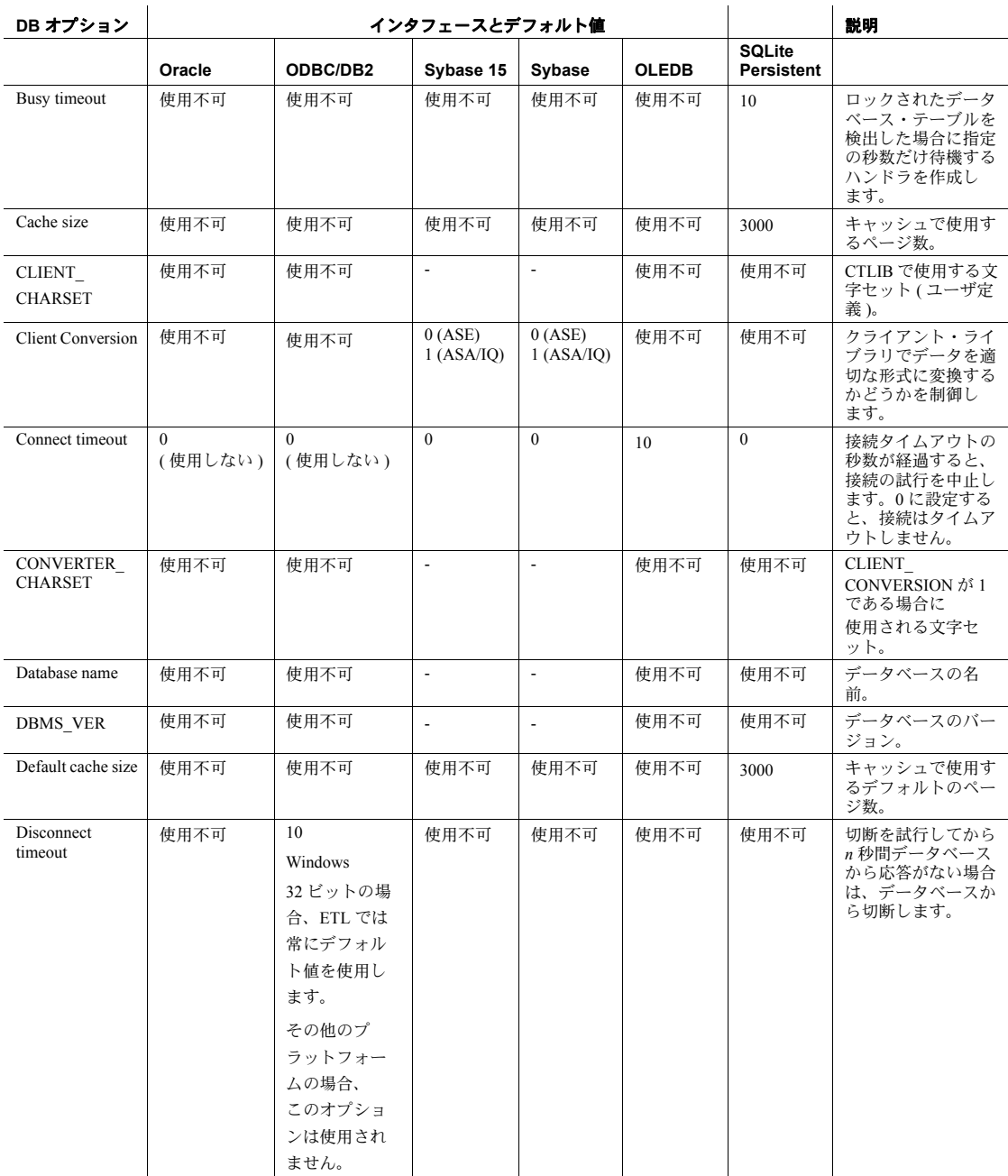

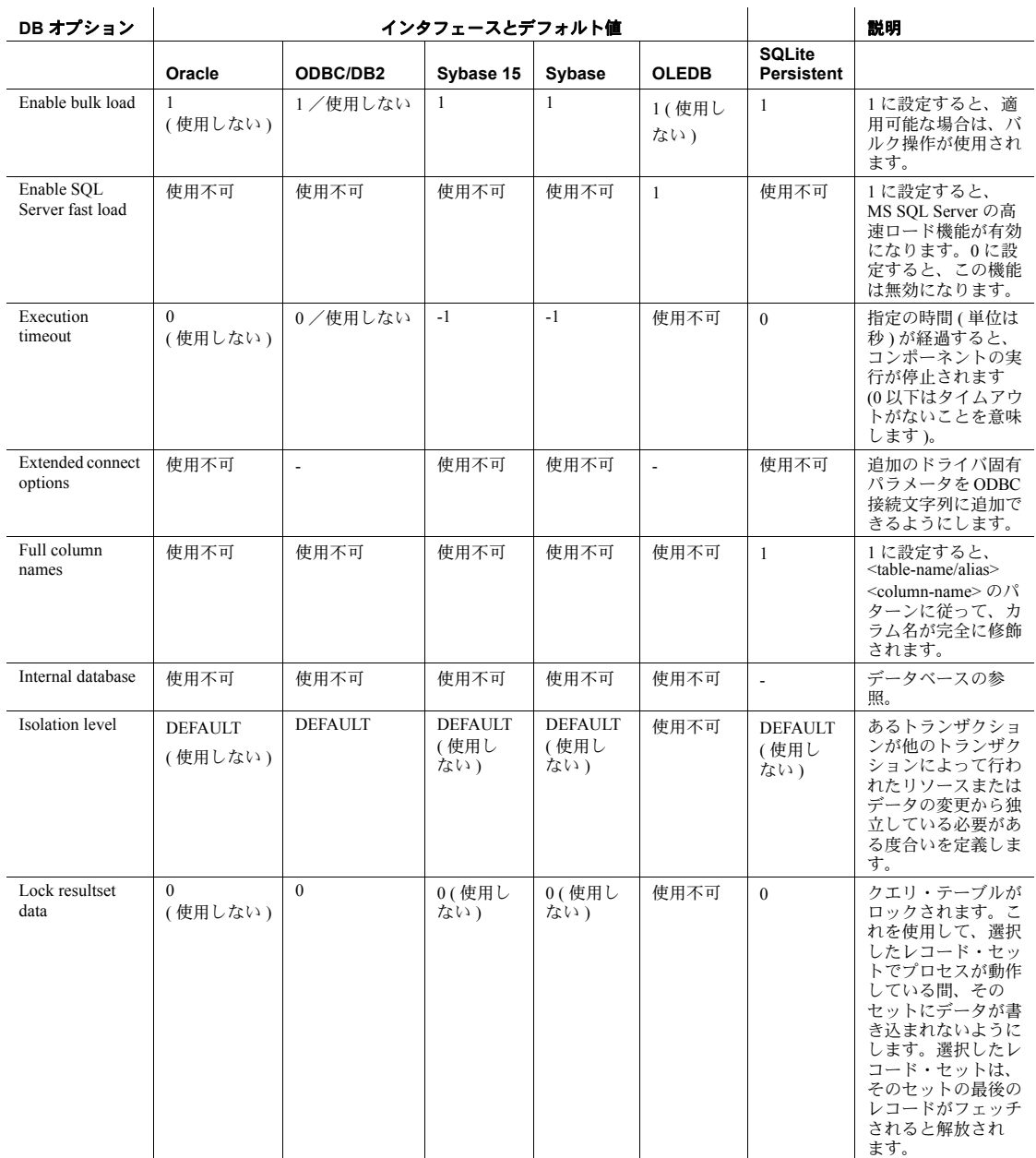
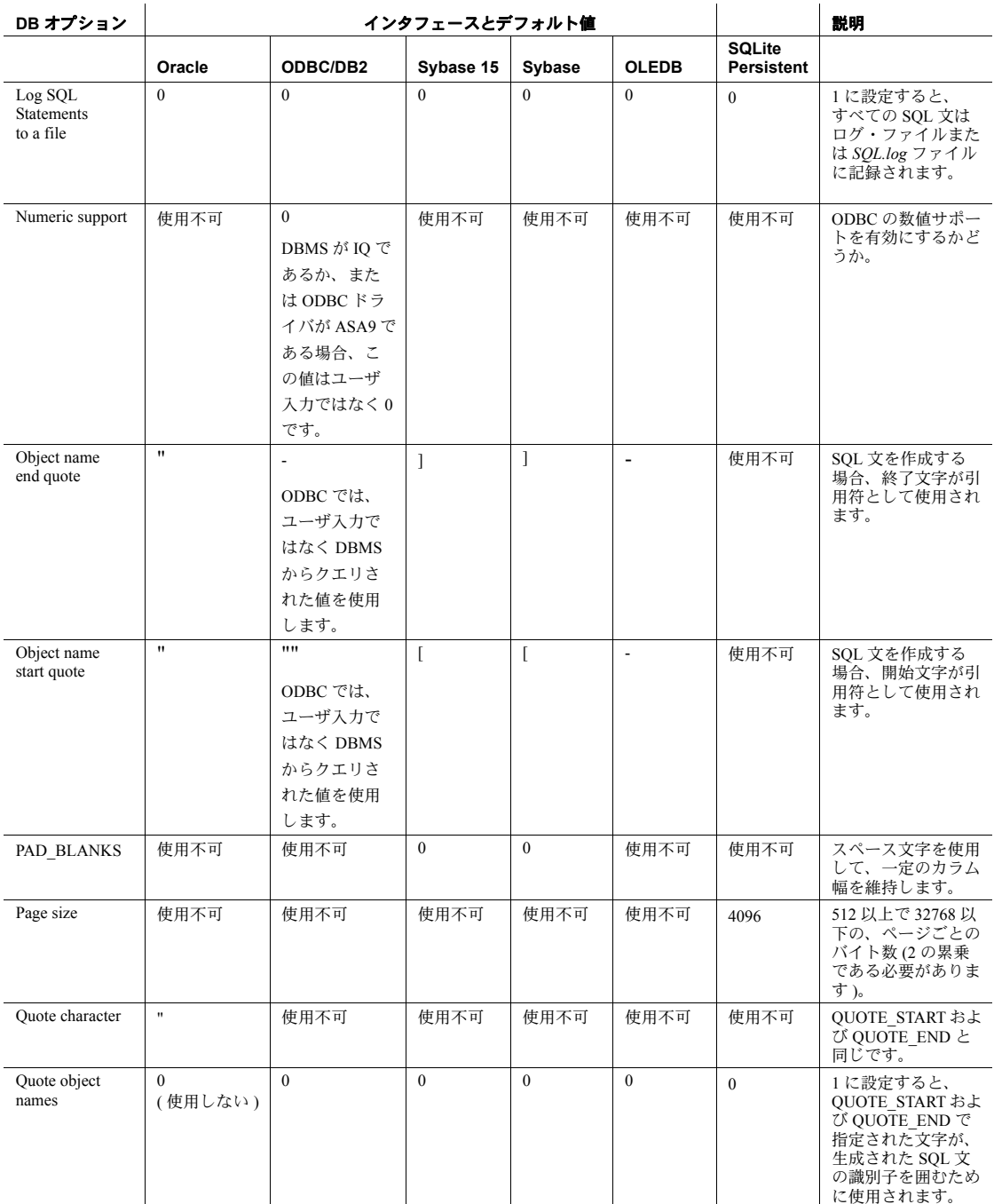

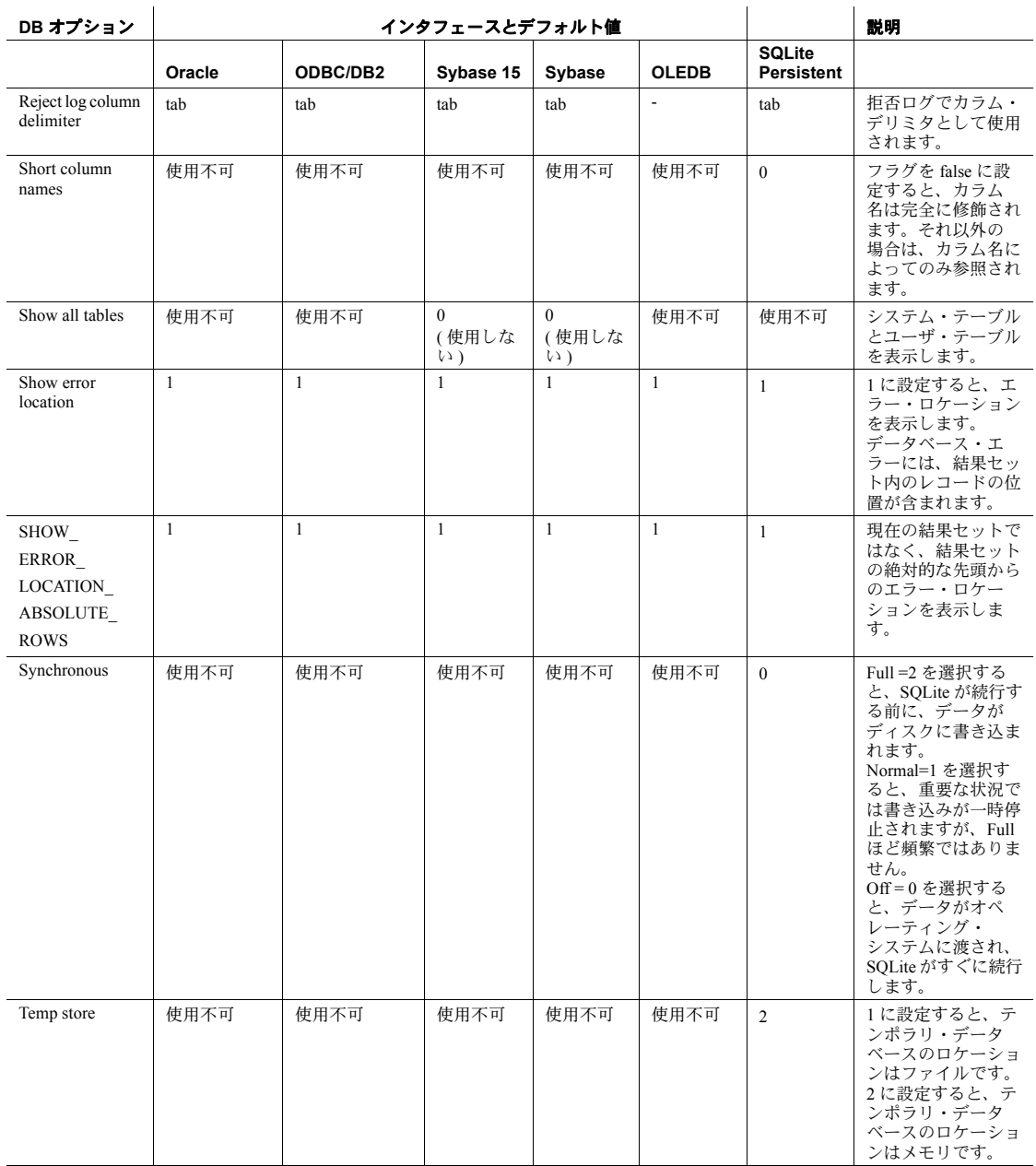

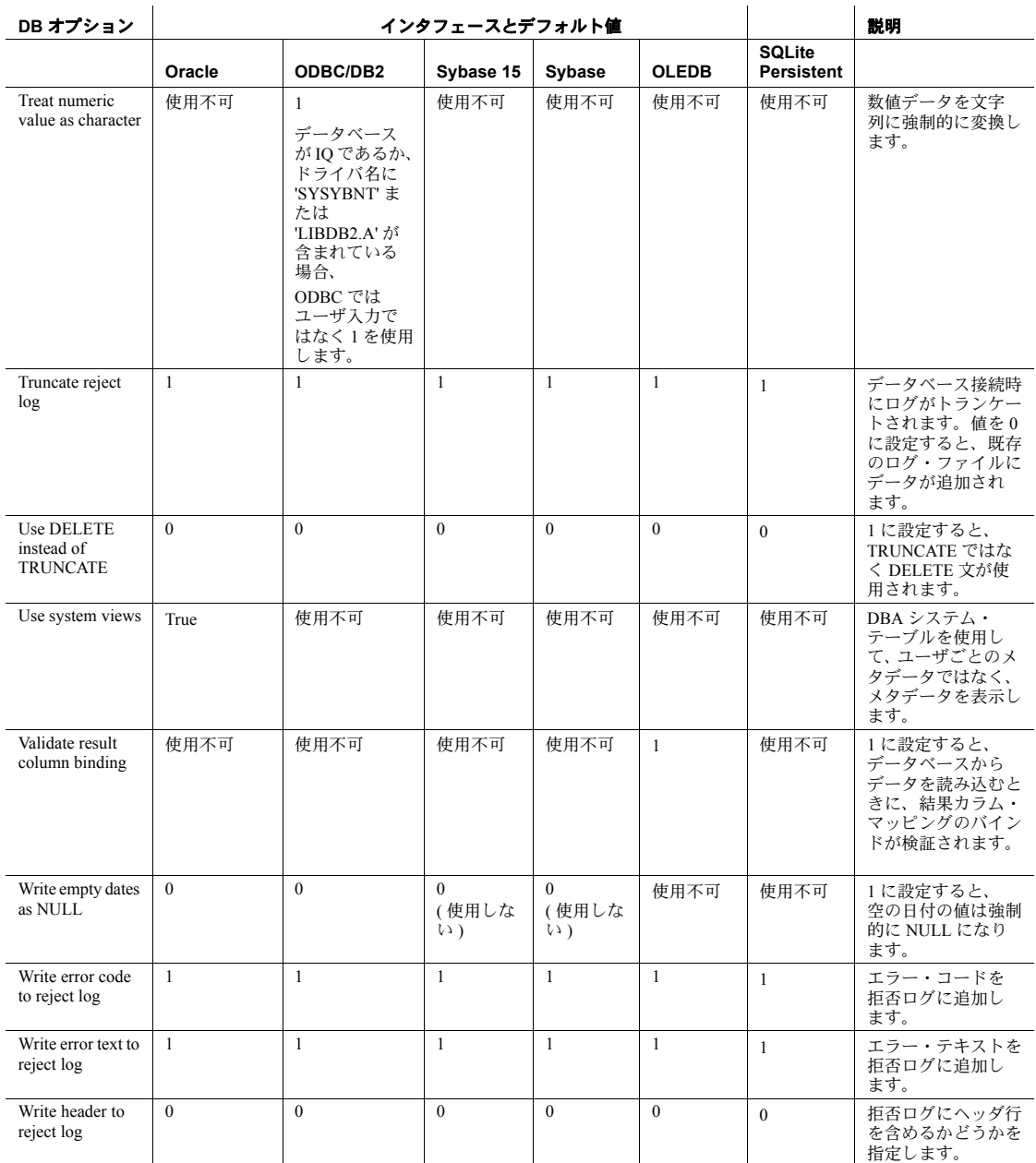

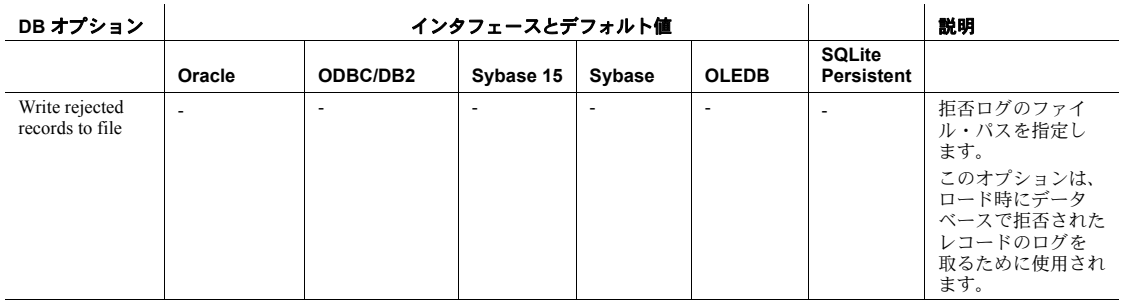

注意:

- ハイフン (-) は、データベース・オプションにデフォルト値がないことを示します。適切な値を入 力できます。
- 「使用不可」は、基になるインタフェースに対してデータベース・オプションが提供されていない ことを示します。
- 「使用しない」は、データベース・オプションが表示されていても、基になるインタフェースで使 用されないことを示します。

# データベースとインタフェースのサポート

以下の表に、各データベース・コンポーネントのタイプで使用できる インタフェースとデータベースを示します。

| インタ<br>フェース | <b>DB Data Provider</b><br>および DB Lookup                                     | <b>DB</b> Data<br>Sink | <b>DB Bulk Load</b><br>Sybase IQ | DB.<br><b>Staging</b>                | IQ Loader File via<br><b>Load Table</b> | IQ Loader DB via<br><b>Insert Location</b> |
|-------------|------------------------------------------------------------------------------|------------------------|----------------------------------|--------------------------------------|-----------------------------------------|--------------------------------------------|
| Sybase      | ASE                                                                          | IQ                     | IQ                               | ASE                                  | IQ                                      | IQ                                         |
|             | ASA                                                                          |                        |                                  | ASA                                  |                                         |                                            |
|             | IQ                                                                           |                        |                                  | IQ                                   |                                         |                                            |
| <b>ODBC</b> | ODBC を介してアク<br>セスできるすべての<br>データ・ソース                                          | Ю<br>MS-Access         | IQ                               | MS-Access<br>IQ<br>ASA<br><b>ASE</b> | IQ                                      | サポート対象外                                    |
| OLE DB      | IQ<br>SOL-Server                                                             | IQ                     | IQ                               | IQ                                   | サポート対象外                                 | サポート対象外                                    |
| Oracle      | OCI (Oracle Call<br>Interface) によりアク<br>ヤスできる すべての<br>Oracle データベース·<br>システム | サポート<br>対象外            | サポート対象外                          | サポート対<br>象外                          | サポート対象外                                 | サポート対象外                                    |

表 **B-1**:データベースとインタフェースのサポート・マトリックス

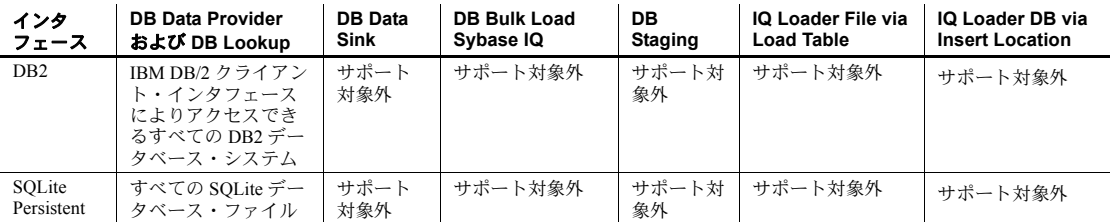

Sybase ETL 環境は、徹底的なテスト、評価と検証により、サポートさ れているデータベース・システムの多くのインタフェース・ドライバ に準拠していることが確認されています。

ドライバの互換性がないことが原因で予期しない結果が発生している ことが疑われる場合は、サポートされているバージョンのインタ フェース・ドライバをインストールしてみてください。 Sybase ETL 4.8 でサポートされているすべてのインタフェース・ドライバのバージョ ンのリストについては、『Sybase ETL 4.8 Release Bulletin』の「インタ フェースのサポート」を参照してください。

## <span id="page-328-0"></span>**SQLite Persistent** インタフェースの使用

<span id="page-328-1"></span>Sybase ETL テクノロジには、テンポラリ・データの格納およびステー ジングに使用される組み込み型の汎用リレーショナル・データベース が含まれています。これは、非常に高速で広範に使用されており、SQL-92 にほぼ準拠したデータベースである SQLite をベースとしています。 SQLite は、自己完結型で埋め込み可能な、設定不要の SQL データベー ス・エンジンを実装する小さな C ライブラリです。

注意SQLite はテスト環境でのみ使用してください。運用環境では使 用しないでください。

#### **SQLite** データベースへの接続

<span id="page-329-0"></span>SQLite データベースは、*.db* 拡張子が付いた単一のファイルとして表 されます。データベース・ファイルには、任意の数のテーブルを含め ることができます。

- ❖ **SQLite** データベース・ファイルの作成または接続
	- 1 [Properties] ウィンドウの [Interface] メニューから [SOLite Persistent] を選択します。
	- 2 SQLite データベース・ファイルのホスト名を指定します。
		- 新しい SQLite データベース・ファイルを作成するには、[Host Name] フィールドで名前を指定します。*.db* 拡張子は含めない でください。*.db* 拡張子が付いた新しい SQLite データベース・ ファイルは、デフォルト・ロケーションに自動的に作成されま す。デフォルト・ロケーションは、インストール・フォルダの 下にある *database* ディレクトリです。

デフォルト以外のディレクトリに SQLite データベース・ファ イルを作成するには、[Host Name] フィールドで *.db* 拡張子を 付けたフル・パスを指定します。

• デフォルトのディレクトリにある既存の SQLite データベー ス・ファイルに接続する場合は、[Host Name] メニューからファ イル名を選択します。*.db* 拡張子は入力しないでください。デ フォルト以外のディレクトリにある SQLite データベース・ ファイルに接続する場合は、[Host Name] フィールドで *.db* 拡 張子を付けたフル・パスを指定します。

例 - 新しい SQLite データベース・ファイル *mySQLite.db* を作成する 場合、または既存の *mySQLite.db* データベース・ファイルに接続する 場合は、次のように設定します。

- インタフェース:SQLite Persistent
- ホスト名:mySQLite

作成されたデータベース・ファイルは、*mySQLite.db* という名前にな ります。

### **SQLite** テーブルの作成

次のいずれかの方法で、SQLite テーブルを作成できます。

- <span id="page-330-1"></span>• Staging コンポーネントを右クリックし、[Create Staging Table from Input] または [Create Staging Table from port] を選択します。
- いずれかの Data Sink コンポーネントを右クリックし、[Add Destination Table from Input] または [Add Destination Table from Port] を選択します。

### **SQLite** データベースからのデータの抽出

<span id="page-330-0"></span>DB コンポーネントで SQLite データベース・ファイルの適切な接続パ ラメータを指定します。

SQLite でサポートされている SQL コマンドは、データベースに接続さ れているコンポーネントの前処理または後処理 SQL プロパティで使 用できます。

[Tools] メニューの [Content Explorer] を使用すると、プロジェクトのコ ンポーネントに接続されている SQLite データベースのオブジェクト を操作したりブラウズしたりできます。また、*sqlite.org* で提供されて いるクライアント・アプリケーションを使用して SQLite データベー ス・ファイルに接続することもできます。

注意外部のクライアント・アプリケーションを使用して SQLite デー タベース・ファイルに接続するには、SQLite のロック方式を理解して おく必要があります。

# **Oracle** インタフェースの使用

表 [B-2](#page-331-0) は、Sybase ETL のデータ型から Oracle のデータ型へのクラス・ レベル変換を示しています。

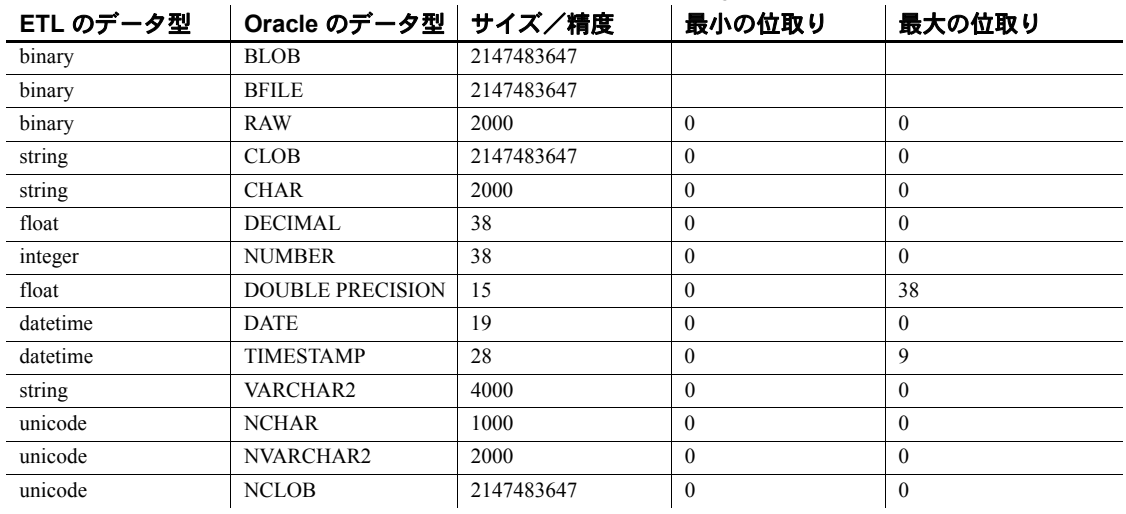

#### <span id="page-331-0"></span>表 **B-2**: **Oracle** インタフェースから **Sybase ETL** へのデータ型マッピング

# 付 録<sup>C</sup> 緩やかに変化する次元に対する **ETL** の使用

この付録では、緩やかに変化する次元 (SCD) の概要について説明 します。いくつかの一般的な SCD シナリオを示し、ETL のプロ ジェクトおよびジョブを使用してこれらのシナリオを実装する方 法について説明します。

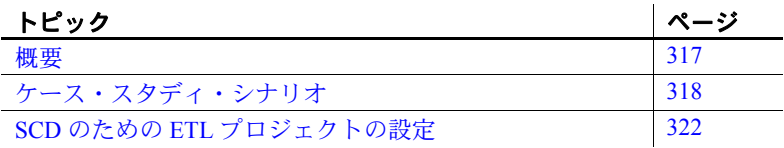

<span id="page-332-0"></span>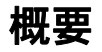

<span id="page-332-2"></span><span id="page-332-1"></span>緩やかに変化する次元は、一般的なデータ・ウェアハウジング・ シナリオです。SCD では、3 種類の異なる方法を使用して、デー タ・ウェアハウスの次元テーブルのカラムに対する変更を処理し ます。

タイプ 1 の SCD タイプ 1 の SCD では、新しいデータによって既存のデータが上書 きされます。既存のデータは失われ、変更履歴の追跡は行われま せん。タイプ 1 の SCD は、管理が簡単ですが、変更履歴の追跡が 不要な場合にのみ役立ちます。

例:製品情報を保持するテーブルを考察します。

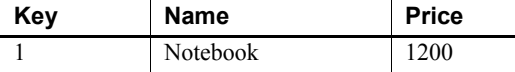

Notebook の価格が 1500 に上昇します。更新されたテーブルでは、 現在のレコードが上書きされます。

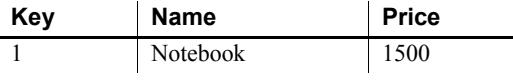

タイプ 2 の SCD タイプ 2 の SCD では、値の完全な履歴が維持されます。新しいデー タが古いデータと異なる場合は、新しいデータ値で追加の次元レコー ドが作成され、現在のレコードになります。各レコードには、そのレ コードがアクティブであった期間を示すための発効日と有効期限が含 まれています。テーブルの次元データの完全な履歴を維持するには、 タイプ 2 の SCD を使用します。

例[:「ケース・スタディ・シナリオ」](#page-333-0)(318 ページ ) を参照。

タイプ 3 の SCD タイプ 3 の SCD では、別のカラムで変更が追跡されます。選択した 属性の以前の値と現在の値は、1 つのバージョンの次元レコードに格 納されます。タイプ 3 の SCD は、変更回数が限られている場合に、 変更履歴を追跡するために使用します。

例:製品情報を保持するテーブルがあります。

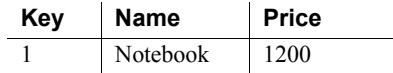

2008 年 7 月 15 日に、Notebook の価格が 1500 に上昇します。タイプ 3 の SCD に対応するために、Current Price と Effective Date という新しい カラムが追加されます。

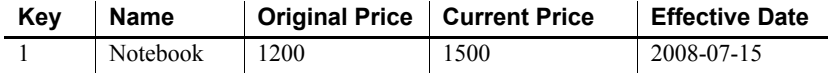

注意次元テーブルの構造の変更は、非常に重要な変更に限って行う 必要があるため、タイプ 3 はあまり使用されません。

# <span id="page-333-0"></span>ケース・スタディ・シナリオ

<span id="page-333-1"></span>この項では、タイプ 2 の SCD のケース・スタディ・シナリオを示し、 Sybase ETL で変換プロジェクトを作成してこのシナリオを実装する方 法について説明します。

- ケースの説明 次の2つのテーブルがあります。
	- 運用データベースまたはソース・データベース内の PRODUCT。
	- データ・ウェアハウスまたはターゲット・データベース内の PRODUCT PRICE。このテーブルでは、ある期間にわたって、次の ようなソース・テーブル (PRODUCT) 内の製品の変更を追跡します。
- 既存製品の価格変更
- 新しく追加された製品
- 削除された製品

PRODUCT テーブルのデータベース・テーブル・スキーマは次のとお りです。

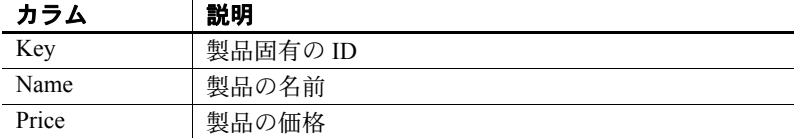

PRODUCT PRICE テーブルのデータベース・テーブル・スキーマは次 のとおりです。

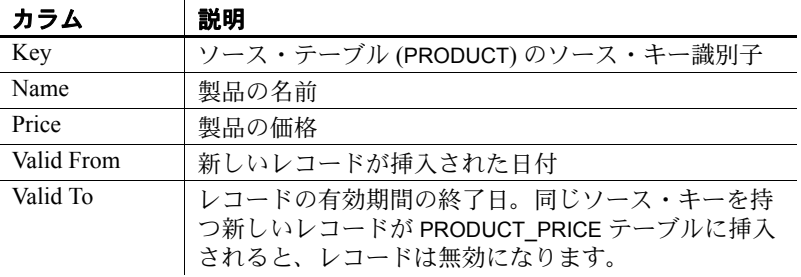

規則 PRODUCT テーブルから PRODUCT\_PRICE テーブルに次元を転送する ための規則は次のとおりです。

- 1 PRODUCT PRICE テーブルにレコードが存在しない場合は、 PRODUCT テーブルと同じカラム値でレコードを作成します。 Valid From 日付をレコード挿入日に設定し、Valid To 日付を 9999-12-31 に設定します。
- 2 PRODUCT PRICE テーブルにレコードが存在しても、変更されて いない場合は、新しいレコードの挿入や既存のレコードの更新は 行いません。
- 3 PRODUCT PRICE テーブルにレコードが存在し、レコードの価格 が変更されている場合は、次のようにします。
	- 古い価格のレコードの Valid To 日付を、前日に設定します。
	- 新しいレコードを作成します。Valid From 日付をレコード挿 入日に設定し、Valid To 日付を 9999-12-31 に設定します。

4 PRODUCT\_PRICE テーブルにレコードが存在しても、PRODUCT テーブルから削除されている場合は、PRODUCT\_PRICE テーブル の製品の Valid To 日付を前日に設定します。

注意 次元の変更履歴は、これらの規則に基づいて、PRODUCT PRICE テーブルに維持されます。

使用例 2008 年 1 月 1 日の最初のロード後、PRODUCT テーブルは次のように 表示されます。

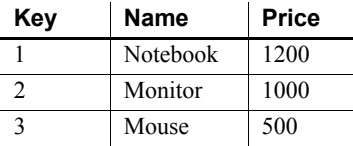

ETL プロセスを初めて実行した後、PRODUCT\_PRICE テーブルは次の ように表示されます。

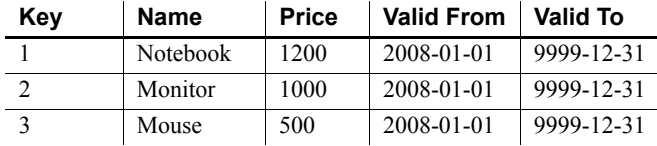

2008 年 1 月 15 日に Monitor の価格が変更され、PRODUCT テーブルが 更新されます。

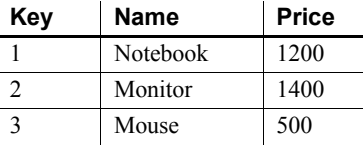

ETL プロセスを再度実行した後、PRODUCT\_PRICE テーブルは次のよ うに表示されます。

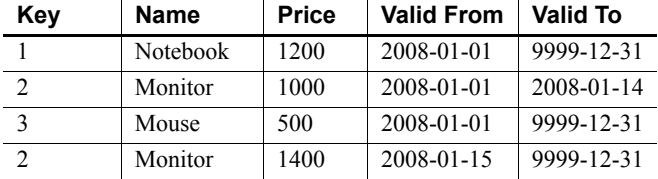

2008 年 1 月 22 日に Hard Disk という新しい製品が追加され、PRODUCT テーブルが再度更新されます。

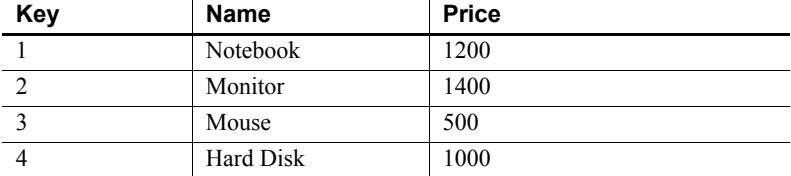

ETL プロセスを再度実行した後、PRODUCT\_PRICE テーブルは次のよ うに表示されます。

| Key            | Name      | <b>Price</b> | <b>Valid From</b> | <b>Valid To</b> |
|----------------|-----------|--------------|-------------------|-----------------|
|                | Notebook  | 1200         | 2008-01-01        | 9999-12-31      |
| $\mathcal{L}$  | Monitor   | 1000         | 2008-01-01        | 2008-01-14      |
| $\mathcal{E}$  | Mouse     | 500          | 2008-01-01        | 9999-12-31      |
| $\overline{c}$ | Monitor   | 1400         | 2008-01-15        | 9999-12-31      |
| $\overline{4}$ | Hard Disk | 1000         | 2008-01-22        | 9999-12-31      |

2008 年 7 月 28 日に PRODUCT テーブル が再度更新されます。

Mouse という製品がテーブルから削除されます。

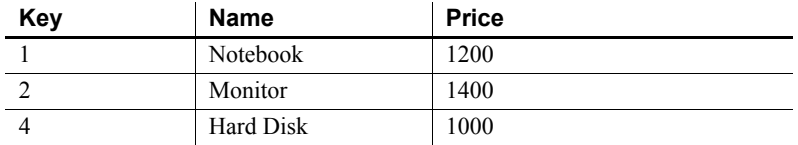

ETL プロセスを再度実行した後、PRODUCT\_PRICE テーブルは次のよ うに表示されます。

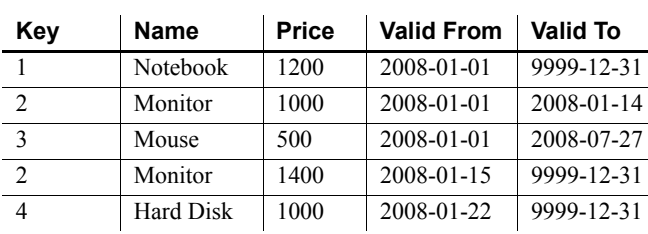

# <span id="page-337-0"></span>**SCD** のための **ETL** プロジェクトの設定

<span id="page-337-1"></span>この項では、プロジェクトとジョブを使用してタイプ 2 の SCD を実行 するための ETL の概念について説明します。製品に付属のデモ・リポ ジトリには、次のようなタイプ 2 の SCD の使用ケースに関連するさま ざまな ETL 変換オブジェクトが含まれています。

#### プロジェクト

• Demo Product Price SCD – Initial Load

このプロジェクトは、SCD - Update プロジェクトおよびジョブ用 にデモ環境を初期化または再初期化します。

注意このプロジェクトは使用ケースの実装に含まれません。運用 環境では、Update New and Modified プロジェクトを最初に実行す ると、すべてのソース・レコードが新しいレコードとして処理さ れる空のターゲット・テーブルで最初のロードが実行されます。 デモ環境は 2 つの異なるテーブルを使用してソース・データの変 化をシミュレートするので、このプロジェクトを実行してから他 の 2 つの更新プロジェクトまたは更新ジョブを実行することに よって、元のデータを常にターゲット・テーブルにリストアする 必要があります。

• Demo Product Price SCD – Update New and Modified

このプロジェクトは、ソース・データベースの製品の変更または追 加を反映するように、ターゲット・データベースの次元テーブルを 毎日更新します[。「ケース・スタディ・シナリオ」](#page-333-0)(318 ページ ) の 規則 1~3を参照してください。

完全な更新を実行するには、Demo Product Price SCD- Update Deleted プロジェクトも実行します。

• Demo Product Price SCD – Update Deleted

このプロジェクトは、ソース・データベースの製品の削除を反映 するように、ターゲット・データベースの次元テーブルを毎日更 新します[。「ケース・スタディ・シナリオ」](#page-333-0)(318 ページ)の規則 4 を参照してください。

完全な更新を実行するには、Demo Product Price SCD- Update New and Modified プロジェクトも実行します。

#### ジョブ

• Demo Product Price SCD – Daily Update

このジョブは、Demo Product Price SCD - Update New and Modified および Demo Product Price SCD - Update Deleted の両プロジェクト を実行し、ターゲット次元テーブルの完全な更新を行うために 1 つの変換オブジェクトを作成します。このジョブを実行する前に、 Demo Product Price SCD - Initial Load プロジェクトを実行してくだ さい。

## ターゲット次元テーブルについて

#### ターゲット・レコードの識別

ターゲット次元テーブルには、同じソース・キーの複数のレコードが あります。過去のバージョンと現在のバージョンのレコードを識別す るために、ターゲット次元テーブルでは、ソース・キーと発効日また は有効期限の属性を含む複合キーを使用します。ETL のデモ・プロジェ クトでは、キーの一部として Valid From 日付属性が使用されています。

#### 現在のターゲット・レコード

ソース・テーブル内の各レコードは、ターゲット・テーブル内の 1 つ の現在のレコードによって表されます。ターゲット次元テーブルを チェックするときは、現在のレコードのみが SCD に関連します。ETL のデモ・プロジェクトで、現在のレコードは Valid To の日付が '9999- 12-31' になっています。

#### ソースの変更の検出

この項では、新しいソース・レコード、変更されたソース・レコード、 ソースから削除されたレコードなど、ソース・テーブルの変更を検出 する方法について個別に説明します。ここで説明する方法を組み合わ せて、複数の種類のデータ変更を一度に検出することができます。

ケース・スタディ・シナリオでは、ソース・データベースに変更ログ 情報が含まれないため、ソースとターゲットの内容を比較して変更を 検出してください。多くの場合、ソース・オブジェクトとターゲット・ オブジェクトは同じデータベースに格納されていないため、異機種間 ジョインを実行する必要があります。

#### 新しいソース・レコードの検出

ターゲット次元テーブルの最終更新後にソースに追加されたレコード には、対応する現在のレコードがターゲット次元テーブルに存在しま せん。

1 すべてのソース・レコードは、適切な Data Provider コンポーネン トを使用して読み込まれます。Data Provider コンポーネントのリ ストについては、「Source [コンポーネント」](#page-122-0)(107ページ) を参照し てください。

注意検出に必要なのはキー属性のみですが、ターゲット次元テー ブルに転送されたすべての属性が読み込まれます。

- 2 ソース・キー属性に基づいて、ターゲット次元に各ソース・レコー ドに対応する現在のレコードが存在するかどうかがチェックされ ます。
	- a 適切な Lookup コンポーネントを選択します。Lookup コンポー ネントのリストについては、「Lookup [コンポーネント」](#page-162-0)(147 [ページ](#page-162-0)) を参照してください。

転送するデータに対して計算を行う必要がある場合は、Data Calculator コンポーネントの検索機能を使用することもできま す。詳細については、「[Data Calculator JavaScript](#page-145-0)」(130 ページ ) を参照してください。

- b ターゲットから検索データを選択します。これはレコードの存 在を単にチェックするものであるため、すべての現在のター ゲット・レコードからは元のソース・キーのみが必要になりま す。ただし、ETL の検索では必ずキーの値が返されるため、適 切な戻り値も選択する必要があります。
- c 検索結果を入力するための属性をポート構造に追加します。検 索結果により、ソース・レコードが新しく追加されたか、また は既に存在していたかが判別されます。この属性はデータの状 態を示しており、これによって変換プロセスの次の段階でデー タをフィルタできます。詳細については[、「ポート構造の変更」](#page-117-0) (102 [ページ](#page-117-0) ) を参照してください。新しい属性は、Lookup コ ンポーネントの値属性または Data Calculator の出力属性とし て選択されます。

d 適切な検索デフォルト値を設定します。デフォルト値は、存在 しないキーを検索したときに返されます。検索値がレコードの 存在を正しく示すようにするには、既存のキーに対するすべて の検索値とは異なる定数にデフォルト値を設定します。

**例:** 

ソース・データ - PRODUCT から Key、Name、Price を選択 します。

検索データ - PRODUCT PRICE から Key、'1' を選択します。 ここで、Valid\_To は '9999-12-31' です。

値属性 - Exists ( 整数 )

デフォルト値 - 0

この検索を実行すると、Key、Name、Price、Exists 属性を持つ レコードが得られます。Exists は、ターゲットに存在するすべ てのレコードに対して1(検索値)になり、存在しないレコー ドに対して0(デフォルト値)になります。

#### 変更されたソース・レコードの検出

ターゲット次元テーブルの最終更新後にソースで変更されたレコード には、対応する現在のレコードがターゲット次元テーブルに存在しま すが、関連する値は変更されています。

1 すべてのソース・レコードは、適切な Data Provider コンポーネン トを使用して読み込まれます。Data Provider コンポーネントのリス トについては、「Source [コンポーネント」](#page-122-0)(107 ページ ) を参照して ください。

注意検出に必要なのはキー属性のみですが、ターゲット次元テー ブルに転送されたすべての属性が読み込まれます。

- 2 ソース・キー属性に基づいて、ターゲット次元テーブルに各ソー ス・レコードに対応する現在のレコードが存在するかどうかが チェックされ、値が比較されます。
	- a 適切な Lookup コンポーネントを選択します。

この場合は、1 つのキー属性に対して複数の値を検索し、比較 を行う必要があるため、Data Calculator コンポーネントを使用 します。詳細については、「[Data Calculator JavaScript](#page-145-0)」(130 ペー [ジ](#page-145-0) ) を参照してください。

- b ターゲットから検索データを選択します。キー属性と、すべて の現在のターゲット・レコードと比較するすべての値が、適切 な Data Provider コンポーネントを使用して読み込まれます。 Data Provider コンポーネントのリストについては、「[Source](#page-122-0) コ [ンポーネント」](#page-122-0)(107 ページ ) を参照してください。
- c 追加のターゲット・キー属性を入力するための属性をポート構 造に追加します。検索結果により、ソース・レコードが変更さ れているか、新しいか、変更がないかが判別されます。この属 性はデータの状態を示しており、これによって変換プロセスの 次の段階でデータをフィルタできます。ターゲットの更新操作 には、現在のレコードを一意に識別する必要があるため、ター ゲット・キーの日付部分も入力する必要があります。詳細につ いては[、「ポート構造の変更」](#page-117-0)(102 ページ)を参照してください。
- d 適切な検索デフォルト値を設定します。デフォルト値は、存在 しないキーを検索したときに返されます。検索値がレコードの 存在を正しく示すようにするには、既存のキーに対するすべて の検索値とは異なる定数にデフォルト値を設定します。
- e 必要なすべてのターゲット値を検索します。最初の検索では、 新しいターゲット・キー属性が Data Calculator の出力属性とし て使用され、これにより存在が示されます。比較する値が、テ ンポラリ変数に読み込まれます。
- f ソースとターゲットの属性値を比較します。既存のレコードの 値の比較に基づいて、ターゲット・キー属性が再計算されます。 例:

ソース・データ - PRODUCT から Key、Name、Price を選択します。

検索データ - PRODUCT\_PRICE から Key、Valid\_From、Price を選 択します。ここで、Valid\_To は '9999-12-31' です

最初に、ターゲットから発効日を読み込んで存在をチェックし ます。

出力属性  $-$  Valid From

デフォルト値 - 0

テンポラリ変数に現在のターゲットの価格を読み込みます。

出力属性  $-$  Tmp Price

デフォルト値 - 0

現在のターゲット・レコードが存在する場合 (Valid From が 0 でない場合 )、Price と Tmp\_Price を比較します。Price が変更 されていない場合は、Valid\_From を 0 に再計算します。

これらの検索と計算を実行すると、Key、Name、Price、およ び Valid\_From 属性を持つレコードが得られます。Valid\_From には、更新対象のターゲット・レコードの発効日か、新しいレ コードと変更のないレコードを意味する 0 が格納されます。

#### 削除されたソース・レコードの検出

ターゲット次元テーブルの最終更新後にソースから削除されたレコー ドには、対応する現在のレコードがターゲット次元テーブルに引き続 き存在します。

- 1 ターゲット次元テーブルのすべての現在のレコードのキー属性 が、適切な Data Provider コンポーネントを使用して読み込まれま す。Data Provider コンポーネントのリストについては、「[Source](#page-122-0) コ [ンポーネント」](#page-122-0)(107 ページ ) を参照してください。
- 2 ソース・キー属性に基づいて、ソースに現在の各ターゲット・レ コードに対応するレコードが存在するかどうかがチェックされま す。
	- a 適切な Lookup コンポーネントを選択します。Lookup コンポー ネントのリストについては、「Lookup [コンポーネント」](#page-162-0)(147 [ページ](#page-162-0)) を参照してください。

ソース・データがデータベースに存在しない場合、Data Calculator コンポーネントの検索機能を使用します。詳細につ いては、「[Data Calculator JavaScript](#page-145-0)」(130 ページ ) を参照して ください。

b ソースから検索データを選択します。これはレコードの存在を 単にチェックするものであるため、すべてのソース・レコード からはソース・キーのみが必要になります。ただし、ETL の 検索では必ずキーの値が返されるため、適切な戻り値も選択す る必要があります。

- c 検索結果を入力するための属性をポート構造に追加します。検 索結果により、ソース・レコードが削除されているか、または 引き続き存在しているかが判別されます。この属性はデータの 状態を示しており、これによって変換プロセスの次の段階で データをフィルタできます。新しい属性は、Lookup コンポー ネントの値属性または Data Calculator 規則の出力属性として 選択されます。詳細については[、「ポート構造の変更」](#page-117-0)(102 ペー [ジ](#page-117-0))を参照してください。
- d 適切な検索デフォルト値を設定します。デフォルト値は、存在 しないキーを検索したときに返されます。検索値がレコードの 存在を正しく示すようにするには、既存のキーに対するすべて の検索値とは異なる定数にデフォルト値を設定します。

例:

ターゲット・データ - PRODUCT\_PRICE から Key、Valid\_From を選択します。ここで、Valid\_To は '9999-12-31' です。

検索データ - PRODUCT から Key、'0' を選択します。

値属性 - Removed ( 整数 )

デフォルト値 - 1

この検索を実行すると、Key、Valid\_From、Removed 属性を持 つレコードが得られます。Removed は、既存のすべてのソー ス・レコードに対して0(検索値)になり、存在しないレコー ドに対して1(デフォルト値)になります。

#### その他の方法

- ソースが、挿入、更新、または削除のための昇順インジケータ ( 自 動増分や変更日など ) を提供するデータベースである場合は、DB Data Provider Index Load コンポーネントを使用して、最後のロード 以降に変更されたレコードのみを読み込むことができます。「[DB](#page-126-0) [Data Provider Index Load](#page-126-0)」(111 ページ ) を参照してください。
- ソースとターゲットの両方から同じデータベースに関連データを ロードするには、Staging コンポーネントを使用します。その後、 全外部ジョインを使用してステージからデータが抽出され、新し いレコード、変更されたレコード、および削除されたレコードが 検出されます。詳細については、「[DB Staging](#page-172-0)」(157 ページ ) を参 照してください。

#### レコードのフィルタ

データ・ストリームを複数の出力に分割する場合を除き、データ・ス トリームからレコードを削除するには Data Splitter コンポーネントを 使用します。Data Splitter コンポーネントの詳細については、「[Data](#page-155-0) [Splitter JavaScript](#page-155-0)」(140 ページ ) を参照してください。

データ・ストリームからレコードを削除するには、削除するレコード と一致しないようにすべての出力ポートを定義します。1 つのデータ・ ストリームを出力するには、デフォルト出力ポートの 1 つを削除して、 1 つの出力ポートで Data Splitter を設定します。

### ターゲット次元テーブルへのデータ入力

#### ターゲット属性への値の割り当て

DB Data Sink コンポーネントの挿入および更新オプションを使用する と、インバウンド・データ・ストリームに含まれないターゲット属性 に値が割り当てられます。値には、定数または式の結果を指定できま す。詳細については、「[DB Data Sink Insert](#page-179-0)」(164 ページ ) と「[DB Data](#page-184-0) [Sink Update](#page-184-0)」(169 ページ ) を参照してください。

ETL のデモ・プロジェクトおよびジョブでは、挿入オプションで次の ものを使用できます。

- 式 Valid From 日付属性に対する '[uDate('now','localtime')]' (今日)。
- 定数 Valid To 日付属性に対する '9999-12-31'

更新オプションでは、次の式を使用できます。 Valid To 日付属性に対する '[uDate('now','localtime','-1 day')]' ( 昨日 )

#### 部分更新の実行

DB Data Sink コンポーネントの更新オプションを使用すると、レコー ド全体を更新するのではなく、一部の属性を更新できます。属性を更 新から除外するには、更新オプション・ウィンドウで選択を解除しま す。詳細については、「[DB Data Sink Update](#page-184-0)」(169 ページ ) を参照して ください。

ETL のデモ・プロジェクトでは、Valid To 日付属性のみを更新するこ とによって、古いレコードが除外されます。

<sub>付録 D</sub> ベスト・プラクティス

この付録では、Sybase ETL を使用した場合のベスト・プラクティ スについて説明します。

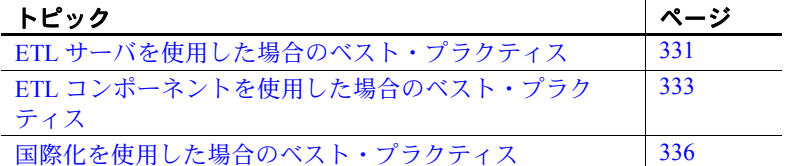

# <span id="page-346-0"></span>**ETL** サーバを使用した場合のベスト・プラクティス

#### 複数の **ETL** サーバ・セッションの起動を回避する

ETL Development の実行中に、コマンド・ラインから ETL サーバ を起動すると、ETL Development は不安定になり、ETL Development でアクションを実行した場合、エラー・メッセージが表示されま す。これは、コマンド・ラインから起動した ETL サーバ・セッショ ンと ETL Development から起動した ETL サーバ・セッションの間 で競合が発生するためです。

複数のサーバ・セッションが起動しないようにするには、 [Preferences] ウィンドウで、[Engine] – [Start local engine during application startup] をオフにします。これによって、ETL Development を次回起動するときに、ETL サーバ・セッションが自 動的に起動されなくなります。

### コマンド・ライン実行のためのデフォルトのポート番号を入力する

デフォルトのポート番号 5124 を使用しようとしたが、これをコマン ド・ラインに含めなかった場合、コマンド・ラインの実行に失敗しま す。この問題を回避するため、次のようにデフォルトのポート番号 5124 をコマンド・ラインに入力する必要があります。たとえば、次の ように入力します。

GridNode -con --port 5124 --server localhost -f ".. \testdata\\tpms\\tpms TestB.xml"

#### **ETL 4.2** リポジトリへのアクセス時にパスワードを再入力する

ETL 4.8 より前の ETL バージョンで作成されたリポジトリにアクセス するログイン時に、リポジトリ・ユーザ・パスワードを再入力する必 要があります。

### **Query Designer** でのクエリの入力時にカラム・エイリアスを使用する

Query Designer で、テーブルに関数を適用すると、Content Browser の 出力カラム名が別のデータベースの別の名前になり、送信元カラム名 とは関係なくなる場合があります。たとえば、次のようになります。

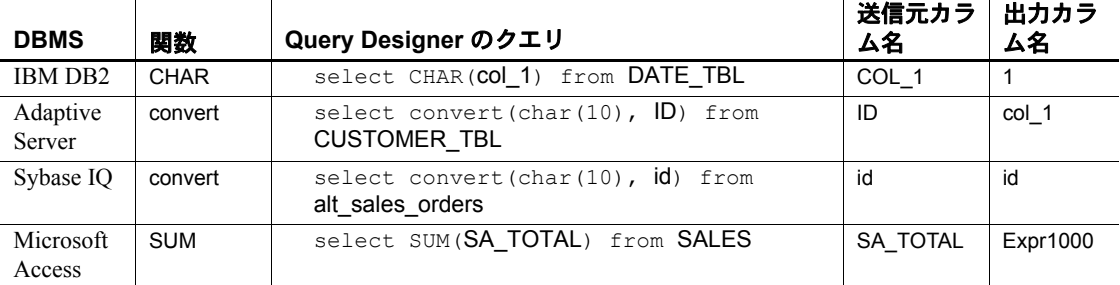

カラムのエイリアスが出力カラム名として表示されるように、Query Designer にクエリを入力するときは、カラムのエイリアスを使用する 必要があります。たとえば、カラムのエイリアス mycolumn を使用し ます。

select CHAR(col 1) as mycolumn from TEST TBL

# <span id="page-348-0"></span>**ETL** コンポーネントを使用した場合のベスト・プラクティス

### ワイド・テーブルのマイグレート

数百または数千のカラムを持つテーブルをマイグレートすると大量の メモリが消費されます。さまざまな数のカラムおよびローを持つワイ ド・テーブルをソース Sybase IQ データベースからターゲット Sybase IQ データベースにマイグレートするときに発生するエラーを回避す るには、次の推奨事項に従ってください。

- Microsoft Access または SQLite Persistent リポジトリではなく SQL Anywhere リポジトリを使用する。
- 他のすべての値がシステム・デフォルトとして残っている状態 で、SQL Anywhere リポジトリ用に 1GB のデータベース領域を割 り当てる。

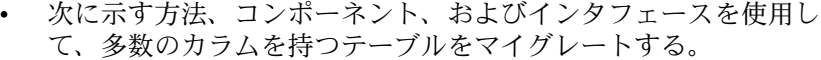

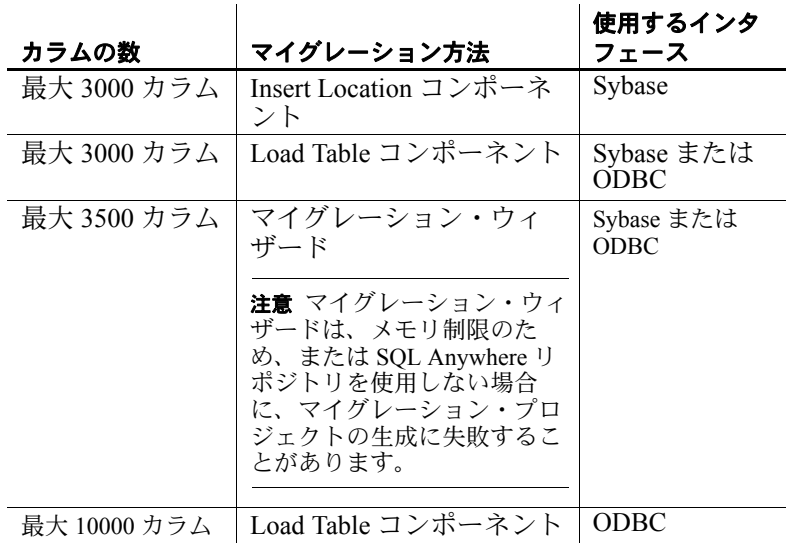

注意3000 以上のカラムを持つテーブルをマイグレートする場合、多 数のローの移動に伴うパフォーマンスの問題が発生する可能性があり ます。

### **32** を超える兄弟要素を持つ **XML** ファイルをインポートする

XML via SQL Data Provider コンポーネントを使用して 32 を超える兄弟 要素をインポートするには、コンポーネントの [XML Options] プロパ ティで [Create Flat View] を 0 に設定します。 Content Explorer を使用し てサブクエリを手動で設定する必要があります。

### ソース・テキスト・ファイルの最後のローを **Sybase IQ** にロードするには

最後のローが後続のロー・デリミタで終わっていない場合に、IQ Loader File via Load Table コンポーネントを使用すると、Sybase IQ で は、ETL からソース・テキスト・ファイルの最後のローが受け入れら れません。この問題を回避するには、行デリミタをソース・テキス ト・ファイルの最後のローに追加します。たとえば、Windows で、 CRLF として指定されたロー・デリミタを使用して、カーソルを最後 のローの最後に置き、[Enter] キーを押して、ロー・デリミタを最後の ローに追加します。

#### **Adaptive Server Enterprise** にバルク・コピーを設定する

DB Staging に Adaptive Server Enterprise を使用している場合は、最初に Adaptive Server データベースにバルク・コピーを設定する必要があり ます。 Adaptive Server を設定しないと、プロジェクトの実行は正常に 完了してもエラーが発生することがあります。

### **35** より少ない **Data Calculator JavaScript** コンポーネントを追加する

1 つのプロジェクトに 35 以上の Data Calculator JavaScript コンポーネン トを追加しないでください。

### **Adaptive Server ODBC** ドライバのテキスト・サイズを増加させる

Adaptive Server ODBC ドライバでは、Microsoft Windows のドライバの ODBC 設定で設定された値より大きい text または image データ値がト ランケートされます。 [ コントロール パネル ] の ODBC でテキスト・ サイズの値を大きくするか、データベース接続のデータベース・オプ ションのパラメータの値を設定する必要があります。

- ❖ **[** コントロール パネル **]** を使用したテキスト・サイズ値の増加
	- 1 [ コントロール ] [ 管理ツール ] [ データ ソース (ODBC)] を選択 し、[ ユーザー DSN] タブまたは [ システム DSN] タブで Adaptive Server Enterprise のデータ・ソースを選択します。
	- 2 「設定 ] を選択して、[ODBC Adaptive Server Enterprise Setup] ウィ ンドウを表示し、[ 詳細設定 ] を選択します。
	- 3 [ 文字のサイズ ] の値をデフォルトの 32 KB より大きな値に変更し ます。Adaptive Server ODBC ドライブでは、ここで設定した値よ り大きなデータ値がトランケートされます。
- ❖ **[Database Options]** を使用したテキスト・サイズの増加
	- 1 データベース接続のプロパティ・ウィンドウで、[Database Options] フィールドの編集アイコンをダブルクリックして、[Enter Properties] ウィンドウを表示します。
	- 2 [Extended Connect Options] フィールドに、"TEXTSIZE=*N*" と入力し ます。ここで、*N* は、設定するテキスト・サイズ値です。

#### **Windows** で **Load Stage** プロパティにファイル・パス名を使用する

DB Bulk Load Sybase IQ コンポーネントでは、[Use IQ Client Side Load] オプションを選択して、クライアント・マシンにあるファイルから IQ データベースへのデータのバルク・ロードを有効にした場合、 [Load Stage] プロパティ・フィールドにパイプ名を入力する代わりに -<br>ファイル・パス名を入力します。クライアント側ロードは、[Load Stage] のパイプ名ではサポートされません。

注意クライアント側ロードは、ODBC をインタフェースとして選択し た場合のみ有効です。

#### 異なるプラットフォームでプロジェクトを実行する場合はソース・テキ スト・ファイルのデリミタを変更しない

Windows で Text Data Provider コンポーネントを使用してプロジェクト を作成し、UNIX または Linux でそのプロジェクトを実行する場合は、 ソース・テキスト・ファイルを UNIX または Linux フォーマットに変 換しないでください。ソース・テキスト・ファイルで使用されるデリ ミタは、Text Data Provider コンポーネントで設計されたものと常に同 じである必要があります。デリミタに一貫性がないと、実行エラーが 発生します。

#### **Windows** 上での名前付きパイプのパーミッションの設定

DB Bulk Load Sybase IQ コンポーネントで、[Load Stage] プロパティ・ フィールドにパイプ名を入力する場合は、エラーを回避するために、 最初に次の設定を行う必要があります。

- 1 [コントロール パネル ] [ 管理ツール ] [ ローカル セキュリティ ポリシー ] - [ ローカル ポリシー ] - [ セキュリティ オプション ] を 選択します。
- 2 [Policy]  $\forall \lambda \in \mathcal{C}$  [Network access: Named Pipes that can be accessed anonymously] をダブルクリックします。
- 3 名前付きパイプを既存のリストに追加します。たとえば、パイプ 名が "pipe://mypipe" の場合は、リストに "mypipe" を追加します。 [Apply] をクリックします。
- 4 [OK] をクリックします。

# <span id="page-351-0"></span>国際化を使用した場合のベスト・プラクティス

#### バイト順マーク付きソース・ファイルを正確に解析する

[Fixed by Bytes] プロパティを使用してファイルを解析する場合は、 ソース・ファイルにバイト順マークを含めないでください。解析する 前に、テキスト・エディタを使用してソース・ファイルからバイト順 マークを削除します。

### **UTF-8** コード化をサポートするよう **ETL** を設定する

uSetEnv 関数に指定した引数には、マルチバイト文字または西欧言語 以外の文字を含めることはできません。 UTF-8 をサポートするように ETL を設定する必要があります。たとえば、

set LANG=zh.UTF-8

#### 正しい文字セット・コードを選択して **Unicode** 文字を正しく表示する

"Text Data Provider" コンポーネントまたは "Text Data Sink" コンポーネ ントを使用して文字データをロードするときに、バイト順マーク (BOM) が含まれる Unicode ファイルの文字セット・コードに正しい 「エンディアン」タイプを選択しない場合、文字が正しく表示されま せん。

Unicode 文字を正しく表示するために、コンポーネント設定ウィンド ウの [Character Encoding] フィールドで、文字データの正しいエンディ アン・タイプを使用する文字セット・コードを選択します。たとえ ば、次を選択します。

- UTF-16LE ファイルの最初に BOM がある UTF-16LE でエンコー ドされたテキストファイルを処理する。ここで、BOM がファイル の最初にあるため、LE は「リトル・エンディアン」を指します。
- UTF-16BE ファイルの最後に BOM がある UTF-16BE でエン コードされたテキスト・ファイルを処理する。ここで、BOM が ファイルの最後にあるため、BE は「ビッグ・エンディアン」を指 します。

# 索引

# **C**

```
Character Mapper 144
 DemoRepository 147
 Flash デモ 147
 コンポーネント・ウィンドウ 145
 デモ 147
 プロジェクトに追加 145
 マッピング定義のインポート 147
 マッピング定義のエクスポート 146
Content Explorer
 開く 64
```
# **D**

```
Data Calculator
 プロジェクトに追加 56
 130
 DemoRepository 139
 Flash デモ 139
 検索 137
 コンポーネント・ウィンドウ 132
 シミュレーション 136
 プロジェクトに追加 131
 変換規則の追加 135
 変換規則の編集 135
 変換結果 134
 ポート属性のマッピング 133
Data Splitter JavaScript
 DemoRepository 144
 Flash デモ 144
 インバウンド・データの分割 141
 追加と設定 140
 デモ 144
 特殊なポート条件 144
 ポート条件のカスタマイズ 143
```
DB Bulk Load Sybase IQ [188](#page-203-0) DB Spac[e 201](#page-216-0) 新しい送信先テーブルの追加 [189](#page-204-0) 既存のポートに基づいた送信先テーブルの追加 [190](#page-205-0) 入力からの送信先テーブルの追加 [189](#page-204-1) プロジェクトに追加 [188,](#page-203-1) [203,](#page-218-0) [211](#page-226-0) DB Data Provider Full Load Flash デモ [110](#page-125-0) デモ・リポジトリ [111](#page-126-1) プロパティ [108](#page-123-0) DB Data Provider Index Load [111](#page-126-0) DemoRepositor[y 116](#page-131-0) Flash デモ [116](#page-131-1) 昇順インデックス値の再設定 [112](#page-127-0) デモ [110,](#page-125-1) [116](#page-131-2) プロジェクトに追加 [107,](#page-122-1) [112](#page-127-1) プロパティ [113](#page-128-0) DB Data Sink Delete [175](#page-190-0) DemoRepositor[y 179](#page-194-0) Flash デモ [179](#page-194-1) 設定 [175](#page-190-1) 送信先テーブルの追加 [176](#page-191-0) デモ [179](#page-194-2) プロジェクトに追加 [175](#page-190-2) DB Data Sink Insert [164](#page-179-1) DemoRepositor[y 169](#page-184-1) Flash デモ [169](#page-184-2) 既存のポートからの送信先テーブルの追加 [166](#page-181-0) 送信先テーブル [165](#page-180-0) 送信先テーブルへの書き込み [165](#page-180-1) プロジェクトに追加 [164](#page-179-2) DB Data Sink Synchronize DemoRepositor[y 187](#page-202-0) Flash デモ [187](#page-202-1) デモ [187](#page-202-2)

DB Data Sink Updat[e 169](#page-184-3) DemoRepositor[y 174](#page-189-0) Flash デモ [174](#page-189-1) 送信先テーブルの追加 [171](#page-186-0) デモ [174](#page-189-2) プロジェクトに追加 [170](#page-185-0) DB Looku[p 148](#page-163-0) DemoRepositor[y 152](#page-167-0) Flash  $\vec{\tau}$   $\pm$  [152](#page-167-1) DemoRepositor[y 152](#page-167-0) プロジェクトに追加 [149](#page-164-0) 例 [149](#page-164-1) DB Lookup Dynami[c 152](#page-167-2) DemoRepositor[y 157](#page-172-1) Flash デモ [157](#page-172-2) デモ [157](#page-172-3) プロジェクトに追加 [153](#page-168-0) 例 [154](#page-169-0) DB Staging [157](#page-172-4) DemoRepositor[y 162](#page-177-0) Flash デモ [162](#page-177-1) デモ [162](#page-177-2) プロジェクトに追加 [159](#page-174-0) DemoRepository [152](#page-167-0) Character Mappe[r 147](#page-162-1) Data Calculator JavaScrip[t 139](#page-154-0) Data Splitter JavaScrip[t 144](#page-159-5) DB Data Provider Full Loa[d 111](#page-126-2) DB Data Provider Index Loa[d 116](#page-131-3) DB Data Sink Delet[e 179](#page-194-0) DB Data Sink Inser[t 169](#page-184-1) DB Data Sink Update [174](#page-189-0) DB Lookup [152](#page-167-0) DB Lookup Dynamic [157](#page-172-1) DB Stagin[g 162](#page-177-0) DB Data Sink Synchronize [187](#page-202-0) Text Data Provider [120](#page-135-0) XML via SOL Data Provider [129](#page-144-0) Destination コンポーネント [163](#page-178-0) DB Bulk Load Sybase I[Q 188](#page-203-0) DB Data Sink Delet[e 175](#page-190-0) DB Data Sink Inser[t 164](#page-179-1) DB Data Sink Update [169](#page-184-3) Text Data Sin[k 180](#page-195-0)

# **E**

Engine Monitor [88](#page-103-0) ETL サーバアプリケーション INI ファイルの設定 [231](#page-246-0)

# **F**

fatal.lo[g 64](#page-79-1) Finish コンポーネント [223](#page-238-0) Flash デモ Character Mappe[r 147](#page-162-2) Data Calculator JavaScrip[t 139](#page-154-2) Data Splitter JavaScrip[t 144](#page-159-2) DB Data Provider Full Loa[d 110](#page-125-0) DB Data Provider Index Loa[d 116](#page-131-4) DB Data Sink Delet[e 179](#page-194-1) DB Data Sink Inser[t 169](#page-184-4) DB Data Sink Synchronize [187](#page-202-1) DB Data Sink Update [174](#page-189-1) DB Lookup [152](#page-167-1) DB Lookup Dynamic [157](#page-172-2) DB Stagin[g 162](#page-177-1) Text Data Provider [120](#page-135-1) XML via SQL Data Provider [129](#page-144-1)

## **I**

Index Load のシミュレーション [116](#page-131-5) INI ファイルの設 [231](#page-246-0) IQ Loader Load via Load Table 設定 [203,](#page-218-1) [211](#page-226-1) IQ Loader のデータ・フォーマットのカスタマイ[ズ](#page-217-0) [202](#page-217-0) IQ Lock Tabl[e 162,](#page-177-3) [168,](#page-183-0) [174,](#page-189-3) [178,](#page-193-0) [200,](#page-215-0) [209,](#page-224-0) [212,](#page-227-0) [217](#page-232-0) IQ Lock Table 待機時間 [162,](#page-177-4) [168,](#page-183-1) [174,](#page-189-4) [179,](#page-194-3) [200,](#page-215-1) [209,](#page-224-1)  [212,](#page-227-1) [217](#page-232-1) IQ の複数のライタの設定 [191,](#page-206-0) [204,](#page-219-0) [214](#page-229-0) DB Bulk Load Sybase I[Q 191](#page-206-1) IQ Loader DB via Insert Locatio[n 214](#page-229-1) IQ Loader File via Load Tabl[e 204](#page-219-1)

## **J**

JavaScript Procedure Editor and Debugger [75](#page-90-0) JavaScript の編集とデバッグ [76](#page-91-0) モードの切り替え [76](#page-91-1) Job コンポーネント [42,](#page-57-0) [218](#page-233-0) Error コンポーネント [224](#page-239-0) Finish コンポーネント [223](#page-238-0) Multi-Project [222](#page-237-0) Project [219](#page-234-0) Star[t 219](#page-234-1) Synchronize[r 221](#page-236-0) エラー [224](#page-239-1) join ソート順の変更 [62](#page-77-0)

## **L**

Loader コンポーネント IQ Loader Load via Insert Locatio[n 210](#page-225-0) IQ Loader Load via Load Table [203](#page-218-2) Lookup コンポーネント DB Looku[p 148](#page-163-0) DB Lookup Dynami[c 152](#page-167-2)

## **M**

multiplex.ini ファイル [191,](#page-206-1) [204,](#page-219-1) [214](#page-229-1) Multi-Projec[t 222](#page-237-0) 設定 [222](#page-237-1) デモ [223](#page-238-1)

# **Q**

Query Designer [59](#page-74-0) SELECT 句への属性の追加 [62](#page-77-1) SELECT 属性への関数の追加 [63](#page-78-0) インタフェース [60](#page-75-0) 簡単なクエリの作成 [61](#page-76-0) クエリの作成 [61](#page-76-1) ジョインのソート順の変更 [62](#page-77-0) ジョインのデフォルト設定の変更 [62](#page-77-2) 選択したテーブルのすべての属性を選択して SELECT 句に追加 [63](#page-78-1) ジョインのソート順の変更 [62](#page-77-3) 属性の詳細と生成されたクエリの表示 [63](#page-78-2) 開く [60](#page-75-1) 複数のテーブルを使用したクエリの作成 [61](#page-76-2)

## **R**

```
r 66
 新しいスケジュールの作成 66
 スケジュールの削除 67
 スケジュールの実行 67
 スケジュールの終了 68
 スケジュールの編集 67
```
## **S**

```
N 9
SBN 式 98
SCD
 ETL プロジェクトの設定 322
 概要 317
 ケース・スタディ・シナリオ 318
 種類 317
SDB Data Sink Insert
 IN ポートからの送信先テーブルの追加 165
Source コンポーネント 107
  111
 r 117
 r 120
SOL
 SQL 文の入力 73
 概要 8
 クエリの検証 73
 式とプロシージャの使用 69
 変数のインクルード 70
 前処理と後処理 74
 313
 永続インタフェース 313
 接続 314
 データの抽出 315
```
テーブルの作成 [315](#page-330-1) SQLite Persistent インタフェース [313](#page-328-0) SQLite Persistent インタフェースの使用 [313](#page-328-0) SQLite データベースへの接続 [314](#page-329-0) Staging コンポーネント [157](#page-172-5) DB Stagin[g 157](#page-172-4) Start コンポーネント [219](#page-234-1) 設定 [219](#page-234-2) Structure Viewe[r 36](#page-51-0) Sybase ETL アーキテクチャ [2](#page-17-0) 概念 [4](#page-19-0) 開発ツール [8](#page-23-1) 概要 [xi,](#page-10-0) [1](#page-16-0) 機能 [1](#page-16-1) コンポーネント [2](#page-17-1) Sybase ETL Development インタフェース [13](#page-28-0) 開始 [11](#page-26-0) Sybase ETL Development のインタフェース [13](#page-28-1) コンポーネント・ストア [22](#page-37-0) 設計ウィンドウ [21](#page-36-0) ナビゲータ [14](#page-29-0) プロパティ・ウィンドウ [19](#page-34-0) Sybase ETL Development の起動 [11](#page-26-0) Sybase ETL サーバ 開始 [226](#page-241-0) コマンド・ライン・パラメータ [227](#page-242-0) 停止 [226](#page-241-1) Sybase ETL サーバの停止 [226](#page-241-1) Sybase ETL の概念 SQL [8](#page-23-0) Unicode サポート [8](#page-23-2) コンポーネント [6](#page-21-0) 式 [9](#page-24-0) ジョブ [4](#page-19-1) データ型とデータ・フォーマット [7](#page-22-0) プロジェクト [4](#page-19-2) リポジトリ [7](#page-22-1) Sybase ETL の概要 [1](#page-16-0) Sybase ETL のコンポーネント ETL サーバ [225](#page-240-0) Synchronize[r 221](#page-236-0)

設定 [221](#page-236-1) デモ [221](#page-236-2) system.lo[g 65](#page-80-0)

## **T**

Text Data Provide[r 117](#page-132-0) DemoRepositor[y 120](#page-135-0) Flash デモ [120](#page-135-1) コンポーネント・ウィンドウ [117,](#page-132-1) [204](#page-219-2) 追加と設定 [117](#page-132-2) デモ [120](#page-135-3) プロジェクトに追加 [117](#page-132-3) プロパティ [118,](#page-133-0) [205,](#page-220-0) [214](#page-229-2) Text Data Sink [180](#page-195-0) 固定長ファイル [184](#page-199-0) ファイル定義のエクスポートおよびインポー[ト](#page-197-0) [182](#page-197-0) プロジェクトに追加 [180](#page-195-1) ポート構造の変更 [183](#page-198-0) Transformation コンポーネント [130](#page-145-2) Character Mappe[r 144](#page-159-0) Data Calculator JavaScrip[t 130](#page-145-1)

### **X**

```
XML Port Manager 121
 XML データの取得 123
 クエリの作成 122
 テーブル・ビューに対するクエリの作成 123
 ポートの追加および削除 123
r 120
 DemoRepository 129
 Flash デモ 129
 XML Port Manager 121
 XML データの取得 123
 クエリの作成 122
 サンプル・プロジェクト 124
 テーブル・ビューのクエリ 123
 デモ 129
 プロジェクトに追加 120
 プロパティ 126
```
#### あ

アーキテクチャ Sybase ETL [2](#page-17-0)

## え

エラー コンポーネント [224](#page-239-1) デモ [224](#page-239-2) ログ [64](#page-79-2) エラー処理関数 uError [263](#page-278-0) uErrortex[t 263](#page-278-1) uInfo [263](#page-278-2) uTrac[e 264](#page-279-0) uTracelevel [265](#page-280-0) uWarnin[g 264](#page-279-1) 演算子関数 uEQ [300](#page-315-0) uG[e 301](#page-316-0) uGT [301](#page-316-1) uLE [302](#page-317-0) uLT [302](#page-317-1) uNE [300](#page-315-1) エンジン登録 削除 [87](#page-102-0) 変更 [87](#page-102-1)

# か

```
開始
 Sybase ETL Development 11
 Sybase ETL サーバ 226
 シミュレーション 57
角カッコ表記 9, 72
 例 72
関数 72
 関数リファレンス 237
管理
 プロジェクトとジョブ 14
 ジョブ 42
 パラメータ・セット 81
```
プロジェクトとジョブ [14,](#page-29-2) [17](#page-32-0) マイグレーション・テンプレート [51](#page-66-0) ユーザ・アカウント [14,](#page-29-3) [17](#page-32-1)

### き

機能 Sybase ETL [1](#page-16-1)

# く

クエリ [73,](#page-88-2) [74](#page-89-1) クエリの検証 [73](#page-88-1) クエリの入力 [73](#page-88-2) クライアント側ロード・サポート [190,](#page-205-1) [204](#page-219-3) クライアント側ロード・サポートの有効化 [190,](#page-205-1)  [204](#page-219-3) DB Bulk Load Sybase IQ [190](#page-205-1) IQ Loader File via Load Tabl[e 204](#page-219-3) グリッド・エンジン グリッド・エンジンの登録 [86](#page-101-0) 複数のエンジンの使用 [85](#page-100-0) グリッド・エンジンの登録 手動 [86](#page-101-1) 複数のエンジン [86](#page-101-2)

## こ

```
コピー
 ジョブ 43
  51
 パラメータ・セット 82
 プロジェクト 30
コンポーネント
 SBN 式の評価 98
 コンポーネントの設定 98
 コンポーネントの追加 21
 コンポーネント変数の追加 100
 削除 21
 ジョブ 42
 説明の入力 100
```
動的な式の許可 [19](#page-34-1) 必須プロパティの確認 [19](#page-34-2) 評価の有効化/無効化 [20](#page-35-0) プロジェクト [219](#page-234-0) プロパティの暗号化 [20,](#page-35-1) [99](#page-114-0) 変数とポート [6](#page-21-1) ポート構造とマッピング [6](#page-21-2) レコードごとのステップ実行 [6](#page-21-3) コンポーネントのステップ実行 レコードごと [6](#page-21-3)

# さ

サーバ INI ファイルの設定 [231](#page-246-0) 最初のプロジェクトの作成 Data Calculator の追加 [56](#page-71-0) データ・シンクの追加 [54](#page-69-0) データ・プロバイダの追加 53,[54](#page-69-1) 削除 コンポーネント [21](#page-36-2) ジョブ [44](#page-59-0) テンプレート [52](#page-67-0) パラメータ・セット [82](#page-97-1) プロジェクト [31](#page-46-0) ポート構造から属性を [37](#page-52-0) ユーザ [18](#page-33-0) リポジトリ [16](#page-31-0) 作成 クライアント [15](#page-30-0) クライアント・ユーザ [15](#page-30-0) ジョブ [43](#page-58-1) テンプレート [51](#page-66-0) テンプレートからジョブを [52](#page-67-1) テンプレートからデータ・モデルを [52](#page-67-2) パラメータ・セット [81](#page-96-1) プロジェクト [30](#page-45-1) ユーザ [18](#page-33-1) 三角関数 uAcos [303](#page-318-0) uAsi[n 303](#page-318-1) uCo[s 303](#page-318-2)

uSi[n 304](#page-319-0) uTa[n 304](#page-319-1) 参照関数 uChoice [271](#page-286-0) uElement[s 272](#page-287-0) uFirstDifferent [271](#page-286-1) uFirstNotNul[l 272](#page-287-1) uToke[n 272](#page-287-2) サンプル・プロジェクト Character Mappe[r 147](#page-162-1) Data Calculator JavaScrip[t 139](#page-154-3) Data Splitter JavaScrip[t 144](#page-159-1) DB Data Provider Full Loa[d 111](#page-126-1) DB Data Provider Index Loa[d 116](#page-131-1) DB Data Sink Delet[e 179](#page-194-0) DB Data Sink Inser[t 169](#page-184-1) DB Data Sink Synchronize [187](#page-202-0) DB Data Sink Update [174](#page-189-0) DB Lookup [152](#page-167-0) DB Lookup Dynamic [157](#page-172-1) Text Data Provider [120](#page-135-0) XML via SOL Data Provider [129](#page-144-2) DB Data Provider Index Loa[d 116](#page-131-0)

# し

実行 monito[r 88](#page-103-1) ジョブ [45](#page-60-0) プロジェクト [5,](#page-20-0) [41](#page-56-0) プロパティのリセット [31](#page-46-1) ログ [64](#page-79-3) シミュレーション Read/Write Block Size の影響 [40](#page-55-0) 開始 [57](#page-72-0) 現在のコンポーネントおよび選択したコンポー ネントからのステップ実行 [37](#page-52-1) 特定のコンポーネントまでのシミュレーショ[ン](#page-55-1) [40](#page-55-1) 複数のデータ・ストリームの制御 [40](#page-55-2) 複数のロケーションからのデータのプレビュ[ー](#page-54-0) [39](#page-54-0) 部分的な実行または初期化 [39](#page-54-1) モード [4](#page-19-3)
集合関数 **uAVg** [238](#page-253-0) **uMax** [238](#page-253-1) **uMin** [238](#page-253-2) 終了 クライアント・ユーザ・セッション [15](#page-30-0) リポジトリの接続 [14](#page-29-0) 使用 プロジェクトとジョブを作成するためのテン プレート [46](#page-61-0) 使用方法 SBN 式 [74](#page-89-0) ジョブ Runtime Manage[r 66](#page-81-0) 管理 [42](#page-57-0) コンポーネントのリスト [42](#page-57-1) ジョブ実行ステータス・コード [68](#page-83-0) ジョブ実行の制御 [45](#page-60-0) ジョブとスケジュール・タスクの管理 [66](#page-81-0) ジョブのコピー [43](#page-58-0) ジョブの削除 [44](#page-59-0) ジョブの作成 [43](#page-58-1) ジョブの実行 [45](#page-60-1) ジョブのスケジューリング [46](#page-61-1) ジョブの転送 [44](#page-59-1) ジョブ名の変更 [45](#page-60-2) マルチエンジン・ジョブ [87](#page-102-0) マルチエンジン・ジョブの定義 [87](#page-102-0) ジョブ実行のキャンセル [89](#page-104-0) ジョブ実行の制御 [45](#page-60-0)

## す

数値関数 uAb[s 287](#page-302-0) uCeil [287](#page-302-1) uDi[v 287](#page-302-2) uEx[p 288](#page-303-0) uFloo[r 288](#page-303-1) uLn [288](#page-303-2) uLo[g 289](#page-304-0) uMod [289](#page-304-1) uPow、uPowe[r 289](#page-304-2)

uRando[m 290](#page-305-0) uRound [290](#page-305-1) uSgn [290](#page-305-2) uSqrt [291](#page-306-0) スクリプト関数 uEvaluat[e 291](#page-306-1) スケジューリング ジョブ [46](#page-61-1) プロジェクト [41](#page-56-0)

#### せ

設定 SCD のための ETL プロジェクト [322](#page-337-0) カスタマイズ [22](#page-37-0) デモ・リポジトリの新規ユーザ・アカウン[ト](#page-27-0) [12](#page-27-0) 設定のカスタマイズ [22](#page-37-0)

# そ

その他の関数 uCommandLine [273](#page-288-0) uGetEn[v 273](#page-288-1) uGuid [274](#page-289-0) uMD5 [274](#page-289-1) uScriptLoad [274](#page-289-2) uSetEnv [275](#page-290-0) uSetLocale [275](#page-290-1) uSleep [279](#page-294-0) uSystemFolder [279](#page-294-1)

#### た

対話型シミュレーションと非対話型シミュレー ション [32](#page-47-0) タスクのスケジューリング Runtime Manager [66](#page-81-0) ジョブ・スケジュールの管理 [66](#page-81-1)

ユーザーズ・ガイド **345**

#### つ

```
追加
 コンポーネント 21
 ポート構造に属性を 36
 リポジトリ 15
ツール
 r 63
 Query Designer 59
 r 66
 ログ・ファイル・インスペクタ 64
```
# て

データ型の変換 [7](#page-22-0) データ・シンク プロジェクトに追加 [54](#page-69-0) プロパティの設定 [55](#page-70-0) データ・フォーマット 変換 [7](#page-22-0) データ・プロバイダ プロジェクトに追加 [54,](#page-69-1) [53](#page-68-0) データ変換プロジェクト 作成 [6,](#page-21-0) [5](#page-20-0) 適用 自動マッピング [35](#page-50-0) 手動マッピング [36](#page-51-1) デモ Character Mappe[r 147](#page-162-0) Data Calculator JavaScrip[t 139](#page-154-0) Data Splitter JavaScrip[t 144](#page-159-0) DB Data Sink Delet[e 179](#page-194-0) DB Data Sink Inser[t 169](#page-184-0) DB Data Sink Synchronize [187](#page-202-0) DB Data Sink Update [174](#page-189-0) DB Lookup Dynamic [157](#page-172-0) DB Stagin[g 162](#page-177-0) Error [224](#page-239-0) Multi-Projec[t 223](#page-238-0) Projec[t 220](#page-235-0) Synchronizer [221](#page-236-0) Text Data Provider [120](#page-135-0) XML via SQL Data Provider [129](#page-144-0) 転送 ジョブ [44](#page-59-1) プロジェクト [30](#page-45-0) テンプレート テンプレートからのジョブの作成 [52](#page-67-0) テンプレートからのデータ・モデルの作成 [52](#page-67-1) テンプレートからのプロジェクトとジョブの 作成 [46](#page-61-0) テンプレートのコピ [51](#page-66-0) テンプレートの削除 [52](#page-67-2) テンプレートの作成 [51](#page-66-1) テンプレートの変更 [51](#page-66-2) テンプレート名の変更 [52](#page-67-3) マイグレーション・テンプレートの作成 [46](#page-61-2) テンプレート・アシスタント [46](#page-61-2)

# と

特殊な JavaScript 機能 [78](#page-93-0) トラブルシューティング [27](#page-42-0)

## な

ナビゲータ リポジトリの参照 [16](#page-31-0) 名前の変更 ジョブ [45](#page-60-2) テンプレート [52](#page-67-3) プロジェクト [31](#page-46-0)

#### ね

ネットワーク関数 uHostname [284](#page-299-0) uSMTP [284](#page-299-1)

#### は

パスワードの変更 [18](#page-33-0) パフォーマンス レポート [89](#page-104-1)

パフォーマンス・データ 解析 [89](#page-104-1) 収集 [89](#page-104-2) 出力 [93](#page-108-0) 表示 [90](#page-105-0) パラメータ・セット [80](#page-95-0) 管理 [81](#page-96-0) コピー [82](#page-97-0) 削除 [82](#page-97-1) 作成 [81](#page-96-1) 変更 [82](#page-97-2) パラメータ値 選択 [83](#page-98-0) 複数のプロパティへの同じ値の割り当て [83](#page-98-1) 編集 [83](#page-98-2) パラメータ・リストのソート [83](#page-98-3) 1 つのカラム [83](#page-98-4) 複数のカラム [84](#page-99-0)

# ひ

日付と時刻の関数 uDate [254](#page-269-0) uDateTime [254](#page-269-1) uDay [255](#page-270-0) uDayOfYear [255](#page-270-1) uHou[r 256](#page-271-0) uIsoWeek [256](#page-271-1) uJuliandat[e 257](#page-272-0) uMinute [257](#page-272-1) uMonth [258](#page-273-0) uMonthNam[e 258](#page-273-1) uMonthNameShort [259](#page-274-0) uQuarte[r 256](#page-271-2) uSeconds [259](#page-274-1) uTimeDiffM[s 260](#page-275-0) uWeek [260](#page-275-1) uWeekday [261](#page-276-0) uWeekdayNam[e 261](#page-276-1) uWeekdayNameShort [262](#page-277-0) uYea[r 262](#page-277-1) 時刻文字列のフォーマット [250](#page-265-0) 日付と時刻の関数の操作 [250](#page-265-1)

ビット関数 **uBitAnd** [239](#page-254-0) **uBitNot** [240](#page-255-0) **uBitOr** [239](#page-254-1) **uBitXOr** [240](#page-255-1) 表示 シミュレーション・フロー [37](#page-52-0) マッピングされた属性 [36](#page-51-2) 開く Content Explorer [64](#page-79-1) Query Designe[r 60](#page-75-0) リポジトリ [14](#page-29-1)

# ふ

ファイル関数 uFileInfo [265](#page-280-0) uFileRea[d 266](#page-281-0) uFileWrit[e 267](#page-282-0) ファジー検索関数 uGlob [269](#page-284-0) uLik[e 269](#page-284-1) uMatche[s 270](#page-285-0) ブール値関数 **ulsAscending** [241](#page-256-0) **ulsBoolean** [241](#page-256-1) ulsDate [242](#page-257-0) ulsDescendin[g 243](#page-258-0) ulsFloa[t 244](#page-259-0) ulsIEmpty [243](#page-258-1) ulsIntege[r 244](#page-259-1) ulsNull [244](#page-259-2) ulsNumbe[r 245](#page-260-0) uNo[t 245](#page-260-1) フォーマット関数 uFormatDate [267](#page-282-1) プロジェクト データ変換プロジェクトの作成 [5](#page-20-0) Data Calculator の追加 [56](#page-71-0) 管理 [14](#page-29-2) コンポーネントのデモ [220](#page-235-0) 最初のプロジェクトの作成 [52](#page-67-4) 実行プロパティのリセット [31](#page-46-1) シミュレーション [31](#page-46-2)

シミュレーションと実行 [4](#page-19-0) シミュレーション・フローの表示 [37](#page-52-0) データ・シンクの追加 [54](#page-69-0) データ・プロバイダの追加 [53,](#page-68-0) [54](#page-69-1) データ変換プロジェクトの作成、複雑 [6](#page-21-0) 複数のデータ・ストリームの制御 [40](#page-55-0) プロジェクトとジョブの実行 [4](#page-19-1) プロジェクトのカスタマイズ [5](#page-20-0) プロジェクトの管理 [29](#page-44-0) プロジェクトのコピー [30](#page-45-1) プロジェクトの削除 [31](#page-46-3) プロジェクトの作成 [30](#page-45-2) プロジェクトのシミュレーション [4](#page-19-1) プロジェクトのスケジューリング [41](#page-56-0) プロジェクトの転送 [30](#page-45-0) プロジェクトの変更 [30](#page-45-3) プロジェクトのロック解除 [30](#page-45-4) プロジェクト名の変更 [31](#page-46-0) マッピング [35](#page-50-1) プロジェクトとジョブ 管理 [17](#page-32-0) パラメータ・セットでの実行 [82](#page-97-3) プロジェクトとジョブの実行 [4](#page-19-1) プロジェクトの実行 [41](#page-56-1) プロジェクトのシミュレーション 現在のマッピングの表示 [35](#page-50-1) 順を追った [33](#page-48-0) 対話的 [32,](#page-47-1) [33](#page-48-1) 非対話的 [32,](#page-47-2) [34](#page-49-0) モード [5,](#page-20-1) [32](#page-47-0) プロジェクトのシミュレーションと実行 デフォルト・グリッド・エンジンの使用 [41](#page-56-2) プロジェクトのロック解除 [30](#page-45-4) プロセスの呼び出し ProcessQ [231](#page-246-0) プロパティ Data Provider Index Load [113](#page-128-0) DB Data Provider Full Loa[d 108](#page-123-0) Text Data Provider [118,](#page-133-0) [205,](#page-220-0) [214](#page-229-0) XML via SQL Data Provider [126](#page-141-0)

#### へ

ベスト・プラクティス ETL コンポーネント [333](#page-348-0) ETL サーバ [331](#page-346-0) 国際化 [336](#page-351-0) 変換関数 uBase64Decod[e 246](#page-261-0) uBase64Encode [246](#page-261-1) uConvertDat[e 246](#page-261-2) uFromHex [248](#page-263-0) uHexDecode [248](#page-263-1) uHexEncod[e 249](#page-264-0) uToHe[x 248](#page-263-2) uToUnicode [249](#page-264-1) uURIDecod[e 249](#page-264-2) uURIEncode [250](#page-265-2) 変更 データ型 [37](#page-52-1) テンプレート [51](#page-66-2) パラメータ・セット [82](#page-97-2) プロジェクト [30](#page-45-3) 変数のインライン検査 [78](#page-93-1)

## ほ

ポート構造 管理 [101](#page-116-0) コピー [103](#page-118-0) 属性の削除 [37](#page-52-2) 属性の追加 [36](#page-51-0) 変更 [102](#page-117-0) ポート属性 管理 [36](#page-51-3)

#### ま

マイグレーション・テンプレート テンプレート・アシスタントの使用 [46](#page-61-2) マッピング 自動 [35](#page-50-0) 手動 [36](#page-51-1)

マッピングされた属性の表示 [36](#page-51-2) マルチエンジン実行 グリッド・エンジンの登録 [86](#page-101-0) ジョブ実行時間の短縮 [85](#page-100-0) マルチエンジン・ジョブの定義 [87](#page-102-0) マルチプレックス実行 [191](#page-206-0) マルチプレックス実行の有効化 [191](#page-206-0) マルチプレックス実行の有効化、マルチプレッ クス実行 [204,](#page-219-0) [214](#page-229-1)

# も

文字列関数 uAsc、uUniCode [293](#page-308-0) uCa[p 293](#page-308-1) uChr、uUniChr [293](#page-308-2) uConcat、uCon [294](#page-309-0) uJoin [294](#page-309-1) uLeft [294](#page-309-2) uLength、uLen [295](#page-310-0) uLower, uLow [296](#page-311-0) uLPo[s 295](#page-310-1) uLStuf[f 296](#page-311-1) uLTri[m 296](#page-311-2) uRepeat [297](#page-312-0) uReplace [297](#page-312-1) uRight [298](#page-313-0) uRPos [298](#page-313-1) uRStuff [298](#page-313-2) uRTrim [299](#page-314-0) uSubstr、uMi[d 295](#page-310-2) uTrim [299](#page-314-1) uUpper、uUp[p 299](#page-314-2) モニタリング ウォッチ・リストの値 [78](#page-93-2) グリッド・エンジン [88](#page-103-0) リモート・プロジェクトとリモート・ジョ[ブ](#page-247-0) [232](#page-247-0)

#### ゆ

```
ユーザ・アカウント
 管理 14, 17
 パスワードの変更 18
 ユーザの削除 18
 ユーザの作成 18
緩やかに変化する次元 317
```
## り

```
リポジトリ
 移動 16
 移動および参照 14, 16
 概要 7
 管理 14
 削除 16
 新規ユーザの設定 12
 追加 15
  27
 開く 14
 編集 16
 リポジトリ接続の終了 14
リポジトリの編集 16
```
# ろ

ログ・ファイル すべてのジョブ実行エラー情報の記録 [64](#page-79-2) 低レベルのエラー情報の記録 [64](#page-79-3) トレース・レベル詳細の取得 [65](#page-80-0) ログ・ファイルの検査 [64](#page-79-0) ログ・ファイル・インスペクタ [64](#page-79-0)

索引